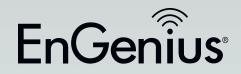

# User Manual

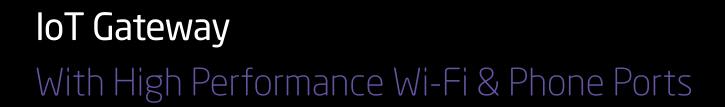

Gateway

EnGenius

**EPG600** 

version 1.0

# IMPORTANT

To install this Gateway, please refer to the **Quick Start Guide** included in the product packaging.

To activate and use EnShare<sup>™</sup>, EnTalk<sup>™</sup>, and EnRoute<sup>™</sup> refer to the documents **"Using EnShare<sup>™</sup>**", **"Using EnTalk<sup>™</sup>**", and **"Using EnRoute<sup>™</sup>**" also in the product packaging.

## **Table of Contents**

| Chapter 1 Product Overview | 6  |
|----------------------------|----|
| Product Overview           |    |
| Key Features               | 7  |
| Applications               |    |
| Technical Specifications   |    |
| Software Features          | 14 |
| Physical Interface         |    |
| Easy Installation          |    |
| Wall Mounting The Gateway  | 19 |

Chapter 2 Web Configuration Interface......20

| Logging In                              |    |
|-----------------------------------------|----|
| Viewing the Web Configuration Dashboard | 22 |
| Home Page                               | 23 |
| Web Menus Overview                      | 24 |
| Cloud Services                          | 24 |
| EnShare                                 | 24 |
| EnRoute                                 | 25 |
| EnTalk                                  | 26 |
| EnViewer                                | 27 |
| Gateway Management                      | 28 |
| System                                  | 28 |
| Internet                                | 29 |
| Wireless 2.4 GHz                        | 30 |
| Wireless 5 GHz                          | 31 |
| Parental Controls                       | 32 |
| Guest Network                           | 33 |
| IPv6                                    | 34 |
| Firewall                                | 35 |
| VPN                                     | 36 |
| USB Port                                | 37 |
| Advanced                                |    |
| Tools                                   |    |
| Tips                                    | 42 |
|                                         |    |
|                                         |    |

| Chapter 3    | Installation Setup Wizard | 43 |
|--------------|---------------------------|----|
| Internet Set | up Wizard                 | 44 |

| Setting Up Your Internet Connection |  |
|-------------------------------------|--|
| Setting Up Your Wireless Security   |  |
| Network Address Translation         |  |

| Chapter 4 Cloud Services     | 48 |
|------------------------------|----|
| EnGenius Cloud Services      | 49 |
| EnShare                      | 50 |
| Setting Up EnShare           | 51 |
| EnRoute                      |    |
| Setting up EnRoute           |    |
| EnRoute Settings             |    |
| Account Settings             |    |
| EnTalk                       |    |
| EnTalk Setup for Smartphones |    |
| Basic                        |    |
| Account Settings             |    |
| Dial Plan Settings           |    |
| 5                            |    |

| Chapter 5 Gateway Management Settings    | 72 |
|------------------------------------------|----|
| System                                   |    |
| Status                                   |    |
| Configuring the LAN (Local Area Network) |    |
| DHCP Server                              |    |
| Log                                      |    |
| Monitoring Bandwidth Usage               |    |
| Configuring the System Language          |    |
| Configuring IP Cameras                   |    |
| Configuring Internet Settings            |    |
| Internet                                 |    |
| Status                                   |    |
| Configuring Dynamic IP                   |    |
| Configuring Static IP                    |    |
| Configuring PPPoE                        |    |
| Configuring PPTP                         |    |
| PPTP Settings                            |    |
| Configuring L2TP                         |    |
| L2TP Settings                            |    |
| -                                        |    |

| Configuring DS-Lite               |  |
|-----------------------------------|--|
| Wireless LAN Setup                |  |
| Configuring Security              |  |
| Filters                           |  |
| Configuring Wi-Fi Protected Setup |  |
| Configuring the Client List       |  |

Chapter 6 Advanced Settings......121 Configuring 6to4......143 Viewing Local Connections......144 Firewall ......145 VPN VPN Wizard......155 

| Port Mapping Setup                                                                                                    |
|----------------------------------------------------------------------------------------------------|
| Port Forwarding Setup                                                                                                    |
| ALG Setup                                                                                                    |
| UPnP Setup                                                                                                    |
| IGMP Setup                                                                                                    |
| QoS Setup                                                                                                    |
| Routing Setup                                                                                                    |
| Tools Setup                                                                                                    |
| Configuring the Administrator Account                                                                                                    |
| System Time Settings                                                                                                    |
| Unique Identifier (UID)                                                                                                    |
| DDNS Setup                                                                                                    |
| Diagnosis                                                                                                    |
| Upgrading The Gateway's Firmware                                                                                                    |
| Backing Up The Gateway's Settings                                                                                                    |
| Reset to default / Reboot the Gateway195                                                                                                    |
|                                                                                                    |
| Glossary 196                                                                                                    |
|                                                                                                    |
|                                                                                                    |
| Appendix                                                                                                    |
| Appendix203Federal Communication Commission Interference Statement204                                                                                                    |
|                                                                                                    |
| Federal Communication Commission Interference Statement                                                                                                    |
| Federal Communication Commission Interference Statement                                                                                                    |
| Federal Communication Commission Interference Statement                                                                                                    |
| Federal Communication Commission Interference Statement204Europe - EU Declaration of Conformity206How to setup VPN function?209                                                                                                    |
| Federal Communication Commission Interference Statement       204         Europe - EU Declaration of Conformity       206         How to setup VPN function?       209         VPN Wizard       210                                                                                                    |
| Federal Communication Commission Interference Statement       204         Europe - EU Declaration of Conformity       206         How to setup VPN function?       209         VPN Wizard       210         Introduction       210                                                                                                    |
| Federal Communication Commission Interference Statement       204         Europe - EU Declaration of Conformity       206         How to setup VPN function?       209         VPN Wizard       210         Introduction       210         VPN Basics       210                                                                                                    |
| Federal Communication Commission Interference Statement204Europe - EU Declaration of Conformity206How to setup VPN function?209VPN Wizard210Introduction210VPN Basics210VPN Profile & Users Setting214                                                                                                    |
| Federal Communication Commission Interference Statement204Europe - EU Declaration of Conformity206How to setup VPN function?209VPN Wizard210Introduction210VPN Basics210VPN Profile & Users Setting214VPN Wizard: IPSec Site-to-Site219                                                                                                    |
| Federal Communication Commission Interference Statement204Europe - EU Declaration of Conformity206How to setup VPN function?209VPN Wizard210Introduction210VPN Basics210VPN Profile & Users Setting214VPN Wizard: IPSec Site-to-Site219Site A Configuration220                                                                                                    |
| Federal Communication Commission Interference Statement204Europe - EU Declaration of Conformity206How to setup VPN function?209VPN Wizard210Introduction210VPN Basics210VPN Profile & Users Setting214VPN Wizard: IPSec Site-to-Site219Site A Configuration220Site B Configuration225                                                                                                    |
| Federal Communication Commission Interference Statement204Europe - EU Declaration of Conformity206How to setup VPN function?209VPN Wizard210Introduction210VPN Basics210VPN Profile & Users Setting214VPN Wizard: IPSec Site-to-Site219Site A Configuration220Site B Configuration225VPN Wizard: IPSec Client to Site231                                                                                                    |
| Federal Communication Commission Interference Statement204Europe - EU Declaration of Conformity206How to setup VPN function?209VPN Wizard210Introduction210VPN Basics210VPN Profile & Users Setting214VPN Wizard: IPSec Site-to-Site219Site A Configuration220Site B Configuration225VPN Wizard: IPSec Client to Site231Site Configuration232                                                                                               |
| Federal Communication Commission Interference Statement204Europe - EU Declaration of Conformity206How to setup VPN function?209VPN Wizard210Introduction210VPN Basics210VPN Profile & Users Setting214VPN Wizard: IPSec Site-to-Site219Site A Configuration220Site B Configuration225VPN Wizard: IPSec Client to Site231Site Configuration232Client Configuration236VPN Wizard: L2TP over IPSec242VPN Server (Gateway Side)243              |
| Federal Communication Commission Interference Statement204Europe - EU Declaration of Conformity206How to setup VPN function?209VPN Wizard210Introduction210VPN Basics210VPN Profile & Users Setting214VPN Wizard: IPSec Site-to-Site219Site A Configuration220Site B Configuration225VPN Wizard: IPSec Client to Site231Site Configuration232Client Configuration236VPN Wizard: L2TP over IPSec242VPN Server (Gateway Side)243VPN Client248 |
| Federal Communication Commission Interference Statement204Europe - EU Declaration of Conformity206How to setup VPN function?209VPN Wizard210Introduction210VPN Basics210VPN Profile & Users Setting214VPN Wizard: IPSec Site-to-Site219Site A Configuration220Site B Configuration225VPN Wizard: IPSec Client to Site231Site Configuration232Client Configuration236VPN Wizard: L2TP over IPSec242VPN Server (Gateway Side)243              |
| Federal Communication Commission Interference Statement204Europe - EU Declaration of Conformity206How to setup VPN function?209VPN Wizard210Introduction210VPN Basics210VPN Profile & Users Setting214VPN Wizard: IPSec Site-to-Site219Site A Configuration220Site B Configuration225VPN Wizard: IPSec Client to Site231Site Configuration232Client Configuration236VPN Wizard: L2TP over IPSec242VPN Server (Gateway Side)243VPN Client248 |

| Windows 7                           |
|-------------------------------------|
| Windows 8                           |
| VPN Server (Gateway Side)           |
| VPN Client                          |
| Windows XP                          |
| Windows Vista                       |
| Windows 7                           |
| Windows 8                           |
| PPTP                                |
| VPN Server (Gateway Side)           |
| VPN Clients                         |
| Windows XP                          |
| Windows Vista                       |
| Windows 7                           |
| Windows 8                           |
|                                     |
| VPN Manual Setup (Server Side Only) |
| IPsec                               |
| Site A Configuration404             |
| L2TP over IPsec                     |
| Site B Configuration                |
| Client-to-Site                      |
| PPTP                                |
| How to use EnShare function?        |
| EnShare                             |
| Guest Account                       |
| File Sharing (EnShare & Samba)      |
| Web Browser                         |
| Administrator Access                |
| Guest Access                        |
|                                     |
| How to use FTP function?            |
| File Server (FTP)                   |
| File Server Configuration           |
| Client: Windows                     |
| Client: FileZilla                   |

| How to setup DLNA function? | 473 |
|-----------------------------|-----|
| DLNA                        |     |

| How to setup Port forwarding function?               | 477 |
|------------------------------------------------------|-----|
| Configuring your Gateway /Router for Port Forwarding | 478 |
| Setup Overview                                       | 478 |
| Configuring Port Forwarding                          | 480 |

# Chapter 1 Product Overview

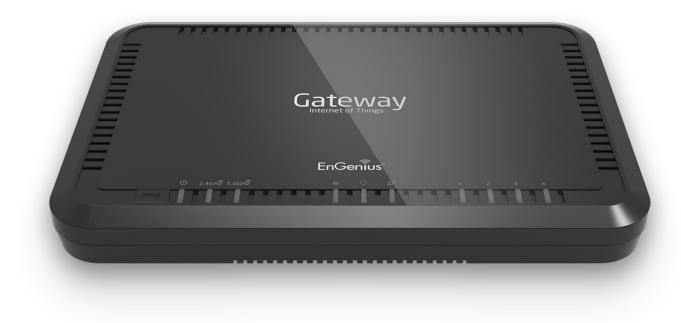

# **Product Overview**

#### **Key Features**

- Smartphone (iPhone<sup>®</sup> & Android<sup>™</sup>) Home Extension
- Supports up to 10 SIP Accounts
- Easy Installation with Plug and Play
- Toll Saving
- Call Features such as Call Hold/Mute, Call Transfer, Caller ID, Call Waiting, and Speakerphone
- Make new calls during a conversation
- Make and receive intercom calls with other smartphones
- Make and receive 2G/3G calls and PSTN calls simulataneously
- Supports EnGenius EnShare<sup>™</sup>, EnTalk<sup>™</sup>, and EnRoute<sup>™</sup> (iPhone<sup>®</sup>/ iPad<sup>®</sup>/ Android<sup>™</sup>) apps
- Fully featured Gateway capabilities

### **Robust and Reliable Wireless Performance**

As part of the EnGenius Fusion Solution Series of Gateways, lifestyle apps, media bridges, and IP cameras specifically designed for home and small business, the EPG600 provides a unique cost-saving communication solution. The EPG600 is a Dual-band Wireless N600 IoT

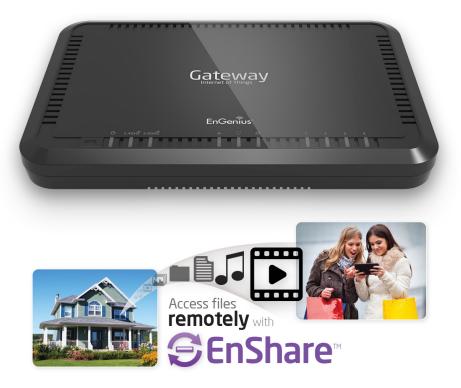

Gateway with a built-in 4-port Gigabit Ethernet Switch. This cost effective intelligent Gateway can connect to DSL or cable modems to provide high performance Internet access for desktop or laptop computers, tablets, smartphones and a wide variety of home entertainment devices, like HDTVs, set top boxes, Blu-ray players and game consoles. Its calling capabilities are a cost effective way to utilize your smartphone when traveling overseas, supporting up to 10 SIP accounts for convienence and the EnTalk, Enshare and EnRoute apps.

Maximum data rates are based on IEEE 802.11 standards. Actual throughput and range may vary depending on many factors including environmental conditions, distance between devices, radio interference in the operating environment, and mix of devices in the network. EnGenius Technologies, Inc. EnShareTM supports both FAT32 and NTFS USB formats. Transfer speeds of data from your Gateway-attached USB storage device to a remote/mobile device may vary based on Internet uplink and downlink speeds, bandwidth traffic at either send or receive locations, the data retrieval performance of the attached storage device or other factors. EnGenius does not guarantee compatibility with all USB drives. EnGenius does not warrant its products or EnShare from loss of data or loss of productivity time. Features and specifications subject to change without notice. Trademarks and registered trademarks are the property of their respective owners. For United States of America: Copyright ©2014 EnGenius Technologies, Inc. All rights reserved.

The Gateway's concurrent Dual-band design enables users to connect numerous wireless devices to it, giving them the option to use the less congested 5 GHz frequency for bandwidth intensive applications like streaming HD video throughout the

home from one device to another. The EPG600 is an Xtra Range IoT Gateway that provides enhanced wireless signal coverage throughout the home.

#### A Media Sharing Platform

The EPG600 is designed to access and share media for devices on the home network. In addition to connecting home entertainment components to any of its available Gigabit Ethernet ports, the EPG600 also includes a USB port for attaching a USB storage device so wireless devices in the home or away from the home can access media content wherever there is an available Internet connection through EnShare<sup>TM</sup> - Your Personal Cloud.

EnShare is available as an Internet portal for accessing stored media connected to the USB port of the Gateway (See the Using EnGenius Cloud Service document in the product packaging). EnShare will also be available as an app for Apple iOS devices (iPads and iPhones) and Android-based devices (smartphones, tablet PCs, and other mobile readers) soon. The apps will be available through the Apple<sup>®</sup> Store and Google Play<sup>™</sup> Store respectively.

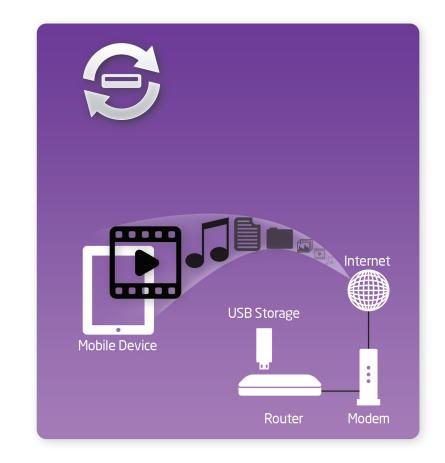

#### Industry-standard Wireless Security

The Gateway supports a variety of security features and mechanisms including industry-standard WPA/WPA2 wireless encryption to prevent unauthorized access to your network. It also includes a builtin SPI (Stateful Packet Inspection) firewall to help prevent attacks from malicious software (malware) from the Internet. The Gateway also supports IPv6.

#### **More Guest Access Options**

The EPG600 allows the option to assign 8 SSIDs (4 on each band) for the home network so friends or visitors can access the user's Internet connection without accessing personal data stored on networked computers in the home.

# View Multiple Live Video Feeds with an EnGenius IP Camera

With the EnViewer app, users can view multiple live video feeds from connected EnGenius IP Cameras and receive alert messages when triggered by the camera's motion-detection feature straight to users' iPhone, iPad or Android smartphones and tablets to stay synced with family or per-

sonnel.

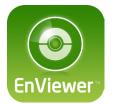

#### Connecting your Smartphone with VoIP Capabilities

The EPG600 IoT Gateway lets you manage calls through your smartphone from around the world, wherever you may be. Call from abroad using your home PTSN line as a local call to save on roaming charges.

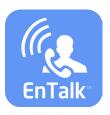

#### Track Family and Friends for Peace of Mind

With the EnGenius EnRoute app, you can track other En-Route enabled devices to keep track of family and friends when they are on the go or traveling. Great for parents wishing to make sure their children are safe, tracking lost or stolen devices, or employers making sure employees are utilizing company devices properly, the EnGenius EnRoute app gives you the peace of mind when you or someone you care about is out and about with GPS tracking, location sharing, and parental controls for easy utilizationn.

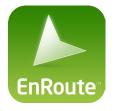

# View and Share Photos, Videos, and more with Else

Share media content in the office, home or away from the office or home to and from mobile devices such as smartphones or tablets and laptop computers with the free En-Share app for iPhone, iPad or Android smartphones and tablets.

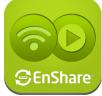

# **Applications**

There are many applications for your EPG600 Intelligent Phone Gateway. From saving money on overseas business trips, to holding calls for up to 10 SIP accounts, the EPG600 is a smart choice for travelers and business professionals connecting around the world.

### Easily Save Hundreds of Dollars When Traveling Overseas

The EPG600 Wireless N600 Intelligent Phone Gateway enables you to call from foreign locations as local calls, thus saving on tremendous international roaming bills, even if the recipient does not have Internet access available.

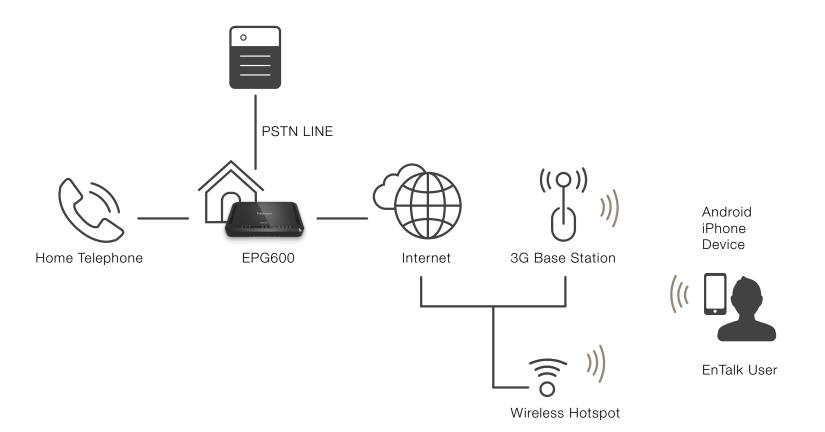

### **No More Cordless Phones**

Wherever you are, the EPG600 enables you to make and receive calls on your landline via your smartphone; your smartphone now becomes your cordless phone, eliminating the need for a cordless phone. It allows up to 10 (max.) users to enjoy its advantages. All calls among the 10 users are intercom calls without any charges. If you're not making a wireless to wireless call, you simply use your normal local minutes.

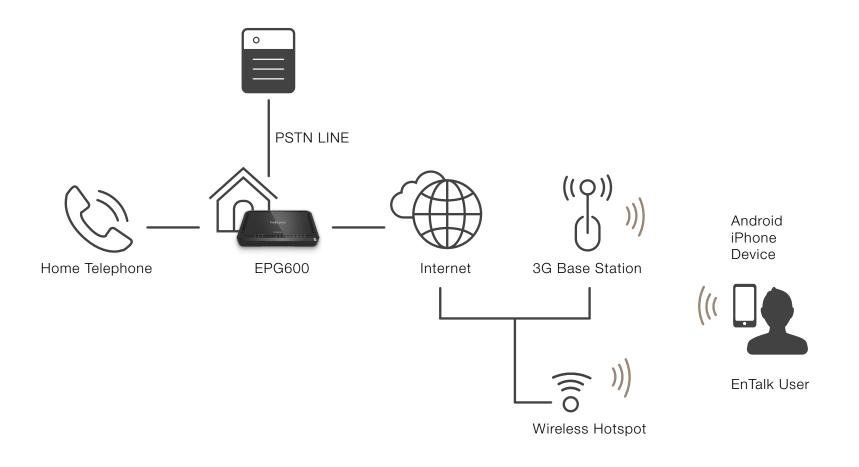

### Use your Telephone Line Anywhere

When you are away from home (whether on a business trip or vacation), the EPG600 still enables you to receive and place calls on your home telephone line via your smartphone from anywhere. With the EPG600, you will never lose an important call again.

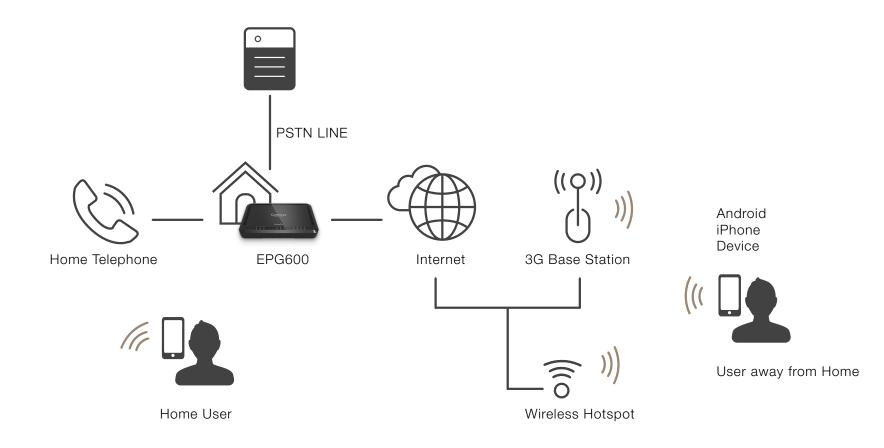

### Make Local Calls with Different Telecom Operators

Users registered in different telecom operating areas can make any call as a local call, saving tremendous charges on telephone bills. Great for traveling abroad or connecting to friends and family around the globe.

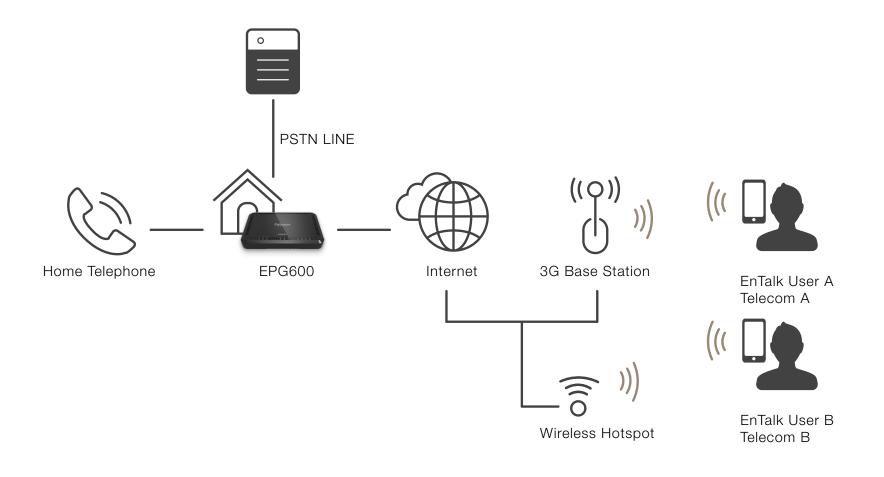

# **Technical Specifications**

#### **Device Interface**

1 x 10/100/1000 Mbps WAN Port 4 x 10/100/1000 Mbps LAN Port 1 x Line Port (FXO) 1 x Tel Port (Fake FXS) 1 x USB Host Port 1 x WPS Button 1 x Reset Button 1 x REG Button DC Jack

#### IEEE Standards

802.11a/b/g/n Up to 600 Mbps wireless speed with both the 2.4 and 5 GHz frequency bands (300 Mbps each) 802.3i/u/ab

#### **LED Indicators**

5 GHz Wireless 2.4 GHz Wireless Power LED WAN LED (Internet connection) WPS LED Line LED

#### Package Contents

EPG600 IoT Gateway Power Adapter (12V 1.25A) Quick Start Guides RJ45 Ethernet Cable RJ11 Line Cable **Power Specification** External Power Adapter DC In, 12V 1.25A

### Certifications

FCC/CE

#### **Physical/Environmental Conditions**

Operating Temperature: 32°~104° Fahrenheit, 0°~40° Celsius Humidity: 90% or less (non-condensing) Storage Temperature: -4°~140° Fahrenheit, -20°~60° Celsius Humidity: 95% or less (non-condensing)

# **Software Features**

**Frequency Bands** 2.400~2.484 GHz (11b/11g/11n) 5.18~5.82 GHz (11a/11n)

**Operating Mode** AP Gateway/WDS

Wireless Features Auto Channel Selection WiFi On/Off

14

**Output Power Control** WMM (Wireless Multimedia) MSSID (Multiple SSID) Security WEP/WPA-PSK/WPA2-PSK TKIP/AES Hidden SSID MAC Address Filtering 802.1X Authentication DDoS **DHCP Server/Client** SPI (Stateful Packet Inspection) Firewall/Anti-DoS Attack NAT Port Forwarding DMZ Port Mapping/Triggering VPN Server (PPTP/L2TP) VPN Client (PPTP/L2TP) VPN Pass-through (PPTP/L2TP/IPSec) Rule Based (IP Address Ranges, Port Block ICMP VPN Tunnel (Maximum 5) VPN server: with PPTP/L2TP/IPSec/L2TP over IPSec Supported ALG QoS (Mac/IP/Port Based) URL/IP/Port/ICMP Filtering DDNS/DNS/EnGenius DDNS Service NTP/Sync with Computer UPnP/UPnP NAT Traversal DLNA IGMP Proxy

Local Firmware Upgrades Emergency Recovery Page (System Failure) Backup/Restore Settings Auto Power Saving IPv6 Pass-through Clone MAC Traffic Monitor WAN Type: PPPoE/DHCP/Static IP USB Features: FTP Server/SAMBA/File Sharing

#### **VoIP Features & Specifications**

Supports 10x SIP Accounts (5x Concurrent SIP Calls) Make or Receive PSTN Calls

# **Physical Interface**

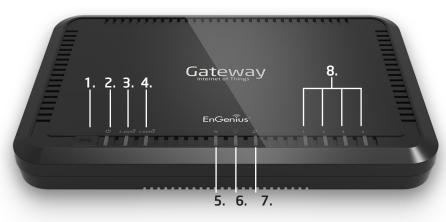

Dimensions Width: 5.43" Length: 8.58" Height: 1.26"

- 1. WPS Button Used to associate another WPS-enabled client device (computer, wireless media bridge, USB adapter, etc.). Press the WPS button for 2 5 seconds on the while also pressing the WPS button on the end device.
- 2. Power LED
- 3. WLAN 2.4 GHz LED
- 4. WLAN 5 GHz LED
- 5. WPS (Wireless Protected Setup) LED works when WPS function is enabled.
- 6. Telephone LED indicator -

(A) **FLASH** - When user presses the REG button, LED will keep flashing at a 1 second interval.

- (B) Solid Light PSTN line is in use
- 7. WAN Port/(Internet) Status LED Works when WAN port is connected.
- 8. LAN Port LEDs (1-4)

When considering the placement of the Gateway remember the following:

- It must be close to an electrical outlet.
- For optimal wireless connectivity, place the Gateway near the center of the room at a higher level if possible.

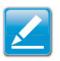

Other electronic devices and some architectural construction materials or impediments may interfere with the wireless signal(s) of the Gateway and reduce its range or coverage. Try to minimize the number of walls or floors that the Gateway's signal needs to penetrate to connect to other wireless devices.

- 9. USB Port Used for connecting a USB Storage Device.
- **10.Reset Button** For resetting the Gateway to its factory default settings by pressing button for more than 11 econds or until the Power LED starts flashing.
- **11.REG Button** This button will register your Smartphone device automatically by depressing the button and holding for 2 seconds and clicking **Auto Registration** on your Smartphone. Your Smartphone will now be registered to the EPG600.
- **12.DC Power Jack** Connects the EPG600 to its DC power adapter.
- **13.LAN Ports (1 4)** For connecting home entertainment components, computers or other Ethernet-enabled devices using Ethernet cables.
- **14.WAN Port** Connects the EPG600 to a cable or DSL modem to access the user's Internet connection.
- 15.Tel Ports

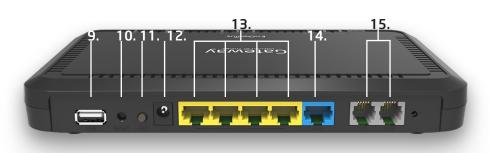

# **Easy Installation**

**1.** Plug the telephone line to the **LINE** port and the other RJ-11 port to your Tel port. (Optional)

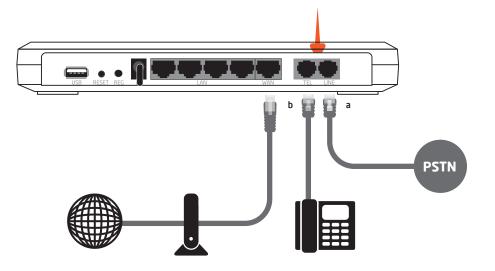

**2.** Plug in the AC power adapter to the **DC JACK**.

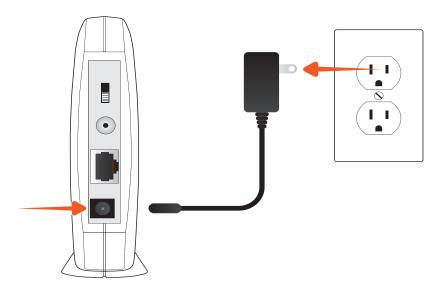

**3.** Connect the MODEM to **WAN**. Next, connect your modem to the WAN port. Now the EPG600 is ready for smartphone registration.

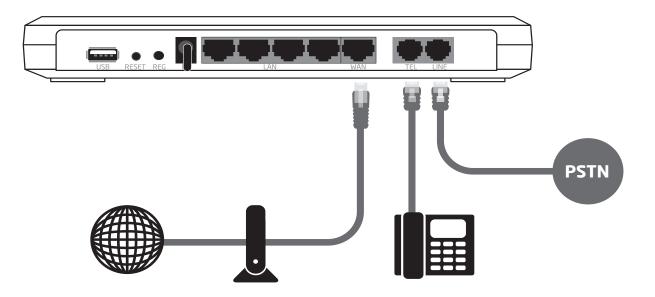

**4**. If needed, you can still connect the TEL to a EnGenius long range cordless phone as a wireless extension, in case you are unable to pick up calls via a smartphone.

# Wall Mounting The Gateway

The following are instructions for mounting the Gateway on a wall.

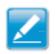

**Note:** Choose a location that is within reach of an electrical outlet for the AC adapter and the DSL or Cable modem.

To mount the device on the wall please follow the steps below:

- 1. Measure the distance from the middle of each mounting screw hole.
- 2. Mark the locations of the screw holes on the wall.
- 3. Drill a hole for each marked location and insert a screw in each.

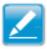

Note: Make sure to leave enough of the screw head above the

wall surface to secure the Gateway.

4. Install the Gateway on the wall.

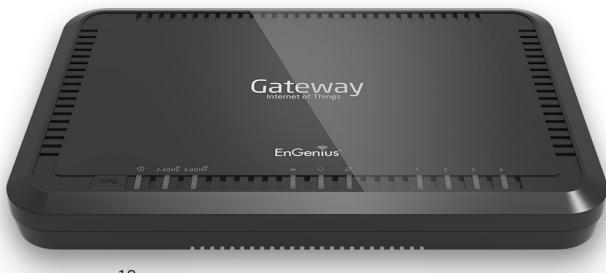

# Chapter 2 Web Configuration Interface

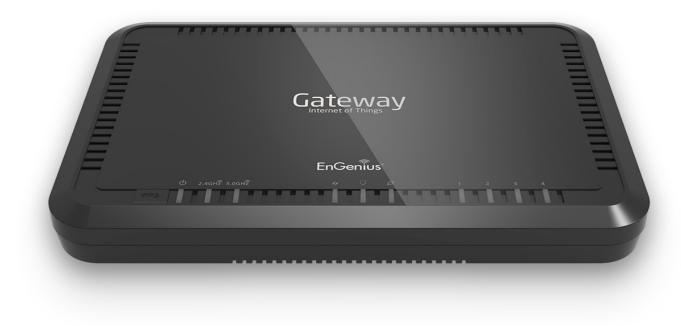

# Logging In

During the **Quick Start Guide** procedure, you should have successfully logged into the Gateway's **Web Configuration User Interface** (essentially the Gateway's operating system that controls how it operates) and established some initial settings and controls for the Gateway.

If you wish to change the Gateway's settings (such as establish a new username and password for the person who manages and maintains the Gateway, set Parental Controls, establish a Guest Access-SSID setting for visitors, or any number of other settings) This can also be done at this time on your computer or tablet device.

To do this, enter the Gateway's default IP address of **192.168.0.1** into your browser's address window.

At the login screen enter your username and a password.
 Click Login to continue.

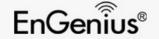

| EPG600 | admin  cube cube cube cube cube cube cube cube  |
|--------|-------------------------------------------------|
|        | Copyright © 2013 EnGenius. All rights reserved. |

The default login settings are: username: **admin** password: **admin** 

It's highly recommended that if you haven't done so already, to change these default names to something more unique so your Gateway and the devices connected to it on your home network are more secure.

# Viewing the Web Configuration Dashboard

The Home Page screen of the Web Configuration interface, or dashboard, provides access to the Gateway's settings and controls.

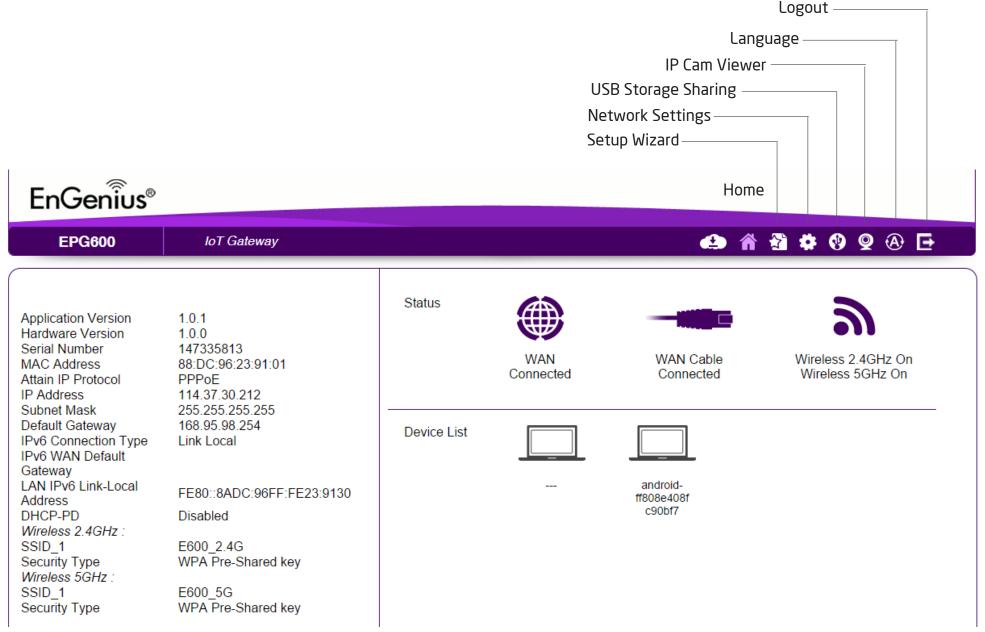

# Home Page

The Home Page displays the areas within the Web Configuration to which you can navigate: Cloud Services, Setup Wizard, Network Settings, USB Storage Sharing, IP Cam Viewer, Language, and Logout.

#### **Cloud Services**

The Cloud Services page lets you scan a QR code which can take you to the Google Play Store or Apple App Store for downloading EnShare, EnRoute, and EnTalk. Download these apps to fully utilize your EPG600.

#### Home

The Home link takes you back to the dashboard screen no matter where you are in the Web Configuration interface.

#### Setup Wizard

The Setup Wizard link starts the wizard that assists you into setting up your Gateway.

#### **Network Settings**

The Network Settings link displays the menus to manually configure the Gateway.

#### **USB Storage Sharing**

The USB Storage Sharing link displays the menus to access

shared storage devices connected to the Gateway.

#### **IP Cam Viewer**

The IP Cam Viewer link displays the menus to view IP cameras connected to the network.

#### Language

The Language link displays the menu to set the OSD language.

#### Logout

The Logout link closes the Gateway's Web Configuration interface from any screen.

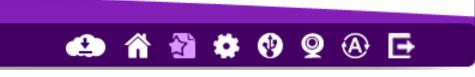

#### Download NOW !

moving your workforce and enjoyment toward a mobile lifestyle.

Android

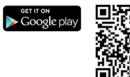

iOS (for iPhone and iPad)

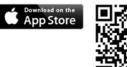

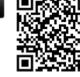

# Web Menus Overview

### **Cloud Services**

#### EnShare

View and edit settings for the EnShare app.

#### Enshare

View and access content from the USB storage.

| C                                            | Cloud<br>Services                                                                                     |
|----------------------------------------------|----------------------------------------------------------------------------------------------------|
| $\mathfrak{S}$                               | EnShare                                                                                               |
| Er                                           | nShare                                                                                                |
| Q                                            | EnRoute                                                                                               |
| ۲                                            | EnTalk                                                                                                |
| 0                                            | EnViewer                                                                                              |
|                                              | Device<br>Management<br>System                                                                        |
| L.                                           | oysiem                                                                                                |
|                                              | -                                                                                                    |
| 9                                            | Internet                                                                                              |
|                                              | -                                                                                                    |
| 9                                            | Internet                                                                                              |
| ۲)<br>(۱)                                    | Internet<br>Wireless 2.4GHz                                                                           |
| (1)<br>(1)<br>(1)                            | Internet<br>Wireless 2.4GHz<br>Wireless 5GHz                                                          |
| (1)<br>(1)<br>(1)<br>(1)                     | Internet<br>Wireless 2.4GHz<br>Wireless 5GHz<br>Parental Control                                      |
| 5)<br>(1)<br>(1)<br><b>21</b><br><b>21</b>   | Internet<br>Wireless 2.4GHz<br>Wireless 5GHz<br>Parental Control<br>Guest Network                     |
| 5)<br>(1)<br>(1)<br><b>21</b><br><b>21</b>   | Internet<br>Wireless 2.4GHz<br>Wireless 5GHz<br>Parental Control<br>Guest Network<br>IPv6             |
| 5)<br>(1)<br>(1)<br><b>&amp;</b><br><b>%</b> | Internet<br>Wireless 2.4GHz<br>Wireless 5GHz<br>Parental Control<br>Guest Network<br>IPv6<br>Firewall |

#### EnRoute

#### EnRoute

View and edit settings for the EnRoute app.

#### **Account Setting**

View and edit account settings for the EnRoute app.

| cl | Cloud<br>Services |
|----|-------------------|
| Ξ  | EnShare           |
| ø  | EnRoute           |
| Er | nRoute            |
| Ad | count Setting     |
| ۲  | EnTalk            |
| 0  | EnViewer          |
|    |                   |

| Device<br>Management |                  |
|----------------------|------------------|
| Ţ                    | System           |
| 3                    | Internet         |
| (°1)                 | Wireless 2.4GHz  |
| (°1)                 | Wireless 5GHz    |
| ě:                   | Parental Control |
| *                    | Guest Network    |
| *                    | IPv6             |
| ۲                    | Firewall         |
| €,                   | VPN              |
| ÷                    | USB Port         |

### EnTalk

View and edit settings for the EnTalk app.

#### Basic

View and configure basic settings for the EnTalk app.

#### **Account Setting**

View and configure account settings for the EnTalk app.

#### **Dial Plan Setting**

View and configure Dial Plan settings for the EnTalk app.

| cl         | Cloud<br>Services                                        |
|------------|----------------------------------------------------------|
| Ξ          | EnShare                                                  |
| Q          | EnRoute                                                  |
| ۲          | EnTalk                                                   |
| Ba         | asic                                                     |
| Ad         | count Setting                                            |
| Di         | alPlan Setting                                           |
| O          | EnViewer                                                 |
|            |                                                          |
|            | Device<br>Management                                     |
|            | kinar                                                    |
|            | Management                                               |
|            | Management<br>System                                     |
|            | Management<br>System<br>Internet                         |
|            | Management System Internet Wireless 2.4GHz               |
| (1)<br>(1) | Management System Internet Wireless 2.4GHz Wireless 5GHz |

- 🍘 Firewall
- 🗣 VPN

#### EnViewer

View and edit settings for the Smart Recording page.

#### **IP Camera**

From here you can view information about IP cameras connected to the EPG600.

|    | Cloud<br>Services |
|----|-------------------|
| Ξ  | EnShare           |
| ø  | EnRoute           |
| ۲  | EnTalk            |
| 0  | EnViewer          |
| IP | Camera            |

|          | Device<br>Management |
|----------|----------------------|
| <b>Ļ</b> | System               |
| 3        | Internet             |
| (°I)     | Wireless 2.4GHz      |
| (°1)     | Wireless 5GHz        |
| ł:       | Parental Control     |
| *        | Guest Network        |
| *        | IPv6                 |
| ۲        | Firewall             |
| €        | VPN                  |
| ÷        | USB Port             |
|          | Advanced             |

# **Gateway Management**

### System

View and edit settings that affect system functionality.

#### Status

Displays the summary of the current system status.

#### LAN

From here you can configure the LAN settings for the EPG600.

#### DHCP

From here you can configure the DHCP settings and enable static IP addresses.

Log

View recorded system information for the EPG600.

#### Monitor

View the current network traffic bandwidth usage.

#### Language

From here you can configure the application menu and GUI language.

|                  | Device<br>Management |
|------------------|----------------------|
| Ţ                | System               |
| St               | atus                 |
| LA               | NN                   |
| DI               | нСР                  |
| Lo               | og                   |
| M                | onitor               |
| La               | nguage               |
| 3                | Internet             |
| ( <sub>1</sub> ) | Wireless 2.4GHz      |
| ( <sub>1</sub> ) | Wireless 5GHz        |
| ÷.               | Parental Control     |
| ℀                | Guest Network        |
| ℀                | IPv6                 |
| ۲                | Firewall             |
| €.               | VPN                  |
| ÷                | USB Port             |
|                  | Advanced             |
| ℀                | Tools                |

### Internet

View and edit settings that affect network connectivity.

#### Status

Displays a summary of the Internet status and type of connection.

#### Dynamic IP

From here you can setup a dynamic IP connection to your ISP (Internet Service Provider).

#### Static IP

From here you can setup a static IP connection to your ISP.

#### PPPoE

From here you can setup a PPPoE connection to your ISP.

#### PPTP

From here you can setup a PPTP connection to your ISP.

#### L2TP

From here you can setup a L2TP connection to your ISP.

#### **DS-Lite**

From here you can configure DS-Lite settings for the EPG600.

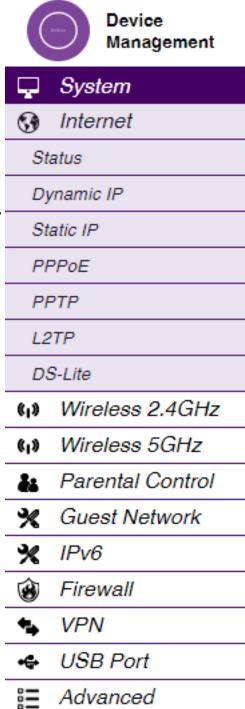

### Wireless 2.4 GHz

View and edit settings for 2.4 GHz wireless network connectivity.

#### Basic

From here you can configure the minimum settings required to setup a wireless network connection.

#### Advanced

From here you can configure advanced network settings.

#### Security

From here you can configure wireless network security settings.

#### Filter

From here you can establish a list of client devices (computer, tablets, smartphones, printers, etc.) based on MAC (Media Access Control) address numbers that are allowed to wirelessly connect to the 2.4 GHz network.

#### WPS

WPS is a system that simplifies the process to established wireless security connection.

#### **Client List**

View the 2.4 GHz wireless devices currently connected to the network.

|          | Device<br>Management |
|----------|----------------------|
| <b>P</b> | System               |
| 3        | Internet             |
| (°I)     | Wireless 2.4GHz      |
| Ba       | asic                 |
| Ac       | lvanced              |
| Se       | ecurity              |
| Fil      | lter                 |
| W        | PS                   |
| CI       | ient List            |
| (°I)     | Wireless 5GHz        |
| ě:       | Parental Control     |
| *        | Guest Network        |
| *        | IPv6                 |
| ۲        | Firewall             |
| €.       | VPN                  |
| ÷        | USB Port             |
|          | Advanced             |
| *        | Tools                |

## Wireless 5 GHz

View and edit settings for 5 GHz wireless network connectivity.

#### Basic

From here you can configure the minimum settings required to setup a wireless network connection.

#### Advanced

From here you can configure the advanced network settings.

#### Security

From here you can configure the wireless network security settings.

#### Filter

From here you can establish a list of client devices (computer, tablets, smartphones, printers, etc.) based on MAC (Media Access Control) address numbers that are allowed to wirelessly connect to the 5 GHz network.

#### WPS

WPS is a system that simplifies the process to established wireless security connection.

#### **Client List**

View the 5 GHz wireless devices currently connected to the network.

|      | Device<br>Management |
|------|----------------------|
| Ģ    | System               |
| 3    | Internet             |
| (°I) | Wireless 2.4GHz      |
| (°I) | Wireless 5GHz        |
| Ba   | asic                 |
| Ad   | dvanced              |
| Se   | ecurity              |
| Fi   | lter                 |
| W    | PS                   |
| CI   | lient List           |
| ÷.   | Parental Control     |
| *    | Guest Network        |
| *    | IPv6                 |
| ۲    | Firewall             |
| €    | VPN                  |
| ÷    | USB Port             |
|      | Advanced             |
| *    | Tools                |

### **Parental Controls**

View and edit settings for Parental Controls.

#### Wizard

Click to enable or disable the Parental Controls feature. The menu also provides information for configuring Parental Control policies.

#### Web Monitor

The menu provides a log of the events for defined Parental Control policies.

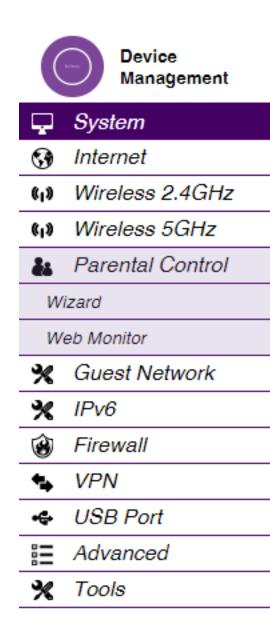

### **Guest Network**

View and edit settings for a Guest Network.

#### Selection

Click to enable or disable the Guest Network feature.

#### **DHCP Server Setting**

From here you can configure the Guest Network DHCP server settings.

#### **DHCP Client List**

From here you can configure the Guest Network client list.

|     | Device<br>Management |
|-----|----------------------|
| Ţ   | System               |
| 3   | Internet             |
| ¢1» | Wireless 2.4GHz      |
| ¢1» | Wireless 5GHz        |
| ě:  | Parental Control     |
| *   | Guest Network        |
| Se  | election             |
| DI  | HCP Server Setting   |
| DI  | HCP Client List      |
| *   | IPv6                 |
| ۲   | Firewall             |
| 4   | VPN                  |
| ÷   | USB Port             |
|     | Advanced             |
| *   | Tools                |

\_\_\_\_

### IPv6

View and edit settings for the IPv6 protocol.

#### Basic

Allows you to enable or disable the IPv6 and IPv6 Pass-through functions.

#### Status

View the current configurations and other information for the IPv6 protocol.

#### Static IPv6

From here you can configure the IPv6 protocol.

#### **Auto Configuration**

From here you can configure the IPv6 network by obtaining the information through the ISP (Internet Service Provider).

#### PPPoE

From here you can configure the PPPoE network protocol and obtain information from your ISP.

#### 6to4

Allows IPv6 packets to be transmitted over an IPv4 network.

#### Link Local

From here you can configure the IPv6 link local address.

|     | Device<br>Management |
|-----|----------------------|
| Ģ   | System               |
| 3   | Internet             |
| ¢1) | Wireless 2.4GHz      |
| ¢1) | Wireless 5GHz        |
| ě:  | Parental Control     |
| *   | Guest Network        |
| *   | IPv6                 |
| Ba  | asic                 |
| St  | atus                 |
| St  | atic IPv6            |
| Au  | ito Configuration    |
| Pl  | PPoE                 |
| 6t  | 04                   |
| Li  | nk Local             |
| ۲   | Firewall             |
| €.  | VPN                  |
| ÷   | USB Port             |
|     | Advanced             |

### Firewall

View and edit settings for the network firewall.

#### Basic

Click to enable or disable the network firewall.

#### Advanced

From here you can configure virtual private network (VPN) packets.

#### DMZ

The DMZ feature redirect packets from the WAN port IP address to a particular IP address on the LAN.

#### DoS

Click to enable or disable blocking of DoS (Denial of Service) attacks.

#### ACL

This feature allows parents to control Internet access time and web content filtering by setting up schedules and policies.

|      | Device<br>Management |
|------|----------------------|
| Ţ    | System               |
| 3    | Internet             |
| (°I) | Wireless 2.4GHz      |
| (°I) | Wireless 5GHz        |
| ě:   | Parental Control     |
| *    | Guest Network        |
| *    | IPv6                 |
| ۲    | Firewall             |
| Bá   | asic                 |
| Ad   | dvanced              |
| DI   | MZ                   |
| Do   | οS                   |
| A    | CL                   |
| ۰.   | VPN                  |
| •\$  | USB Port             |
|      | Advanced             |
| *    | Tools                |

## VPN

View and edit settings for VPN tunnelling.

#### Status

View the current configurations for VPN tunnelling on the Gateway.

#### **Profile Settings**

From here you can manually configure VPN tunnels.

#### User Settings

From here you can configure users, user ID and password combinations, and assign access to specific VPN tunnels.

#### Wizard

From here you can automatically configure VPN tunnels with guidance from the setup Wizard.

| Device<br>Management |                  |
|----------------------|------------------|
| <b>P</b>             | System           |
| 3                    | Internet         |
| (°I)                 | Wireless 2.4GHz  |
| « <sub>I</sub> »     | Wireless 5GHz    |
| ÷.                   | Parental Control |
| *                    | Guest Network    |
| *                    | IPv6             |
| ۲                    | Firewall         |
| 4                    | VPN              |
| Status               |                  |
| Profile Setting      |                  |
| User Setting         |                  |
| Wizard               |                  |
| •                    | USB Port         |
|                      | Advanced         |
| *                    | Tools            |
|                      |                  |

### **USB** Port

For viewing and editing settings for storage sharing.

#### **File Sharing**

From here you can enable or disable the Samba sharing feature.

#### **File Server**

From here you can enable and configure the File Server feature.

#### **Guest Account**

From here you can add and configure guest accounts on the Gateway. Note that guest accounts do not have full access rights.

#### DLNA

DLNA enables the discovery of DLNA devices (some HDTVs, gaming consoles, some set top boxes/media players, Blu-ray players, some smartphones, and network attached storage devices) on the home network.

|          | Device<br>Management |
|----------|----------------------|
| <b>P</b> | System               |
| 3        | Internet             |
| (°I)     | Wireless 2.4GHz      |
| (°I)     | Wireless 5GHz        |
| ÷.       | Parental Control     |
| *        | Guest Network        |
| *        | IPv6                 |
| ۲        | Firewall             |
| 4        | VPN                  |
| ÷        | USB Port             |
| Fi       | le Sharing           |
| Fi       | le Server            |
| G        | uest Account         |
| DI       | LNA                  |
|          | Advanced             |
| *        | Tools                |

## Advanced

View and configure advanced system and network settings for the Gateway.

#### NAT

From here you can enable or disable Network Address Translation (NAT) feature.

#### **Port Mapping**

Re-direct a range of service port numbers to a specified LAN IP address.

#### **Port Forwarding**

From here you can configure server applications to send and receive data from specific ports on the network.

#### **Port Triggering**

From here you can configure applications that require multiple connections and different inbound and outbound connections.

#### ALG

From here you can configure the Application Layer Gateway (ALG), a security component that augments a firewall or NAT employed within a network.

#### UPnP

From here you can enable or disable Universal Plug and Play (UPnP) functionality. UPnP is a protocol that permits networked devices to seamlessly discover each other's presence on the network.

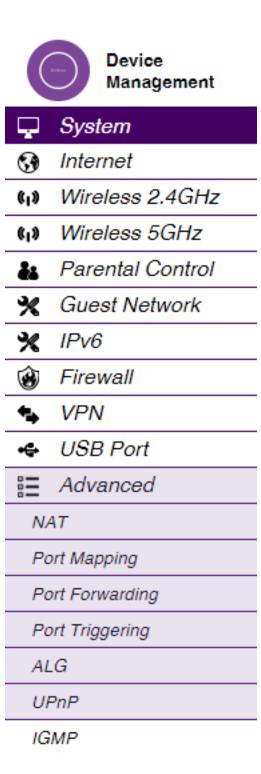

#### IGMP

From here you can enable or disable the Internet Group Multicast Protocol (IGMP).

#### QoS

From here you can configure the network quality of service (QoS) setting by prioritizing the uplink and downlink bandwidth.

#### Routing

From here you can configure static routing.

**WOL** (Wake On LAN)

From here you can configure the Wake on LAN feature to turn on a computer over the network.

#### TTL

From here you can configure the TTL=1 packet setting for some special network environment.

| (°I) | Wireless 2.4GHz  |
|------|------------------|
| (°I) | Wireless 5GHz    |
| ě:   | Parental Control |
| *    | Guest Network    |
| *    | IPv6             |
| ۲    | Firewall         |
| 4    | VPN              |
| 4    | USB Port         |
|      | Advanced         |
| N/   | 4 <i>T</i>       |
| Po   | ort Mapping      |
| Pa   | ort Forwarding   |
| Pa   | ort Triggering   |
| Al   | LG               |
| U    | PnP              |
| IG   | MP               |
| Q    | oS               |
| R    | outing           |
| W    | 'OL              |
| Т    | TL               |
| ્ય   | Tools            |

## Tools

Use the Tools section for viewing and configuring the Gateway's operating system and network tools settings.

#### Admin

From here you can set the administrator's password used to log into the Gateway.

#### Time

From here you can configure the system time on the Gateway.

#### **UID/DDNS**

UID service is the login value required for accessing EnGenius APPs. DDNS service maps a static domain name to a dynamic IP address for the Gateway.

#### Diagnosis

The Diagnosis feature performs a Ping test to verify whether a specific device is connected to the LAN.

#### Firmware

This section lets you update the Gateway's firmware, , and you can also receive new firmware notification whan a newer firmware version is available.

| Ţ         | System                 |  |  |  |
|-----------|------------------------|--|--|--|
| 3         | Internet               |  |  |  |
| (°I)      | Wireless 2.4GHz        |  |  |  |
| (°1)      | Wireless 5GHz          |  |  |  |
| ě:        | Parental Control       |  |  |  |
| *         | Guest Network          |  |  |  |
| *         | IPv6                   |  |  |  |
| ۲         | Firewall               |  |  |  |
| +₊        | VPN                    |  |  |  |
| ÷         | USB Port               |  |  |  |
|           | Advanced               |  |  |  |
| *         | Tools                  |  |  |  |
| Ad        | dmin                   |  |  |  |
| SI        | NMP                    |  |  |  |
| Ti        | me                     |  |  |  |
| U         | ID/DDNS                |  |  |  |
| Diagnosis |                        |  |  |  |
| Fi        | rmware                 |  |  |  |
| Ba        | ack-up                 |  |  |  |
| Re        | eset to Default/Reboot |  |  |  |

#### Backup

The Backup feature is used for loading or saving the configuration settings to or from a backup file.

#### **Reset to Default / Reboot**

The Reset feature restore the Gateway to its factory default settings, and the Reboot feature reboos the Gateway.

| Ţ         | System                 |  |  |
|-----------|------------------------|--|--|
| 3         | Internet               |  |  |
| ¢1)       | Wireless 2.4GHz        |  |  |
| ¢1)       | Wireless 5GHz          |  |  |
| ě:        | Parental Control       |  |  |
| *         | Guest Network          |  |  |
| *         | IPv6                   |  |  |
| ۲         | Firewall               |  |  |
| *₽        | VPN                    |  |  |
| •         | USB Port               |  |  |
|           | Advanced               |  |  |
| *         | Tools                  |  |  |
| Ad        | dmin                   |  |  |
| SI        | NMP                    |  |  |
| Ti        | me                     |  |  |
| U         | ID/DDNS                |  |  |
| Diagnosis |                        |  |  |
| Fi        | rmware                 |  |  |
| Ba        | ack-up                 |  |  |
| Re        | eset to Default/Reboot |  |  |

## Tips

At the right side of the Network Settings page, you will find helpful tips regarding the specific section you are on. If you are stuck or are unsure about the nature of the section you are browsing, please refer to these tips. In the event that your issue still persists, you can contact EnGenius tech support via phone or email:

#### **USA Technical Support**

Monday - Friday from 8:00 am - 4:00 pm (Pacific Time)

**Toll-Free:** 888-735-7888 **Local:** 714-432-8668

**Technical Forum** 

www.engeniusforum.com

## 📣 🏠 🏶 😵 🗣 🔂 🗗

TIPS

Status page shows the summary of current system status including System (hardware/ software version, date/ time), Internet connection (WAN Settings), Wired (LAN Settings) and Wireless Network (WLAN) information.

# Chapter 3 Installation Setup Wizard

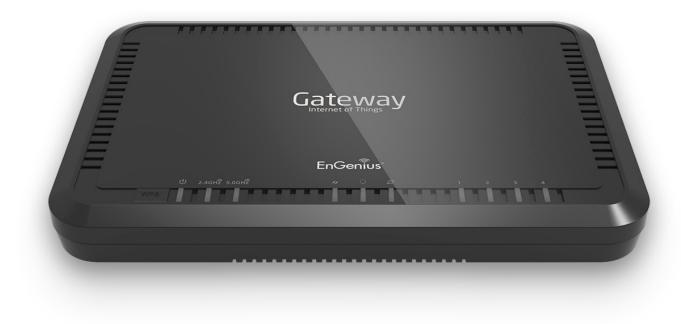

## **Internet Setup Wizard**

Use the Wizard to detect and set up the type of Internet connection you need to set up a secure wireless connection, to create an administrator password to secure the device, or set the Gateway's date and time properties.

To use the Internet Setup Wizard, follow these steps:

- 1. Click the **Wizard** button to show the Wizard start screen.
- **2.** Click **Next** to continue with the setup procedure.

|                                          |                                    | Jetup           | , wizuiu        |              |               |       |  |
|------------------------------------------|------------------------------------|-----------------|-----------------|--------------|---------------|-------|--|
|                                          | L                                  | Home            |                 |              |               |       |  |
|                                          | 1                                  | Iome            |                 |              |               |       |  |
|                                          |                                    |                 |                 |              |               |       |  |
|                                          |                                    |                 |                 |              |               |       |  |
|                                          |                                    |                 |                 |              |               |       |  |
|                                          |                                    | 🔺 🔮             |                 |              | 0 (           | A) II |  |
|                                          |                                    |                 |                 | <u> </u>     | <u> </u>      |       |  |
|                                          |                                    |                 |                 |              |               |       |  |
| Welcome to EnGenius Setup Wizard         |                                    |                 |                 |              |               |       |  |
|                                          |                                    |                 |                 |              |               |       |  |
|                                          |                                    |                 |                 |              |               |       |  |
| The Wizard will guide you through a ste  | p-by-step process to configure yo  | our new EnGel   | nius router an  | a connect to | o the interne | ət.   |  |
|                                          |                                    |                 |                 |              |               |       |  |
| Ste                                      | tep 1. Setup your Internet Connec  | ction           |                 |              |               |       |  |
| Ste                                      | tep 2. Setup the Wireless Security | //Device Pass   | sword           |              |               |       |  |
| Ste                                      | tep 3. Check the Status and Save   | Settings        |                 |              |               |       |  |
|                                          |                                    |                 |                 |              |               |       |  |
|                                          | ( Alaud                            |                 |                 |              |               |       |  |
|                                          | Next                               |                 |                 |              |               |       |  |
|                                          |                                    |                 |                 |              |               |       |  |
|                                          |                                    |                 |                 |              |               |       |  |
| If you do not want to use the setup wiza | ard, you can skip setup wizard via | a below networl | k setting butto | n (for advai | nced user o   | nly)  |  |
|                                          |                                    |                 |                 |              |               |       |  |
|                                          | Network                            | Setting         |                 |              |               |       |  |
|                                          |                                    |                 |                 |              |               |       |  |
|                                          |                                    |                 |                 |              |               |       |  |

Setun Wizard

## **Setting Up Your Internet Connection**

**1.** Decide how you wish to set up the Internet connection.

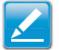

**Note:** It is recommended to let the device setup the Internet connection automatically.

- Select **Auto Detect** to let the Wizard set up the Internet connection.
- Select Manual Setup to set the properties yourself.
- **2.** Click **Next** to continue or **Prev** to return to the previous screen.

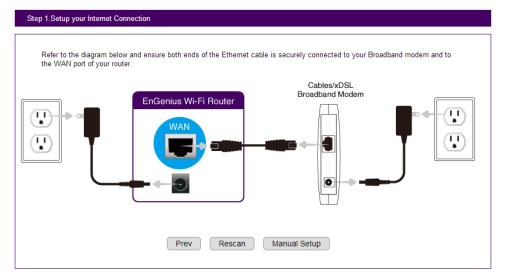

If you selected **Manual Setup**, please follow these steps:

**3.** Select the Internet connection type you wish to use and enter the connection properties.

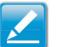

- Note: The connection types available are: Static IP, PPPoE, Dynamic IP, PPTP, and L2TP.
- **4.** Click **Next** to continue, **Prev** to return to the previous screen, or **Cancel** to halt the procedure.

| Choose the WAN Ty<br>Provider (ISP) or Net | vpe. You may need to obtain the WAN setting information from your Intern<br>twork Administrator. | net Service |
|--------------------------------------------|--------------------------------------------------------------------------------------------------|-------------|
| My Internet Connecti                       | ion: Dynamic IP 🔻                                                                                |             |
|                                            |                                                                                                  |             |
|                                            |                                                                                                  |             |
| Dynamic IP Conn                            | ection Type                                                                                      |             |
| Dynamic IP Conn<br>Host Name               | office                                                                                           |             |

## **Setting Up Your Wireless Security**

From here you can set the wireless encryption features for the 2.4 GHz and 5 GHz networks. To encrypt the wireless signals for either or both of the frequency bands for the EPG600, please follow these steps:

- **1.** Enter the Gateway name in the wireless Name (SSID) text field.
- **2.** Select the security level from the Encryption dropdown list.

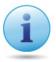

**Important:** To ensure the network is secure, it is recommended to select High for an encryption level.

- **3.** Enter a unique password in the Encryption Key text field.
- **4.** Repeat steps 1 through 3 to encrypt the 5 GHz band.
- **5.** Click **Next** to continue, **Prev** to return to the previous screen, **Skip** to skip this procedure , or **Cancel** to halt the procedure.

|                          | dentifier(SSID) for your network.                              |                                          |                               |
|--------------------------|----------------------------------------------------------------|------------------------------------------|-------------------------------|
| To enforce the network s | security, it's highly suggested to                             | enable the encryption for your network a | nd avoid mailcious intrusion. |
| Wireless Security: 2.4G  | iHz                                                            | Wireless Security: 5GHz                  |                               |
| Wi-Fi Name(SSID):        | eces2014                                                       | Wi-Fi Name(SSID):                        | eces2014_5g                   |
| Encryption:              | High 🔻                                                         | Encryption:                              | High 🔻                        |
| Encryption Key:          | engenius                                                       | Encryption Key:                          | engenius                      |
|                          |                                                                |                                          | -                             |
| •                        | gin and access your router<br>assword provided by Internet Ser | vice Provider (ISP).                     |                               |
| •                        |                                                                | vice Provider (ISP).                     |                               |

Prev Next

## **Network Address Translation**

From here, you can set up the Network Address Translation (NAT) feature for the EPG600. A NAT is used for modifying network address information in Internet Protocol (IP) datagram packet headers while in transit across a traffic routing device. This is to remap one IP address space into another. With this feature, you can use the EnGenius Cloud service in your home even with an ADSL Gateway connected to the network.

There are four types of NATs:

- 1. Full Cone NAT- The most common type on the SOHO Gateway
- 2. Restricted Cone NAT
- 3. Port Restricted Cone NAT
- 4. Symmetric NAT The most complex type of NAT

| Cloud<br>Services<br>EnShare<br>EnRoute<br>EnTalk<br>EnViewer | NAT<br>Network Turbine bo<br>Network Turbine | <ul> <li>Enable</li> <li>Disable</li> <li>Disable</li> <li>Dosts network performance</li> <li>Enable</li> <li>Disable</li> </ul> |              | TIPS<br>NAT(Network Address<br>Translation) involves re-writing<br>the source and/or destination<br>addresses of IP packets as<br>they pass though a Router or<br>firewall, NAT enable multiple<br>hosts on a private network to<br>access the Internet using a<br>single public IP address. |
|---------------------------------------------------------------|----------------------------------------------|----------------------------------------------------------------------------------------------------|--------------|----------------------------------------------------------------------------------------------------|
| Device<br>Management                                          |                                              |                                                                                                    | Apply Cancel |                                                                                                    |
| 🖵 System                                                      |                                              |                                                                                                    |              |                                                                                                    |
| 🚱 Internet                                                    |                                              |                                                                                                    |              |                                                                                                    |
| (I) Wireless 2.4GHz                                           |                                              |                                                                                                    |              |                                                                                                    |
| (I) Wireless 5GHz                                             |                                              |                                                                                                    |              |                                                                                                    |
| Parental Control                                              |                                              |                                                                                                    |              |                                                                                                    |
| 🛠 Guest Network                                               |                                              |                                                                                                    |              |                                                                                                    |
| 🗙 IPv6                                                        |                                              |                                                                                                    |              |                                                                                                    |
| 🛞 Firewall                                                    |                                              |                                                                                                    |              |                                                                                                    |
| S VPN                                                         |                                              |                                                                                                    |              |                                                                                                    |
| 🗢 USB Port                                                    |                                              |                                                                                                    |              |                                                                                                    |
| i≣ Advanced                                                   |                                              |                                                                                                    |              |                                                                                                    |
| NAT                                                           |                                              |                                                                                                    |              |                                                                                                    |
|                                                               |                                              |                                                                                                    |              | -                                                                                                    |
|                                                               |                                              |                                                                                                    |              |                                                                                                    |

# Chapter 4 Cloud Services

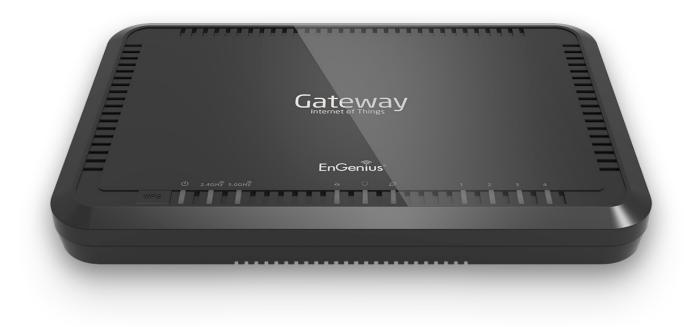

## **EnGenius Cloud Services**

The EPG600 includes a Cloud Services feature to help you manage your EnGenius apps. Available through the Apple Store and Google Play Store, the EPG600 is compatible with EnShare, EnRoute, and EnTalk to help you get the most out of your EPG600.

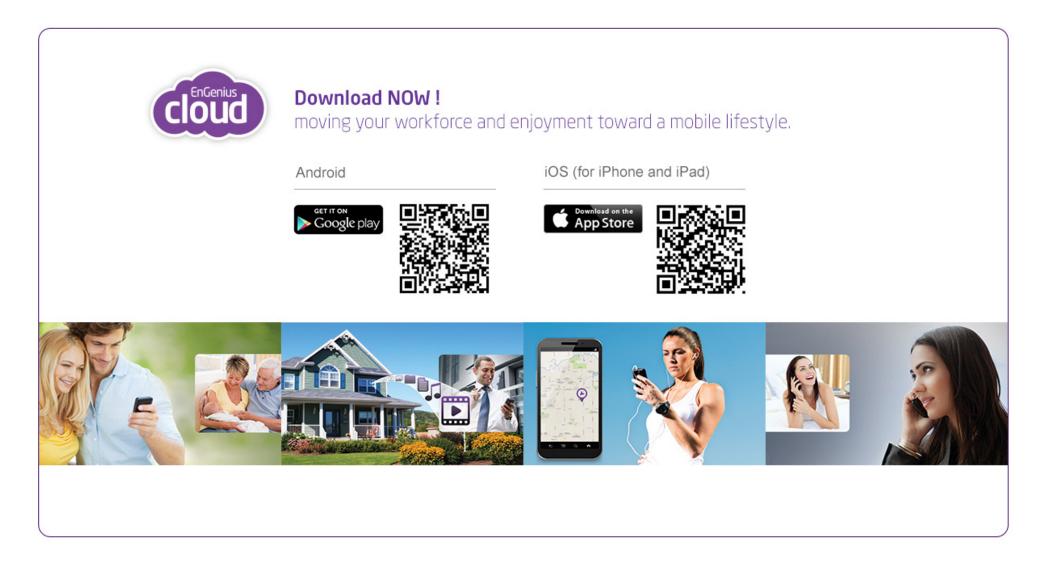

## EnShare

EnShare allows you to access content from your USB storage device connected to the Gateway. Access saved music, video, files and more easily.

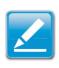

Note: You must be connected to the Internet in order to use EnShare. Please ensure you've completed the initial wireless Gateway setup before proceeding to EnShare<sup>™</sup> setup.

## **UID** Login

To setup EnShare web service, you will need to access DDNS. Please refer to page 185 to setup the UID/DDNS service for the Gateway.

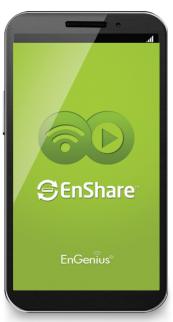

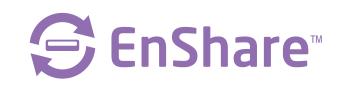

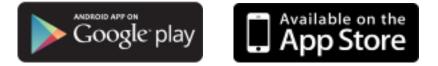

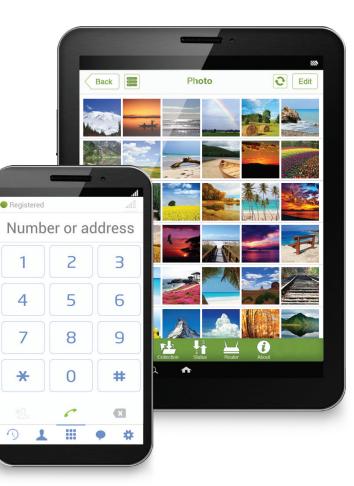

## Setting Up EnShare

## Access EnShare Services Through the Device Host Name (DDNS)/QR Code

 Your Gateway will have a unique default domain name located on the device label on the bottom of it. You may also access the EnShare page by scanning the unique QR code located on the bottom of your Gateway with your smartphone.
 Please skip to step 2 if you are using this method to access EnShare. To set up EnShare using a Static IP Address, refer to the UID/DDNS section on page185 under Tools.

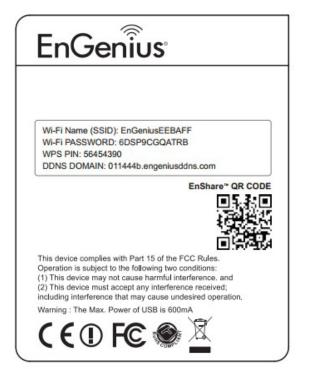

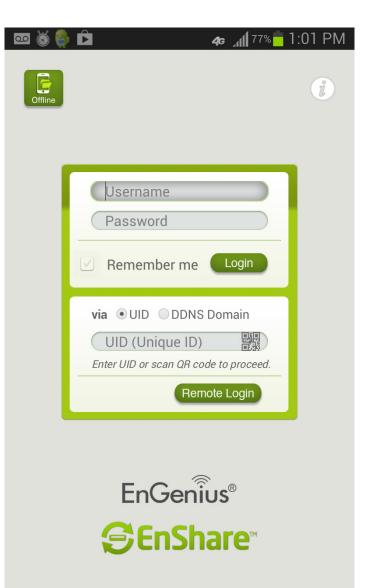

**2.** You must attach a USB storage device to the USB port of the Gateway. Open an Internet Browser (IE, Firefox or Chrome) and type in the DDNS DOMAIN address located on the bottom of your Gateway. Depending on the ISP (Internet Service Provider), you can access the EnShare service through the Port 9000 or alternative Port 80 as shown below.

#### http://xxxxxx.engeniusddns.com:9000

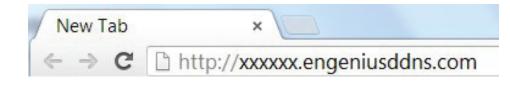

#### **3.** Select Storage Sharing.

| Please select a function | on to start                                                                                                    | EnGenius®                         |
|--------------------------|----------------------------------------------------------------------------------------------------|-----------------------------------|
| •                        | <ul> <li>Router management</li> <li>Storage Sharing</li> <li>IP cam viewer<br/>Note: The "IP Camera" function support</li> </ul> | rts EnGenius IP-Cam product only. |
|                          | Start                                                                                                    |                                   |

Next, enter the username and password configured in the Wizard from your Gateway setup.

| Authentication Req                   | uired                             | 23 |
|--------------------------------------|-----------------------------------|----|
| The server xxxxx.en<br>and password. | geniusddns.com requires a usernar | me |
| . II                                 |                                   |    |
| User Name:                           |                                   |    |
| Password:                            |                                   |    |
|                                      |                                   |    |
|                                      | Log In Cancel                     |    |

Example: http://xxxxx.engeniusddns.com: 9000

or http://xxxxx.engeniusddns.com, where "xxxxxx" refers to the unique DDNS Domain account information located on the bottom of your Gateway.

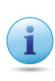

**IMPORTANT:** If you are not able to access the EnShare service, the service port may be blocked by your ISP. Please contact your Internet Service Provider directly to find out what port is acceptable to use; or see the Tools/Admin section of the User Manual.

#### **Guest Folders**

A Guest folder is present by default for your convenience. The username is: **guest** and password is: **guest**.

#### Select the USB device.

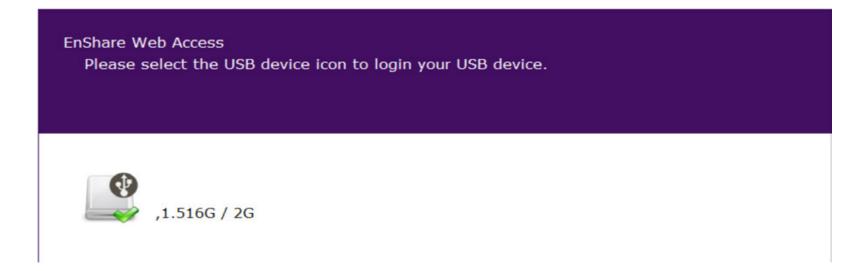

You may now access the files on your USB drive.

| Name                                    | Last Modified        | Size | Туре                     |
|-----------------------------------------|----------------------|------|--------------------------|
| Parent Directory                        |                      | -    | Directory                |
| EnGenius 2013 CES DATASHEETS            | 2013-Jan-04 10:52:52 | -    | Directory                |
| EnGenius CES Press Releases             | 2013-Jan-04 15:13:42 | -    | Directory                |
| EnGenius CES Product Photos             | 2013-Jan-04 10:52:28 | -    | Directory                |
| ideo video                              | 2013-Mar-15 17:55:20 | -    | Directory                |
| CES 2013 EnGenius Attendee Handbook.doc | 2013-Jan-04 14:04:56 | 4.1M | application/octet-stream |
| EnGenius 2013 CES SLIDESHOW.pptx        | 2013-Jan-04 06:08:52 | 2.2M | application/octet-stream |
| File Upload: Brow                       | se_ Upload           |      |                          |

#### How to Enable/Disable EnShare™

1. Enter http://192.168.0.1 into a web browser as shown below.

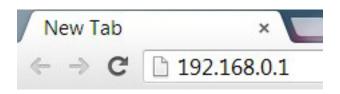

2. You may enable or disable EnShare by selecting **Cloud Service** then **EnShare** as shown below.

| 🖵 System            |                                          |        | TIPS                                                 |
|---------------------|------------------------------------------|--------|------------------------------------------------------|
| Internet            | EnShare Remote Access 💿 Enable 💿 Disable |        | Enable or Disable the<br>EnShare remote access       |
| (I) Wireless 2.4GHz |                                          |        | function. User will not be                           |
| (I) Wireless 5GHz   |                                          | Arrely | allowed to access the<br>EnShare service from the    |
| Parental Control    |                                          | Apply  | Internet (WAN) when the<br>function is disabled. The |
| 🗙 Guest Network     |                                          |        | default setting is enabled.                          |
| 🗙 IPv6              |                                          |        |                                                      |
| 🗙 VolP              |                                          |        |                                                      |
| 🛞 Firewall          |                                          |        |                                                      |
| 🗣 VPN               |                                          |        |                                                      |
| 🗢 USB Port          |                                          |        |                                                      |
| EnShare             |                                          |        |                                                      |
| EnRoute             |                                          |        |                                                      |
| File Sharing        |                                          |        |                                                      |
| File Server         |                                          |        |                                                      |
| Guest Account       |                                          |        |                                                      |
| DLNA                |                                          |        |                                                      |
| E Advanced          |                                          |        |                                                      |
| 🗙 Tools             |                                          |        |                                                      |
|                     | I                                        |        |                                                      |

## **Advanced Setup**

### Access EnShare<sup>™</sup> Services Through a Static IP

**1.** You may also access EnShare if you are using a Static IP Address.

**2.** You must attach a USB storage device to the USB port of the Gateway. Open an Internet Browser (IE, Firefox or Chrome) and type in the Static IP address of your Gateway. Depending on the ISP (Internet Service Provider), you can access the EnShare service through the Port 9000 or alternative Port 80 as shown below.

Example: 99.125.71.80:10000 or 99.125.71.80

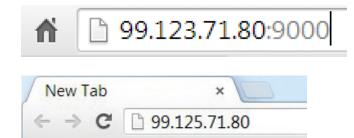

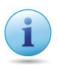

**IMPORTANT:** If you are not able to access the EnShare service, the service port may be blocked by your ISP. Please contact your Internet Service Provider directly to find out what port is acceptable to use; or refer to the Tools/Admin section of this manual.

#### 3. Select Storage Sharing.

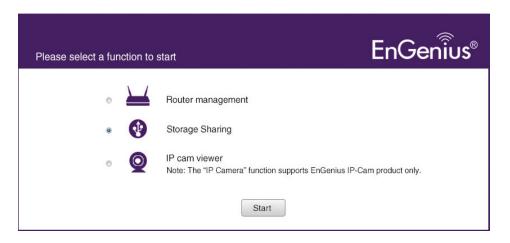

**4.** Enter the username and password used for configuration in the Wizard setup process.

| Authentication Req                     | uired                | 23     |
|----------------------------------------|----------------------|--------|
| The server 99.125.71.<br>and password. | 80 requires a userna | me     |
| User Name:                             |                      |        |
| Password.                              |                      |        |
|                                        | Log In               | Cancel |

**5.** Next, select the USB device you wish to use.

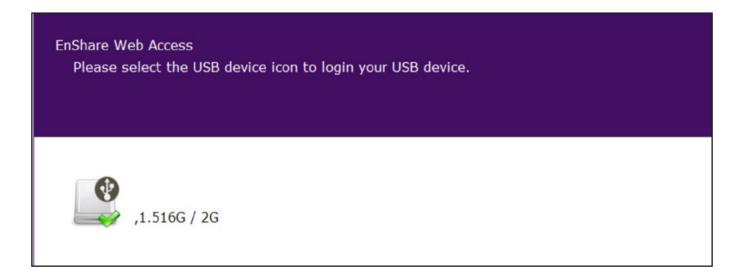

You may now access the files on your USB drive.

| Name                                    | Last Modified        | Size | Туре                     |
|-----------------------------------------|----------------------|------|--------------------------|
| Parent Directory                        |                      | -    | Directory                |
| EnGenius 2013 CES DATASHEETS            | 2013-Jan-04 10:52:52 | -    | Directory                |
| EnGenius CES Press Releases             | 2013-Jan-04 15:13:42 | -    | Directory                |
| EnGenius CES Product Photos             | 2013-Jan-04 10:52:28 | -    | Directory                |
| i video                                 | 2013-Mar-15 17:55:20 |      | Directory                |
| CES 2013 EnGenius Attendee Handbook.doc | 2013-Jan-04 14:04:56 | 4.1M | application/octet-stream |
| EnGenius 2013 CES SLIDESHOW.pptx        | 2013-Jan-04 06:08:52 | 2.2M | application/octet-stream |
| File Upload: Browse_                    | Upload               |      |                          |

## EnRoute

The EnGenius EnRoute app provides an added level of security and peace-of-mind for friends and family members. The EnRoute app includes GPS tracking, location sharing, and parental controls for your convenience. Never lose track of friends or family again.

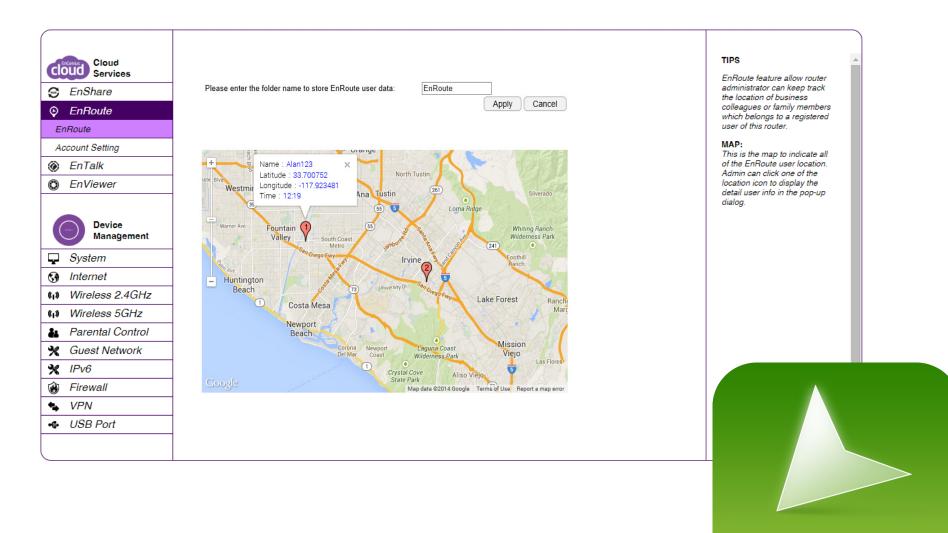

**EnRoute**<sup>m</sup>

### Setting up EnRoute

To set up EnRoute<sup>,</sup> download the EnRoute app from the Google Play store or Apple store by clicking on Cloud Services and using the QR code to go to the corrsponding store or via the app on your mobile device and follow the directions below:

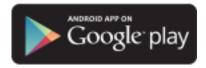

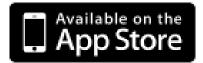

- 1. Open the app.
- 2. Fill in username and password of your EPG600.
- **3.** Fill in the DDNS name or the IP Address of your Gateway.
- 4. You can either login locally or remotely.

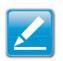

**Note**: You may only have one EnRoute acccount on your phone. If you forget what E-mail or password you used to register with, if you try to reregister a new account on your phone, it will display warning message "Oops! Signup failed. Please contact your service manager". Please keep this information in a safe place and use a unique username and password that is easy to remember.

### **EnRoute Settings**

EnRoute allows administrators to keep track of the location of business colleagues or family members who belong to a registered account on a device such as a smartphone or tablet. Please note that EnRoute will need a USB storage device connected and Internet access to work.

#### Мар

This map indicates all of the registered and connected users' location. The admin can click one of the location icons to display detailed user info.

#### **User Info**

Displays user information including name, latitude, longitude, and time they were at the specific location.

#### Name

Displays the EnRoute username for the account.

Latitude Displays user latitude.

**Longitude** Displays user longitude.

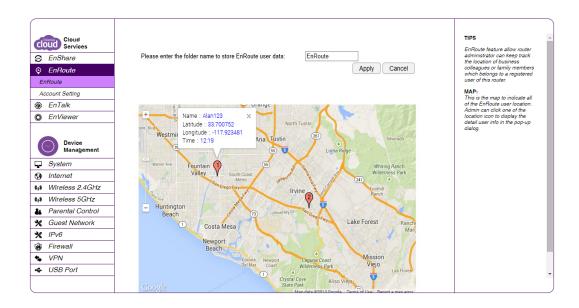

#### Time

Display the timestamp record via its current location.

### **Account Settings**

The Account settings page lets you manage accounts that have been registered to the EPG600 for use with the En-Route app. Click **Edit** to edit a user account and **Delete** to delete an existing user account from the list. A total of ten (10) devices can be registered at a time to the EPG600.

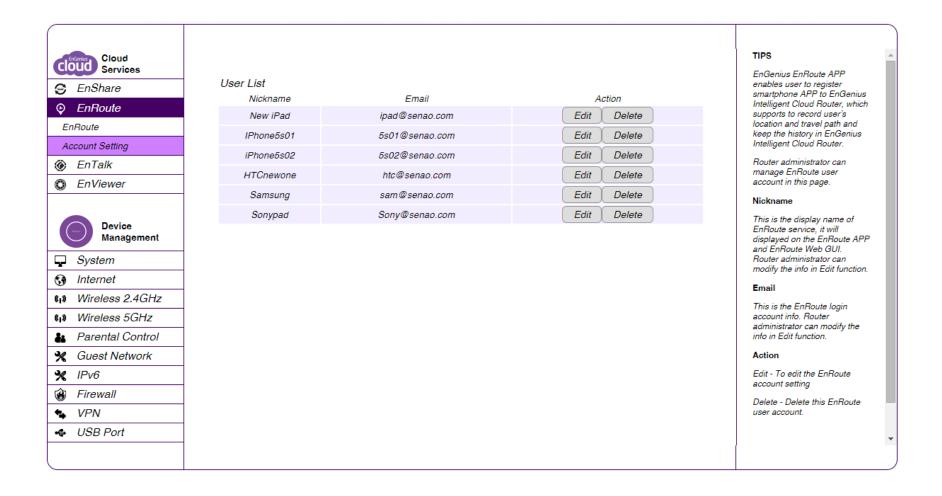

## EnTalk

The EnGenius EnTalk app turns existing smartphones into cordless phone extensions with unlimited range, enabling each user to make and receive calls associated with a home telephone line to save on long distance and international phone calls. The EPG600 supports up to 10 smartphones registered to the Gateway and can make or receive calls anywhere in the world with an Internet connection.

With the EnTalk app, you can:

- Save on international calling
- Make calls as local calls among different telecom users, saving on international fees
- Forward calls from your telephone to your smartphone automatically

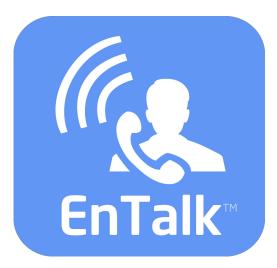

### **EnTalk Setup for Smartphones**

The EnGenius EnTalk app lets you connect to your EPG600 as well as other EnTalk enabled smartphones from anywhere. Please follow these steps to setup your EnTalk SIP account for your smartphone (iOS/Android).

**1.** Download the EnTalk app from the Google Play store or Apple store.

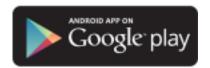

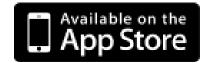

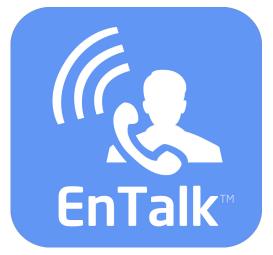

#### **Google Play Store**

Play store.

#### **Apple Store**

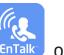

The EnTalk App will appear like this **EnTalk** on the Google

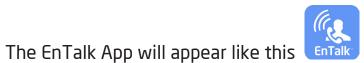

on the Apple

store.

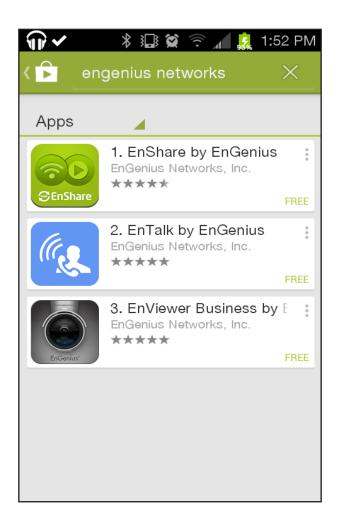

| ●●●○○ AT&T                      | ●●○○ AT&T 🗢 🗘 4:02 PM 🛛 🖌 🖇 46% 🔲         |         |                      |         |  |  |  |  |
|---------------------------------|-------------------------------------------|---------|----------------------|---------|--|--|--|--|
| Q entalk by engenius 1 Result 😣 |                                           |         |                      |         |  |  |  |  |
| (Ing                            |                                           |         | EnGenius<br>chnologi |         |  |  |  |  |
|                                 | Carrier 중<br>● Registered<br>Enter SIP ad | 2:27 PM | ne number            |         |  |  |  |  |
|                                 | 1 2 3                                     |         |                      |         |  |  |  |  |
|                                 | 4                                         |         |                      |         |  |  |  |  |
|                                 | 7                                         | 8       | 9                    |         |  |  |  |  |
|                                 | *                                         | Ο       | #                    |         |  |  |  |  |
|                                 |                                           | C       |                      |         |  |  |  |  |
|                                 | 5 1                                       |         | • *                  |         |  |  |  |  |
| Featured To                     | ×=====================================    | Near Me | Q<br>Search          | Updates |  |  |  |  |

2. Make sure your mobile device is connected to EPG600.Open the EnTalk<sup>™</sup> App in your smartphone.

**3.** Please follow the assistant steps to complete registration for your smartphone. Press the **Next** button to continue or the **Cancel** button to quit the application at any time.

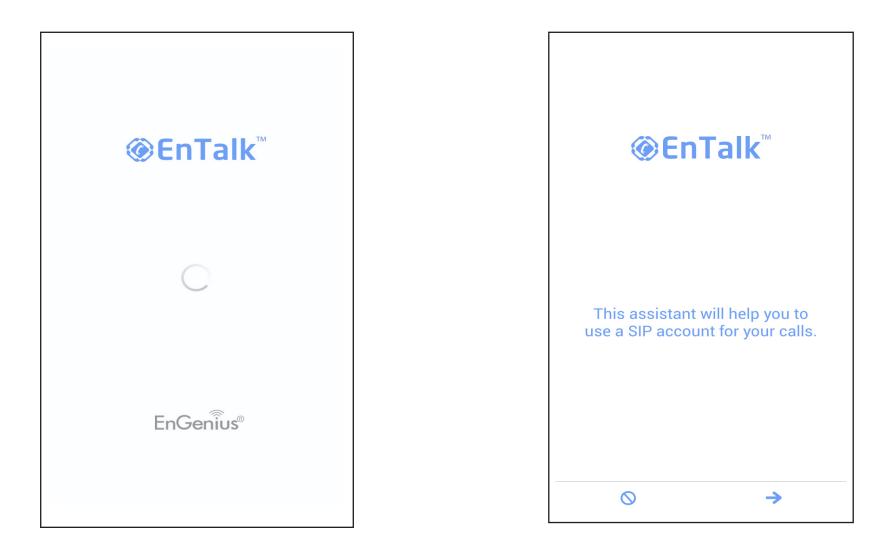

**4.** Choose how you would like to register the EnTalk app. You can either choose to manually register or through Auto Registration. Press the **Back** button to go back a step or the **Cancel** button to quit the application. It is reccomended that you use the Auto Registration feature. **5.** You can choose between a local or remote registry. To register automatically, press the **REG** button on the EPG600 for 2 or more seconds and press the corresponding **Auto Registration** button on the EnTalk app. Your Smartphone is now registered to the EPG600.

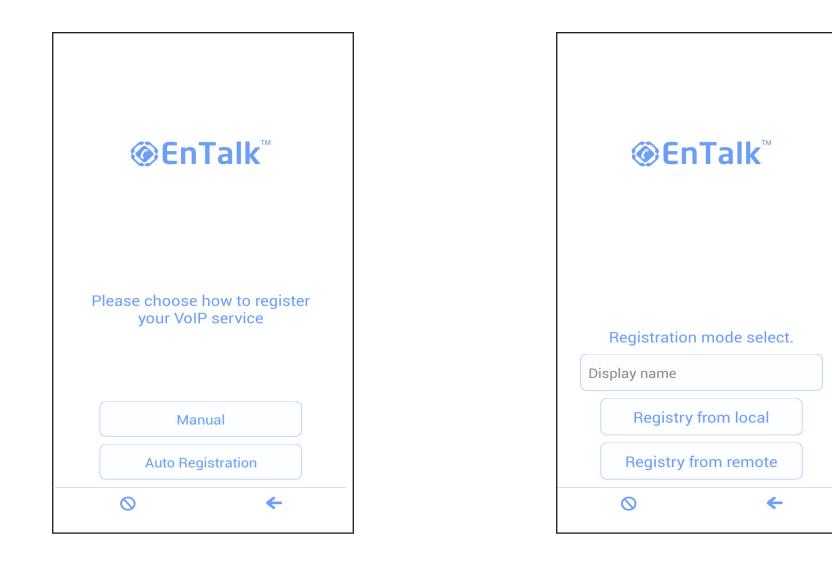

**6.** To manually register, enter your VoIP information here, including your username, password, and host name. To auto register, enter your desired user name and click on **Registry** from Remote (Internet). Enter the Gateway's log-in information and IP or DDNS name. Click **Apply** and you will be registered to the Gateway immeditely.

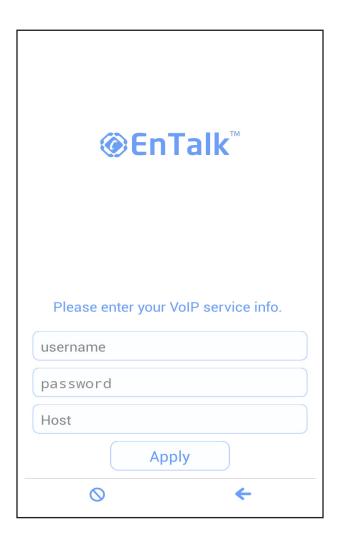

**7.** Once finished registering, the main menu page will appear. Enter phone numbers or addresses you would like to connect with. You can connect up to 10 other EnTalk enabled SIP accounts per EPG600. Your menu options are History list, Contacts, Numberpad, Chat history, and Settings.

| Registered | Registered        |     |  |  |  |  |  |  |
|------------|-------------------|-----|--|--|--|--|--|--|
| Numb       | Number or address |     |  |  |  |  |  |  |
| 1          | 2                 | З   |  |  |  |  |  |  |
| 4          | 5                 | 6   |  |  |  |  |  |  |
| 7          | 8                 | 9   |  |  |  |  |  |  |
| *          | 0                 | #   |  |  |  |  |  |  |
| ÷2         | 6                 | ×   |  |  |  |  |  |  |
| ∽ ⊥        |                   | • * |  |  |  |  |  |  |

From your smartphone screen, the EnTalk app shortcut will look like this. You have now sucessfully installed and registered EnTalk.

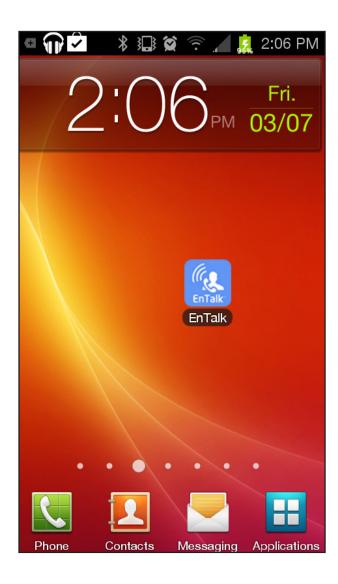

## Basic

The Basic section lets you view and manage basic settings for the EnTalk app.

#### **VoIP Server Port**

Enter the port number for VoIP services on the EPG600. The default port for VoIP service is 5060.

| Cloud                |                  |                | TIPS                                             |
|----------------------|------------------|----------------|--------------------------------------------------|
| Cloud Services       | VoIP Server Port | 5060 (1-65535) | VoIP Server Port:<br>This is the port used for V |
| S EnShare            |                  |                | service.<br>The default port for VoIP            |
| EnRoute              |                  | Apply Cancel   | service is 5060.                                 |
| 🎯 EnTalk             |                  |                |                                                  |
| Basic                |                  |                |                                                  |
| Account Setting      |                  |                |                                                  |
| DialPlan Setting     |                  |                |                                                  |
| EnViewer             |                  |                |                                                  |
|                      |                  |                |                                                  |
| Device<br>Management |                  |                |                                                  |
| System               |                  |                |                                                  |
| Internet             |                  |                |                                                  |
| (I) Wireless 2.4GHz  |                  |                |                                                  |
| (I) Wireless 5GHz    |                  |                |                                                  |
| 🁪 Parental Control   |                  |                |                                                  |
| 🗙 Guest Network      |                  |                |                                                  |
| 🗙 IPv6               |                  |                |                                                  |
| 🛞 Firewall           |                  |                |                                                  |
| S VPN                |                  |                |                                                  |
|                      |                  |                |                                                  |
|                      |                  |                |                                                  |

## **Account Settings**

The Account Settings page lets you manage and configure registered accounts connected to the EPG600. After downloading the EnTalk app and registering a smartphone, you can manage settings per account or for all registered users. Click **Edit** to manage a registered account and click **Release** to disconnect the account from the EPG600.

#### **Display Name**

Shows the account user name displayed on the VoIP user's SIP contact list.

#### Status

Shows the user's connection status.

#### Paired

This item displays the VoIP account's behavior. **Available** means this account is able to register with the EPG600. **Manual** means this account has been manually registered. **Pair Success** means this account has been registered via the Auto Registration button. **Account Active** shows the account status as active.

#### Action

Click **Edit** to manage the VoIP settings for the selected account.

#### Potocol

Display the SIP account VoIP potocol.

#### Operator

Operator feature allows you to designate one or several of your EnTalk-registered users to be an "operator" who will take all in-coming calls.

| Cloud<br>Services<br>EnShare<br>EnRoute | User List<br>SIP<br>Number | Display Name | Status  | Paired       | Account<br>Active | ,    | Action   | Protocol | Operator | TIPS<br>The VoIP account users can<br>make free calls with other SIP<br>account users. User can also<br>call telephone / mobile phone<br>users if device have registered |
|-----------------------------------------|----------------------------|--------------|---------|--------------|-------------------|------|----------|----------|----------|----------------------------------------------------------------------------------------------------|
| EnTalk                                  | 10                         | Newone       | Offline | Pair Success | Enable            | Edit | Release  | TCP •    |          | to PSTN telephone<br>network.User can simply                                                                                                    |
| Basic                                   | 11                         | VINNN        | Offline | Pair Success | Enable            | Edit | Release  | TCP V    |          | registered their mobile phone<br>via auto registration                                                                                                    |
| Account Setting                         | 12                         | BB           | Offline | Pair Success | Enable            | Edit | Release  | TCP •    |          | procedure. Please follow QSG<br>steps to apply VoIP account                                                                                                    |
| DialPlan Setting                        | 13                         | Pad          | Offline | Pair Success | Enable            | Edit | Release  | TCP V    |          | service.                                                                                                    |
| D EnViewer                              | 14                         | 14           | Offline | Available    | Enable            | Edit | Release  | TCP V    |          | Display Name:<br>This is the account user name<br>displayed on VoIP user's SIP                                                                                           |
| Device                                  | 15                         | 15           | Offline | Available    | Enable            | Edit | Release  | TCP V    |          | contact list. Administrator can<br>modify the display name in this                                                                                                    |
| Management                              | 16                         | 16           | Offline | Available    | Enable            | Edit | Release  | TCP •    |          | page.<br>Status:                                                                                                    |
| System                                  | 17                         | 17           | Offline | Available    | Enable            | Edit | Release  | TCP •    |          | This item displayed the VoIP<br>user connected status                                                                                                    |
| Internet                                | 18                         | 18           | Offline | Available    | Enable            | Edit | Release  | TCP •    |          | Paired:                                                                                                    |
| Wireless 2.4GHz                         | 19                         | 19           | Otfline | Manual       | Enable            | Edit | Release  | UDP V    |          | This item displayed the VoIP<br>account registration behavior.                                                                                                    |
| Wireless 5GHz                           | 15                         | 15           | Omme    | wanuar       | Lilable           | Lun  | Thelease | 001      |          | "Available" means this accoun<br>is able to register.                                                                                                    |
| Parental Control     Guest Network      |                            |              |         |              |                   |      |          |          |          | "Manual" means this account<br>is manually registration.                                                                                                    |
| Guest Network                           |                            |              |         |              |                   |      |          |          |          | "Pair Success" means this<br>account is registered by auto                                                                                                    |
| Firewall                                |                            |              |         |              |                   |      |          |          |          | register button.                                                                                                    |
| VPN                                     |                            |              |         |              |                   |      |          |          |          | Account Active:<br>This item displayed the<br>account active status                                                                                                    |

## **Dial Plan Settings**

The Dial Plan settings page lets you setup the prefix number for PSTN calls for regiserted smartphones connected to the EPG600 for the EnTalk app.

#### Description

Shows the description for the given Dial Plan rule.

#### Pattern/Attach Pattern

Shows how the system will transfer the number for all outgoing telephone calls. For example, If a user sets up the pattern as 01, it will attach the pattern as 1906. When the number is transmitted with entering 01123456, the system will replace it with 1906123456.

#### Action

Click Edit to manage the Dial Plan setting. Click Release to delete the given Dial Plan setting.

| Cloud<br>Services                                                                                                    |          |             |         |                |      |         | TIPS<br>The Dial Plan list enable (                                                              |
|----------------------------------------------------------------------------------------------------|----------|-------------|---------|----------------|------|---------|--------------------------------------------------------------------------------------------------|
| S EnShare                                                                                                    | DialPla  |             |         |                |      |         | to set up the prefix numbe<br>PSTN calls.                                                        |
| EnRoute                                                                                                    | No.<br>1 | Description | Pattern | Attach Pattern | Edit | Delete  | Description:                                                                                     |
| EnTalk     EnTalk     Entalk     Entalk     Ent |          |             |         |                | Edit | Release | The description of this dia<br>rule.                                                             |
| Basic                                                                                                    | 2        |             |         |                |      |         | Pattern/Attach Pattern:                                                                          |
| Account Setting                                                                                                    | 3        |             |         |                | Edit | Release | The system will transfer the number for all outgoing                                             |
| DialPlan Setting                                                                                                    | 4        |             |         |                | Edit | Release | telephone call.                                                                                  |
| EnViewer                                                                                                    | 5        |             |         |                | Edit | Release | For example:<br>If user setup the pattern a                                                      |
| Device<br>Management                                                                                                    |          |             |         |                |      |         | 01123456, the system wil<br>replace it with 190612345<br>Action:<br>Edit - To edit the Dial Plan |
| • •                                                                                                    |          |             |         |                |      |         |                                                                                                  |
| Internet                                                                                                    |          |             |         |                |      |         | setting.<br>Release - Delete this Dial                                                           |
|                                                                                                    |          |             |         |                |      |         | setting.<br>Release - Delete this Dial<br>setting.                                               |
| Internet                                                                                                    |          |             |         |                |      |         | Release - Delete this Dial                                                                       |
| Internet     Wireless 2.4GHz                                                                                                    |          |             |         |                |      |         | Release - Delete this Dial                                                                       |
| <ul> <li>Internet</li> <li>Wireless 2.4GHz</li> <li>Wireless 5GHz</li> </ul>                                                                                                    |          |             |         |                |      |         | Release - Delete this Dial                                                                       |
| Internet       Internet                                                                                                    |          |             |         |                |      |         | Release - Delete this Dial                                                                       |
| Internet         Internet                                                                                                    |          |             |         |                |      |         | Release - Delete this Dial                                                                       |

70

# Chapter 5 Gateway Management Settings

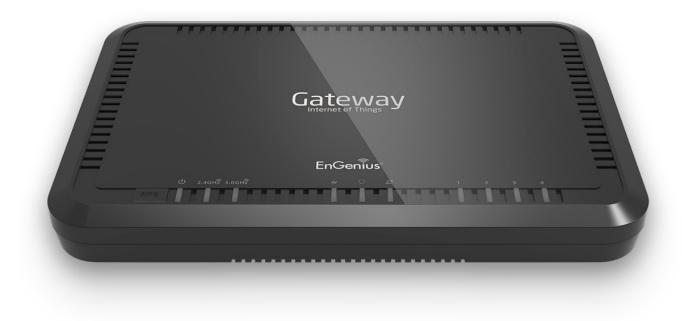

## **System**

### **Viewing the System Status**

To see a more detailed view of the Gateway's status than the information displayed on the Home page of the Web Configuration interface, click on **Network Settings** in the upper navigation bar from the dashboard.

|           |             | Network Settings |
|-----------|-------------|------------------|
|           |             | Home             |
| EnGenius® |             |                  |
| EPG600    | loT Gateway | 📣 🏠 🎝 🖗 🖉 🛞 🗗    |

| EnGenius®                                                                                                    |                                                                                  |                                   |                                                                                                    |
|----------------------------------------------------------------------------------------------------|----------------------------------------------------------------------------------|-----------------------------------|----------------------------------------------------------------------------------------------------|
| EPG600                                                                                                    | loT Gateway                                                                      |                                   | 📣 🖍 猪 🏘 😗 🛛 🕀 🗗                                                                                                    |
| Cloud<br>Services<br>Cloud<br>Services<br>EnShare<br>EnShare<br>EnRoute<br>EnTalk<br>EnViewer<br>Device<br>Management                                       | ,<br>Current Date/Time<br>Hardware Version<br>Serial Number                      |                                   | TIPS<br>Status page shows the<br>summary of current system<br>status including System<br>(hardware/ software version,<br>date/ time), Internet connect<br>(WAN Settings), Wired (LAN<br>Settings) and Wireless<br>Network (WLAN) information |
| <ul> <li>System</li> <li>Internet</li> <li>Wireless 2.4GHz</li> <li>Wireless 5GHz</li> </ul>                                                                | Application Version<br>Default UID<br>Default EnGenius DDNS Name<br>WAN Settings | 1dc6efe                           |                                                                                                    |
| <ul> <li>Parental Control</li> <li>Guest Network</li> <li>IPv6</li> <li>Firewall</li> <li>VPN</li> <li>USB Port</li> <li>Advanced</li> <li>Tools</li> </ul> | Subnet Mask<br>Default Gateway<br>MAC Address                                    | 88:DC:96:23:91:01<br>168.95.192.1 |                                                                                                    |

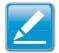

**Note:**If a feature or function does not apply to all modes, a note indicates which modes are applicable. Otherwise, it is assumed the feature or function applies to all modes.

# Status

On the **Status** page, you can view a summary of the current Gateway system status including the Gateway's hardware/ software version, date/time, wired network (LAN), and wireless network (WLAN) information.

#### Model

The model name of the EPG600 Series Gateway.

#### Mode

The operating mode for the EPG600.

#### Uptime

The amount of time the Gateway has been connected for the current session.

#### **Current Date/Time**

The current system date and time.

#### Hardware Version

The hardware version number of the Gateway.

#### Serial Number

The serial number of the Gateway (\*this is required for customer service or support).

### **Application Version**

The version of the Gateway's firmware.

| cloud Services      |                            |                          | TIPS<br>Status page shows the                                    |
|---------------------|----------------------------|--------------------------|------------------------------------------------------------------|
| S EnShare           | System                     |                          | summary of current system<br>status including System             |
| EnRoute             | Model                      | EPG600                   | (hardware/ software version,<br>date/ time). Internet connection |
| EnTalk              | Mode                       | AP Router                | (WAN Settings), Wired (LAN<br>Settings) and Wireless             |
| EnViewer            | Uptime                     | 19 hours 46 min 47 sec   | Network (WLAN) information.                                      |
| -                   | Current Date/Time          | 2014/10/08 15:55:04      |                                                                  |
| Device              | Hardware Version           | 1.0.0                    |                                                                  |
| Management          | Serial Number              | 147335813                |                                                                  |
| 🖵 System            | Application Version        | 1.0.1                    |                                                                  |
| Status              | Default UID                | 1dc6efe                  |                                                                  |
| LAN                 | Default EnGenius DDNS Name | 1dc6efe.engeniusddns.com |                                                                  |
| DHCP                | WAN Settings               |                          |                                                                  |
| Log                 | Attain IP Protocol         | PPPoE                    |                                                                  |
| Monitor             | IP Address                 | 114.37.30.212            |                                                                  |
| Language            | Subnet Mask                | 255.255.255.255          |                                                                  |
| Internet            | Default Gateway            | 168.95.98.254            |                                                                  |
| (1) Wireless 2.4GHz | MAC Address                | 88:DC:96:23:91:01        |                                                                  |
| () Wireless 5GHz    | Primary DNS                |                          |                                                                  |
| & Parental Control  | Secondary DNS              | 168.95.1.1               |                                                                  |
| 𝛠 Guest Network     | LAN Settings               |                          |                                                                  |

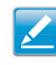

**Note:** To update the Gateway's firmware, visit **www.engeniustech. com** and go to the product page for your Gateway, then select the Downloads tab at the bottom of the web page to see if a newer version of the firmware is available.

# **WAN Settings**

#### **Attain IP Protocol**

Displays the IP protocol in use for the Gateway. It can be a dynamic or static IP address.

#### **IP Address**

The Gateway's IP address as designated by an ISP (Internet Service Provider).

#### Subnet Mask

The Gateway's WAN Subnet mask as designated by an ISP provider.

#### **Default Gateway**

The Gateway's Gateway address as designated by an ISP provider.

#### **MAC Address**

The Gateway's WAN MAC (Media Address Control) address. The Gateway's MAC address is located on the label on the bottom panel of the Gateway and is unique for each Gateway.

#### **Primary DNS**

The primary DNS of an ISP provider.

#### Secondary DNS

WAN Settings

The secondary DNS of an ISP provider.

| -                  |                    |
|--------------------|--------------------|
| Attain IP Protocol | Dynamic IP Address |
| IP Address         |                    |
| Subnet Mask        |                    |
| Default Gateway    |                    |
| MAC Address        | 00:AA:BB:CC:DD:11  |
| Primary DNS        |                    |
| Secondary DNS      |                    |
|                    |                    |

# LAN Settings

#### **IP Address**

Shows the Gateway's local IP address. The default LAN IP address is **http://192.168.0.1**. To access the Web Configuration Interface for the Gateway, type this address into the address (URL) field of your web browser. This can only be done in the same physical location where the Gateway resides (your home network).

#### Subnet Mask

Shows the Gateway's local Subnet mask.

#### **DHCP Server**

Shows the DHCP setting status. It is enabled by default. The DHCP (Dynamic Host Control Protocol) is a software mechanism in your Gateway that assigns IP addresses to wired and wireless devices on your network. For example, a computer, printer, tablet, or HDTV on your network may be assigned an IP address of http://192.168.0.104. Note how the address is essentially an extension or addition of your Gateway's IP address.

#### **MAC Address**

Shows the Gateway's unique MAC address.

#### LAN Settings

| IP Address  | 192.168.0.1       |
|-------------|-------------------|
| Subnet Mask | 255.255.255.0     |
| DHCP Server | Enabled           |
| MAC Address | 00:AA:BB:CC:DD:10 |

# **WLAN Settings**

#### Channel

Shows the communications channel used by all stations or computing devices on the network.

#### ESSID

This is the ID value of a set of one or more interconnected basic service sets (BSSs).

#### Security

Shows the security setting status (Default: Disabled).

#### BSSID

The unique ID of the BSS using the above channel value on this

Gateway. The ID is the MAC address of the BSSs access point.

#### **Associated Clients**

The number of clients associated (actively linked to the Gateway via a wireless or wired/Ethernet connection) with this SSID.

#### $SSID_1$

ESSID E600\_5G

Security WPA2 Pre-Shared key

BSSID 88:DC:96:23:91:31

Associated Clients 0

Guest Network Setting

Guest Network Disabled

# **Guest Network Settings**

#### **Guest Network**

Shows the guest network status. It is disabled by default.

### **IP Address**

Shows the Guest Network's LAN IP address.

#### Subnet Mask

Shows the Guest Network's local Subnet mask.

#### **DHCP Server**

Shows the Guest Network DHCP setting status (Default: Enabled).

#### **Guest Network Interface**

Shows the SSID (Service Set Identifier) of the Guest Network.

#### Guest Network Setting

| Guest Network           | Enabled       |
|-------------------------|---------------|
| IP Address              | 192.168.169.1 |
| Subnet Mask             | 255.255.255.0 |
| DHCP Server             | Enabled       |
| Guest Network Interface | SSID_2        |

# Configuring the LAN (Local Area Network)

The settings on this page allow you to configure the wired network settings. Devices connected to the Gateway's Ethernet ports comprise its LAN. The Gateway's IP is defined in the **IP Address** field. The default setting of the DHCP server is set to **Enabled** so that networked clients (computers, home entertainment components, printers, etc.) will automatically be assigned IP addresses by the Gateway.

More advanced users may wish to configure the DNS server settings to meet their specific requirements. Changing the settings in this section are not necessary for most situations.

To view the LAN settings, click **System**, then click **LAN**.

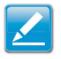

**Note:** Keep the Gateway's default values if you are uncertain of the settings values.

#### LAN IP

| IP Address           | 192.168.0.1 |
|----------------------|-------------|
| IP Subnet Mask       | 255.255.255 |
| 802.1d Spanning Tree | Disabled V  |

## LAN IP

#### **IP Address**

For configuring the Gateway's LAN IP address.

#### **IP Subnet Mask**

For configuring the Gateway's LAN Subnet Mask

#### 802.1d Spanning Tree

The Spanning Tree is disabled by default. When enabled, the Spanning Tree protocol prevents network loops so that transmissions won't pass the same node twice or several times to reach the destination.

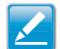

Note: The default device IP address is: 192.168.0.1

# **DHCP Server**

The DHCP server assigns IP addresses to the devices on the LAN.

#### **DHCP Server**

From here you can enable or disable the DHCP server. It is enabled by default.

#### Lease Time

From here you can configure the amount of time each allocated IP address can be used by a client.

#### Start IP

The first IP address in the range of addresses assigned by the Gateway.

#### End IP

The last IP address in the range of addresses assigned by the Gateway.

#### **Domain Name**

Shows the domain name of the Gateway.

| DHCP Server |
|-------------|
| DHCP Server |
| Lease Time  |
| Start IP    |
| End IP      |
| Domain Name |

| Enabled <b>T</b> |
|------------------|
| One Day 🔹        |
| 192.168.0.100    |
| 192.168.0.200    |
| engeniusrouter   |

## **Configuring Dynamic Host Configuration Protocol**

This page allows you to view and configure Dynamic Host Configuration Protocol (DHCP) addresses.

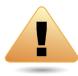

WARNING! Do not modify the settings in this section without a thorough understanding of the parameters.

To view the DHCP settings, click System then click DHCP.

### **DHCP Client Table**

Displays the connected DHCP clients whose IP addresses are assigned by the DHCP server of the Gateway.

#### **IP Address**

Displays the IP address of the static DHCP client device in the table.

#### **MAC Address**

Displays the MAC address of the static DHCP client device in the table.

#### **Expiration Time**

Shows the date and time when the current DHCP address is no longer valid.

Click **Refresh** to update the table.

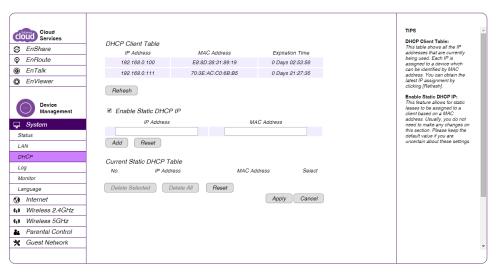

## **Enabling Static DHCP IP**

There are reasons why you may wish to enable a static IP address on a client device on your Gateway's network.

On occasion, if there are power outages or if you've reconfigured the settings on your EPG Gateway and reboot it to apply the new settings, the previous IP address that the Gateway's DHCP server assigned to one or more devices on the network may have changed. Some client devices on your network may also have web configuration interfaces (set top boxes, Network Attached Storage, etc.) that are accessible from the Gateway's assigned IP address from its DHCP server, so the client device can be managed. Thus if the client device's IP address changes from time to time, it may be difficult linking to it unless you find its new address through the Gateway's DHCP Client Table. If you wish to avoid this, then the **Enable Static DHCP IP** option allows you set a static (essentially a permanent) address for given client devices on your network. To do so, select the **Enable Static DHCP IP** option.

#### **IP Address**

Enter the IP address of the device you wish to add as a static DHCP client.

#### **MAC Address**

Enter the MAC address of the device you wish to add as a static DHCP client.

Click **Add** to add the device to the static DHCP client table or **Reset** to return the table to its previous state.

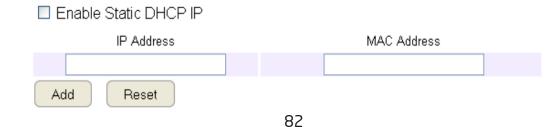

### **Current Static DHCP Table**

From here you can view the active static DHCP IP addresses that have been manually assigned to client devices with their corresponding MAC addresses.

#### No. (Number)

Displays the ID of the static DHCP client device in the table.

#### **IP Address**

Displays the IP address of the static DHCP client device in the table.

#### **MAC Address**

Displays the MAC address of the static DHCP client device in the table.

#### Select

Click to select static DHCP client devices you wish to be deleted.Click **Delete Selected** to remove a selected address. Click **Delete All** to remove all addresses from the table. Click **Reset** to return the table to its previous state. Click **Apply** to save the settings or **Cancel** to discard changes.

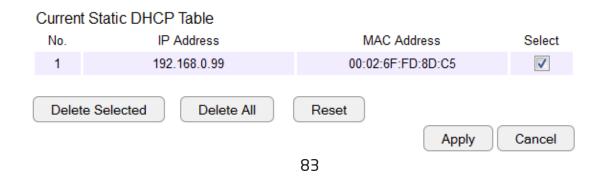

# Log

The logging service records and displays important system information and activity on the network. The events are stored in a memory buffer with older data overwritten by newer when the buffer is full. To view the Log settings, click **System** then click **Log**.

## SysLog Settings - Log Message List

Select Enable Logging to Syslog Server. Next, click Save to start logging information to the system.

### Log Message Window

The Log Message Window shows the current system operations and network activity. Click **Save** to save the message list to a text file, **Clear** to discard the message from the memory buffer, or **Refresh** to clear previous messages and write new messages to the memory buffer. When finished with configuration, click **Apply** to save the changes.

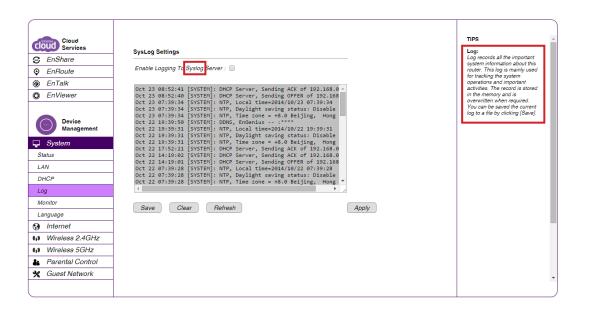

# **Monitoring Bandwidth Usage**

This tool allows you to view real-time bandwidth usage for WAN (Wide Area Network - or Internet), LAN (Local Area Network) and WLAN (Wireless Local Area Network) traffic. For the EPG600, it shows both the bandwidth traffic in both the 2.4 and 5 GHz frequency bands. To view the Bandwidth Monitor settings, click **System**, then click **Monitor**. The screens display the active bandwidth usage for both the LAN and WLAN networks as well as the bandwidth being used on the WAN connection.

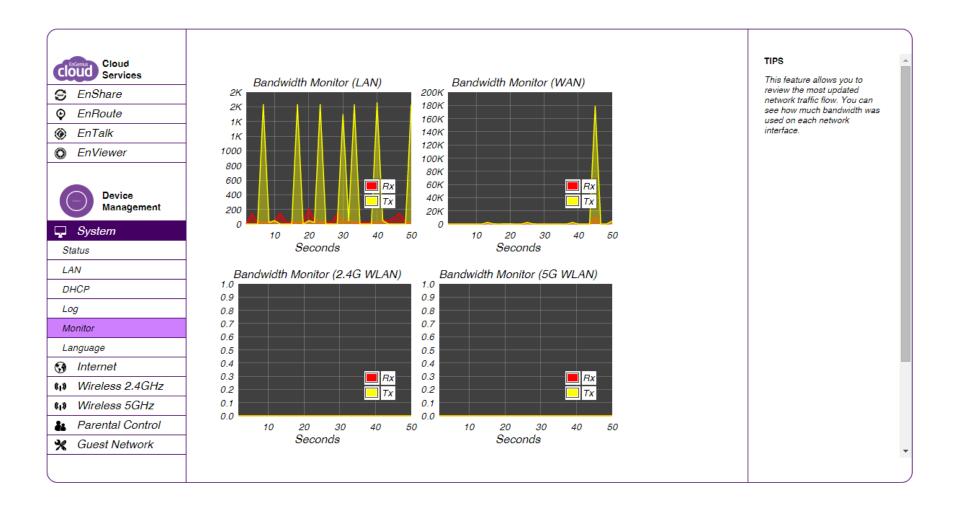

# Configuring the System Language

The Gateway's Web Configuration interface supports multiple languages for your convenience. To view the language settings, click **System**, then click **Language** or via the Language icon in the top right corner of the dashboard. Select the language you wish to use from the drop-down menu.

|                      | System Language                        |                                                               |  |
|----------------------|----------------------------------------|---------------------------------------------------------------|--|
|                      |                                        | 1                                                             |  |
|                      |                                        |                                                               |  |
|                      |                                        |                                                               |  |
|                      | 📣 🏠 🏞 😗 🧟 🔂 🗗                          |                                                               |  |
|                      |                                        |                                                               |  |
| Cloud<br>Services    |                                        | TIPS                                                          |  |
| S EnShare            | Multiple Language Choose your language | The router supports multiple<br>languages. Please select your |  |
| © EnRoute            |                                        | preferred language from the<br>drop-down box for your router  |  |
| EnTalk               |                                        | user interface.                                               |  |
| © EnViewer           |                                        |                                                               |  |
| Device<br>Management |                                        |                                                               |  |
| 🖵 System             |                                        |                                                               |  |
| Status               |                                        |                                                               |  |
| LAN                  |                                        |                                                               |  |
| DHCP                 |                                        |                                                               |  |
| Log                  |                                        |                                                               |  |
| Monitor              |                                        |                                                               |  |
| Language             |                                        |                                                               |  |
| (i) Wireless 2.4GHz  |                                        |                                                               |  |
| (I) Wireless 5GHz    |                                        |                                                               |  |
| Parental Control     |                                        |                                                               |  |
| K Guest Network      |                                        |                                                               |  |
|                      |                                        | -                                                             |  |
|                      |                                        | _                                                             |  |

# **Configuring IP Cameras**

This Gateway supports up to ten (10) EnGenius IP Cameras. If no IP Camera is detected, please check that the IP Camera's IP address and UPnP client are configured correctly.

To view the IP Camera settings, click **System**, then click **IP Camera** or the IP camera icon from the top right corner of the dashboard.

Before starting this procedure, you must connect your EnGenius IP camera to the network. Please make sure the camera is powered on.

Click the **Refresh** button to view a listing of available devices.

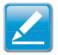

**Note:** The IP Camera function supports EnGenius IP Camera products only.

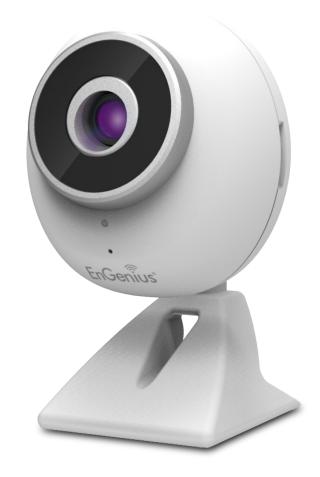

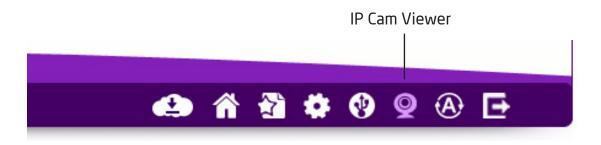

When you click on the IP Cam Viewer icon on the dashboard, you will be redirected to the IP Cam login screen. This page will show a list of all cameras that have been connected to the Gateway. You can view the current status or add profiles for selected cameras. Please note that you cannot view multiple cameras simultaniuesly via the Gateway's UI. Click **Add Profile** to add a user profile for a camera or **Refresh** to refresh the page.

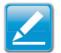

**NOTE:** The connected EnGenius IP cameras support the free Enviewer<sup>™</sup> app for your mobile device to help you keep track of your home or office while on the go. You can download it from the Apple or Google Play Store.

| Cloud<br>Services   |                                                                                                    | TIPS                                                                  |
|---------------------|----------------------------------------------------------------------------------------------------|-----------------------------------------------------------------------|
| S EnShare           | IP Camera Client Table                                                                                                    | The "IP Camera" function<br>supports EnGenius IP-Cam<br>product only. |
| ♀ EnRoute           | Refresh                                                                                                    | If no IP-Cam is detected,                                             |
|                     |                                                                                                    | please check the IP-Cam IP<br>and UPnP client is configured           |
| EnViewer            | Current IP-Camera Profile                                                                                                    | correctly.                                                            |
| IP Camera           | Select Profile IP Schedule Motion Audio Overwrite Folder Storage<br>Name Address MAC Recording Detection Detection Name Size (GB) |                                                                       |
|                     |                                                                                                    |                                                                       |
| Device              | Edit Delete Selected Delete All Sync with IP-Camera                                                                               |                                                                       |
| Management          |                                                                                                    |                                                                       |
| System              |                                                                                                    |                                                                       |
| 🚱 Internet          |                                                                                                    |                                                                       |
| (1) Wireless 2.4GHz |                                                                                                    |                                                                       |
| (1) Wireless 5GHz   |                                                                                                    |                                                                       |
| 🏭 Parental Control  |                                                                                                    |                                                                       |
| 🗙 Guest Network     |                                                                                                    |                                                                       |
| <b>☆</b> IPv6       |                                                                                                    |                                                                       |
| 🗑 Firewall          |                                                                                                    |                                                                       |
| S VPN               |                                                                                                    |                                                                       |
| 🔹 USB Port          |                                                                                                    |                                                                       |
| i≣ Advanced         |                                                                                                    |                                                                       |
|                     |                                                                                                    | *                                                                     |
|                     |                                                                                                    |                                                                       |

# **Configuring Internet Settings**

# **View Internet Status**

The WAN Settings, or Internet Status page shows a summary of the current Internet connection information. This section is also shown on the **System Status** page. To view the Status settings, click **Internet**, then click **Status**.

#### **WAN Settings**

To view the WAN Settings, click **Internet**, then select **Status**.

#### **Attain IP Protocol**

Display the IP Protocol type used for the Gateway (Dynamic IP Address or Static IP Address).

#### **IP Address**

Shows the Gateway's WAN IP address.

#### Subnet Mask

Shows the Gateway's WAN Subnet mask.

#### **Default Gateway**

Shows the ISP's Gateway IP address.

#### **MAC Address**

Shows the Gateway's WAN MAC address. The Gateway's MAC address is located on the label on the back side of the Gateway.

#### **Primary DNS**

This is the IP Address of the Domain Name System. This allows the recognition of domain names such as www. yahoo.com instead of 98.139.183.24, which is more difficult to remember. This is provided by your ISP.

## Secondary DNS

Shows the secondary DNS address of an ISP provider.

| Cloud<br>Services<br>EnShare<br>EnShare<br>EnRoute<br>EnRoute<br>EnTalk<br>EnViewer<br>Device<br>Management<br>Status<br>Dynamic IP<br>Static IP<br>PPPOE<br>PPTP<br>L2TP<br>DS-Lite<br>IN Wireless 2.4GHz<br>Nireless 5GHz<br>Parental Control | Hostname<br>MTU<br>MAC Address<br>DNS Servers<br>DNS Servers Type<br>Primary DNS<br>Secondary DNS | [ | TIPSOcne MACSome ISPs require you to<br>register the MAC address of<br>your network interface card<br>(NC), which was connected<br>directly to your cable or DSL<br>modem during installation.<br>Clone MAC will mask the<br>router's MAC address of your NIC.<br>Enter the MAC address of the<br>NIC and click the Clone MAC<br>button. Now, the correct MAC<br>address is used for<br>communication to the ISP.DSD ServersUsually, the best choice is<br>[From ISP]. However, you are<br>allowed to define two DNS<br>servers if you choose other<br>options. |
|----------------------------------------------------------------------------------------------------|---------------------------------------------------------------------------------------------------|---|----------------------------------------------------------------------------------------------------|
|                                                                                                    |                                                                                                   |   |                                                                                                    |

# Internet

# Status

The Status section shows the current WAN settings for the EPG600. To refresh the page, click **Renew**.

## **WAN Settings**

#### **Attain IP Protocol**

Displays the IP protocol in use for the Gateway. It can be a dynamic or static IP address.

#### **IP Address**

The Gateway's IP address as designated by an ISP (Internet Service Provider).

| Cloud<br>Services    | MAN Sottings       |                    | TIPS<br>WAN Settings (Internet Status)                   |
|----------------------|--------------------|--------------------|----------------------------------------------------------|
| S EnShare            | WAN Settings       |                    | page shows the summary of<br>current Internet connection |
| EnRoute              | Attain IP Protocol | PPPoE              | information. This section is<br>also shown on the System |
| EnTalk               | IP Address         | 114.25.66.121      | Status page.                                             |
| © EnViewer           | Subnet Mask        | 255.255.255.255    |                                                          |
|                      | Default Gateway    | 168.95.98.254      |                                                          |
|                      | MAC Address        | 88:DC:96:23:91:01  |                                                          |
| Device<br>Management | Primary DNS        | 168.95.192.1       |                                                          |
| C Sustan             | Secondary DNS      | 168.95.1.1         |                                                          |
| 🖵 System             |                    | Connect Disconnect |                                                          |
| 🚱 Internet           |                    | Disconnect         |                                                          |
| Status               |                    |                    |                                                          |
| Dynamic IP           |                    |                    |                                                          |
| Static IP            |                    |                    |                                                          |

#### Subnet Mask

The Gateway's WAN Subnet mask as designated by an ISP provider.

#### **Default Gateway**

The Gateway's Gateway address as designated by an ISP provider.

#### **MAC Address**

The Gateway's WAN MAC (Media Address Control) address. The Gateway's MAC address is located on the label on the bottom panel of the Gateway and is unique for each Gateway.

#### **Primary DNS**

The primary DNS of an ISP provider.

#### Secondary DNS

The secondary DNS of an ISP provider.

#### WAN Settings

| Attain IP Protocol | Dynamic IP Address |
|--------------------|--------------------|
| IP Address         |                    |
| Subnet Mask        |                    |
| Default Gateway    |                    |
| MAC Address        | 00:AA:BB:CC:DD:11  |
| Primary DNS        |                    |
| Secondary DNS      |                    |

# **Configuring Dynamic IP**

Dynamic IP addressing assigns a different IP address each time a device connects to an ISP (Internet Service Provider) and are most commonly used by cable ISPs. To view the Dynamic IP, click **Internet** then select **Dynamic IP**.

## **Dynamic IP**

#### Hostname

From here you can assign a name for the Internet connection type. This field can be blank.

### MTU (Maximum Transmission Unit)

This section allows you to configure the MTU. The MTU specifies the largest packet size permitted for an internet transmission. The factory default MTU size for Dynamic IP (DHCP) is: **1500**. The MTU size can be set between 512 and 1500.

#### **Clone MAC**

Enter the MAC address of your computer's (or tablet's) twork embedded Network Interface Card (NIC) in the MAC address field and click **Clone MAC**.

| Cloud<br>Services                                             | Hostname                                         |                                                                                                    | TIPS<br>Clone MAC:<br>Some ISPs require you to<br>register the MAC address of                                                                                                    |
|---------------------------------------------------------------|--------------------------------------------------|----------------------------------------------------------------------------------------------------|----------------------------------------------------------------------------------------------------|
| <ul> <li>EnRoute</li> <li>EnTalk</li> <li>EnViewer</li> </ul> | MTU<br>MAC Address<br>DNS Servers                | 1500         (612<=MTU Value <=1500)                                                                            | your network interface card<br>(NIC), which was connected<br>directly to your cable or DSL<br>modern during installation.<br>Clone MAC will mask the<br>router's MAC address with the      |
| Device<br>Management                                          | DNS Servers Type<br>Primary DNS<br>Secondary DNS | From ISP         •           168.95         192.1           168.95         1.1             Apply         Cancel | MAC address of your NIC<br>Enter the MAC address of the<br>NIC and click the Clone MAC<br>button. Now, the correct MAC<br>address is used for<br>communication to the ISP.<br>DNS Servers: |
| Internet     Status     Dynamic IP     Static IP              |                                                  |                                                                                                    | UNS SerVers:<br>Usually, the best choice is<br>[From ISP]. However, you are<br>allowed to define two DNS<br>servers if you choose other<br>options:                                        |
| PPPoE<br>PPTP<br>L2TP                                         |                                                  |                                                                                                    |                                                                                                    |
| DS-Lite  (1) Wireless 2.4GHz  (1) Wireless 5GHz               |                                                  |                                                                                                    |                                                                                                    |
| Le Parental Control                                           |                                                  |                                                                                                    |                                                                                                    |

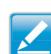

**Note:** Some ISP providers require registering the MAC address of the Network Interface Card (NIC) connected directly to the cable or DSL modem. Clone MAC masks the Gateway's MAC address with the MAC address of the computer's NIC.

## **DNS Servers**

The DNS server translates a domain or website name into a URL (Uniform Resource Locator), or Internet address. There are two options to choose from: **From ISP** or **User-Defined.** Select From ISP to retrieve the DNS address value from the ISP; select User-Defined to assign a custom DNS server address.

#### **DNS Server**

From here you can configure the type of DNS server. From ISP is enabled by default.

#### **First DNS Server**

Configure the first (primary) DNS server.

#### Second DNS Server

Configure the second (secondary) DNS server.

| From ISP 🔹 🔻 |       |
|--------------|-------|
| .0.0.0       |       |
| .0.0.0       |       |
|              | 0.0.0 |

| Apply       | Cancel |
|-------------|--------|
| C the the t | Ganoor |

# **Configuring Static IP**

Setting a static IP address allows an administrator to set a specific IP address for the Gateway and guarantees that it can not be assigned a different address. To view the Static IP settings, click **Internet**, then click **Static IP**.

## **Static IP**

**IP Address** 

Shows the Gateway's WAN IP address.

#### Subnet Mask

Shows the Gateway's WAN Subnet mask.

#### **Default Gateway**

The WAN Gateway address.

#### **Primary DNS**

Shows the primary DNS server address.

#### Secondary DNS

Shows the secondary DNS server address.

#### MTU (Maximum Transmission Unit)

The MTU specifies the largest packet size permitted for an internet transmission. The factory default MTU size for static IP is: **1500**. The MTU size can be set between 512 and 1500.

#### **MAC Address**

Shows the Gateway's MAC address.

### MTU (Maximum Transmission Unit)

The MTU specifies the largest packet size permitted for an internet transmission. The factory default MTU size for static IP is: **1500**. The MTU size can be set between 512 and 1500.

#### MAC Address

Shows the Gateway's MAC address.

| Cloud<br>Services<br>EnShare<br>EnRoute<br>EnTalk<br>EnViewer                                   | IP Address IP Subnet Mask Default Gateway Primary DNS | TIPS<br>Static IP:<br>If your ISP requires the use of<br>a static IP address, select<br>Internet - Static IP, and enter<br>the information which is<br>provided by the ISP into the<br>appropriate fields. |
|-------------------------------------------------------------------------------------------------|-------------------------------------------------------|----------------------------------------------------------------------------------------------------|
| Device<br>Management     System     System     Internet     Status     Dynamic IP     Static IP | Secondary DNS                                         |                                                                                                    |
| PPPoE<br>PPTP<br>L2TP<br>DS-Lite<br>(1) Wireless 2.4GHz<br>(1) Wireless 5GHz                    |                                                       |                                                                                                    |
| Vireless 5GHZ     Parental Control                                                              |                                                       |                                                                                                    |

# **Configuring PPPoE**

Point-to-Point Protocol over Ethernet (PPPoE) is used mainly by ISPs that provide DSL modems to connect to the Internet. To view your PPPoE settings, click **Internet**, then click **PPPoE**.

#### Username

Enter the username assigned by an ISP.

#### Password

Enter the password assigned by an ISP.

#### Service Name

Enter the service name of an ISP (optional).

#### MTU (Maximum Transmission Unit)

Enter the Maximum Transmission unit (MTU). The MTU specifies the largest packet size permitted for an internet transmission (the PPPoE default is: **1492**). The MTU size can be set between 512~1492.

#### **Authentication Type**

Select the type of authentication provided by the ISP: **Auto**, **PAP**, or **CHAP**. If unsure of the best setting, select **Auto** or check with your Internet Service Provider.

#### Туре

Configure the connection type between the Gateway and the ISP. Select one of the following: **Keep Connection**, **Automatic Connection** or **Manual Connection**.

#### **Idle Timeout**

Configure the maximum idle time allowed for an inactive connection. The range is from 1 to 1,000 minutes

Enter the MAC address of the devices' Network Interface Card (NIC) in the MAC address field and click **Clone MAC**.

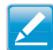

**Note:** Some ISP providers require registering the MAC address of the Network Interface Card (NIC) connected directly to the cable or DSL modem. A Clone MAC masks the Gateway's MAC address with the MAC address of the computer's NIC.

# **Configuring PPTP**

Point-to-Point Tunnelling Protocol (PPTP) is used in association with Virtual Private Networks (VPNs). There are two parts to a PPTP connection: the WAN interface settings and the PPTP settings. To view the PPTP settings, click **Internet**, then click **PPTP**.

### **WAN Interface Settings**

#### WAN Interface Type

Select Dynamic IP Address to assign an IP address provided by an ISP.

#### Hostname

Enter a host name of an ISP (optional).

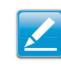

#### **Clone MAC**

Enter the MAC address of the computer's (or tablet's) embedded Network Interface Card (NIC) in the MAC address field and click **Clone MAC**.

**Note:** Some ISP providers require registering the MAC address of the Network Interface Card (NIC) connected directly to the cable or DSL modem. A Clone MAC masks the Gateway's MAC address with the MAC address of the computer's NIC.

| Cloud<br>Services<br>Services<br>EnShare<br>EnRoute<br>EnTalk<br>EnViewer | WAN Interface Settings<br>WAN Interface Type<br>Hostname<br>MAC Address             | Dynamic IP Address       00000000000   Clone MAC | TIPS<br>Your ISP will provide you with<br>the user name and password.<br>Please enter them accordingly.<br>WAN Interface Type:<br>Select either Dynamic IP<br>Address or Static IP address<br>provided by your ISP.                                                |
|---------------------------------------------------------------------------|-------------------------------------------------------------------------------------|--------------------------------------------------|----------------------------------------------------------------------------------------------------|
| Device<br>Management<br>System<br>Internet<br>Status                      | PPTP Settings<br>Username<br>Password<br>Server Domain Name<br>Connection ID<br>MTU | 0 (Optional)<br>1400 (512<=MTU Value <=1400)     | Service IP Address:<br>This is your ISP's PPTP server<br>IP address. Contact your ISP<br>for more information.<br>MTU:<br>Maximum Transmission Unit<br>(MTU) is the largest packet<br>size permitted for internet<br>transmission.<br>Note: This setting should be |
| Dynamic IP<br>Static IP<br>PPPoF                                          | Type<br>Idle Timeout                                                                | Keep Connection       10       (1-1000 Minutes ) | only changed by experienced<br>users.<br><b>Type:</b><br>This is the type of connection<br>between the router and ISP                                                                                                    |
| PPTP<br>L2TP                                                              |                                                                                     | Apply Cancel                                     |                                                                                                    |

# **PPTP Settings**

#### **User Name**

Enter the username assigned by your ISP.

#### Password

Enter the password assigned by your ISP.

#### **Service IP Address**

Enter the PPTP server IP address provided by your ISP.

#### **Connection ID**

Enter the connection ID provided by your ISP (optional).

#### MTU (Maximum Transmission Unit)

Enter MTU. The MTU specifies the largest packet size (Default: **1462**) permitted for an Internet transmission. The MTU size can be set between 512 and 1492.

### Туре

Configure the connection type between the Gateway and the ISP. Select one of the following: **Keep Connection**, **Automatic Connection** or **Manual Connection**.

**Idle Timeout** 

Configure the maximum amount of time, in minutes, allowed for inactive Internet connection. The Internet connection will be dropped when the maximum idle time is reached. Valid values are between one and one thousand.

# **Configuring L2TP**

Layer 2 Tunneling Protocol (L2TP) is used in association with Virtual Private Networks (VPNs). There are two parts to a L2TP connection:

- 1. The WAN interface settings
- 2. The L2TP settings.

To view the L2TP settings, click **Internet**, then click **L2TP**.

### WAN Interface Settings

#### WAN Interface Type

Select Dynamic IP Address to assign an IP address provided by an ISP.

#### Hostname

Enter a host name of an ISP (optional).

#### Clone MAC

Enter the MAC address of your computer's embedded network Interface Card (NIC) in the MAC address field and click **Clone MAC**.

| Cloud<br>Services   |                        |                              | TIPS<br>L2TP is a WAN type through                            |
|---------------------|------------------------|------------------------------|---------------------------------------------------------------|
| S EnShare           | WAN Interface Settings | Dvnamic IP Address ▼         | which some Internet Service<br>Provider (ISP) may use for the |
| EnRoute             | WAN Interface Type     | Dynamic IP Address           | Internet service. Please enter<br>the Username and Password   |
| EnTalk              | Hostname               |                              | provided by your ISP to be<br>authenticated. Do not change    |
| EnViewer            | MAC Address            | 00000000000 Clone MAC        | any other settings unless<br>specific requested by your ISP.  |
|                     | L2TP Settings          |                              | Clone MAC:                                                    |
| Device              | Username               |                              | You may need to use [Clone<br>MAC] if your ISP requires your  |
| Management          | Password               |                              | PC/Laptop MAC address as<br>part of authentication. The       |
| 🖵 System            | Server Domain Name     |                              | router will clone your                                        |
| Internet            | мти                    | 1400 (512<=MTU Value <=1400) | PC/Laptop MAC address to<br>login.                            |
| Status              | Туре                   | Keep Connection              |                                                               |
| Dynamic IP          | Idle Timeout           | 10 (1-1000 Minutes )         |                                                               |
| Static IP           |                        | Apply Cancel                 |                                                               |
| PPPoE               |                        |                              |                                                               |
| PPTP                |                        |                              |                                                               |
| L2TP                |                        |                              |                                                               |
| DS-Lite             |                        |                              |                                                               |
| (I) Wireless 2.4GHz |                        |                              |                                                               |
| (1) Wireless 5GHz   |                        |                              |                                                               |
| Parental Control    |                        |                              |                                                               |
|                     |                        |                              |                                                               |
|                     |                        |                              |                                                               |

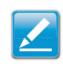

**Note:** Some ISP providers require registering the MAC address of the network interface card (NIC) connected directly to the cable or DSL modem. Clone MAC masks the Gateway's MAC address with the MAC address of the computer's NIC.

# **L2TP Settings**

#### Username

Enter the username assigned by an ISP.

#### Password

Enter the password assigned by an ISP.

#### Service IP Address

Enter the L2TP server IP address provided by an ISP.

#### **Connection ID**

Enter the connection ID provided by an ISP (optional).

### MTU (Maximum Transmission Unit)

Enter MTU. The MTU specifies the largest packet size (Default: 1460) permitted for an Internet transmission. The MTU size can be set between 512 and 1492.

### Туре

Configure the connection type between the Gateway and the ISP. Select one of the following: **Keep Connection**, Automatic Connection or Manual Connection.

#### Idle Timeout

Configure the maximum amount of time, in minutes, allowed for an inactive Internet connection. The Internet connection will be dropped when the maximum idle time is reached. Valid values are between one and one thousand (1~100000).

Click **Apply** to save the settings or **Cancel** to discard the changes.

| L2TP Settings      |                              |
|--------------------|------------------------------|
| Username           |                              |
| Password           |                              |
| Service IP Address |                              |
| MTU                | 1400 (512<=MTU Value <=1400) |
| Туре               | Keep Connection              |
| Idle Timeout       | 10 (1-1000 Minutes )         |
|                    | Apply Cancel                 |

# **Configuring DS-Lite**

Dual-Stack Lite (DS-Lite), allows ISPs to stop IPv4 addresses from reaching a user's network devices and uses IPv6 exclusively. To view the DS-Lite settings, click **Internet**, then click **DS-Lite**.

#### **DS-Lite Configuration**

Select DS-Lite DHCPv6 Option or Manual Configuration.

#### AFTR IPv6 Address

Enter the AFTR IPv6 connection type.

#### **B4 IPv4 Address**

Enter an optional B4 IPv4 address.

#### WAN IPv6 Address

Enter the WAN IPv6 address.

#### IPv6 WAN Default Gateway

Enter the IPv6 WAN default Gateway address.

| _  |                                |                                                                                                    |                                                |                                                                                                    |
|----|--------------------------------|----------------------------------------------------------------------------------------------------|------------------------------------------------|----------------------------------------------------------------------------------------------------|
|    | EnTalk                         | DS-Lite Configuration<br>AFTR IPv6 Address<br>B4 IPv4 Address<br>WAN IPv6 Address<br>IPv6 WAN Default Gateway | DS-Lite DHCPv6 Option     Manual Configuration | TIPS<br>AFTR Address Internet<br>Connection Type:<br>Enter the information provided<br>by your Internet Service<br>Provider (ISP). |
| Ģ  | Device<br>Management<br>System |                                                                                                    | Apply Cancel                                   |                                                                                                    |
| 3  |                                |                                                                                                    |                                                |                                                                                                    |
|    | Itatus                         |                                                                                                    |                                                |                                                                                                    |
| D  | ynamic IP                      |                                                                                                    |                                                |                                                                                                    |
| s  | tatic IP                       |                                                                                                    |                                                |                                                                                                    |
| F  | PPoE                           |                                                                                                    |                                                |                                                                                                    |
| F  | PTP                            |                                                                                                    |                                                |                                                                                                    |
| L  | 2TP                            |                                                                                                    |                                                |                                                                                                    |
| D  | S-Lite                         |                                                                                                    |                                                |                                                                                                    |
|    | Wireless 2.4GHz                |                                                                                                    |                                                |                                                                                                    |
|    | Wireless 5GHz                  |                                                                                                    |                                                |                                                                                                    |
| ÷. | Parental Control               |                                                                                                    |                                                |                                                                                                    |
|    |                                |                                                                                                    |                                                |                                                                                                    |

# Wireless LAN Setup

To view the Wireless Basic settings, click Wireless 2.4 Ghz or Wireless 5 Ghz then select Basic.

# Radio

Click to enable or disable the wireless radio. If the wireless radio is disabled, wireless Access Points are not available.

# Mode

Select the wireless operating mode for the Gateway. Two modes are available: **Access Point** or **Wireless Distribution System (WDS)** mode.

# AP (Access Point)

Provides a connection Access Point for wireless devices.

# WDS (Wireless Distribution System)

Allows the wireless network to be expanded using multiple Access Points without wired connections.

| Cloud<br>Services<br>EnShare<br>EnRoute<br>EnRoute<br>EnViewer<br>Device<br>Management<br>System<br>System<br>System<br>Internet<br>Mindess 2.4GHZ<br>Basic<br>Advanced<br>Security<br>Filter<br>WPS<br>Client List<br>Wireless 5GHZ<br>Parental Control | Radio<br>Mode<br>Band<br>Enable SSID#<br>SSID#<br>Auto Channel<br>Check Channel Time | Enable      AP   24   GHz   800   24G       Enable     Disable    Half Day | Apply Cancel | TIPS<br>Mode:<br>Select AP/Router mode or<br>MUS mode for the wireless<br>in AP/Router mode. And WDS<br>is Wireless Distribution System<br>(WDS) mode:<br>Deal SSID:<br>The router supports up to 4<br>SSIDs, allowing yout one secure<br>your private local network by<br>assigning a different SSID to<br>each group of users. For<br>example, guests may be<br>placed on a secondary SSID:<br>Discond the broadcasted<br>wireless network name. |
|----------------------------------------------------------------------------------------------------|--------------------------------------------------------------------------------------|----------------------------------------------------------------------------|--------------|----------------------------------------------------------------------------------------------------|
| Parental Control     Guest Network                                                                                                    |                                                                                      |                                                                            |              |                                                                                                    |

### **Access Point Mode**

These instructions apply to both the 2.4 GHz and 5 GHz frequency bands. The Gateway by default is already configured in Access Point Mode. For optimum connectivity to a number of different wireless client devices, it's recommended that you keep the Gateway in its default wireless s settings. You can choose to have the Gateway associate only with certain iterations (IEEE standards) and by doing so this will either positively or negatively affect the Gateway's speed and throughput performance.

#### Band

Select a wireless standard for the network from the following options:

- 2.4 GHz (IEEE 802.11b)
- 2.4 GHz (IEEE 802.11n)
- 2.4 GHz (IEEE 802.11b/g)
- 2.4 GHz (IEEE 802.11g)
- 2.4 GHz (IEEE 802.11b/g/n)
- 5 GHz (IEEE 802.11a)
- 5 GHz (IEEE 802.11n)
- 5 GHz (IEEE 802.11a/n)

#### Enable SSID#

Select the number of wireless groups, between 1~4 available on the network.

## SSID[#]

Enter the name of the wireless network(s).

#### **Auto Channel**

Click to enable or disable having the Gateway automatically select a channel for the wireless network. Auto Channel is enabled by default. Select **Disable** to manually assign a specific channel.

#### **Check Channel Time**

When Auto Channel is enabled, select a time period that the system checks the appropriate channel for the Gateway.

#### Channel

When Auto Channel is disabled, select a channel to assign to the wireless network. The valid values are from 1~11 in the US and 1~13 in the EU.

| Cioud Services  Cioud Services  Cioud Services  Cioud Services  Cioud Services  Cioud Service  Cioud Security  Cilent List  Vireless 5GHz  Cioud Security  Cilent List  Vireless 5GHz  Cioud Security  Cilent List  Vireless 5GHz | Radio<br>Mode<br>Band<br>Enable SSID#<br>SSID1<br>Auto Channel<br>Check Channel Time | <ul> <li>Enable</li> <li>Disable</li> <li>AP</li> <li>2.4 GHz (802.11b/g/n)</li> <li>1</li> <li>E600_2.4G</li> <li>Enable</li> <li>Disable</li> <li>Half Day</li> <li>I</li> </ul> | Apply Cancel | TIPS<br>Mode:<br>Select AP/Router mode or<br>WDS mode for the wireless<br>network connection. Note: AP<br>is: AP/Router mode. And WDS<br>is Wireless Distribution System<br>(WDS) mode.<br>Enable SSID#:<br>The router supports up to 4<br>SSIDs, allowing you to secure<br>your private local network by<br>assigning a different SSID to<br>each group of users. For<br>example, guests may be<br>placed on a secondary SSID.<br>SSID:<br>This is the broadcasted<br>wireless network name. |
|----------------------------------------------------------------------------------------------------|--------------------------------------------------------------------------------------|----------------------------------------------------------------------------------------------------|--------------|----------------------------------------------------------------------------------------------------|
|                                                                                                    |                                                                                      |                                                                                                    |              |                                                                                                    |
|                                                                                                    |                                                                                      |                                                                                                    |              |                                                                                                    |
| Parental Control                                                                                                    |                                                                                      |                                                                                                    |              |                                                                                                    |
| 🗙 Guest Network                                                                                                    |                                                                                      |                                                                                                    |              |                                                                                                    |

### Wireless Distribution System Mode

From here you can configure the Gateway's wireless settings for WDS (Wireless Distribution System) mode.

#### Channel

Select a channel to assign to the wireless network. Valid values are from 1~11 in the US and 1~13 in the EU.

#### **MAC Address**

Enter the MAC address(es) for the wireless Access Point(s) that are part of the WDS.

| WDS Data Rate                                                         | Radio         | ● Enable ○ Disable      |
|-----------------------------------------------------------------------|---------------|-------------------------|
| Select the data rate for the WDS.                                     | Mode          | WDS •                   |
|                                                                       | Band          | 2.4 GHz (802.11b/g/n) 🔻 |
| Set Security                                                          | Enable SSID#  | 1 •                     |
| Click <b>Set Security</b> to set up the WDS security settings screen. | SSID1         | EnGenius887710          |
| Click <b>Set Security</b> to set up the WDS security settings screen. | Channel       | 1 •                     |
|                                                                       | MAC Address 1 | 00000000000             |
|                                                                       | MAC Address 2 | 00000000000             |
|                                                                       | MAC Address 3 | 00000000000             |
|                                                                       | MAC Address 4 | 0000000000              |
|                                                                       | WDS Data Rate | 300M ¥                  |

\_

Set Security

Apply

Set Security

#### **WDS Security Settings**

Select the type of WDS encryption you wish to use: WEP or WPA (Pre-Shared Key), or Disable for the wireless network.

#### Wired Equivalent Privacy (WEP)

#### Key Length

Select between a 64-bit and 128-encryption.

#### **Key Format**

Select the type of characters used for the WEP Key: **ASCII** (5 characters) or **Hexadecimal** (10 characters).

#### **Default Key**

Select the default encryption key for wireless transactions.

#### **Encryption Key**

Enter the encryption key(s) used to encrypt the data packets during data transmission.

This page allows you setup the WDS security.

| Encryption :       | WEP T                  |
|--------------------|------------------------|
| Key Length :       | 64-bit 🔻               |
| Key Format :       | ASCII (5 characters) T |
| Default key :      | Key 1 🔻                |
| Encryption Key 1 : |                        |
| Encryption Key 2 : |                        |
| Encryption Key 3 : |                        |
| Encryption Key 4 : |                        |

Apply Cancel

#### Wi-Fi Protected Access (WPA Pre-Shared Key)

#### WPA Type

Select the type of WPA encryption you would like to use. Your choices are WPA (TKIP) and WPA (AES).

#### **Pre-Shared Key Format**

Select the key format you would like to use.

#### **Pre Shared Key**

Enter the encryption key you would like to use.

#### Disabled

| WDS security is disabled for the EPG60 | 0. |
|----------------------------------------|----|
|----------------------------------------|----|

Click **Apply** to save the settings or **Cancel** to discard changes.

This page allows you setup the WDS security.

| Encryption :            | WPA Pre-Shared ke | y ▼        |              |
|-------------------------|-------------------|------------|--------------|
| WPA Type :              | WPA(TKIP)         | ○WPA2(AES) |              |
| Pre-Shared Key Format : | Passphrase        | •          |              |
| Pre-Shared Key :        | BF5NZA58YDBE      |            |              |
|                         |                   |            | Apply Cancel |

This page allows you setup the WDS security.

| Encryption |  |
|------------|--|
| Encryption |  |

Disable 🔻

## **Configuring Security**

From here you can enable security options on the wireless network to prevent intrusions to systems on the wireless network. To view the security settings, click **Wireless 2.4 Ghz** or **Wireless 5 Ghz** then select **Security**.

#### **SSID Selection**

Select the wireless network group in which you wish to change wireless security settings.

#### **Broadcast SSID**

Click to enable or disable the broadcast SSID. Choose whether or not the wireless group is visible to other members.

#### Wi-Fi Multimedia (WMM)

Click to enable or disable Quality of Service (QoS) to optimize the streaming for bandwidth sensitive data such as HDTV video streaming, online gaming, VoIP, videoconferencing, and etc.

#### Encryption

Select the encryption type for the Gateway. First, enable 802.1X

Authentication. Next, enable or disable 802.1X authentication.

Click **Apply** to save the settings or **Cancel** to discard the changes.

| Cloud<br>Services    | SSID Selection                                    | E600 2.4G V                                                                                                    |
|----------------------|---------------------------------------------------|----------------------------------------------------------------------------------------------------|
| 😌 EnShare            |                                                   |                                                                                                    |
| EnRoute              | Broadcast SSID                                    | Enable 🔻                                                                                                    |
| EnTalk               | WMM                                               | Enable <b>v</b>                                                                                                    |
| EnViewer             | Encryption                                        | WPA Pre-Shared key 🔻                                                                                                |
| Device<br>Management | WPA Type<br>Pre-Shared Key Type<br>Pre-Shared Key | <ul> <li><i>WPA(TKIP)</i> ● <i>WPA2(AES)</i> ● <i>WPA2 Mixed</i></li> <li>Passphrase ▼</li> <li>12345678</li> </ul> |
| S Internet           |                                                   | Apply Cancel                                                                                                    |
| (1) Wireless 2.4GHz  |                                                   |                                                                                                    |
| Basic                |                                                   |                                                                                                    |
| Advanced             |                                                   |                                                                                                    |
| Security             |                                                   |                                                                                                    |

Filto

#### **Encryption Type**

Enabling encryption on the EPG600 is strongly encouraged as unauthorized parties within range of your Gateway's wireless signal may attempt to access your wireless network and then gain access to private information on devices on your network. It's highly recommended that you encrypt your Gateway with WPA2 (AES) for optimal security and throughput performance. Always select a strong passphrase greater than 8 characters long and comprised of letters, numbers, and symbols. Please make note of the passphrase and keep it in a secure location somewhere in your home in case you need to retrieve it.

Click **Apply** to save the settings or **Cancel** to discard the changes.

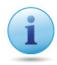

**IMPORTANT!** WPA2 (AES) offers much stronger security than WEP (Wired Equivalent Privacy) which has been and can be compromised.

| SSID Selection      | EnGenius887710 ▼                     |
|---------------------|--------------------------------------|
| Broadcast SSID      | Enable 🔻                             |
| WMM                 | Enable <b>*</b>                      |
| Encryption          | WPA Pre-Shared key 🔻                 |
| WPA Type            | ○ WPA(TKIP) ● WPA2(AES) ○ WPA2 Mixed |
| Pre-Shared Key Type | Passphrase 🔻                         |
| Pre-Shared Key      | BF5NZA58YDBE                         |
|                     | Apply Cancel                         |

## WPA Pre-Shared Key

#### WPA Type

Select the type of WPA from the following:

- WPA2 Advanced Encryption Standard (AES): RECOMMENDED: Government standard packet encryption which is stronger than TKIP.
- WPA Temporal Key Integrity Protocol (TKIP): Generates a 128-bit key for each packet.
- WPA2 Mixed: Mixed mode allows client devices to first associate to the Gateway using WPA2, and if they fail to connect, then they are connected via WPA (TKIP).

#### **Pre-Shared Key Type**

Select the type of pre-shared key as **Passphrase** (ASCII) or **Hexadecimal**.

#### **Pre-Shared Key**

Enter the Pre-Shared Key value.

| SSID Selection      | EnGenius887710 🔻     |
|---------------------|----------------------|
| Broadcast SSID      | Enable 🔻             |
| WMM                 | Enable T             |
| Encryption          | WPA Pre-Shared key 🔻 |
| WPA Type            | ○ WPA(TKIP)          |
| Pre-Shared Key Type | Passphrase 🔻         |
| Pre-Shared Key      | BF5NZA58YDBE         |

#### **WPA RADIUS**

Use a RADIUS server to authenticate wireless stations and provide a session key to encrypt data during communications.

#### WPA Type

Select the type of Wireless Protected Access (WPA) from the following:

- WPA2 Advanced Encryption Standard (AES): RECOMMENDED Government standard packet encryption which is stronger than TKIP.
- WPA Temporal Key Integrity Protocol (TKIP): Generates a 128-bit key for each packet.
- WPA2 Mixed: Mixed mode allows client devices to first associate to the Gateway using WPA2, and if they fail to connect, then they are connected via WPA (TKIP).

| RADIUS Server IP Address                                          | Encryption                                                               | WPA RADIUS •                         |
|-------------------------------------------------------------------|--------------------------------------------------------------------------|--------------------------------------|
| Enter the IP address of the server.                               | WPA Туре                                                                 | ◯ WPA(TKIP) ● WPA2(AES) ◯ WPA2 Mixed |
| <b>RADIUS Server Port</b><br>Enter the port number of the server. | RADIUS Server IP Address<br>RADIUS Server port<br>RADIUS Server password | 1812                                 |
| RADIUS Server Password                                            |                                                                          | Apply Cancel                         |

Enter the password of the server.

### Wired Equivalent Privacy (WEP)

#### **Authentication Type**

Select the type of authentication from the following:

- **Open System:** Wireless stations can associate with the Gateway without WEP encryption.
- **Shared Key:** Devices must provide the corresponding WEP key(s) when connecting to the Gateway.
- Auto: The Gateway automatically detects whether Open System or Shared Key is being used.

#### **Key Length**

Select between 64-bit and 128-encryption.

#### Кеу Туре

Select the type of characters used for the WEP Key: **ASCII** (5 characters) or **Hexadecimal** (10 characters).

#### **Encryption Key [#]**

Enter the encryption key(s) used to encrypt the data packets during data transmission.

#### Enable 802.1x Authentication

Enable or disable 802.1X authentication.

| SSID Selection      | EnGenius887711 V             |
|---------------------|------------------------------|
| Broadcast SSID      | Enable •                     |
| WMM                 | Enable <b>T</b>              |
| Encryption          | WEP <b>v</b>                 |
| Authentication Type | Open System Open System Auto |
| Key Length          | 64-bit 🔻                     |
| Кеу Туре            | ASCII (5 characters) ▼       |
| Default key         | Key 1 🔻                      |
| Encryption Key 1    | ****                         |
| Encryption Key 2    | ****                         |
| Encryption Key 3    | ***                          |
| Encryption Key 4    | ***                          |

Enable 802.1x Authentication

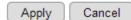

## Filters

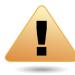

**WARNING!** Incorrectly changing these settings may cause the device to stop functioning. Do not modify the settings in this section without a thorough understanding of the parameters.

When **Enable Wireless Access Control** is selected, only wireless clients with MAC addresses listed in the table are allowed to connect to the wireless network. To view the Filter settings, click **Wireless 2.4 Ghz** or **Wireless 5 Ghz** then select **Filter**.

#### **Enabling Wireless Access Control**

Select Enable Wireless Access Control.

#### Description

Enter a description of the device allowed to connect to the network.

#### **MAC Address**

Enter the MAC Address of the wireless device.

Click **Add** to append a new device to the list or **Reset** to discard changes.

| Cloud<br>Services    | Enable Wireless Access Control              |                    |
|----------------------|---------------------------------------------|--------------------|
| EnRoute              | Description                                 | MAC Address        |
|                      |                                             |                    |
| EnViewer             | Add Reset                                   |                    |
| Device<br>Management | MAC Address Filtering Table No. Description | MAC Address Select |
| 🖵 System             | Delete Selected Delete All Reset            |                    |
| 🚱 Internet           |                                             |                    |
| (1) Wireless 2.4GHz  |                                             | Apply              |
| Basic                |                                             |                    |
| Advanced             |                                             |                    |
| Security             |                                             |                    |
| Filter               |                                             |                    |
| WPS                  |                                             |                    |
| Client List          |                                             |                    |
| (I) Wireless 5GHz    |                                             |                    |
| 🁪 Parental Control   |                                             |                    |
| 🗙 Guest Network      |                                             |                    |
|                      |                                             |                    |

#### **MAC Address Filtering Table**

#### No. (Number)

Shows the sequence number of the device.

#### Description

Shows the description of the device.

#### **MAC Address**

Shows the MAC address of the device.

#### Select

Indicates the device(s) that can have actions performed on them.

Click **Delete Selected** to remove selected devices from the list. Click **Delete All** to remove all devices from the list. Click **Reset** to discard changes. Click **Apply** to save the settings or **Cancel** to discard changes.

| MAC Addre | ess Filtering Table |             |             |
|-----------|---------------------|-------------|-------------|
| NO.       | Description         | MAC Address | Select      |
| Delete Se | elected Delete All  | Reset       |             |
|           |                     | A           | oply Cancel |

## **Configuring Wi-Fi Protected Setup**

Wi-Fi Protected Setup (WPS) is an quick and easy way to associate a new wireless client device to the encrypted Gateway using a PIN or the WPS buttons on each device. To view the WPS settings, click **Wireless 2.4 Ghz** or **Wireless 5 Ghz** then select **WPS**.

#### WPS

Click to enable or disable WPS for the Gateway.

#### **WPS Current Status**

Displays whether or not the wireless security is configured.

#### Self Pin Code

An 8-digit PIN which is required when configuring the Gateway for the first time in Windows 7 or Vista.

#### SSID

The name of the wireless network.

#### **Authentication Mode**

The current security settings for the corresponding SSID (wireless network).

| Cloud<br>Services    | WPS                   | Enable                           |
|----------------------|-----------------------|----------------------------------|
| 😌 EnShare            | WF3                   | Enable                           |
| EnRoute              | Wi-Fi Protected Setup | Information                      |
| EnTalk               | WPS Current Status    | Configured Release Configuration |
| EnViewer             | Self Pin Code         | 23309289                         |
| <u> </u>             | SSID                  | E600_2.4G                        |
|                      | Authentication Mode   | WPA2 Pre-Shared key              |
| Device<br>Management | Passphrase Key        | 12345678                         |
| System               | WPS Via Push Button   | Start to Process                 |
| M Internet           | WPS via PIN           | Start to Process                 |
| (1) Wireless 2.4GHz  |                       |                                  |
| Basic                |                       |                                  |
| Advanced             |                       |                                  |
| Security             |                       |                                  |
| Filter               |                       |                                  |
| WPS                  |                       |                                  |
| Client List          |                       |                                  |
| (I) Wireless 5GHz    |                       |                                  |
| Parental Control     |                       |                                  |
|                      |                       |                                  |

#### Passphrase Key

A randomly generated key created by the Gateway during the WPS process.

#### WPS via Push Button

Click Start to Process to activate WPS.

#### WPS via PIN

Enter the PIN of a wireless device click Start to Process to activate WPS.

| WPS                      | 🗷 Enable                         |
|--------------------------|----------------------------------|
| Wi-Fi Protected Setup In | formation                        |
| WPS Current Status       | Configured Release Configuration |
| Self Pin Code            | 89433768                         |
| SSID                     | EnGenius887710                   |
| Authentication Mode      | WPA2 Pre-Shared key              |
| Passphrase Key           | BF5NZA58YDBE                     |
| WPS Via Push Button      | Start to Process                 |
| WPS via PIN              | Start to Process                 |

## **Configuring the Client List**

View the wireless devices currently connected to the Gateway. To view the Client List settings, click **Wireless 2.4 Ghz** or **Wireless 5 Ghz** then select **Client List**.

#### Interface

The type of network connected to the device.

#### **MAC Address**

Shows the MAC address of the device connected to the network.

#### Signal

Shows the signal strength of the device connected to the network.

#### Idle Time

The amount of time the connected device has been inactive on the network.

Click **Refresh** to refill the list with currently connected devices.

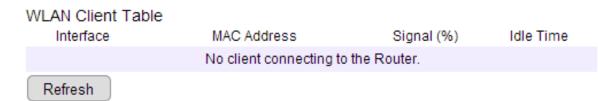

| C  | Cloud<br>Services    | WLAN Client Table |                         |           |
|----|----------------------|-------------------|-------------------------|-----------|
| S  | EnShare              | Interface         | MAC Address             | Signal (% |
| ø  | EnRoute              |                   | No client connecting to |           |
| ۲  | EnTalk               | Refresh           | -                       |           |
| 0  | EnViewer             |                   |                         |           |
|    | Device<br>Management |                   |                         |           |
| 7  | System               |                   |                         |           |
| 3  | Internet             |                   |                         |           |
| )) | Wireless 2.4GHz      |                   |                         |           |
| Ba | isic                 |                   |                         |           |
| Ad | lvanced              | 1                 |                         |           |
| Se | curity               | ]                 |                         |           |
| Fi | ter                  |                   |                         |           |
| w  | PS                   | ]                 |                         |           |
| С  | ient List            |                   |                         |           |
| )) | Wireless 5GHz        | ]                 |                         |           |
|    | Parental Control     | ]                 |                         |           |
|    |                      |                   |                         |           |

# Chapter 6 Advanced Settings

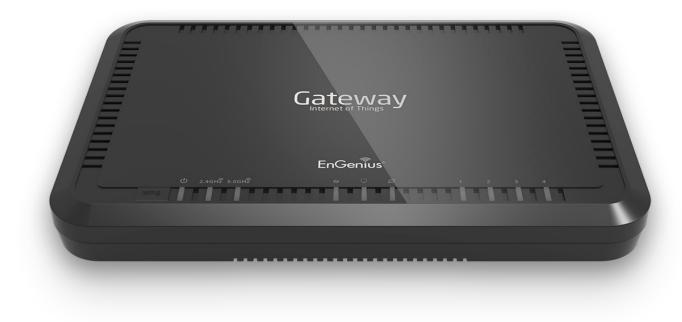

## **Configuring Advanced Settings**

This section allows you to define the Advanced Settings available on the Gateway. To view the Advanced settings, click **Wireless 2.4 Ghz** or **Wireless 5 Ghz** then select **Advanced**.

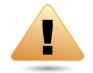

**WARNING!** Incorrectly changing these settings may cause the device to stop functioning. Do not modify the settings in this section without a thorough understanding of the parameters.

#### **Fragment Threshold**

Enter the maximum size of a packet during data transmission. Please take note that a lower value can lead to a lower performance.

#### **RTS Threshold**

Enter the RTS threshold. If the packet size is smaller than the RTS threshold, the Gateway does not use RTS/CTS to send the data packet.

|                      |                    |                                                                                                    | TIPS                                                                                |
|----------------------|--------------------|----------------------------------------------------------------------------------------------------|-------------------------------------------------------------------------------------|
| S EnShare            | Fragment Threshold | 2346 (256–2346)                                                                                                    | Usually, you do not need to<br>make any changes on this<br>section. Please keep the |
| EnRoute              | RTS Threshold      | 2347 (1-2347)                                                                                                    | default value if you are<br>uncertain about these settings.                         |
| 🎯 EnTalk             | Beacon Interval    | 100 (20-1000 ms)                                                                                                    | Fragment Threshold:                                                                 |
| EnViewer             | DTIM Period        | 1 (1-255)                                                                                                    | This is the packet size for each<br>fragment.                                       |
|                      | Data Rate          | Auto 🔻                                                                                                    | RTS Threshold:<br>When the packet size is                                           |
| Device<br>Management | N Data Rate        | Auto 🔻                                                                                                    | smaller than the RTS<br>Threshold, then the packet will<br>be sent without RTS/CTS  |
| 🖵 System             | Channel Bandwidth  | Auto 20/40 MHZ      20 MHZ     20 MHZ     20 MH | handshake.                                                                          |
| 🚱 Internet           | Preamble Type      | Long Preamble     Short Preamble                                                                                                    | Beacon Interval:<br>This is the time interval that                                  |
| (I) Wireless 2.4GHz  |                    |                                                                                                    | the router broadcasts a                                                             |
| Basic                | CTS Protection     | • Auto Always None                                                                                                    | beacon. The beacon is used to<br>inform about the AP existence.                     |
| Advanced             | Tx Power           | 100 % 🔻                                                                                                    | Tx Power:<br>It defines how strong wireless                                         |
| Security             |                    |                                                                                                    | signal will be                                                                      |
| Filter               | Adaptive mode      | Enable     Disable                                                                                                    |                                                                                     |
| WPS                  |                    | Apply Cancel                                                                                                    |                                                                                     |

121

#### **Beacon Interval**

Enter the beacon interval. This is the amount of time that the Gateway sets to synchronize the network.

#### Delivery Traffic Indication Message (DTIM) Period

Enter the DTIM period. The DTIM is a countdown period informing clients of the next point of broadcast and multicast of messages over the network. Valid values are between 1~255.

#### N Data Rate

Select the N data rate. This is the rate in which the Gateway will transmit data packets to wireless N compatible devices.

#### **Channel Bandwidth**

Select the channel bandwidth. The factory default is: **Auto 20/40MHz**. This default setting provides the best performance by auto selecting channel bandwidth.

| Fragment Threshold | 2346 (256–2346)                |
|--------------------|--------------------------------|
| RTS Threshold      | 2347 (1-2347)                  |
| Beacon Interval    | 100 (20-1000 ms)               |
| DTIM Period        | 1 (1-255)                      |
| Data Rate          | Auto 🔻                         |
| N Data Rate        | Auto 🔻                         |
| Channel Bandwidth  | Auto 20/40 MHZ                 |
| Preamble Type      | Long Preamble O Short Preamble |
| CTS Protection     | Auto Always None               |
| Tx Power           | 100 % 🔻                        |
|                    | Apply Cancel                   |

#### Preamble Type

Select the preamble type. A Long Preamble provides better LAN compatibility and a Short Preamble provides better wireless performance.

#### **CTS** Protection

Select the type of CTS protection you wish to use. Using CTS Protection can lower the data collisions between Wireless B (802.11b) and Wireless G (802.11g) devices, which in turn lower data throughput.

#### **Tx Power**

Select the wireless signal strength level. Valid values are between 25%~100%.

## **Setting Up Parental Controls**

Offensive web content can be blocked when a parent specifies keywords. Parents can also limit Internet access within a specified time and day, with a **Schedule**. A **Policy** is a rule profile which describes the keyword filter and Internet access schedule. Parents can apply the policy to multiple users or **Policy Members**. The Parental Controls tool will screen policy members based on applied policies.

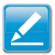

**Note:** By default, everyone is allowed to view all the contents without any limitation and filter.

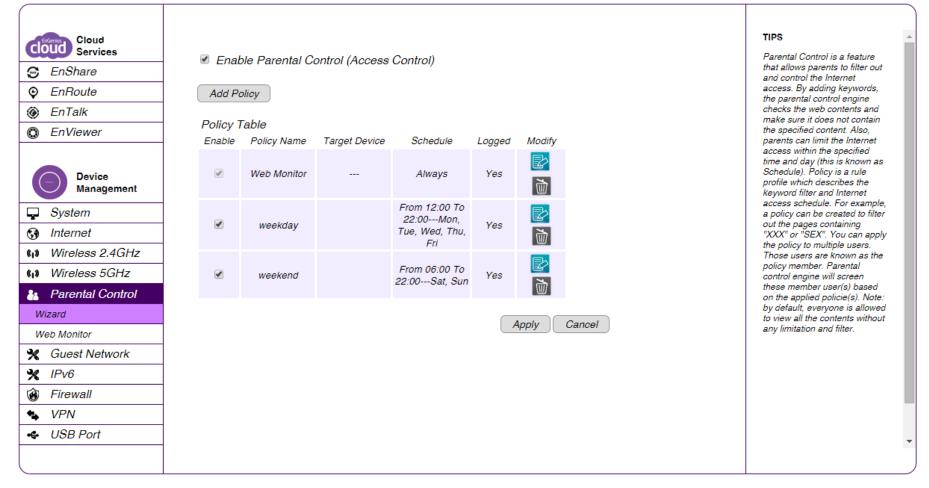

### **Adding a Control Policy**

To learn how to create and add a policy to the access control list, refer to **Adding a Control Policy**. To view the **Wizard settings**, click **Parental Control** then select **Wizard**.

#### **Enable Parental Controls (Access Control)**

Click to enable the Parental Control feature.

#### Add Policy

Click to add a new control policy to the network.

#### **Policy Table**

Shows the control policies available on the network.

The Gateway provides a wizard to guide you through setting up a new Access Control Policy. To start the procedure, click the **Add Policy** button. Click **Next** to continue the procedure or **Cancel** to stop the procedure. The procedure consists of the

following steps:

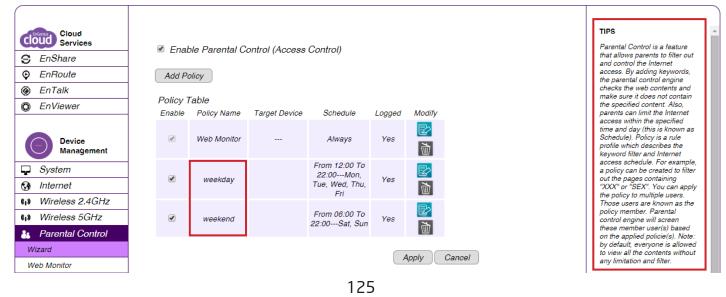

**1. Choose Policy Name**: Enter a unique name for your policy in the Policy Name text field. Click **Prev** to return to the previous screen, **Next** to continue the procedure, or **Cancel** to stop the procedure.

**2. Select Target Device**: Select a device you wish to set parental controls on via its MAC address or its IP address. Click **Add** to add a policy to the access control policy list. To add a device, continue to step 3.

| Step 1: Choose Policy Na | ame             |      |       |        | Step 2: Select Target I    | Device          |             |         |        |
|--------------------------|-----------------|------|-------|--------|----------------------------|-----------------|-------------|---------|--------|
| Choose a unique name f   | or your policy. |      |       |        | Specify a device with it   | ts IP or MAC ad | ldress.     |         |        |
|                          |                 |      |       |        | Filtering Type             | ● MAC ○ IP      |             |         |        |
|                          |                 |      |       |        | Member List<br>Description |                 | MAC Address |         |        |
| Policy Name              |                 |      |       |        |                            |                 |             | Add     | )      |
|                          |                 |      |       |        |                            |                 | Prev        | xt Save | Cancel |
|                          |                 |      |       |        |                            |                 |             |         |        |
|                          |                 | Prev | tSave | Cancel |                            |                 |             |         |        |
|                          |                 |      |       |        |                            |                 |             |         |        |

| Client List<br>Description<br>FA1650 | MAC Address<br>00:23:18:FC:37:87 | 0 |
|--------------------------------------|----------------------------------|---|
| Cancel                               |                                  | ŏ |

#### To add a device to the Member List, follow these steps:

- a. Click **MAC** or **IP** from the **Filter Type** option.
- b. Click **Add** to show the add client dialog.
- c. Enter the name of the device in the **Device Name** text field.

| Client List |                   |   |
|-------------|-------------------|---|
| Description | MAC Address       |   |
| FA1650      | 00:23:18:FC:37:87 | 0 |
|             |                   | 0 |
| Cancel      |                   |   |

d. Enter either a MAC address or an IP address in the **Address** field depending upon which filter type you chose.

e. Click the **Add** Device Button **(C)** to close the screen and add the device to the Member List.

Click **Prev** to return to the previous screen, **Next** to continue the procedure, **Save** to save the changes, or **Cancel** to stop the procedure.

## **3.** Select Schedule: From here, you can set up a schedule for the Gateway services for the selected device.

#### Step 3: Select Schedule

You can use the Schedule page to Start/Stop the Services regularly. The services will start at the time in the following Schedule Table or it will stop.

Before making change on this, please check if your system time is being set up to your local time correctly first.

| Schedule    | Deny    Allow   Allow   All |
|-------------|----------------------------------------------------------------------------------------------------|
| Days        | □ Every Day<br>□ Mon □ Tue □ Wed □ Thu □ Fri □ Sat □ Sun                                                                                                    |
| Time of day | All Day (use 24-hour clock)<br>From 0 : 0 To 0 : 0                                                                                                    |
|             | Prev Next Save Cancel                                                                                                    |

To set up a **Service Schedule**, follow these steps:

- a. Select **Allow** from the **Schedule** option.
- b. Click the days that the schedule will be active.
- c. Enter the time period that the schedule will be active.

Click **Prev** to return to the previous screen, **Next** to continue the procedure, **Save** to save the changes, or **Cancel** to stop the procedure.

#### **4. Web Keyword Filter**: Setup a keyword and URL filter list.

#### Step 4: Web/Keyword Filter

You can block access to certain Web sites for a particular PC by entering either a full URL address or just a keyword of the Web site

| Filtering       | Deny    Allow         |
|-----------------|-----------------------|
| URL/Keyword     | Add                   |
|                 |                       |
| URL List<br>No. | URL/Keyword           |
| Enable Applic   | ation Filter          |
|                 | Prev Next Save Cancel |

To set up a keyword/URL filter list, follow these steps:

- a. Select **Allow** from the Filtering option.
- b. Enter a keyword or URL in the URL/Keyword text field.
- c. Click the **Add** button to add the filter to the list.
- d. Repeat steps **a through c** for each filter.

**5.** Click **Enable Application Filter** to filter software applications.

**6. Configure Web Access Logging**: Select **Enable** to save the web access information to a log file or **Disable** to ignore the information.

Step 6: Configure Web Access Logging

Web Access Logging

💿 Disabled 🔘 Enabled

Prev Next Save Cancel

## Web Monitor

#### **Viewing Parental Policies**

Available parental control policies are shown in a table where each policy can be enabled, disabled, edited, and/or deleted. To view the Web settings, click **Parental Control** then select **Web Monitor**.

#### Enable

Click to enable or disable the control policy.

#### **Policy Name**

Shows the control policy name.

#### **Target Device**

Shows the target device MAC address or IP address.

#### Schedule

Shows the control policy schedule.

| Cloud<br>Services                                                                                                    | Block                    | Time            | UBI                            | PG             |
|----------------------------------------------------------------------------------------------------|--------------------------|-----------------|--------------------------------|----------------|
| 😌 EnShare                                                                                                    |                          | Oct 23 08:52:45 | www.appleiphonecell.com/55NTX  | 101467deiPhone |
| EnRoute                                                                                                    | _                        |                 | w                              |                |
| EnTalk                                                                                                    |                          | Oct 22 17:52:23 | www.thinkdifferent.us/tLOI81U1 | 101467deiPhone |
| EnViewer                                                                                                    |                          | Oct 22 14:22:15 | static.ess.apple.com:80/connec | Tony-iPhone    |
|                                                                                                    |                          | Oct 22 14:22:13 | static.ess.apple.com:80/connec | Tony-iPhone    |
|                                                                                                    |                          | Oct 22 14:19:16 | init-p01st.push.apple.com/bag  | Tony-iPhone    |
| Management                                                                                                    |                          | Oct 22 14:19:06 | static.ess.apple.com:80/connec | Tony-iPhone    |
| ♀       System         ♀       Internet         ♥       Wireless 2.4GHz         ♥       Wireless 5GHz         ▲       Parental Control         Wizard       Web Monitor         ★       Guest Network         ★       IPv6         ♥       Firewall         ◆       VPN | Blook Sele<br>First Page |                 | ear Refresh<br>Next Last Page  |                |
| 🗢 USB Port                                                                                                    |                          |                 |                                |                |

#### Logged

Shows whether the control policy is storing log information.

#### Modify

Edit a policy by clicking the **Edit Button**.

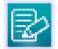

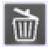

## **Guest Network**

The Guest Network function enables you to offer Internet connectivity to visitors or guests while keeping other networked devices (computers and hard drives) and sensitive personal or company information private and secure. The Guest Network is controlled by the Wireless SSID function. When the Guest Network function is enabled, the Guest SSID can only receive the internet connection from WAN, but can not reach the client from the LAN port.

### **Enabling the Guest Network**

To view the Selection settings, click **Guest Network** then select **Selection**.

#### **Guest Network**

Enable or Disable the Guest Network function.

#### **Client Isolation**

Guest clients are isolated and cannot communicate with each other.

#### SSID

Choose a SSID for the Guest Network used. The SSID can be defined from the Wireless setting page.

| Cloud<br>Services<br>EnShare<br>EnRoute<br>EnTalk<br>EnViewer                                                            | Wireless 2.4GHz<br>Guest Network<br>SSID<br>Wireless 5GHz | Disabled ▼<br>E600_2.4G ▼ |              |
|----------------------------------------------------------------------------------------------------|-----------------------------------------------------------|---------------------------|--------------|
| C EnViewer  Device Management  System  Internet                                                                          | Guest Network<br>SSID                                     | Disabled ▼<br>E600_5G ▼   | Apply Cancel |
| (1)       Wireless 2.4GHz         (1)       Wireless 5GHz         &       Parental Control         *       Guest Network |                                                           |                           |              |
| Selection       DHCP Server Setting       DHCP Client List       X     IPv6       Firewall       VPN                     |                                                           |                           |              |

## **Configuring DHCP Server Settings**

The Guest Network SSID should be on a different subnet from the Gateway's DHCP server. To view the DHCP Server Settings, click **Guest Network** then select **DHCP Server Settings**.

#### **Gateway IP address**

Define the Gateway's IP address for the Guest network.

#### **Default Subnet Mask**

Define the Subnet mask IP address for the Guest network.

#### Start IP

Used to define the Guest network DHCP server start IP.

#### **End IP**

Used to define the Guest network DHCP server End IP.

| Cloud                                                       |                                          |                                |              | TIPS                                                                                                    |
|-------------------------------------------------------------|------------------------------------------|--------------------------------|--------------|----------------------------------------------------------------------------------------------------|
| COUD Services<br>EnShare                                    | Router IP Address<br>Default Subnet Mask | 192.168.169.1<br>255.255.255.0 |              | Setup your Guest Network<br>DHCP server. The Guest<br>Networks SSID should be<br>different subnet from the router |
| <ul> <li>EnRoute</li> <li>EnTalk</li> </ul>                 | Start IP                                 | 192.168.169.100                |              | different subnet from the router<br>DHCP server.                                                                  |
| © EnViewer                                                  | End IP                                   | 192.168.169.200                | Apply Cancel |                                                                                                    |
| Device<br>Management                                        |                                          |                                |              |                                                                                                    |
| Internet                                                    |                                          |                                |              |                                                                                                    |
| (1) Wireless 2.4GHz<br>(1) Wireless 5GHz                    |                                          |                                |              |                                                                                                    |
| <ul> <li>Parental Control</li> <li>Guest Network</li> </ul> |                                          |                                |              |                                                                                                    |
| Selection DHCP Server Setting                               |                                          |                                |              |                                                                                                    |
| DHCP Client List<br>VIPv6                                   |                                          |                                |              |                                                                                                    |
| <ul> <li>Firewall</li> <li>VPN</li> </ul>                   |                                          |                                |              |                                                                                                    |
|                                                             |                                          |                                |              |                                                                                                    |

## **Viewing the DHCP Client List**

The DHCP Client list page shows the list of guest clients registered on the network. To view the DHCP Client List settings, click **Guest Network** then select **DHCP Client List**.

#### **DHCP Client Table**

Shows the IP address, MAC address, and expiration time of each of the registered clients on the list.

#### **IP Address**

The IP address of the guest client.

#### **MAC Address**

The MAC address of the guest client.

#### **Expiration Time**

The time that the guest client's DHCP address will expire and must be renewed.

Click **Refresh** to refresh the view of the list.

| Cloud<br>Services    | DHCP Client Table |             |                 | TIPS<br>The Guest SSID clien |
|----------------------|-------------------|-------------|-----------------|------------------------------|
| 😌 EnShare            | IP Address        | MAC Address | Expiration Time |                              |
| EnRoute              |                   | No DHCP.    |                 |                              |
| EnTalk               |                   |             |                 |                              |
| EnViewer             | Refresh           |             |                 |                              |
| Device<br>Management |                   |             |                 |                              |
| System               |                   |             |                 |                              |
| Internet             |                   |             |                 |                              |
| (1) Wireless 2.4GHz  |                   |             |                 |                              |
| (I) Wireless 5GHz    |                   |             |                 |                              |
| Parental Control     |                   |             |                 |                              |
| 🛠 Guest Network      |                   |             |                 |                              |
| Selection            |                   |             |                 |                              |
| DHCP Server Setting  |                   |             |                 |                              |
| DHCP Client List     |                   |             |                 |                              |
| 🗙 IPv6               |                   |             |                 |                              |
| A                    |                   |             |                 |                              |
| 🚯 Firewall           |                   |             |                 |                              |

## IPv6

There are several connection types to choose from: **Auto Detection, Static IPv6, Autoconfiguration (SLAAC/DHCPv6), PPPoE, IPv6 in IPv4 Tunnel, 6to4,** and **Link-local**. If you are unsure of your connection method, please contact your IPv6 Internet Service Provider.

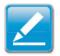

**Note:** If you are using the PPPoE option, you will need to ensure that any PPPoE client software on your computers has been removed or disabled.

## **Enabling IPv6 Settings**

To view the Basic settings, click **IPv6** then select **Basic**.

Before using or configuring the IPv6 protocol or IPv6 passthrough on the EPG600, you must enable it.

#### IPv6

Select **Enable** to configure the IPv6 protocol on the Gateway.

#### IPv6 Passthrough

Select **Enable** to allow IPv6 passthrough functionality. IPv6 must be disabled to enable this feature.

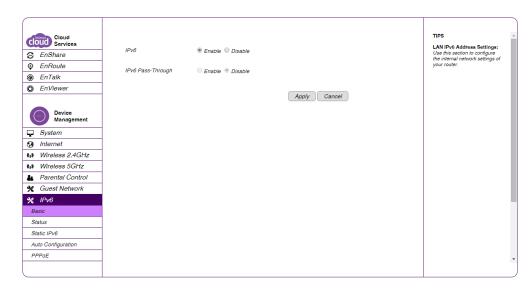

### Viewing the IPv6 Connection Status

To view the Status information, click **IPv6** then select **Status**.

#### **IPv6** Connection Information

Shows the IPv6 connection type, the LAN IPv6 link-local address, and the DHCP-PD.

#### LAN IPv6 Computers List

Shows a list of network computers and their IPv6 connection information.

|                                                                                                    |                                                                                                    |                                                    |                                     | TIDE                                                             |
|----------------------------------------------------------------------------------------------------|----------------------------------------------------------------------------------------------------|----------------------------------------------------|-------------------------------------|------------------------------------------------------------------|
| Cloud<br>Services<br>EnShare<br>EnShare<br>EnRoute<br>EnTalk<br>EnTalk<br>EnViewer<br>Device<br>Management<br>System<br>Internet<br>Mireless 2.4GHz<br>Mireless 5GHz<br>Parental Control<br>Control<br>Control | IPv6 Connection Information<br>IPv6 Connection Type<br>LAN IPv6 Link-Local Address<br>DHCP-PD<br>LAN IPv6 Computers<br>Name (if any) | Link-local only<br>FE80::8ADC:9<br>Disabled<br>MAC | r<br>96FF:FE23:9130<br>IPv6 Address | TIPS All of your IPv6 LAN connection details are displayed here. |
| Auto Configuration PPPoE                                                                                                    |                                                                                                    |                                                    |                                     |                                                                  |
|                                                                                                    |                                                                                                    |                                                    |                                     |                                                                  |

### **Configuring Static IPv6**

To view the Static IPv6 settings, click **IPv6** then select **Static IPv6**.

**Use Link-Local Address** Click to enable or disable the LAN link-local address.

**IPv6 Address** Enter the LAN (local) IPv6 address for the Gateway.

**Subnet Prefix Length** Enter the subnet prefix length.

**Default Gateway** Enter the default Gateway.

**Primary IPv6 DNS Address** Enter the primary IPv6 DNS address.

**Secondary IPv6 DNS Address** Enter the secondary IPv6 DNS address.

LAN IPv6 Address Enter the LAN IPv6 address. LAN IPv6 Link-Local Address

Enter the LAN IPv6 link-local address.

**Enable Automatic IPv6 Address Assignment** Click to enable or disable automatic IPv6 address assignment.

Autoconfiguration Type Enter the autoconfiguration type. The default setting is: LAAC+RDNSS.

Autoconfiguration Type Enter the autoconfiguration type. The default setting is: LAAC+RDNSS.

**Gateway Advertisement Lifetime** Enter the IPv6 Address Lifetime (in minutes).

| Cloud<br>Services<br>Cloud<br>Services<br>EnShare<br>EnRoute<br>EnTalk<br>EnViewer                                            | Use Link-Local Address<br>IPv6 Address<br>Subnet Prefix Length<br>Primary IPv6 DNS Address                                                                                                    | ✓ FE80::8ADC:96FF:FE23:9101 64                                       | TIPS<br>WAN IPv6 Address Settings:<br>Enter the IPv6 address<br>information provided by your<br>Internet Service Provider<br>(ISP).<br>LAN IPv6 Address Settings:<br>Use this section to configure<br>the internal network settings of                                                                         |
|----------------------------------------------------------------------------------------------------|----------------------------------------------------------------------------------------------------|----------------------------------------------------------------------|----------------------------------------------------------------------------------------------------|
| Device<br>Management<br>System<br>Internet<br>Wireless 2.4GHz<br>Wireless 5GHz<br>Parental Control<br>Course<br>Guest Network | Secondary IPv6 DNS<br>Address<br>LAN IPv6 Address<br>LAN IPv6 Link-Local<br>Address<br>Enable Automatic IPv6<br>Address Assignment<br>Autoconfiguration Type<br>Router Advertisement<br>Lifetime | /64<br>FE80::8ADC:96FF:FE23:9130<br>✓ SLAAC + RDNSS ▼ 1440 (minutes) | your router. If you change the<br>LAN IPv6 Address here, you<br>may need to adjust your PC<br>network settings to access the<br>network again.<br>Address Autoconfiguration<br>Settings:<br>Use this section to setup IPv6<br>Autoconfiguration to assign IP<br>addresses to the computers on<br>your network. |
| Basic       Status       Static IPv6       Auto Configuration       PPPoE                                                     |                                                                                                    | Apply Cancel                                                         |                                                                                                    |

### Autoconfiguration

To view the Auto Configuration settings, click **IPv6** then select **Auto Configuration**.

**Obtain A DNS Server Address Automatically** Click to enable or disable obtaining a DNS server automatically.

**Primary IPv6 DNS Address** Enter the primary IPv6 DNS address.

Secondary IPv6 DNS Address Enter the secondary IPv6 DNS address.

#### Enable Automatic IPv6 Address Assignment

Click to enable or disable automatic IPv6 address assignment.

Autoconfiguration Type

Enter the autoconfiguration type. (Default: SLAAC+RDNSS)

**Gateway Advertisement Lifetime** Enter the IPv6 Address Lifetime (in minutes).

#### **Enable DHCP-PD**

Click to enable or disable DHCP-prefix delegation (PD).

LAN IPv6 Address Enter the LAN IPv6 address.

LAN IPv6 Link-Local Address Enter the LAN IPv6 link-local address.

| Cloud<br>Services<br>EnShare<br>EnShare<br>EnRoute<br>EnTalk<br>EnViewer<br>Device<br>Management<br>System<br>Internet                                | Obtain A DNS Server<br>Address Automatically<br>Primary IPv6 DNS Address<br>Secondary IPv6 DNS<br>Address<br>Enable DHCP-PD<br>LAN IPv6 Address<br>LAN IPv6 Link-Local<br>Address<br>Enable Automatic IPv6<br>Address Assignment | <ul> <li>Enable Disable</li> <li>□</li> <li>□</li> <li>✓</li> <li>✓</li> <li>✓</li> <li>✓</li> <li>✓</li> <li>✓</li> <li>✓</li> <li>✓</li> <li>✓</li> <li>✓</li> </ul> | TIPS<br>IPv6 DNS SETTINGS:<br>Obtain a DNS server address<br>automatically or enter a<br>specific DNS server address.<br>LAN IPv6 Address Settings:<br>Use this section to configure<br>the internal network settings of<br>your router. If you change the<br>LAN IPv6 Address here, you<br>may need to adjust your <u>PC</u><br>network settings to access the<br>network again.<br>Address Autoconfiguration<br>Settings:<br>Use this section to setup IPv6<br>Autoconfiguration to setup IPv6 |
|----------------------------------------------------------------------------------------------------|----------------------------------------------------------------------------------------------------|----------------------------------------------------------------------------------------------------|----------------------------------------------------------------------------------------------------|
| (1)       Wireless 2.4GHz         (1)       Wireless 5GHz         & Parental Control         %       Guest Network         %       IPv6         Basic | Address Assignment<br>Autoconfiguration Type<br>Router Advertisement<br>Lifetime                                                                                                    | SLAAC + RDNSS                                                                                                    | Autoconfiguration to assign IP<br>addresses to the computers on<br>your network.                                                                                                    |
| Status<br>Static IPv6<br>Auto Configuration<br>PPPoE                                                                                                  |                                                                                                    |                                                                                                    |                                                                                                    |

## **Configuring PPPoE**

To view the PPPoE settings, click **IPv6** then select **PPPoE**.

#### **Address Mode**

Select **Static** if your ISP assigned you the IP address, Subnet mask, Gateway, and DNS server addresses. In most cases, select **Dynamic**.

#### **IP Address**

Enter the IP address (Static PPPoE only).

#### **User Name** Enter your PPPoE user name.

#### Password

Enter your PPPoE password.

**Verify Password** Retype the your PPPoE password.

#### **Service Name** Enter the ISP Service Name (optional).

#### **Reconnect Mode**

Select either Always-on, On-Demand, or Manual.

#### Maximum Idle Time

Enter a maximum idle time during which the Internet connection is maintained during inactivity. To disable this feature, enable **Auto-reconnect**.

#### **Obtain A DNS Server Address Automatically**

Click to enable or disable obtaining a DNS server automatically.

#### Primary IPv6 DNS Address

Enter the primary IPv6 DNS address.

#### MTU

Maximum Transmission Unit - you may need to change the MTU for optimal performance with your specific ISP. The default MTU is **1492**.

#### **Obtain A DNS Server Address Automatically**

Click to enable or disable obtaining a DNS server automatically.

#### Primary IPv6 DNS Address

Enter the primary IPv6 DNS address.

#### Secondary IPv6 DNS Address

Enter the secondary IPv6 DNS address.

#### Enable DHCP-PD

Click to enable or disable DHCP-prefix delegation (PD).

#### LAN IPv6 Address

Enter the LAN IPv6 address.

#### LAN IPv6 Link-Local Address

Enter the LAN IPv6 link-local address.

#### Enable Automatic IPv6 Address Assignment

Click to enable or disable automatic IPv6 address assignment.

#### Autoconfiguration Type

Enter the autoconfiguration type. (Default: SLAAC+RDNSS)

| Cloud<br>Services<br>Cloud<br>Services<br>EnRoute<br>EnRoute<br>EnTalk<br>EnViewer<br>Device<br>Management<br>System<br>System<br>Internet<br>Wireless 2.4GHz | Address Mode<br>IP Address<br>User Name<br>Password<br>Verify Password<br>Service Name<br>Reconnect Mode<br>Maximum Idie Time<br>MTU                                                                                                    | Dynamic IP     Static IP     On demand     Manual     (ninutes, 0,infinite)     1492     (bytes)         | ]<br>(optional) | TIPS<br>PPoE:<br>Enter the information provided<br>by your Internet Service<br>Provider (ISP).<br>IPv6 DNS SETTINCS:<br>Obtain a DNS server address<br>submatically or enter a<br>specific DNS server address.<br>LAN IPv6 Address Settings:<br>Use this section to configure<br>the internal network settings of<br>your outler. H you charge the<br>LAN IPv6 Address here, you<br>may need to adjust your PC<br>network seating.<br>Address Autoconfiguration |
|----------------------------------------------------------------------------------------------------|----------------------------------------------------------------------------------------------------|----------------------------------------------------------------------------------------------------|-----------------|----------------------------------------------------------------------------------------------------|
| (i) Wireless 5GHz       Parental Control       Guest Network       IPv6       Basic       Status       Static IPv6       Auto Configuration       PPOE        | Obtain A DNS Server<br>Address Automatically<br>Primary IPv6 DNS Address<br>Secondary IPv6 DNS<br>Address<br>Enable DHCP-PD<br>LAN IPv6 Address<br>LAN IPv6 Address<br>LAN IPv6 Link-Local<br>Address<br>Enable Automatic IPv6<br>Address Assignment | <ul> <li>● Enable</li> <li>● Disable</li> <li>✓</li> <li>FE80::8ADC:96FF:FE23:9130</li> <li>✓</li> </ul> | 64              | Settings:<br>Use this section to setup IPve<br>Autoconfiguration to assign IP<br>addresses to the computers on<br>your network.                                                                                                    |

#### Gateway Advertisement Lifetime

Enter the IPv6 Address Lifetime (in minutes).

| Address Mode                                 | Dynamic IP 		Static IP     |
|----------------------------------------------|----------------------------|
| IP Address                                   |                            |
| User Name                                    |                            |
| Password                                     |                            |
| Verify Password                              |                            |
| Service Name                                 | (optional)                 |
| Reconnect Mode                               | Always on On demand Manual |
| Maximum Idle Time                            | 5 (minutes, 0,infinite)    |
| MTU                                          | 1492 (bytes)               |
| Obtain A DNS Server<br>Address Automatically | Enable Oisable             |
| Primary IPv6 DNS Address                     |                            |
| Secondary IPv6 DNS<br>Address                |                            |
| Enable DHCP-PD                               | ×.                         |
| LAN IPv6 Address                             | /64                        |
| LAN IPv6 Link-Local<br>Address               | FE80::202:6FFF:FE88:7710   |
| Enable Automatic IPv6<br>Address Assignment  | ×.                         |
| Autoconfiguration Type                       | SLAAC + RDNSS              |
| Router Advertisement<br>Lifetime             | 1440 (minutes)             |

## **Configuring 6to4**

To view and configure the 6to4 settings, click **IPv6** then select **6to4**.

#### 6to4 Address

Enter the 6to4 IP address.

#### Primary IPv6 DNS Address

Enter the primary IPv6 DNS address.

#### Secondary IPv6 DNS Address

Enter the secondary IPv6 DNS address.

#### LAN IPv6 Address

Enter the LAN IPv6 address.

LAN IPv6 Link-Local Address Enter the LAN IPv6 link-local address.

#### Enable Automatic IPv6 Address Assignment

Click to enable or disable automatic IPv6 address assignment.

#### Autoconfiguration Type

Enter the autoconfiguration type. The default type is: **SLAAC+RDNSS** 

**Gateway Advertisement Lifetime** Enter the IPv6 Address Lifetime (in minutes).

| Device<br>Management | 6to4 Address<br>Primary IPv6 DNS Address<br>Secondary IPv6 DNS | 2002:7219:4279::7219:4279  | your router, in you change the<br>LAN IPv6 Address here, you<br>may need to adjust your PC<br>network settings to access the<br>network again. |   |
|----------------------|----------------------------------------------------------------|----------------------------|----------------------------------------------------------------------------------------------------|---|
| System               | Address                                                        |                            | Address Autoconfiguration<br>Settings:                                                                                                    |   |
| ) Internet           | LAN IPv6 Address                                               | 2002:7219:4279.0001 ::1/64 | Use this section to setup IPv6<br>Autoconfiguration to assign IP                                                                               |   |
| Wireless 2.4GHz      | LAN IPv6 Link-Local                                            | FE80::8ADC:96FF:FE23:9130  | addresses to the computers on<br>your network.                                                                                                 | l |
| Wireless 5GHz        | Address                                                        |                            | your network.                                                                                                    |   |
| Parental Control     | Enable Automatic IPv6<br>Address Assignment                    |                            |                                                                                                    |   |
| Guest Network        | Autoconfiguration Type                                         | SLAAC + RDNSS              |                                                                                                    |   |
| 🕻 IPv6               | Router Advertisement                                           | 1440 (minutes)             |                                                                                                    |   |
| Basic                | Lifetime                                                       | 1440 (Ininibies)           |                                                                                                    |   |
| Status               |                                                                |                            |                                                                                                    |   |
| Static IPv6          |                                                                | Apply Cancel               |                                                                                                    |   |
| Auto Configuration   |                                                                |                            |                                                                                                    |   |
| PPPoE                |                                                                |                            |                                                                                                    |   |
| 6to4                 |                                                                |                            |                                                                                                    |   |
| Link Local           |                                                                |                            |                                                                                                    |   |
| Firewall             |                                                                |                            |                                                                                                    |   |
| VPN                  |                                                                |                            |                                                                                                    |   |
| USB Port             |                                                                |                            |                                                                                                    |   |
| Advanced             |                                                                |                            |                                                                                                    |   |
|                      |                                                                |                            |                                                                                                    | J |

### **Viewing Local Connections**

To view the Link Local settings, click **IPv6** then select **Link Local**.

#### LAN IPv6 Link-Local Address

Enter the LAN IPv6 Link-Local address.

| Device<br>Management | LAN IPv6 Link-Local<br>Address | FE80::8ADC:96FF:FE23:9130 |              | • |
|----------------------|--------------------------------|---------------------------|--------------|---|
| 🖵 System             |                                |                           |              |   |
| 🚱 Internet           |                                |                           | Apply Cancel |   |
| (I) Wireless 2.4GHz  |                                |                           |              |   |
| (1) Wireless 5GHz    |                                |                           |              |   |
| & Parental Control   |                                |                           |              |   |
| 🛠 Guest Network      |                                |                           |              |   |
| 💥 IPv6               |                                |                           |              |   |
| Basic                |                                |                           |              |   |
| Status               |                                |                           |              |   |
| Static IPv6          |                                |                           |              |   |
| Auto Configuration   |                                |                           |              |   |
| PPPoE                |                                |                           |              |   |
| 6to4                 |                                |                           |              |   |
| Link Local           |                                |                           |              |   |
| 🛞 Firewall           |                                |                           |              |   |
| S VPN                |                                |                           |              |   |
| ← USB Port           |                                |                           |              |   |
| i≡ Advanced          |                                |                           |              | - |
|                      |                                |                           |              |   |

## **Firewall**

## **Configuring Basic Settings**

To view the Basic settings, click **Firewall** then select **Basic**. The EPG600 firewall automatically detects and blocks Denial of Service (DoS) attacks. URL blocking, packet filtering, and stateful packet inspection (SPI) are also supported. The details of the attack and the timestamp are recorded in the security log.

#### Firewall

Click to enable or disable the firewall for the EPG600.

Click **Apply** to save the settings or **Cancel** to discard changes.

| Cloud<br>Services    | Firewall | ● Enable © Disable | Apply | TIPS<br>Firewall automatically detects<br>and blocks Denial of Service<br>(DoS) attacks. URL blocking,<br>packet fillering and SPI<br>(Stateful Packet Inspection)<br>are also supported. The<br>hackers attack will be recorded<br>associated with timestamp in<br>the security logging area. |
|----------------------|----------|--------------------|-------|----------------------------------------------------------------------------------------------------|
| Device<br>Management |          |                    |       |                                                                                                    |
| 🖵 System             |          |                    |       |                                                                                                    |
| 🚱 Internet           |          |                    |       |                                                                                                    |
| (1) Wireless 2.4GHz  |          |                    |       |                                                                                                    |
| (1) Wireless 5GHz    |          |                    |       |                                                                                                    |
| Parental Control     |          |                    |       |                                                                                                    |
| 🛠 Guest Network      |          |                    |       |                                                                                                    |
| 🗙 IPv6               |          |                    |       |                                                                                                    |
| 🎯 Firewall           |          |                    |       |                                                                                                    |
| Basic                |          |                    |       |                                                                                                    |
| Advanced             |          |                    |       |                                                                                                    |
| DMZ                  |          |                    |       |                                                                                                    |
| DoS                  |          |                    |       |                                                                                                    |
|                      |          |                    |       |                                                                                                    |

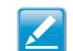

Note: This section applies to Client Gateway mode.

## **Configuring Advanced Settings**

The Gateway supports VPN pass-through, which allows virtual private networking (VPN) packets to pass through the firewall. To view advanced settings, click **Firewall** then select **Advanced**.

#### **VPN L2TP Pass-through**

Click Select to allow an L2TP connection method over a VPN.

#### **VPN PPTP Pass-through**

Click Select to allow a PPTP connection method over a VPN.

#### **VPN IPSec Pass-through**

Click Select to allow an IPSec connection method over a VPN.

#### **IPv6 Pass-through**

Click **Select** to allow IPv6 packets to pass through the firewall.

#### PPPoE Pass-through

Click **Select** to allow a PPPoE packets to pass through the firewall.

Click **Apply** to save the settings or **Cancel** to discard changes.

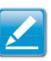

Note: VPN L2TP Pass-through, VPN PPTP Pass-through, and VPN IPSec Pass-through are enabled by factory default.

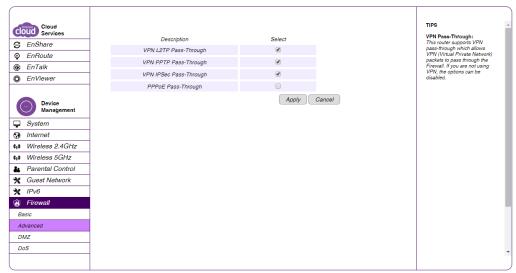

## **Configuring Demilitarized Zone**

Configuring a device on the LAN as a Demilitarized Zone (DMZ) host allows unrestricted two-way Internet access for Internet applications such as online video games to run from behind the NAT firewall. The DMZ function allows the Gateway to redirect all packets going to the WAN port IP address to a particular IP address on the LAN. The difference between the virtual server and the DMZ function is that a virtual server redirects a particular service or Internet application, such as FTP, to a particular LAN client or server, whereas a DMZ redirects all packets, regardless of the service, going to the WAN IP address to a particular LAN client or server. A DMZ host allows a computer to have all its connections and ports completely open during data transmission.

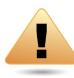

**WARNING!** The PC or computer defined as a DMZ host is not protected by the firewall and is vulnerable to malicious network attacks. Do **not** store or manage sensitive information on the DMZ host.

To view the DMZ settings, click Firewall then select DMZ.

**Enabling DMZ** Click **Enable DMZ** to activate DMZ functionality.

Local IP Address Enter an IP address of a device on the LAN.

Click **Apply** to save the settings or **Cancel** to discard changes.

| COUD Services<br>© EnShare<br>© EnShare<br>© EnRoute<br>© EnTalk<br>© EnViewer<br>Device<br>Management<br>© System<br>© Internet<br>• Wireless 2.4GHz<br>• Wireless 5GHz<br>• Parental Control | Enable DMZ | Please select a PC. •       Apply       Cancel | TIPS -<br>DUZ:<br>The Demilitarized Zone (DMZ)<br>is an exposed portion of the<br>network which allows one local<br>port of the second portion of the<br>Internet without being mode of<br>the firerull. Note: Enabling<br>DMZ hosting forwards all the<br>parts to the DMZ client. |
|----------------------------------------------------------------------------------------------------|------------|------------------------------------------------|----------------------------------------------------------------------------------------------------|
| Guest Network  IPv6                                                                                                    |            |                                                |                                                                                                    |
| Firewall     Basic     Advanced     DMZ     DoS                                                                                                    |            |                                                |                                                                                                    |

## **Configuring Denial of Service**

To enable blocking of Denial of Service (DoS) attacks, select the **DoS** option in the **Firewall** section. DoS attacks can flood the Internet connection with the continuous transmission of data. Blocking these attacks ensures that the Internet connection is always available. To view the DoS settings, click **Firewall** then select **DoS**.

#### **Block DoS**

Click to enable or disable the blocking of DoS attacks.

#### **Discard Ping on WAN**

ICMP (ping) packages are blocked while **Block DoS** is enabled. Enable **Discard Ping** on WAN if the WAN port is required.

Click **Apply** to save the settings or **Cancel** to discard changes.

| Cloud<br>Services    | Block DoS           | • Enable O Disable |              | TIPS<br>DOS:<br>The Firewall can detect and<br>block DOS attacks, DOS |
|----------------------|---------------------|--------------------|--------------|-----------------------------------------------------------------------|
| EnRoute              | Discard Ping on WAN | 🖲 Enable 🔍 Disable |              | (Denial of Service) attacks can<br>flood your Internet Connection     |
| leftilk EnTalk       |                     |                    | Apply Cancel | with invalid packets and<br>connection requests, using so             |
| EnViewer             |                     |                    |              | much bandwidth and so many<br>resourcess that Internet                |
| Device<br>Management |                     |                    |              | access becomes unavailable.                                           |
| System               |                     |                    |              |                                                                       |
| Internet             |                     |                    |              |                                                                       |
| (I) Wireless 2.4GHz  |                     |                    |              |                                                                       |
| (I) Wireless 5GHz    |                     |                    |              |                                                                       |
| Parental Control     |                     |                    |              |                                                                       |
| X Guest Network      |                     |                    |              |                                                                       |
| ★ IPv6               |                     |                    |              |                                                                       |
| 🛞 Firewall           |                     |                    |              |                                                                       |
| Basic                |                     |                    |              |                                                                       |
| Advanced             |                     |                    |              |                                                                       |
| DMZ                  |                     |                    |              |                                                                       |
| DoS                  |                     |                    |              | -                                                                     |
|                      |                     |                    |              |                                                                       |

# VPN

## **Configuring a VPN Tunnel Profile**

To view the Status settings, click **VPN** then select **Status**. From here, you can manually configure a VPN tunnel profile.

#### **Creating a Profile**

- Click **Add** to create a new VPN tunnel profile.
- Click Edit to edit the settings of the selected profile.
- Click **Delete Selected** to delete the selected profile.
- Click **Delete All** to delete all current profiles.

| Cloud<br>Services    | Gateway/Peer                                                               | TIPS<br>VPN allows you to establish                                                                                                    |
|----------------------|----------------------------------------------------------------------------|----------------------------------------------------------------------------------------------------|
| S EnShare            | No. Name Type Galeway/Peel Transmit Packets Received Packets Uptime Select | private connections over<br>Internet as if it is under private                                                                                                    |
| EnRoute              | Connect Disconnect                                                         | domain. This is especially<br>useful when you have servers                                                                                                    |
|                      |                                                                            | that are only accessible inside<br>your private network. For                                                                                                    |
| EnViewer             |                                                                            | example, your server is<br>located under a LAN                                                                                                    |
| Device<br>Management |                                                                            | However, there are occasions<br>that you need to get access to<br>it over the Internet; this is<br>where VPN comes into play,<br>VPN comprises with VPN<br>server and VPN client. This<br>router has VPN server |
| 🚱 Internet           |                                                                            | embedded. VPN client is<br>usually a software program                                                                                                    |
| (I) Wireless 2.4GHz  |                                                                            | which can be configured to the<br>VPN server. Please refer to                                                                                                    |
| (I) Wireless 5GHz    |                                                                            | the manual for VPN<br>configuration.                                                                                                    |
| Parental Control     |                                                                            |                                                                                                    |
| 🛠 Guest Network      |                                                                            |                                                                                                    |

## **Profile Settings**

From here, you can manually configure a VPN tunnel profile.

#### Name

Enter the name for this profile.

#### **Connection Type**

Click the drop-down menu to select the connection type. Your choices are: **PPTP**, **L2TP**, **IPSec**, and **L2TP over IPSec**.

#### **Connection Type**

Click the drop-down menu to select the connection type.

#### L2TP

Set the authentication type and add a user. Click the check box to enable the feature.

#### **Shared Key**

Enter the shared key to be used for this profile.

#### Confirm

Enter the shared key a second time to confirm the shared key.

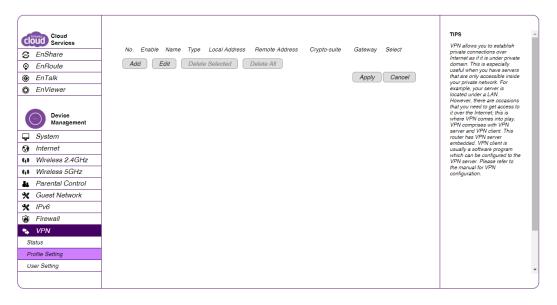

### General

If under connection type you select L2TP, please add the connection type by user.

| General  | SA          | Network | Advanced     |   |       |        |
|----------|-------------|---------|--------------|---|-------|--------|
|          |             |         |              |   |       |        |
| Name     |             |         |              |   |       |        |
| Connect  | ion Type    | IP      | Sec          | ¥ |       |        |
| Authenti | cation Type | pr      | e-shared key | T |       |        |
| Shared I | Key         |         |              |   |       |        |
| Confirm  |             |         |              |   |       |        |
| Local ID | Туре        | IP      | Address      | • |       |        |
| Local ID |             |         |              |   |       |        |
| Peer ID  | Туре        | IP      | Address      | • |       |        |
| Peer ID  |             |         |              |   |       |        |
|          |             |         |              |   | Apply | Cancel |

#### SA

If under profile settings you select SA as a connection type then select the **SA** tab, please select the IKE(Phase 1)Proposal settings and the IPSec(Phase 2)Proposal settings by user you wish to apply.

| General                | SA           | Network | Advanced      |           |       |
|------------------------|--------------|---------|---------------|-----------|-------|
|                        |              |         |               |           |       |
| IKE(Pha                | se 1)Propo   | sal     |               |           |       |
| Exchang                | le           | Ma      | in Mode       | •         |       |
| DH Grou                | ıp           | Gr      | oup 2 🔻       |           |       |
| Encrypti               | on           | 30      | ES V          |           |       |
| Authenti               | cation       | SH      | IA1 🔻         |           |       |
| Life Tim               | Life Time    |         | (1080-86      | 400 Secs) |       |
| IPSec(Phase 2)Proposal |              | posal   |               |           |       |
| Protocol               |              | ES      | P V           |           |       |
| Encrypti               | on           | 30      | ES 🔻          |           |       |
| Authenti               | cation       | SH      | IA1 ▼         |           |       |
| Perfect F              | Forward Secr | ecy 🛛 E | inable 💿 Disa | ble       |       |
| DH Grou                | ıp           | Gr      | oup 2 🔻       |           |       |
| Life Tim               | e            | 288     | 300 (1080-86  | 400 Secs) |       |
|                        |              |         |               |           | Apply |

Cancel

#### Network

If under profile settings you select L2TP as a connection type then select the **Network** tab, please select the Server IP and Remote IP range you would like.

| General    | SA          | Network | Advanced |   |
|------------|-------------|---------|----------|---|
|            |             |         |          |   |
| Security G | ateway Type | IP      | Address  | ¥ |
| Security G | ateway      |         |          |   |
| Local Net  | work        |         |          |   |
| Local Add  | ress        |         |          |   |
| Local Net  | mask        |         |          |   |
| Remote N   | letwork     |         |          |   |
| Remote A   | ddress      |         |          |   |
| Remote N   | letmask     |         |          |   |
|            |             |         |          |   |

#### Advanced

If under profile settings you select L2TP as a connection type then select the **Advanced** tab, please click to enable or disable the NAT Traversal and the Dead Peer Detection features.

## **Configuring User Settings**

The User Settings feature allows you to create user profiles in order to setup login access to the VPN service.

#### Name

Enter the name of the new user profile.

**Password** Enter the password for the user name.

#### Confirm

Enter the password a second time to confirm the setting.

#### Add

Click **Add** to accept the profile and add it to the Current VPN User Table.

#### Reset

Click **Reset** to clear the new settings.

#### **Current VPN User Table**

Displays the User ID, User Name, and Selection status.

#### **Delete Selected**

Click to delete the selected user profile.

**Delete All** Click to delete all the current user profiles.

**Reset** Click to clear the selections from the Current VPN User Table.

**Apply** Click to accept and save the new settings.

**Cancel** Click to clear the new changes.

| Cloud<br>Services<br>EnShare<br>EnShare<br>EnRoute<br>EnTalk<br>EnViewer<br>Device<br>Management<br>System<br>System | Name   Password   Contirm     Add   Reset   No. User Name Select   Delete Selected   Delete All   Reset   Apply Cancel | TIPS<br>VPN allows you to establish<br>private connections over<br>Internet as if it is under private<br>domain. This is especially<br>useful when you have servers<br>that are only accessible inside<br>your private network. For<br>example, your server is<br>located under a LAN.<br>However, there are occasions<br>that you need to get access to<br>it over the Internet; this is<br>where VPN comes into play.<br>VPN comprises with VPN<br>server and VPN client. This<br>router has VPN server<br>embedded. VPN client is<br>usually a software program<br>which can be configured to the<br>VPN server. Please refer to<br>the manual for VPN<br>configuration. |
|----------------------------------------------------------------------------------------------------|----------------------------------------------------------------------------------------------------|----------------------------------------------------------------------------------------------------|
| Status                                                                                                    |                                                                                                    |                                                                                                    |
| Profile Setting<br>User Setting                                                                                                    |                                                                                                    |                                                                                                    |
|                                                                                                    |                                                                                                    |                                                                                                    |

## **VPN** Wizard

Follow these step to setup a simple VPN connection for the Gateway.

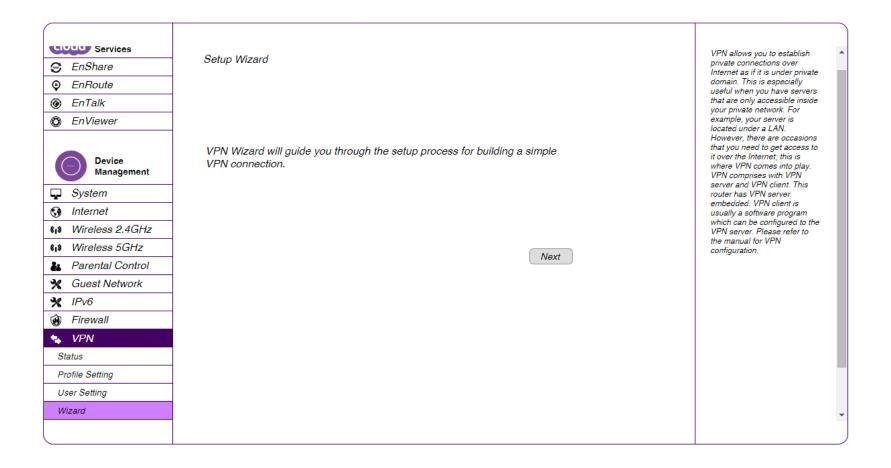

**1.** Enter the VPN Policy name you wish for the VPN connection. Click **Next** to continue, **Back** to return to the previous setp, or **Cancel** to cancel the VPN Wizard setup.

|                              |                  | TIPS                                                                                   |
|------------------------------|------------------|----------------------------------------------------------------------------------------|
| Step1: VPN Policy Name       |                  | VPN Policy is a record which<br>keeps VPN settings for a<br>particular VPN connection. |
| Please enter the policy name |                  | You can give a meaningful<br>name to it. You can have up to<br>5 policies.             |
|                              |                  |                                                                                        |
| VPN policy name              |                  |                                                                                        |
|                              | eg:OfficeVPN)    |                                                                                        |
|                              |                  |                                                                                        |
|                              | Back Next Cancel |                                                                                        |

**2.** Select the VPN connection type you wish to utilize. Your options are: **IPSec**, **L2TP over IPSec**, **L2TP**, and **PPTP**. Click **Next** to continue, **Back** to return to the previous setp, or **Cancel** to cancel the VPN Wizard setup.

#### Step2: VPN Connection Type

#### Please choose VPN connection type

| IPSec           | Choose this if you are using other 3 <sup>rd</sup><br>party VPN client software,or gateway |
|-----------------|--------------------------------------------------------------------------------------------|
| L2TP over IPSec | Choose this if you are using Windows<br>VPN client for connection                          |
| ○ L2TP          | Choose this if you are using L2TP client for connection                                    |
| PPTP            | Choose this if you are using PPTP client for connection                                    |

Back Next Cancel

#### TIPS

VPN allows you to establish private connections over Internet as if it is under private domain. This is especially useful when you have servers that are only accessible inside your private network. For example, your server is located under a LAN. However, there are occasions that you need to get access to it over the Internet; this is where VPN comes into play. VPN comprises with VPN server and VPN client. This router has VPN server embedded. VPN client is usually a software program which can be configured to the VPN server. Please refer to the manual for VPN configuration.

**3.** Select the VPN IPSec mode. Your options are **Client to Site** or **Site to Site**. Click **Next** to continue, **Back** to return to the previous setp, or **Cancel** to cancel the VPN Wizard setup.

|                      |                                                                                            | TIPS                                                                                                    |
|----------------------|--------------------------------------------------------------------------------------------|----------------------------------------------------------------------------------------------------|
| Step3: VPN IPSec N   | lode                                                                                       | VPN allows you to establish<br>private connections over<br>Internet as if it is under private                                                                                                    |
| Please choose the li | PSec Mode                                                                                  | domain. This is especially<br>useful when you have servers<br>that are only accessible inside<br>your private network. For<br>example, your server is<br>located under a LAN.                                                                                                  |
| Client to Site       | Choose this if you are setting up for<br>Telwork or home to office connection              | However, there are occasions<br>that you need to get access to<br>it over the Internet; this is                                                                                                    |
| Site to Site         | Choose this if you are setting up a VPN<br>connection between two dedicated VPN<br>servers | where VPN comes into play.<br>VPN comprises with VPN<br>server and VPN client. This<br>router has VPN server<br>embedded. VPN client is<br>usually a software program<br>which can be configured to the<br>VPN server. Please refer to<br>the manual for VPN<br>configuration. |
|                      | Back Next Cancel                                                                           |                                                                                                    |

157

**4.** Enter the shared key for the VPN connection. For security purposes, please choose something unique. Click **Next** to continue, **Back** to return to the previous setp, or **Cancel** to cancel the VPN Wizard setup.

#### SA

Shows the Security Association number for the IPSec.

|                  |                        | TIPS                                                                    |
|------------------|------------------------|-------------------------------------------------------------------------|
| Step4: Shared Ke | У                      | Shared key is the<br>PASSWORD for VPN<br>connection. This password      |
| Please enter the | shared key for the VPN | should be the same among all<br>VPN members for this policy<br>setting. |
|                  |                        |                                                                         |
| SA               | ESP-3DES-SHA1          |                                                                         |
| Shared Key       | (eg:apple123)          |                                                                         |
|                  |                        |                                                                         |
|                  | Back Next Cancel       |                                                                         |

**5.** Click **Enable** to enable the policy immediately when the Gateway is on. Click **Apply** to apply the setup configurations to the Gateway. You have now successfuly setupt a simple VPN connection for the Gateway.

|                                         | TIPS                                                                                                    |
|-----------------------------------------|----------------------------------------------------------------------------------------------------|
| Setup Successfully                      | VPN allows you to establish<br>private connections over<br>Internet as if it is under private<br>domain. This is especially<br>useful when you have servers                                                                                      |
| Tackla this collection and interference | that are only accessible inside<br>your private network. For<br>example, your server is<br>located under a LAN.<br>However, there are occasions<br>that you need to get access to<br>it over the Internet; this is<br>where VPN comes into play. |
| Enable this policy immediately.         | VPN comprises with VPN<br>server and VPN client. This<br>router has VPN server<br>embedded. VPN client is<br>usually a software program<br>which can be configured to the<br>VPN server. Please refer to<br>the manual for VPN                   |

Back Apply Cancel

configuration.

# **USB Port**

The EPG600 is equipped with a USB port for connecting a hard drive so media content can be accessed or transferred to other devices in the home or devices away from home.

| Cloud<br>Services<br>Services<br>EnShare<br>SenRoute | Samba Service | • Enable O Disable | Apply Cancel | TIPS<br>User can use this page to<br>setup file sharing to windows<br>users. |
|------------------------------------------------------|---------------|--------------------|--------------|------------------------------------------------------------------------------|
| <ul> <li>EnTalk</li> <li>EnViewer</li> </ul>         |               |                    |              |                                                                              |
| Device<br>Management                                 |               |                    |              |                                                                              |
| 🖵 System                                             |               |                    |              |                                                                              |
| 🚱 Internet                                           |               |                    |              |                                                                              |
| (I) Wireless 2.4GHz                                  |               |                    |              |                                                                              |
| (I) Wireless 5GHz                                    |               |                    |              |                                                                              |
| Parental Control                                     |               |                    |              |                                                                              |
| 🗙 Guest Network                                      |               |                    |              |                                                                              |
| 🗙 IPv6                                               |               |                    |              |                                                                              |
| 🛞 Firewall                                           |               |                    |              |                                                                              |
| Sector VPN                                           |               |                    |              |                                                                              |
| 🚓 USB Port                                           |               |                    |              |                                                                              |
| File Sharing                                         |               |                    |              |                                                                              |
| File Server                                          |               |                    |              |                                                                              |
|                                                      |               |                    |              | -                                                                            |

## **File Sharing**

The File Sharing function allows you to provide users the ability to share files over the network through the Samba service. By default this EnShare feature is enabled. To view the File Sharing settings, click **USB Port** then select **File Sharing**.

1. Select **Enable** to enable the Samba Service function.

2. Click **Apply** to save the new settings, or click **Cancel** to delete the changes.

Samba Service

🖲 Enable 🛛 🔍 Disable

Apply Cancel

TIPS

User can use this page to setup file sharing to windows users.

## **Viewing the File Server**

The File Server feature allows you to provide network users FTP access to shared USB stored files. To view the File Server settings, click **USB Port** then select **File Server**.

#### **Enable FTP Service**

Select this to enable the FTP service to share files on the USB device

#### **Port Number**

Define the port number (default: **21**) to open for the FTP service.

#### **Login Timeout**

Define the period of inactivity (default: 90) before a user is logged out.

#### **Stay Timeout**

Define the lockout period (default: **90**) before a user is allowed to attempt a login.

#### Login User

Define the number of concurrent users to access the service (Max: 20 users)

#### Share Mode

Define the type of share priviledge: **Read/Write** or **Read only**.

#### **Use Anonymous Login**

Select this to allow anonymous user logins.

#### User Name

Enter the user name to login to the FTP service.

#### Password

Enter the password to login to the FTP service.

| Cloud<br>Services<br>EnShare<br>EnShare<br>EnRoute<br>EnTalk<br>EnViewer<br>Device<br>Management<br>System<br>Internet<br>Wireless 2.4GHz<br>Wireless 5GHz<br>Parental Control<br>Control<br>Guest Network<br>IPv6<br>Firewall<br>VPN | <ul> <li>Enable FTP Service</li> <li>Port Number</li> <li>Login Timeout</li> <li>90</li> <li>Stay Timeout</li> <li>90</li> <li>Login Users</li> <li>5</li> <li>(Max Users : 20)</li> <li>Share Mode</li> <li>Read/Write </li> <li>Use anonymous login</li> <li>FTP Remote Access</li> <li>Enable</li> <li>Disable</li> <li>Apply Cancel</li> </ul> | TIPS<br>User can use FTP server to<br>share USB storage's files in<br>the networks.<br>FTP Remote Access<br>To access the Internal FTP<br>Server from the remote side.<br>The function default is<br>disabled. |
|----------------------------------------------------------------------------------------------------|----------------------------------------------------------------------------------------------------|----------------------------------------------------------------------------------------------------|
| VPN USB Port File Sharing File Server                                                                                                    |                                                                                                    | •                                                                                                    |

## **Guest Account**

The guest account page allows you to configure an account for visitors to access the network while bloacking access to folders to protect sensitive or make unauthorized changes to the network. There is only one "Administrator" user who can access all folders on the network. The Guest Account is only available for USB related file sharing functions (EnShare, File Sharing and File Server). Click to enable or disable the Guest Account feature.

#### Login Name

Enter the login name you wish to use for the guest account.

#### **Old Password**

Enter the old password you wish to use for the guest account.

#### **New Password**

Enter the new password you wish to use for the guest account.

#### **Repeat New Password**

Enter the new password again for verification.

#### **Guest Folder Name**

Enter a name you wish to use for the guest folder.

|               | Enable     Login Name     guest     Old Password     New Password     Guest New Password     Guest     Guest Folder Name     Guest     Apply     Cancel | Account <sup>2</sup> is to separate the<br><sup>1</sup> administrator <sup>2</sup> and <sup>2</sup> guest <sup>4</sup> users.<br>The guest account visitors can<br>make free with download,<br>upload, rename and move any<br>life in this folder through the File<br>Server service, but they will<br>not allowed to access the other<br>folder. There is only the<br><sup>4</sup> Administrator <sup>4</sup> user can<br><sup>4</sup> Administrator <sup>4</sup> user can<br><sup>4</sup> Administrator <sup>5</sup> user can<br><sup>4</sup> Cuest Account <sup>4</sup> tunction is enabled (default is<br>disable for the USB related<br>file sharing functions<br>(EnShare, File Sharing and<br>File Server).<br>When the <sup>4</sup> Guest Account <sup>4</sup><br>function is enabled (default is<br>disabled). The router will<br>create a <sup>4</sup> Guest <sup>4</sup> folder<br>automatol <sup>1</sup> . To router will<br>create a <sup>4</sup> Guest <sup>4</sup> folder<br>automatol <sup>1</sup> . To access the <sup>4</sup><br><sup>4</sup> Guest <sup>4</sup> folder. |
|---------------|----------------------------------------------------------------------------------------------------|----------------------------------------------------------------------------------------------------|
| S VPN         |                                                                                                    | favorite. The visitor needs to<br>type in the "account name" and<br>"password" to access the                                                                                                    |
| File Sharing  |                                                                                                    |                                                                                                    |
| File Server   |                                                                                                    |                                                                                                    |
| Guest Account |                                                                                                    |                                                                                                    |
|               |                                                                                                    |                                                                                                    |

## Viewing DLNA

The DLNA Media Server feature allows you to transfer photos, music, and video between networked devices through the EPG600. To view the DLNA settings, click **USB Port** then select **DLNA**.

**1.** Select **Enable** to enable the DLNA Media Server function.

**2.** In the Share Folder Name, enter the name of the shared folder.

**3.** Click **Apply** to save the new settings, or **Cancel** to clear the changes.

| <ul> <li>EnTalk</li> <li>EnViewer</li> </ul>                | Enable DLNA Media Server       Share Folder Name     video       Apply     Cancel | TIPS<br>The media server allows user<br>sharing multi media files on<br>local networks. |
|-------------------------------------------------------------|-----------------------------------------------------------------------------------|-----------------------------------------------------------------------------------------|
| Management                                                  |                                                                                   |                                                                                         |
| <ul> <li>Internet</li> <li>Wireless 2.4GHz</li> </ul>       |                                                                                   |                                                                                         |
| Wireless 5GHz     Parental Control                          |                                                                                   |                                                                                         |
| X Guest Network                                             |                                                                                   |                                                                                         |
| <ul> <li>★ IPv6</li> <li> <i>i</i> Firewall     </li> </ul> |                                                                                   |                                                                                         |
| 🗣 VPN                                                       |                                                                                   |                                                                                         |
| USB Port     File Sharing                                   |                                                                                   |                                                                                         |
| File Server                                                 |                                                                                   |                                                                                         |
| Guest Account DLNA                                          |                                                                                   |                                                                                         |
| E Advanced                                                  |                                                                                   |                                                                                         |
| 🗙 Tools                                                     |                                                                                   |                                                                                         |

# **Advanced Network Settings**

## **NAT Setup**

Network Address Translation (NAT) allows users on the LAN to access the Internet through a single public IP Address or multiple public IP Addresses. NAT provides firewall protection from hacker attacks and allows for mapping LAN IP addresses to WAN IP addresses with key services such as websites, FTP, and video game servers. To view the NAT settings, click **Advanced** then select **NAT**.

#### NAT

Click to enable or disable the NAT feature.

**Network Turbine** Click to enable or disable the network turbine.

Click **Apply** to save the settings or **Cancel** to discard changes.

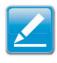

**Note:** The network turbine is designed to improve the Gateway's performance. There is about 20~30% improvement when the network turbine is enabled.

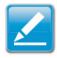

**Note:** The network turbine may cause problems with the Internet connection. Disable the network turbine function if you experience connection issues.

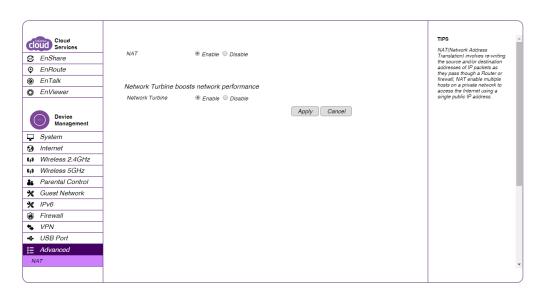

## **Port Mapping Setup**

Port Mapping allows you to redirect a particular range of service port numbers from the WAN to a particular LAN IP address. To view the Port Mapping settings, click **Advanced** then select **Port Mapping**.

#### **Enable Port Mapping**

Click Enable Port Mapping to activate port mapping.

#### Description

Enter notes or details about the mapped port range configuration.

#### Local IP

Enter the local IP address of the server behind the NAT firewall.

#### Protocol

Select the protocol to use for mapping from the following: **TCP**, **UDP**, or **Both**.

#### Port Range

Enter the range of ports to be forwarded.

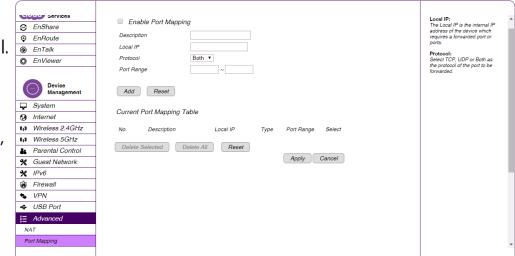

Click Add to append a new device to the list or Reset to discard changes.

#### **Current Port Mapping Table**

Displays a list of mapped port ranges in use on the network.

#### No. (Number)

The sequence number of the mapped port range.

#### Description

Notes or details about the mapped port range.

#### Local IP

Shows the IP address of the server for the mapped port range.

#### Туре

The protocol used to communicate with the WAN ports and LAN server.

#### Port Range

Shows the range of mapped ports.

#### Select

Indicates the device(s) that can have actions performed on them.

Click **Delete Selected** to remove selected devices from the list. Click **Delete All** to remove all devices form the list or **Reset** to discard changes. Next, click **Apply** to save the settings or **Cancel** to discard changes.

| Enable Port Mapp               | ing              |      |            |        |
|--------------------------------|------------------|------|------------|--------|
| Description                    |                  |      |            |        |
| Local IP                       |                  |      |            |        |
| Protocol                       | Both 🔻           |      |            |        |
| Port Range                     | ~                |      |            |        |
| Add Reset Current Port Mapping | Table            |      |            |        |
| No. Description                | Local IP         | Туре | Port Range | Select |
| Delete Selected                | Delete All Reset |      | Apply      | Cancel |

## **Port Forwarding Setup**

Port forwarding enables multiple server applications on a LAN to serve clients on a WAN over a single WAN IP address. The Gateway accepts incoming client packets, filters them based on the destination WAN, or public port and protocol and forwards the packets to the appropriate LAN, or local port. Unlike the DMZ feature, port forwarding protects LAN devices behind the firewall. To view the Port Forwardung settings, click **Advanced** then select **Port Forwarding**.

#### **Enable Port Forwarding**

Click Enable Port Forwarding to activate port forwarding.

#### Description

Enter notes or details about the forwarded port configuration.

#### Local IP

Enter the local IP address of the server behind the NAT firewall.

#### Protocol

Select the protocol to use for mapping from the following: **TCP**, **UDP** or **Both**.

#### **Local Port**

Enter the LAN port number that WAN client packets will be forward to.

#### **Public Port**

Enter the WAN port number that clients will send their packets to.

Click **Add** to append a new configuration to the table or **Reset** to discard changes.

| Cloud<br>Services         EnShare         EnRoute         EnTalk         EnViewer | Enable Port Forwarding  Description  Local IP  Protocol  Eoth  Local Port  Local Port  Public Port | TIPS<br>Firewall automatically detects<br>and blocks Denial of Service<br>(DSS) attacks. URL blocking,<br>packet filtering and SPI<br>(Stateful Packet Inspection)<br>are also suported. The<br>hackers attack will be recorded<br>associated with imestamp in<br>the security logging area. |
|-----------------------------------------------------------------------------------|----------------------------------------------------------------------------------------------------|----------------------------------------------------------------------------------------------------|
| Device<br>Management                                                              | Add Reset                                                                                          |                                                                                                    |
| System                                                                            | Current Port Forwarding Table                                                                      |                                                                                                    |
| Internet                                                                          | No. Description - Level D. Level Deck. These - Dublis Deck. Online                                 |                                                                                                    |
| (1) Wireless 2.4GHz                                                               | No. Description Local IP Local Port Type Public Port Select                                        |                                                                                                    |
| (1) Wireless 5GHz                                                                 | Delete Selected Delete All Reset                                                                   |                                                                                                    |
| & Parental Control                                                                | Apply Cancel                                                                                       |                                                                                                    |
| 🛠 Guest Network                                                                   |                                                                                                    |                                                                                                    |
| 🗙 IPv6                                                                            |                                                                                                    |                                                                                                    |
| 🛞 Firewall                                                                        |                                                                                                    |                                                                                                    |
| Basic                                                                             |                                                                                                    |                                                                                                    |
| Advanced                                                                          |                                                                                                    |                                                                                                    |
| DMZ                                                                               |                                                                                                    |                                                                                                    |
| DoS                                                                               |                                                                                                    | -                                                                                                    |
|                                                                                   |                                                                                                    |                                                                                                    |

#### **Current Port Forwarding Table**

This section shows the current port forwarding table configurations for the Gateway. Click **Delete Selected** to remove selected devices from the list. Click **Delete All** to remove all devices form the list or **Reset** to the discard changes. Next, click **Apply** to save the settings or **Cancel** to discard changes.

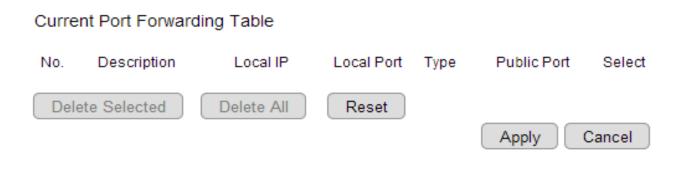

## **Port Triggering Setup**

Some applications, such as online games, videoconferencing, and VoIP telephony, require multiple ports for inbound and outbound traffic. If an application requires simultaneous use of incoming and an outgoing ports, you can configure port triggering to map a local port or range of ports to a specific public port. Sending packets out over the local port triggers the Gateway to open an incoming local port that is mapped to the same public port and application as the outgoing local port(s). The local application can communicate over the incoming and outgoing ports without the need for creating a fixed address. To view the Port Triggering settings, click **Advanced** then select **Port Triggering**.

#### **Enable Port Triggering**

Click Enable Trigger Port to activate port triggering.

#### Description

Enter notes or details about the port triggered configuration.

#### **Popular Applications**

Select a default application or add a new one.

#### **Trigger Port**

Enter the application's outbound port number(s).

#### **Trigger Type**

Select the protocol to use for port triggering from the following: **TCP**, **UDP**, or **Both**.

| Device<br>Management<br>System | Enable Trigger Port Description                                   | TIPS<br>You can allow inbound traffic<br>to arrive at a specific LAN<br>host, using ports different than<br>those used for the outbound<br>traffic. The outbound traffic |
|--------------------------------|-------------------------------------------------------------------|----------------------------------------------------------------------------------------------------|
| 3 Internet                     | Popular Applications Select an application  Add                   | triggers to which ports inbound<br>traffic is directed.                                                                                                    |
| Wireless 2.4GHz                | Trigger Port                                                      | Popular applications:                                                                                                    |
| Wireless 5GHz                  | Trigger Type Both  Public Port                                    | Select an application which<br>you desire to enable port<br>triggering for.                                                                                              |
| Parental Control               | Public Type Both                                                  | Public Port:                                                                                                    |
| K Guest Network                |                                                                   | This is the inbound (incoming)<br>port for the selected                                                                                                    |
| ★ IPv6                         | Add Reset                                                         | application.                                                                                                    |
| Firewall                       |                                                                   |                                                                                                    |
| VPN                            | Current Trigger-Port Table                                        |                                                                                                    |
| <ul> <li>USB Port</li> </ul>   | No. Trigger Port Trigger Type Public Port Public Type Name Select |                                                                                                    |
| Advanced                       | No. Trigger Port Trigger Type Public Port Public Type Name Select |                                                                                                    |
| NAT                            | Delete Selected Delete All Reset                                  |                                                                                                    |
| Port Mapping                   | Apply Cancel                                                      |                                                                                                    |
| Port Forwarding                |                                                                   |                                                                                                    |
| Port Triggering                |                                                                   |                                                                                                    |
| ALG                            |                                                                   |                                                                                                    |
| UPnP                           |                                                                   |                                                                                                    |
| IGMP                           |                                                                   |                                                                                                    |

#### Public Port

Enter the inbound port(s) for the application in the following format: **2300-2400** or **47624**.

#### Public Type

Select the protocol you wish to use for the inbound port from the following: **TCP**, **UDP**, or **Both**.

Click **Add** to append a new configuration to the table or **Reset** to discard changes.

#### **Current Port Triggering Table**

This table shows the list of current port triggering configurations. Click **Delete Selected** to remove selected devices from the list, **Delete All** to remove all devices form the list, or **Reset** the discard changes. Click **Apply** to save the settings or **Cancel** to discard changes.

| Current          | Trigger-F | Port Table   |             |             |       |        |
|------------------|-----------|--------------|-------------|-------------|-------|--------|
| No. Tri <u>c</u> | ger Port  | Trigger Type | Public Port | Public Type | Name  | Select |
| Delete           | Selected  | Delete All   | Reset       | Арр         | oly C | Cancel |

## ALG Setup

The Application Layer Gateway (ALG) serves as a window between correspondent application processes so that they may exchange information on an open environment. To view the ALG settings, click **Advanced** then select **ALG**. Select the listed applications that need ALG support to have the Gateway authorize them to pass through the NAT Gateway.

Click **Apply** to save the settings or **Cancel** to discard changes.

| cloud Services      |             |              |
|---------------------|-------------|--------------|
| S EnShare           | Description | Select       |
|                     | TFTP        |              |
| •                   | IPsec       |              |
| EnTalk              | FTP         |              |
| EnViewer            | SIP         |              |
|                     | RTSP        |              |
| Device<br>Magazine  | nior        |              |
| Management          |             | Apply Cancel |
| System              |             |              |
| S Internet          |             |              |
| (I) Wireless 2.4GHz |             |              |
| () Wireless 5GHz    |             |              |
| Parental Control    |             |              |
| 🛠 Guest Network     |             |              |
| 🗙 IPv6              |             |              |
| 🛞 Firewall          |             |              |
| VPN                 |             |              |
| USB Port            |             |              |
| E Advanced          |             |              |
| NAT                 |             |              |
|                     |             |              |
|                     |             |              |

## **UPnP Setup**

Universal Plug and Play (UPnP) helps internet devices such as gaming and videoconferencing to access the network and connect to other registered UPnP devices. UPnP is designed to support zero-configuration, "invisible" networking, and automatic discovery for a range of devices from a wide range of vendors. With UPnP, a device can dynamically join a network, obtain an IP address and learn about the presence and capabilities of other devices automatically. Devices can the subsequently communicate with each other directly. To view the UPnP settings, click **Advanced** then select **UPnP**. Click to enable or disable to activate or deactivate the UPnP feature.

Click **Apply** to save the settings or **Cancel** to discard changes.

| Cloud<br>Services<br>EnShare<br>EnRoute<br>EnTalk<br>EnViewer                        | UPnP | Enable      Disable | Apply Cancel | TIPS<br>Universal Plug and Play is<br>designed to support zero-<br>configuration, "invisible"<br>networking, and automatic<br>discovery for a range of device<br>from a wide range of vendors.<br>With UPnP, a device can<br>dynamically join a network,<br>obtain an IP address and learn |
|--------------------------------------------------------------------------------------|------|---------------------|--------------|----------------------------------------------------------------------------------------------------|
| Device<br>Management<br>System                                                       |      |                     |              | about the presence and<br>capabilities of other devices all<br>automatically. Devices can<br>subsequently communicate<br>with each other directly.                                                                                                    |
| <ul> <li>Wireless 2.4GHz</li> <li>Wireless 5GHz</li> <li>Parental Control</li> </ul> |      |                     |              |                                                                                                    |
| <ul> <li>Guest Network</li> <li>IPv6</li> <li>Firewall</li> <li>VPN</li> </ul>       |      |                     |              |                                                                                                    |
| USB Port  Advanced  NAT                                                              |      |                     |              | •                                                                                                    |

## **IGMP Setup**

Internet Group Multicast Protocol (IGMP) is a network-layer protocol used to establish membership in a multicast group. To view the IGMP settings, click **Advanced** then select **IGMP**. Click to **enable** or **disable** to activate or deactivate IGMP for the Gateway. Click **Apply** to save the settings or **Cancel** to discard changes.

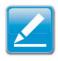

**Note:** Disabling the Multicast function may cause IP based multimedia devices, such as an IP-STB or OTT box, to lose connectivity with the media streaming server.

| Cloud<br>Services<br>EnShare<br>EnRoute<br>EnTalk<br>EnViewer | Multicast Settings<br>Multicast | ● Enable | Apply Cancel | TIPS<br>IGMP (Internet Group<br>Multicast Protocol) is a<br>network-layer protocol used to<br>establish membership in a<br>Multicast group. |
|---------------------------------------------------------------|---------------------------------|----------|--------------|----------------------------------------------------------------------------------------------------|
| Device<br>Management                                          |                                 |          |              |                                                                                                    |
| 🖵 System                                                      |                                 |          |              |                                                                                                    |
| 🚱 Internet                                                    |                                 |          |              |                                                                                                    |
| (1) Wireless 2.4GHz                                           |                                 |          |              |                                                                                                    |
| (i) Wireless 5GHz                                             |                                 |          |              |                                                                                                    |
| Parental Control                                              |                                 |          |              |                                                                                                    |
| 🗙 Guest Network                                               |                                 |          |              |                                                                                                    |
| 🗙 IPv6                                                        |                                 |          |              |                                                                                                    |
| 🛞 Firewall                                                    |                                 |          |              |                                                                                                    |
| S VPN                                                         |                                 |          |              |                                                                                                    |
| 🗢 USB Port                                                    |                                 |          |              |                                                                                                    |
| i≘ Advanced                                                   |                                 |          |              |                                                                                                    |
| NAT                                                           |                                 |          |              |                                                                                                    |
|                                                               |                                 |          |              | *                                                                                                    |
|                                                               |                                 |          |              |                                                                                                    |

## QoS Setup

Quality of Service (QoS) can prioritize bandwidth use such as video streaming, online gaming, VoIP telephony and videoconferencing to ensure stable and efficient network performance. To view the QoS settings, click **Advanced** then select **QoS**.

#### **Total Bandwidth Settings**

#### Uplink

Select the maximum bandwidth speed for outbound traffic.

#### Downlink

Select the maximum bandwidth speed for inbound traffic.

#### Note

Click **Disabled** if you do not wish to prioritize any data or protocol.

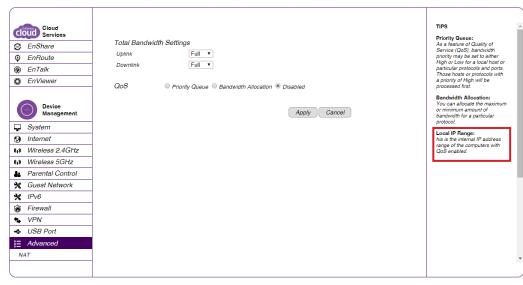

### **Priority Queue**

Set network resource usage based on specific protocols or port ranges. Incoming packets are processed based on the protocols' position within the queue.

#### **Unlimited Priority Queue**

Local IP Address

Enter the local IP address of a device on the network. This device's activity is not restricted by the QoS feature.

#### **High/Low Priority Queue**

Specify the priority for different protocols. Additional protocols and port ranges can be added.

Click **Apply** to save the settings or **Cancel** to discard changes.

| Unlimited Priority Queue |               |                                                             |               |  |
|--------------------------|---------------|-------------------------------------------------------------|---------------|--|
| Local IP Address         |               |                                                             | Description   |  |
|                          |               | The IP address will not be bounded in the<br>QoS limitation |               |  |
| High/Low Priority Queue  |               |                                                             |               |  |
| Protocol                 | High Priority | Low Priority                                                | Specific Port |  |
| FTP                      | 0             | ۲                                                           | 20,21         |  |
| HTTP                     | 0             | ۲                                                           | 80            |  |
| TELNET                   | 0             | ۲                                                           | 23            |  |
| SMTP                     | 0             | ۲                                                           | 25            |  |
| POP3                     | 0             | ۲                                                           | 110           |  |
| Name                     | 0             | ۲                                                           | Both V        |  |
| Name                     | 0             | ۲                                                           | Both V        |  |
| Name                     | 0             | ۲                                                           | Both V        |  |
|                          |               |                                                             | Apply Cancel  |  |

### **Bandwidth Allocation**

From here you can set network resource usage for inbound and outbound traffic based on local IP and port ranges.

#### Туре

Select **Download** or **Upload** to specific the direction of packet traffic.

#### Local IP Range

Enter the local IP range of the current configuration.

#### Protocol

Select the protocol to manage for the current configuration.

#### **Port Range**

Enter the local port range of the current configuration.

#### Policy

Select **Min** or **Max** to specify the type of configuration policy.

#### Rate (bps)

Select the bandwidth rate in bits per second (bps) of the current configuration.

Click **Add** to save the settings and list the configuration in the Current QoS table or **Reset** the discard changes. Click **Apply** to save the settings or **Cancel** to discard changes.

| QoS OPric           | ority Queue 💿 Bandwidth Allocatior | n O Disabled            |
|---------------------|------------------------------------|-------------------------|
| Туре                | Download V                         |                         |
| Local IP range      | ~                                  |                         |
| Protocol            | ALL 🔻                              |                         |
| Port Range          | ~                                  |                         |
| Policy              | Min 🔻                              |                         |
| Rate(bps)           | Full 🔻                             |                         |
| Add Reset           |                                    |                         |
| Current QoS Table   |                                    |                         |
| No. Type Local IP r | ange Protocol Port Range           | Policy Rate(bps) Select |
| Delete Selected     | Delete All Reset                   |                         |
|                     |                                    | Apply Cancel            |

## **Routing Setup**

Typically, static routing does not need to be setup because the Gateway has adequate routing information after it has been configured for Internet access. Static routing is only necessary if the Gateway is connected to a network under a different set of subnets. To view the routing settings, click **Advanced** then select **Routing**.

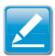

**Note:** To enable a static routing, NAT must be disabled. If the Gateway is connected with a network under the different subnet, the routing setup allows the network connection within two different subnets.

### **Enable Static Routing**

**Enable Static Routing** Click **Enable Static Routing** to activate the feature.

#### **Destination LAN IP**

Enter the LAN IP address of the destination device.

#### Subnet Mask

Enter the Subnet mask of the destination device.

#### **Default Gateway**

Enter the default Gateway IP address for the destination device.

#### Hops

Enter the maximum number of hops within the static routing that a packet is allowed to travel.

#### Interface

Select LAN or WAN as the interface.

| Cioud Services<br>CinShare<br>EnShare<br>EnRoute<br>EnRoute<br>EnRoute<br>Device<br>Management<br>Joy System<br>Internet<br>Joy System<br>Internet<br>Joy Vireless 2.4GHz<br>Parental Control<br>Guest Network<br>Firewall<br>Vireless 2.4GHz<br>System<br>Cional Control<br>Cional Control<br>Cional Cional Cional<br>Cional Cional Cional<br>Cional Cional Cional<br>Cional Cional<br>Cional Cional Cional<br>Cional Cional<br>Ciona | Enable Static Routing      Destination LAN IP      Subnet Mask      Default Gateway      Hops      Interface     LAN      Add     Reset  Current Static Routing Table No. Destination LAN IP     Subnet Mask     Default Gateway Hops Interface Select      Delete Selected     Delete All     Reset      Lance | TIPS<br>If the router is connected with<br>a note of under the different<br>subnet, the routing setup<br>allows the network connection<br>in two different subnets.<br>Destination LAN IP:<br>This is the LAN IP address of<br>the destination.<br>Subnet Mask:<br>This is the Subnet Mask of the<br>destination.<br>Default Gateway: for this<br>destination LAN IP address<br>and Subnet.<br>Hops:<br>This is the maximum number<br>of hops in the static routing<br>that a packet is allowed to<br>travel. |
|----------------------------------------------------------------------------------------------------|----------------------------------------------------------------------------------------------------|----------------------------------------------------------------------------------------------------|
| NAT                                                                                                    |                                                                                                    |                                                                                                    |

#### **Current Static Routing Table**

Click **Add** to save the settings and list the configuration in the Current Static Routing table or **Reset** to discard the changes. Click **Delete Selected**, **Delete All** to remove devices from the table, or Click **Reset** to stop. Click **Apply** to save the settings or **Cancel** to discard changes.

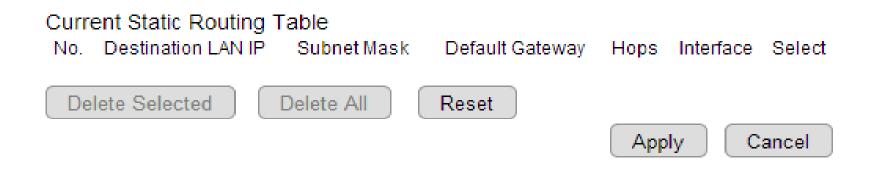

## Wake on LAN Setup

Wake on LAN setup (WOL) allows the administrator to activate a computer over the network. To view the WOL settings, click **Advanced** then select **WOL**.

**Enabling WOL over WAN** Click **Enable WOL over WAN** to activate the feature.

#### Server Port

Enter the server port of the device to activate.

#### Wake MAC Address

Enter the MAC address of the device to activate.

Click **Start** to activate the device. Click **Apply** to save the settings or **Cancel** to discard changes.

| (                                            |                                                 |                                                                                                    |
|----------------------------------------------|-------------------------------------------------|----------------------------------------------------------------------------------------------------|
| Cloud<br>Services<br>Services<br>EnShare     | Enable WOL over WAN<br>Server Port 9            | TIPS<br>Wake on LAN (WOL) is a way<br>to switch on a computer that is<br>connected to a network. You<br>make use this router to wake<br>up a WOL-enabled computer<br>using this feature. Enter the |
| <ul> <li>EnTalk</li> <li>EnViewer</li> </ul> |                                                 | MAC address of the<br>PC/Laptop and then click on                                                                                                    |
| Device<br>Management                         | Wake On LAN Wake MAC Address Start Apply Cancel | [Start] to wake up the<br>computer under sleeping<br>mode. Your target PC/laptop<br>motherboard must support<br>WOL in order to use this<br>function.                                              |
| System                                       |                                                 |                                                                                                    |
| G Internet                                   |                                                 |                                                                                                    |
| (1) Wireless 2.4GHz                          |                                                 |                                                                                                    |
| (1) Wireless 5GHz                            |                                                 |                                                                                                    |
| Le Parental Control                          |                                                 |                                                                                                    |
| * Guest Network                              |                                                 |                                                                                                    |
| 🗙 IPv6                                       |                                                 |                                                                                                    |
| 🛞 Firewall                                   |                                                 |                                                                                                    |
| 🗣 VPN                                        |                                                 |                                                                                                    |
| <ul> <li>USB Port</li> </ul>                 |                                                 |                                                                                                    |
| i Advanced                                   |                                                 |                                                                                                    |
| NAT                                          |                                                 |                                                                                                    |
|                                              |                                                 |                                                                                                    |

# **Tools Setup**

## **Configuring the Administrator Account**

From here, you can Change the Gateway's system password as well as setup a device to remotely configure the settings. To view the Admin settings, click **Tools** then select **Admin**.

#### Login Name

Keep or change the existing login name.

**Old Password** Enter the existing administrator password.

**New Password** Enter the new administrator password.

Repeat New Password

Re-type the new administrator password.

#### **Graphical Authentication**

Enables or disables CAPTCHA authentication.

#### **Remote Management**

#### Host Address

Enter the designated host IP Address.

#### Port

Enter the port number for remote accessing of the management web interface. The default number is: **8080.** 

#### Enable

Select to enable remote management.

#### Click **Apply** to save the settings or **Cancel** to discard changes.

|        | Cloud                |                                                                          | TIPS                                                                                                    |   |
|--------|----------------------|--------------------------------------------------------------------------|----------------------------------------------------------------------------------------------------|---|
| 9<br>9 | EnShare              | Login Name admin                                                         | You can change the password<br>that you use to access the<br>router, this is not your ISP                                                                |   |
| ø      | EnRoute              | Old Password                                                             | account password.                                                                                                    |   |
| ۲      | EnTalk               | New Password                                                             | Graphical Authentication<br>Enable this feature to have                                                                                                  |   |
| 0      | EnViewer             | Repeat New Password                                                      | CAPTCHA login in the router<br>login page.                                                                                                    |   |
|        | Device<br>Management | Graphical Authentication 🛛 🔍 Enable 🖲 Disable                            | EnShare Service Portal<br>EnShare service port: The<br>default EnShare service port is<br>port 80 and port 10000, but the<br>service port can be changed |   |
| Ţ      | System               | EnShare Service Portal                                                   | when it's blocked by the ISP or<br>user owned demand                                                                                                    |   |
| 3      | Internet             |                                                                          | The EnShare Service supports                                                                                                    |   |
| (°I)   | Wireless 2.4GHz      | EnGenius Service Port 10000 Router Management Port                       | the following functions:<br><u>Router Management</u>                                                                                                    |   |
| (°I))  | Wireless 5GHz        | Houler Management Pont                                                   | Host Name: Leave this field<br>blank to allow any host to                                                                                                |   |
| ÷.     | Parental Control     | Host Address port Enable                                                 | perform remote management.<br>Otherwise, specify a Host                                                                                                  |   |
| *      | Guest Network        | 0.0.0 8080                                                               | Address to allow only one host<br>to access remote management                                                                                            |   |
|        | IPv6                 | Note:                                                                    | on the router.<br>port: This is the port used                                                                                                    |   |
| ٢      | Firewall             | To login the EnGenius service through the port 80 or port 10000.         | for Router remote<br>management. The default port                                                                                                    |   |
| •      | VPN                  | Port range: 10000~65000                                                  | is 8080.<br>Enable checkbox: By                                                                                                    |   |
| •      | USB Port             | Example:                                                                 | enabling the remote<br>management, users can                                                                                                    |   |
|        | Advanced             | http://1dc6efe.engeniusddns.com:10000 or http://1dc6efe.engeniusddns.com | access the Web-based<br>management interface for                                                                                                    |   |
| *      | Tools                | Apply Cancel                                                             | remote manage Router setting.<br>The default is disabled.                                                                                                | - |
|        |                      |                                                                          |                                                                                                    | - |

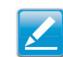

**Note:** To access the settings of the EPG600 remotely, enter the Gateway's WAN IP address and port number.

# **System Time Settings**

Change the system time of the EPG600 and setup automatic updates through a network time (NTP) protocol server or through a computer. To view the Time Settings, click **Tools** then select **Time**.

#### Synchronizing with an NTP Server

#### **Time Setup**

Select how the Gateway obtains the current time.

#### **Time Zone**

Select the time zone for the Gateway.

#### **NTP Time Server**

Enter the domain name or IP address of an NTP server.

#### **Enabling Daylight Savings**

Click to enable or disable daylight savings time.

#### Start Time

Select the date and time when daylight savings time starts.

#### End Time

Select the date and time when daylight savings time ends.

Click Apply to save the settings or Cancel to discard changes.

| Cloud<br>Services                                                                                                    |                 |                                 | TIPS<br>NTP Time Server:                                  |
|----------------------------------------------------------------------------------------------------|-----------------|---------------------------------|-----------------------------------------------------------|
| S EnShare                                                                                                    | Time Setup      | Synchronize with the NTP Server | Enter the address of the<br>Network Time Protocol (NTP)   |
| EnRoute                                                                                                    | Time Zone       | (GMT+08:00)Beijing, Hong Kong 🔻 | Server to automatically<br>synchronize with a time server |
| EnTalk     EnTalk     Entalk     Entalk     Ent | NTP Time Server | pool.ntp.org                    | on the Internet.                                          |
| EnViewer                                                                                                    | Enable Daylight | Sevina                          |                                                           |
|                                                                                                    | Start Time      | January V 1st V Sun V 12 am V   |                                                           |
| Device<br>Management                                                                                                    | End Time        | January V Ist V Sun V 12 am V   |                                                           |
| System                                                                                                    |                 | Apply Cancel                    |                                                           |
| G Internet                                                                                                    |                 |                                 |                                                           |
| (I) Wireless 2.4GHz                                                                                                    |                 |                                 |                                                           |
| (1) Wireless 5GHz                                                                                                    |                 |                                 |                                                           |
| La Parental Control                                                                                                    |                 |                                 |                                                           |
| 🛠 Guest Network                                                                                                    |                 |                                 |                                                           |
| 🗙 IPv6                                                                                                    |                 |                                 |                                                           |
| 🛞 Firewall                                                                                                    |                 |                                 |                                                           |
| Sector VPN                                                                                                    |                 |                                 |                                                           |
| <ul> <li>USB Port</li> </ul>                                                                                                    |                 |                                 |                                                           |
| E Advanced                                                                                                    |                 |                                 |                                                           |
| 🗙 Tools                                                                                                    |                 |                                 |                                                           |
|                                                                                                    |                 |                                 |                                                           |

#### Synchronizing with a Computer

From here, you can setup the date and time syncronization on the EPG600 with a computer. To synchronize date and time settings with a computer, please follow these steps:

1. Select Synchronize with PC (computer) from the Time Setup dropdown list. The date and time values are shown in the PC Date and Time text field.

**2.** Click **Prev** to return to the previous screen, **Apply** to save the settings, or **Cancel** to stop the procedure.

| Cloud<br>Services<br>Cloud<br>Services<br>EnShare<br>EnRoute<br>EnTalk<br>EnTalk<br>EnViewer<br>Device<br>Management | Time Setup<br>PC Date and Time<br>Enable Daylight -<br>Start Time<br>End Time | Synchronize with PC       ▼         10/27/2014, 4:03:36 PM         Saving         January       ▼         January       ▼         Ist       ▼         Sun ▼       12 am ▼         January       ▼ | Apply Cancel | TIPS<br>NTP Time Server:<br>Enter the address of the<br>Network Time Protocol (NTP)<br>Server to automatically<br>synchronize with a time server<br>on the Internet. |
|----------------------------------------------------------------------------------------------------|-------------------------------------------------------------------------------|----------------------------------------------------------------------------------------------------|--------------|----------------------------------------------------------------------------------------------------|
| 🖵 System                                                                                                    |                                                                               |                                                                                                    |              |                                                                                                    |
| 🚱 Internet                                                                                                    |                                                                               |                                                                                                    |              |                                                                                                    |
| (I) Wireless 2.4GHz                                                                                                  |                                                                               |                                                                                                    |              |                                                                                                    |
| (I) Wireless 5GHz                                                                                                    |                                                                               |                                                                                                    |              |                                                                                                    |
| & Parental Control                                                                                                   |                                                                               |                                                                                                    |              |                                                                                                    |
| 🗙 Guest Network                                                                                                    |                                                                               |                                                                                                    |              |                                                                                                    |
| 🗙 IPv6                                                                                                    |                                                                               |                                                                                                    |              |                                                                                                    |
| 🛞 Firewall                                                                                                    |                                                                               |                                                                                                    |              |                                                                                                    |
| S VPN                                                                                                    |                                                                               |                                                                                                    |              |                                                                                                    |
| 🔹 USB Port                                                                                                    |                                                                               |                                                                                                    |              |                                                                                                    |
| E Advanced                                                                                                    |                                                                               |                                                                                                    |              |                                                                                                    |
| 🗙 Tools                                                                                                    |                                                                               |                                                                                                    |              | •                                                                                                    |

# **Unique Identifier (UID)**

From here, you can configure the Unique Identifier (UID) settings for the EPG600. The UID is an EnGenius proprietary feature that allows Gateways to be connected by EnGenius mobile apps regardless if they is situated behind another Gateway or not. This is accomplished through the implementation of NAT passthrough. Under the Tools section, click on **UID/DDNS**. Please follow the steps below to setup your UID login:

- **1.** Click the bubble to enable the UID/Dynamic DNS feature.
- 2. Click the Use Default UID/EnGenius DDNS Services bubble to automatically receive a static domain name for a dynamic IP address.
- **3.** Enter an Alias DDNS name and click **Availability Check** to see if the name is free or in use.
- 4. Select the **Refresh Time** interval. This will refresh the UID/DDNS service based on how often you specify.
- **5.** Click **Apply** to save the configuration.

#### **Default UID**

Displays the default UID in use.

#### **UID Status**

Displays the current connection status for the UID service.

#### **Default DDNS Name**

Displays the default name for the DDNS address.

#### Alias DDNS Name

The common name for the DDNS address. Similar to how a URL is easier to remember than an IP address, but represent the same destination.

#### **Refresh Time**

Specifies how often the UID/DDNS service will refresh. Your options are: **24 hr, 12 hr, 9 hr, 6 hr,** and **3 hr** increments.

#### **DDNS Status**

Displays the current connection status for the DDNS service.

| UID/Dynamic DNS         | Enable Oisable           |
|-------------------------|--------------------------|
| Using Default UID/EnGen | ius DDNS Services        |
| Default UID             | 0111159                  |
| UID Status              | Connected                |
| Default DDNS Name       | 0111159.engeniusddns.com |
| Alias DDNS Name         | .engeniusddns.com        |
|                         |                          |

Availability Check

## **DDNS Setup**

The most common use for Dynamic Domain Name Service (DDNS) is in allowing an Internet domain name to be assigned to a computer with a varying (dynamic) IP address. This makes it possible for other sites on the Internet to establish connections to the machine without needing to track the IP address themselves. To view the DDNS settings, click **Tools** then select **UID/DDNS**.

#### **Use Other DDNS Services**

Click to enable or disable alternate DDNS services for the EPG600.

#### **Server Address**

Select the server address. Your options are: 3322 (qdns), DHS,

DynDNS, Zone Edit, or Cyber Gate

#### Host Name

Enter the host name.

#### Username

Enter a username for the host service.

#### Password

Enter a password for the host service.

| Click Apply to save the settings or | <b>Cancel</b> to discard changes. |
|-------------------------------------|-----------------------------------|
|-------------------------------------|-----------------------------------|

| Cloud<br>Services<br>EnShare<br>EnRoute<br>EnTalk<br>EnViewer | <u>UID/Dynamic DNS</u><br>Using Default UID/EnGei<br>Default UID<br>UID Status<br>Default DDNS Name | 1dcBete<br>Connected                                                        | TIPS<br>DDNS allows users to map a<br>static domain name to a<br>dynamic IP address. You must<br>get an account, password and<br>your static domain name from<br>the DDNS service provider. |
|---------------------------------------------------------------|----------------------------------------------------------------------------------------------------|-----------------------------------------------------------------------------|----------------------------------------------------------------------------------------------------|
| Device<br>Management                                          | Alias DDNS Name                                                                                     | 1dc6efe.engeniusddns.com<br>e600demo engeniusddns.com<br>Availability Check |                                                                                                    |
| System                                                        | Refresh Time                                                                                        | 24HR 🔻                                                                      |                                                                                                    |
| Internet                                                      | DDNS Status                                                                                         | Connected                                                                   |                                                                                                    |
| (1) Wireless 2.4GHz                                           | Use Other DDNS service                                                                              | s                                                                           |                                                                                                    |
| (i) Wireless 5GHz                                             | Server Address                                                                                      | 3322(qdns) •                                                                |                                                                                                    |
| 🏭 Parental Control                                            | Host Name                                                                                           |                                                                             |                                                                                                    |
| * Guest Network                                               | Username                                                                                            |                                                                             |                                                                                                    |
| 🗙 IPv6                                                        | Password                                                                                            |                                                                             |                                                                                                    |
| 🛞 Firewall                                                    | 1 400/10/0                                                                                          |                                                                             |                                                                                                    |
| S VPN                                                         |                                                                                                    | Apply Cancel                                                                |                                                                                                    |
| 🗢 USB Port                                                    |                                                                                                    |                                                                             |                                                                                                    |
| E Advanced                                                    |                                                                                                    |                                                                             |                                                                                                    |
| 💥 Tools                                                       |                                                                                                    |                                                                             |                                                                                                    |
|                                                               |                                                                                                    |                                                                             |                                                                                                    |

#### The EnGenius DDNS feature is easy to use:

- **1.** Users can find the default DDNS value under the device label.
- **2.** The DDNS service is free.
- **3.** The DDNS name can be changed to a custom name if you wish.

| Dynamic DNS             | 🖲 Enable 🔘 Disable       |
|-------------------------|--------------------------|
| Default EnGenius DDNS   | service                  |
| Default DDNS Name       | 07788ed.engeniusddns.com |
| Domain Name             | .engeniusddns.com        |
|                         | Check Available          |
| Refresh Time            | 24HR •                   |
| Status                  | Disconnected             |
| Use Other DDNS services | ;                        |
| Server Address          | 3322(qdns) 🔻             |
| Host Name               |                          |
| Username                |                          |
| Password                |                          |
|                         | Apply Cancel             |

# Diagnosis

The Diagnosis feature allows the administrator to verify that a client device is available on the network and is accepting request packets. If the ping results return "alive", it means a device is connected. Please note that this feature does not work if the target device is behind a firewall or has security software installed. To view the Diagnosis settings, click **Tools** then select **Diagnosis**.

#### **Diagnosing a Network Connection Problem**

#### Address to Ping

Enter the IP address of the device you wish to ping.

#### **Ping Frequency**

Select the interval, in seconds that the ping message is to be sent out.

Click Start to begin the diagnosis.

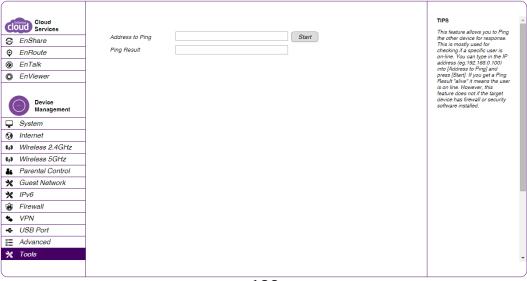

# **Upgrading The Gateway's Firmware**

Firmware is the Gateway's system software that operates and allows the administrator to interact with it. To view the Firmware settings, click **Tools** then select **Firmware**.

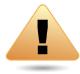

**WARNING!** Upgrading firmware through a wireless connection is not recommended. Firmware upgrading must be performed while connected to an Ethernet (LAN port) with all other clients disconnected.

To update the firmware version, please follow these steps:

#### Manual Firmware Upgrade:

**1.** Download the appropriate firmware approved from an EnGenius web site such as **www.engeniustech.com.** See the **Downloads** tab on the product page for this product. For new products, new firmware may not be readily available.

2. Click Choose File.

**3.** Browse the file system and select the firmware file.

4. Click Apply.

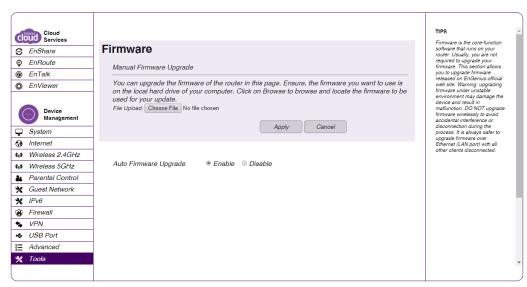

#### Auto Firmware Upgrade:

Enable the Auto Firmware Upgrade function, and the latest update firmware information will be shown. Click **Release Note** to check the update details and click Upgrade to proceed the firmware upgrade immediately.

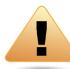

**WARNNING!**Do not turn off the device in the middle of upgrade process. Terminating the device during the process will damage the device and may cause the device to fail.

| Encenus Cloud        |                                                                                                    | TIPS                                                                                                    |
|----------------------|----------------------------------------------------------------------------------------------------|----------------------------------------------------------------------------------------------------|
| COUC Services        | Firmware                                                                                                    | Firmware is the core-function<br>software that runs on your<br>router. Usually, you are not                                                     |
| EnRoute              | Manual Firmware Upgrade                                                                                                    | required to upgrade your<br>firmware. This section allows                                                                                       |
| EnTalk               | Manual Filliwale Opyrade                                                                                                    | you to upgrade firmware<br>released on EnGenius official                                                                                        |
| © EnViewer           | You can upgrade the firmware of the router in this page. Ensure, the firmware you want to use is                                                                      | web site. Warning: upgrading<br>firmware under unstable                                                                                         |
| Device<br>Management | on the local hard drive of your computer. Click on Browse to browse and locate the firmware to be<br>used for your update.<br>File Upload: Choose File No file chosen | environment may damage the<br>device and result in<br>malfunction. DO NOT upgrade<br>firmware wirelessly to avoid<br>accidental interference or |
| System               | Apply Cancel                                                                                                    | disconnection during the<br>process. It is always safer to                                                                                      |
| S Internet           |                                                                                                    | upgrade firmware over<br>Ethernet (LAN port) with all                                                                                           |
| (I) Wireless 2.4GHz  |                                                                                                    | other clients disconnected.                                                                                                    |
| (I) Wireless 5GHz    | Auto Firmware Upgrade                                                                                                    |                                                                                                    |
| & Parental Control   |                                                                                                    |                                                                                                    |
| 🗙 Guest Network      |                                                                                                    |                                                                                                    |
| 🗙 IPv6               |                                                                                                    |                                                                                                    |
| 🗑 Firewall           |                                                                                                    |                                                                                                    |
| S VPN                |                                                                                                    |                                                                                                    |
| 🗢 USB Port           |                                                                                                    |                                                                                                    |
| E Advanced           |                                                                                                    |                                                                                                    |
| 💥 Tools              |                                                                                                    |                                                                                                    |
|                      |                                                                                                    |                                                                                                    |

# **Backing Up The Gateway's Settings**

Save your current Gateway's settings as a configuration file on your computer. To view the Back-up settings, click **Tools** then select **Back-up**.

#### **Backup Settings**

Click **Save** to save the current configuration on the Gateway to a \*.dlf file.

#### **Restore Settings**

To restore saved settings, follow the steps below:

- 1. Click Choose File.
- **2.** Browse the file system for location of the settings file (\*.dlf).
- **3.** Click **Upload**.

| Cloud<br>Services<br>Cloud<br>Services<br>EnShare<br>EnRoute<br>EnTalk<br>Control<br>System<br>Control<br>System<br>Control<br>Control<br>C | Backup Settings<br>Restore Settings | Save<br>Choose File No file chosen<br>Upload | TIPS<br>You can keep multiple settings<br>by saving the current settings<br>to a configuration file on your<br>Laptop or PC.<br>Backup Settings:<br>Save the file to your Laptop or<br>PC.<br>Restore Settings:<br>Click (Browse) to load the<br>configuration file saved<br>previously. |
|----------------------------------------------------------------------------------------------------|-------------------------------------|----------------------------------------------|----------------------------------------------------------------------------------------------------|
|----------------------------------------------------------------------------------------------------|-------------------------------------|----------------------------------------------|----------------------------------------------------------------------------------------------------|

## **Reset to default / Reboot the Gateway**

This feature allows you to reboot the Gateway in the event of a system hangup or other disruption to the network. To view the reset settings, click **Tools** then select **Reset**. Click **Apply** to reset the device.

#### **Restoring to the Gateway's Factory Default Settings**

Click **Reset** to restore the EPG600 to its factory default settings.

| Cloud<br>Services<br>Services<br>EnShare<br>EnRoute<br>EnTalk<br>EnViewer | All the devices settings will be restore to the factory default. Please remember to back-up all your settings before to reset the device.<br>Reset to Default<br>In the event the system stops responding correctly or stops functioning, you can perform a reset. Your settings will not be changed. To perform the reset, click on the "Reboot the Device" button. | TIPS<br>This feature allows you to<br>reboot the router. If you<br>encounter any unstable<br>connection you may resolve it<br>by resetting the device to<br>release all the occupied<br>system resource. |
|---------------------------------------------------------------------------|----------------------------------------------------------------------------------------------------|----------------------------------------------------------------------------------------------------|
| Device<br>Management                                                      | Reboot the Device                                                                                                    |                                                                                                    |
| System                                                                    |                                                                                                    |                                                                                                    |
| 🚱 Internet                                                                |                                                                                                    |                                                                                                    |
| (1) Wireless 2.4GHz                                                       |                                                                                                    |                                                                                                    |
| (1) Wireless 5GHz                                                         |                                                                                                    |                                                                                                    |
| Parental Control                                                          |                                                                                                    |                                                                                                    |
| 🗙 Guest Network                                                           |                                                                                                    |                                                                                                    |
| 🗙 IPv6                                                                    |                                                                                                    |                                                                                                    |
| 🗑 Firewall                                                                |                                                                                                    |                                                                                                    |
| S VPN                                                                     |                                                                                                    |                                                                                                    |
| 🚓 USB Port                                                                |                                                                                                    |                                                                                                    |
| E Advanced                                                                |                                                                                                    |                                                                                                    |
| 🗙 Tools                                                                   |                                                                                                    | -                                                                                                    |

# Glossary

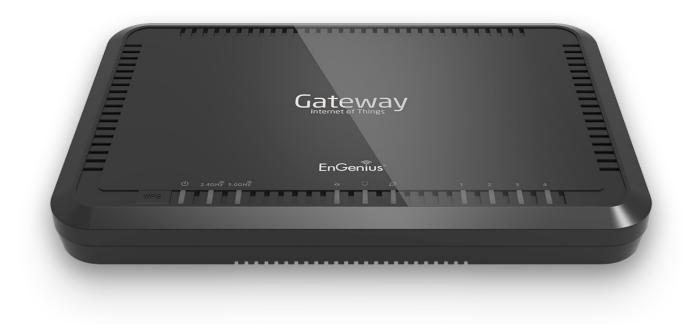

| 6to4              | 6to4 allows IPv6 packets to be transmitted over an IPv4 network.                                                                                                    |
|-------------------|----------------------------------------------------------------------------------------------------|
| ACL               | The Access Control List specifies which users or processes are granted access to objects, as well as which operations are allowed.                                                                                                    |
| Access Point Mode | In Access Point mode, the EPG600 allows wireless devices to connect to a wired network using Wi-Fi, or other related standards. You can choose to have the Gateway associate only with certain iterations (IEEE standards) and by doing so this will either positively or negatively affect the Gateway's speed and throughput performance. |
| ALG               | Application Layer Gateway serves as a window between correspondent application processes so that they may exchange                                                                                                    |
|                   | information on an open environment.                                                                                                    |
| Backup            | A copy of a set of files made for replacement purposes in case the original set is damaged or lost.                                                                                                    |
| Bandwidth         | Bandwidth refers to the information-carrying capacity of a network or component of a network expressed in bits per second.                                                                                                    |
| Bit Rate          | The rate at which bits are transmitted or received during communication, expressed as the number bits in a given amount of time, usually one second.                                                                                                    |
| Boot              | A computer's startup operation.                                                                                                    |
| Community String  | A text string that acts as a password and is used to authenticate messages sent between<br>a management station and a Gateway containing a SNMP agent. The community string is<br>sent in every packet between the manager and the agent.                                                                                                   |
| Default Gateway   | A Deafult Gateway is the device that passes traffic from the local subnet to devices on oth-<br>er subnets. It is usually the IP address of the Gateway to which your network is connected.                                                                                                    |
| DHCP              | The Dynamic Host Cnfiguation protocol is used for dynamically distributing network config-<br>uration parameters, such as IP addresses for interfaces and services.                                                                                                    |
| Dial Plan         | A Dial Plan establishes an expected sequence of digits dialed on subscriber devices, such as telephones, in private branch exchange (PBX) systems, or in other telephone switches.                                                                                                    |
| DDNS              | Dynamic Domain Name Service (DDNS) allows for an Internet domain name to be assigned to a                                                                                                    |
|                   | computer with a varying (dynamic) IP address.                                                                                                    |
| DLNA              | The Digital Living Network Alliance DLNA is a nonprofit collaborative trade organization<br>that is responsible for defining interoperability guidelines to enable the sharing of digital<br>media between multimedia devices. Some HDTVs, Gaming Consoles, and other media devic-<br>es adhere to DLNA guidelines.                         |
| Diagnostic        | A test or the data from a test which indicates the condition of thestate of a computer or network's health.                                                                                                    |

| DMZ        | A Demilitarized Zone allows unrestricted two-way Internet access for Internet applications such as online video games to run from behind the NAT firewall. DMZ allows the Gateway to redirect all packets going to the WAN port IP address to a particular IP address on the LAN.                                                                                                    |
|------------|----------------------------------------------------------------------------------------------------|
| DNS        | A Domain Name System is a hierarchical distributed naming system for computers, services, or any resource connected to the Internet or a private network. This allows the recognition of domain names such as www.yahoo.com instead of 98.139.183.24, which is more difficult to remember.                                                                                                    |
| Domain     | A portion of the spanning hierarchy tree that refers to general groupings of networks based on organization type or geography.                                                                                                    |
| DoS        | Denial of Service is an interruption in an authorized user's access to a computer network<br>and is typically caused with malicious intent. Although the process and targets of a DoS at-<br>tack vary, it generally consists of efforts to temporarily or indefinitely interrupt or suspend<br>services of a host connected to a network.                                                                                                    |
| Download   | The transfer of a file from a remote computer to a local computer.                                                                                                    |
| DS-Lite    | Dual Stack-Lite uses IPv6-only links between the networks while maintaining the IPv4 (or dual-stack) hosts in a network by encapsulating an IPv4 packet in an IPv6 packet for transport into the provider network.                                                                                                    |
| Dynamic IP | An IP address that is assigned and changed periodically. Dynamic IP addresses can change each time you connect to the Internet, while static IP addresses are reserved for you statically and don't change over time.                                                                                                    |
| Encryption | The application of a specific algorithm to data so as to alter the appearance of the data making it incomprehensible to those who are not authorized to see the information.                                                                                                    |
| Firewall   | A Gateway or access server, or several Gateways or access servers designated as a buffer between any connected public networks and a private network. A firewall Gateway uses access lists and other methods to ensure the security of the private network.                                                                                                    |
| Firmware   | A collection of programmed routines and instructions that is implemented in a computer chip or similar hardware form instead of a software form. Please check www.engeniustech. com for firmware updates.                                                                                                    |
| FTP        | An application protocol that uses the TCP/IP protocols. It is used to exchange files between computers/devices on networks.                                                                                                    |
| Gateway    | A Gateway is a point in a network that acts as an entry point to another network. In a corporate network for example, a computer server acting as a Gateway often also acts as a proxy server and a firewall server. A Gateway is often associated with both a Gateway, which knows where to direct a given packet of data that arrives at the Gateway, and a Switch, which furnishes the actual path in and out of the Gateway for a given packet. |

| Guest Network | A guest network is a section of an computer network designed for use by temporary visi-<br>tors. This subnetwork often provides full Internet connectivity, but also strictly limits ac-<br>cess to any internal Web sites or files.                                                                                                    |  |  |  |  |  |
|---------------|----------------------------------------------------------------------------------------------------|--|--|--|--|--|
| GUI           | Graphical User Interface. User environment that uses pictorial as well as textual represen-<br>tations of the input and output of applications and the hierarchical or other data structure<br>in which information is stored.                                                                                                    |  |  |  |  |  |
| IGMP          | The Internet Group Multicast Protocol is a protocol that provides the means for a host to inform its attached Gateway that an application running wants to join a specific multicast group.                                                                                                    |  |  |  |  |  |
| IP            | e Internet Protocol is a method transmitting data over a network. Data to be sent is<br>ided into individual and completely independent "packets." Each computer (or host)<br>the Internet has at least one address that uniquely identifies it from all others, and<br>ch data packet contains both the sender's address and the receiver's address. The<br>ernet Protocol ensures that the data packets all arrive at the intended address. As IP is<br>onnectionless protocol, (which means that there is no established connection between<br>e communication end-points) packets can be sent via different routes and do not need<br>arrive at the destination in the correct order. Once the data packets have arrived at the<br>rect destination, another protocol, Transmission Control Protocol (TCP) puts them in the<br>ht order. |  |  |  |  |  |
| IP Address    | An IP address is simply an address on an IP network used by a computer/device connected to that network. IP addresses allow all the connected computers/devices to find each other and to pass data back and forth. To avoid conflicts, each IP address on any given network must be unique. An IP address can be assigned as fixed, so that it does not change, or it can be assigned dynamically (and automatically) by DHCP. An IP address consists of four groups (or quads) of decimal digits separated by periods, e.g. 130.5.5.25. Different parts of the address represent different things. One part represent the network number or address, and other part represents the local machine address.                                                                                                    |  |  |  |  |  |
| IPv6          | IPv6 provides an identification and location system for computers on networks and routes that traffic across the Internet.                                                                                                    |  |  |  |  |  |
| L2TP          | The Layer 2 Tunneling Protocol is used to support VPNs or as part of the delivery of ser-<br>vices by ISPs.                                                                                                    |  |  |  |  |  |
| LAN           | A communication infrastructure that supports data and resource sharing within a small area that is completely contained on the premises of a single owner.                                                                                                    |  |  |  |  |  |
| MAC Address   | Standardized data link layer address that is required for every port or device that connects to a LAN. Other devices in the network use these addresses to locate specific ports in the network and to create and update routing tables and data structures. MAC addresses are 6 bytes long and are controlled by the IEEE.                                                                                                    |  |  |  |  |  |

| MAC Address Filtering | Mac Address Filtering permits and denies network access to specific devices based on a                                                                                                    |  |  |  |  |
|-----------------------|----------------------------------------------------------------------------------------------------|--|--|--|--|
| _                     | device's MAC address.                                                                                                    |  |  |  |  |
| MTU                   | Maximum Transmission Unit. A specification in a data link protocol that defines the maxi-<br>mum number of bytes that can be carried in any one packet on that link.                                                                                                    |  |  |  |  |
| ΝΑΤ                   | Network Address Translation is a methodology of modifying network address information in Internet Protocol (IP) datagram packet headers while they are in transit across a traffic routing device.                                                                                                    |  |  |  |  |
| NTP Sevrer            | The Network Time Protocol is used for clock synchronization between computer systems.                                                                                                    |  |  |  |  |
| Packet                | A discrete chunk of communication in a pre-defined format.                                                                                                    |  |  |  |  |
| Port Forwarding       | Port Forwarding allows remote computers to connect to a specific computer or service within a private LAN.                                                                                                    |  |  |  |  |
| Port Mapping          | Port Mapping allows you to redirect a particular range of service port numbers from the WAN to a particular LAN IP address                                                                                                    |  |  |  |  |
| Port Triggering       | Port Triggering lets you map a local port or range of ports to a specific public port. Sending packets out over the local port triggers the Gateway to open an incoming local port that is mapped to the same public port and application as the outgoing local port(s). The local application can communicate over the incoming and outgoing ports without the need for creating a fixed address. |  |  |  |  |
| PPPoE                 | Point-to-Point Protocol over Ethernet (PPPoE) is a network protocol for encapsulating PPP frames inside Ethernet frames. PPPoE can be used to have an office or building-full of users share a common DSL, cable modem, or wireless connection to the Internet.                                                                                                    |  |  |  |  |
| РРТР                  | A protocol that allows corporations to extend their own corporate network through private "tunnels" over the public Internet. In this way a corporation can effectively use a WAN as a large single LAN.                                                                                                    |  |  |  |  |
| Priority Queue        | A Priority queue is a queue where an element with a high priority is served before an ele-<br>ment with low priority. If two elements happen to have the same priority, they are served according to their order in the queue.                                                                                                    |  |  |  |  |
| QoS                   | Quality of service is the ability to provide different priority to different applications, users,<br>or data flows, or to guarantee a certain level of performance to a data flow. It is espcially<br>important for applications like multimedia streaming and VoIP.                                                                                                    |  |  |  |  |
| RADIUS                | Remote Authentication Dial In User Service is a networking protocol that provides central-<br>ized authentication, authorization, and accounting management for users that connect and<br>use a network service.                                                                                                    |  |  |  |  |

| RAM         | Random Access Memory. A group of memory locations that are numerically identified to allow high speed access by a CPU. In random access, any memory location can be accessed at any time by referring to its numerical identifier as compared to sequential access, where memory location 6 can only be accessed after accessing memory locations 1-5.                                                       |  |  |  |  |  |
|-------------|----------------------------------------------------------------------------------------------------|--|--|--|--|--|
| Reboot      | A user activity where the user starts a computing device without interrupting its source of electrical power.                                                                                                    |  |  |  |  |  |
| Server      | In general, a server is a computer program that provides services to other computer programs within the same or other computers. A computer running a server program is also frequently referred to as a server. In practice, the server may contain any number of server and client programs. A web server is the computer program that supplies the requested HTML pages or files to the client (browser). |  |  |  |  |  |
| Gateway     | A device that determines the next network point to which a packet should be forwarded to<br>on its way to its final destination. A Gateway creates and/or maintains a special routing table<br>that stores information on how best to reach certain destinations. A Gateway is sometimes<br>ncluded as part of a network Switch.                                                                             |  |  |  |  |  |
| Static IP   | An IP address that is unchanging. It is more reliable when dealing with VoIP, online gaming, and VPNs.                                                                                                    |  |  |  |  |  |
| SSID        | A Service Set Identifier is a set consisting of all the devices associated with a WLAN.                                                                                                    |  |  |  |  |  |
| Subnet Mask | A representation of a user's Internet address where all of the bit positions corresponding to the user's network and subnetwork id are 1's and the bit corresponding to the user's host id are 0's.                                                                                                    |  |  |  |  |  |
| Throughput  | Rate of information arriving at, and possibly passing through, a particular point in a network system.                                                                                                    |  |  |  |  |  |
| Time-Out    | Event that occurs when one network device expects to hear from another network device within a specified period of time, but does not. The resulting time-out usually results in a retransmission of information or the dissolving of the session between the two devices                                                                                                    |  |  |  |  |  |
| ТКІР        | Temporal Key Integrity Protocol is a stopgap security protocol used in IEEE 802.11 wireless networking standards used to replace WEP.                                                                                                    |  |  |  |  |  |
| UID         | A Unique Identifier is a unique reference number used as an identifier.                                                                                                    |  |  |  |  |  |
| Upload      | The activity of transferring a file from a user's computer system to a remote system                                                                                                    |  |  |  |  |  |
| UPnP        | Universal Plug n Play is a protocol that permits networked devices to seamlessly discover each other's presence on the network.                                                                                                    |  |  |  |  |  |
| USB         | A plug-and-play interface between a computer and peripheral devices, e.g. scanners, printers, etc.                                                                                                    |  |  |  |  |  |

| VoIP                                                                                                    | Voice over IP is a technology used for the delivery of voice communications and multimedia sessions over IP networks rather than a PSTN line.                                                                                                    |  |  |  |
|----------------------------------------------------------------------------------------------------|----------------------------------------------------------------------------------------------------|--|--|--|
| VPN                                                                                                    | A Virtual Private Network creates a secure "tunnel" between the points within the VPN. Only devices with the correct "key" will be able to work within the VPN. The VPN network can be within a company LAN (Local Area Network), but different sites can also be connected over the Internet in a secure way. One common use for VPN is for connecting a remote computer to the corporate network, via e.g. a direct phone line or the Internet. |  |  |  |
| VPN Tunnel<br>tion between the complementary links is called a VPN tunnel VPN comprises with a<br>server and a VPN client. A VPN client is usually a software program which can be con<br>ured to the VPN server. |                                                                                                    |  |  |  |
| WAN                                                                                                    | A Wide Area Network is a network that covers a broad area over long distances using pri-<br>vate or public network transports between different LANs, MANs and other localised com-<br>puter networking architectures.                                                                                                    |  |  |  |
| WDS Mode                                                                                                    | Wireless Distribution System Mode is a MAC address-based system enabling the wireless interconnection of Access Points in an IEEE 802.11 network.                                                                                                    |  |  |  |
| WEP                                                                                                    | Wired Equivalent Privacy is a is a security protocol for wireless networks that encrypts transmitted data.                                                                                                    |  |  |  |
| WLAN                                                                                                    | A Wireless LAN is a LAN that links two or more devices using some wireless distribution method. This gives users the ability to move around within a local coverage area and still be connected to the network.                                                                                                    |  |  |  |
| WOL                                                                                                    | Wake on LAN allows a computer to be turned on or awakened by a network message.                                                                                                    |  |  |  |
| WPA / WPA2                                                                                                    | Wi-Fi Protected Access and Wi-Fi Protected Access II are security protocols and security certification programs used to secure wireless computer networks. They are reccomended over WEP.                                                                                                    |  |  |  |

# Appendix

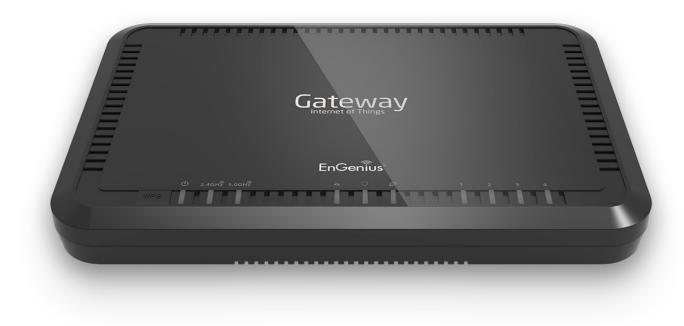

# **Federal Communication Commission Interference Statement**

This equipment complies with Part 68 of the FCC rules and the requirements adopted by the ACTA. On the bottom of this equipment is a label that contains, among other information, a product identifier in the format US: SNIIT01BEPG600. If requested, this number must be provided to the telephone company.

The REN is used to determine the number of devices that may be connected to a telephone line. Excessive RENs on a telephone line may result in the devices not ringing in response to an incoming call. In most but not all areas, the sum of RENs should not exceed five (5.0). To be certain of the number of devices that may be connected to a line, as determined by the total RENs, contact the local telephone company. For products approved after July 23, 2001, the REN for this product is part of the product identifier that has the format US: SNIIT01BEPG600. The digits represented by 01 are the REN without a decimal point (e.g., 03 is a REN of 0.3). For earlier products, the REN is separately shown on the label.

A plug and jack used to connect this equipment to the premises wiring and telephone network must comply with the applicable FCC Part 68 rules and requirements adopted by the ACTA. A compliant telephone cord and modular plug is provided with this product. It is designed to be connected to a compatible modular jack that is also compliant. See installation instructions for details.

If this equipment causes harm to the telephone network, the telephone company will notify you in advance that temporary discontinuance of service may be required. But if advance notice isn't practical, the telephone company will notify the customer as soon as possible. Also, you will be advised of your right to file a complaint with the FCC if you believe it is necessary.

The telephone company may make changes in its facilities, equipment, operations or procedures that could affect the operation of the equipment. If this happens, the telephone company will provide advance notice in order for you to make necessary modifications to maintain uninterrupted service.

If trouble is experienced with this equipment, for repair or warranty information, please contact:

Company: EnGenius Technologies, Inc. Address: 1580 Scenic Avenue Costa Mesa, CA 92626 USA Tel no.: 1-714-432-8668

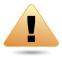

If the equipment is causing harm to the telephone network, the telephone company may request that you disconnect the equipment until the problem is resolved.

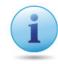

Connection to party line service is subject to state tariffs. Contact the state public utility commission, public service commission or corporation commission for information.

If your home has specially wired alarm equipment connected to the telephone line, ensure the installation of this equipment does not disable your alarm equipment. If you have questions about what will disable alarm equipment, consult your telephone company or a qualified installer.

# **Europe - EU Declaration of Conformity**

This device complies with the essential requirements of the R&TTE Directive 1999/5/EC. The following test methods have been applied in order to prove presumption of conformity with the essential requirements of the R&TTE Directive 1999/5/EC:

## EN60950-1 Safety of Information Technol

Safety of Information Technology Equipment

#### • EN50385

Generic standard to demonstrate the compliance of electronic and electrical apparatus with the basic restrictions related to human exposure to electromagnetic fields (0 Hz - 300 GHz)

#### • EN 300 328

Electromagneticcompatibility and Radiospectrum Matters (ERM); Wideband Transmission systems; Datatransmission equipment operating in the 2,4 GHz ISM band and using spread spectrum modulation techniques; Harmonized EN covering essential requirements under article 3.2 of the R&TTE Directive

#### • EN 301 893

BroadbandRadioAccessNetworks(BRAN);5GHzhighperformanceRLAN;HarmonizedENcoveringessentialrequirementsofarticle3.2 of the R&TTE Directive

#### • EN 301 489-1

ElectromagneticcompatibilityandRadioSpectrumMatters(ERM); ElectroMagneticCompatibility(EMC) standard for radio equipment and services; Part 1: Common technical requirements

#### • EN 301 489-17

ElectromagneticcompatibilityandRadiospectrumMatters(ERM); ElectroMagneticCompatibility (EMC) standard for radio equipment and services; Part 17: Specific conditions for 2,4 GHz wideband transmission systems and 5 GHz high performance RLAN equipment

This device is a 5 GHz wideband transmission system (transceiver), intended for use in all EU member states and EFTA countries, except in France and Italy where restrictive use applies.

In Italy the end-user should apply for a license at the national spectrum authorities in order to obtain authorization to use the device for setting up outdoor radio links and/or for supplying public access to telecommunications and/or network services.

This device may not be used for setting up outdoor radio links in France and in some areas the RF output power may be limited to 10 mW EIRP in the frequency range of 2454 – 2483.5 MHz. For detailed information the end-user should contact the national spectrum authority in France.

# €0560

| Česky [Czech]     | [Jméno výrobce] tímto prohlašuje, že tento [typ zařízení] je ve shodě se základními požadavky a dalšími příslušnými<br>ustanoveními směrnice 1999/5/ES.                                                                |
|-------------------|----------------------------------------------------------------------------------------------------|
| Dansk [Danish]    | Undertegnede [fabrikantens navn] erklærer herved, at følgende udstyr [udstyrets typebetegnelse] overholder de<br>væsentlige krav og øvrige relevante krav i direktiv 1999/5/EF.                                        |
| Deutsch [German]  | Hiermit erklärt [Name des Herstellers], dass sich das Gerät [Gerätetyp] in Übereinstimmung mit den grundlegenden<br>Anforderungen und den übrigen einschlägigen Bestimmungen der Richtlinie 1999/5/EG befindet.        |
| Eesti [Estonian]  | Käesolevaga kinnitab [tootja nimi = name of manufacturer] seadme [seadme tüüp = type of equipment] vastavust direktiivi 1999/5/EÜ põhinõuetele ja nimetatud direktiivist tulenevatele teistele asjakohastele sätetele. |
| English           | Hereby, [name of manufacturer], declares that this [type of equipment] is in compliance with the essential requirements and other relevant provisions of Directive 1999/5/EC.                                          |
| Español [Spanish] | Por medio de la presente [nombre del fabricante] declara que el [clase de equipo] cumple con los requisitos esenciales y cualesquiera otras disposiciones aplicables o exigibles de la Directiva 1999/5/CE.            |
| Ελληνική [Greek]  | ΜΕ ΤΗΝ ΠΑΡΟΥΣΑ [name of manufacturer] ΔΗΛΩΝΕΙ ΟΤΙ [type of equipment] ΣΥΜΜΟΡΦΩΝΕΤΑΙ ΠΡΟΣ ΤΙΣ ΟΥΣΙΩΔΕΙΣ<br>ΑΠΑΙΤΗΣΕΙΣ ΚΑΙ ΤΙΣ ΛΟΙΠΕΣ ΣΧΕΤΙΚΕΣ ΔΙΑΤΑΞΕΙΣ ΤΗΣ ΟΔΗΓΙΑΣ 1999/5/ΕΚ.                                          |

| Français [French]      | Par la présente [nom du fabricant] déclare que l'appareil [type d'appareil] est conforme aux exigences essentielles et aux autres dispositions pertinentes de la directive 1999/5/CE.                                  |
|------------------------|----------------------------------------------------------------------------------------------------|
| Italiano [Italian]     | Con la presente [nome del costruttore] dichiara che questo [tipo di apparecchio] è conforme ai requisiti essenziali ed alle altre disposizioni pertinenti stabilite dalla direttiva 1999/5/CE.                         |
| Latviski [Latvian]     | Ar šo [name of manufacturer / izgatavotāja nosaukums] deklarē, ka [type of equipment / iekārtas tips] atbilst Direktīvas<br>1999/ 5/EK būtiskajām prasībām un citiem ar to saistītajiem noteikumiem.                   |
| Lietuvių [Lithuanian]  | Šiuo [manufacturer name] deklaruoja, kad šis [equipment type] atitinka esminius reikalavimus ir kitas 1999/5/EB<br>Direktyvos nuostatas.                                                                               |
| Nederlands [Dutch]     | Hierbij verklaart [naam van de fabrikant] dat het toestel [type van toestel] in overeenstemming is met de essentiële eisen<br>en de andere relevante bepalingen van richtlijn 1999/5/EG.                               |
| Malti [Maltese]        | Hawnhekk, [isem tal-manifattur], jiddikjara li dan [il-mudel tal-prodott] jikkonforma mal-ħtiġijiet essenzjali u ma provvedimenti<br>oħrajn relevanti li hemm fid-Dirrettiva 1999/5/EC.                                |
| Magyar [Hungarian]     | Alulírott, [gyártó neve] nyilatkozom, hogy a [ típus] megfelel a vonatkozó alapvető követelményeknek és az 1999/5/EC<br>irányelv egyéb előírásainak.                                                                   |
| Polski [Polish]        | Niniejszym [nazwa producenta] oświadcza, że [nazwa wyrobu] jest zgodny z zasadniczymi wymogami oraz pozostałymi<br>stosownymi postanowieniami Dyrektywy 1999/5/EC.                                                     |
| Português [Portuguese] | [Nome do fabricante] declara que este [tipo de equipamento] está conforme com os requisitos essenciais e outras disposições da Directiva 1999/5/CE.                                                                    |
| Slovensko [Slovenian]  | [Ime proizvajalca] izjavlja, da je ta [tip opreme] v skladu z bistvenimi zahtevami in ostalimi relevantnimi določili direktive<br>1999/5/ES.                                                                           |
| Slovensky [Slovak]     | [Meno výrobcu] týmto vyhlasuje, že [typ zariadenia] spĺňa základné požiadavky a všetky príslušné ustanovenia Smernice<br>1999/5/ES.                                                                                    |
| Suomi [Finnish]        | [Valmistaja = manufacturer] vakuuttaa täten että [type of equipment = laitteen tyyppimerkintä] tyyppinen laite on direktiivin 1999/5/EY oleellisten vaatimusten ja sitä koskevien direktiivin muiden ehtojen mukainen. |
| Svenska [Swedish]      | Härmed intygar [företag] att denna [utrustningstyp] står I överensstämmelse med de väsentliga egenskapskrav och<br>övriga relevanta bestämmelser som framgår av direktiv 1999/5/EG.                                    |

# How to setup VPN function?

# **VPN Wizard**

### Introduction

#### **VPN Basics**

A Virtual Private Network (VPN) provides a secure connection between two remote private network users over the public Internet. It provides authentication to secure the encrypted data communicated between the two remote end-points.

There are two types of components in a VPN setup: VPN Server and VPN Client.

**VPN server** in charges of encapsulating and encrypting the passing traffic of its local domain so that the local traffic can be hidden inside a normal packet to be routed over the Internet. VPN server plays the security role that ensures only legitimate personnel can get access the private network that sits behind. EPG600 is a VPN server.

**VPN Client** is a software that allows user to establish a secured tunnel with a specific VPN server so that private network can be accessible over the Internet. The VPN client needs to provide a legitimate username and password for security check. There are many commercial software VPN Clients such as TheGreenBow. However, the most accessible and convenient way is by using the Windows native VPN client.

EPG600 supports two types of VPN setups: **Client-to-Site** and **Site-to-Site**. The "Site" can be regarded as a private network that holds important resource only accessible to legitimate client users in a VPN setup.

**Client to Site** 

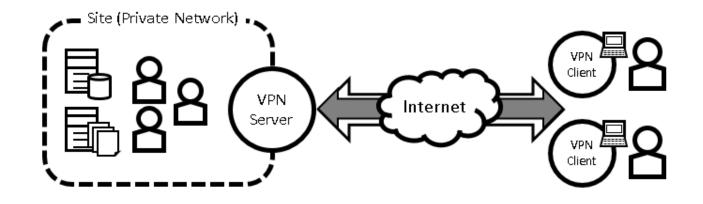

Single VPN server sits in front of the private network. The users use VPN client software to gain access to the private network. For example, the sales on business travel can get remotely access company's confidential file stored in headquarter (private network). Multiple clients/users can connect to VPN server concurrently.

#### Site to Site

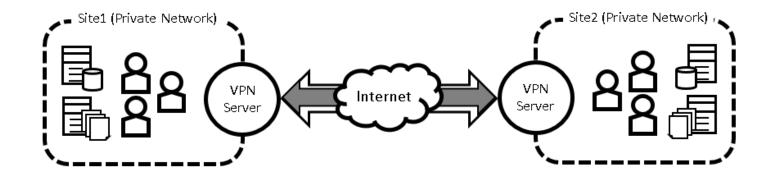

Two VPN servers, each in charges of its own private network. The users use VPN client software to gain access to the private network. The users under these two LANs are allowed to the EPG600 can then exchange the data securely using the VPN tunnel. For example, headquarter can establish a VPN over the Internet with a branch office at a remote site so that users of both sides can link to each other as if they are under the same local network.

#### EPG600 supports 4 types of VPN tunnels

- 1. IPSec (Internet Protocol Security)
- 2. L2TP over IPSec (Layer 2 Tunneling Protocol over Internet Protocol Security)
- 3. L2TP (Layer 2 Tunneling Protocol)
- 4. PPTP (Point to Point Tunneling Protocol)

#### DDNS / WAN IP address / LAN IP address

Users are recommended to use the free DDNS address printed on the label at the back of the Gateway. This is because ISP often leases dynamic WAN IP address that changes from time to time. DDNS domain name will always be the same even if the WAN IP address changes. The domain name can also be found on your **DDNS** configuration page located under **Tools** section. As shown in the snapshot below, the DDNS domain name used for the example is **Of9e76a**. **engeniusddns.com**.

|           | Dynamic DINS                               | 🖲 Enable 🔍 Disable |
|-----------|--------------------------------------------|--------------------|
| 🗙 Tools   | Default EnGenius DDN:<br>Default DDNS Name |                    |
| Admin     | Domain Name                                | .engeniusddns.com  |
| Time      |                                            | Check Available    |
| DDNS      | Refresh Time                               | 3HR 🔹              |
| Diagnosis | Status                                     | Connected          |
| Firmware  | Use Other DDNS servic                      | ces                |
| Back-up   | Server Address                             | 3322(qdns) 🔻       |
| Reset     | Host Name                                  |                    |
|           | Username                                   |                    |
|           | Password                                   |                    |

For users who really need to know the current **WAN IP address and LAN/Gateway IP address** on your Gateway. The IP Addresses can be found at the **Network Setting** page after Gateway login. For example, as shown on the snapshot below, the WAN IP address is **1.172.111.142** and the LAN/Gateway IP address is **192.168.0.1**.

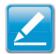

**Note:** Administrator access to the operating system is required for client interface configuration.

| nGenius Wireless Router ESR17 | 50                | Â | <b>⅔(‡)</b> ଡ Չ |
|-------------------------------|-------------------|---|-----------------|
|                               |                   |   | Network Sett    |
| Serial Numbe                  | r 137295134       |   |                 |
| Application Versio            | 1.2.1             |   |                 |
| WAN Settings                  | _                 |   |                 |
| Attain IP Protoco             | I PPPoE           |   |                 |
| IP Addres                     | i 1.172.111.142   |   |                 |
| Subnet Mas                    | 255.255.255.255   |   |                 |
| Default Gatewa                | 168.95.98.254     |   |                 |
| MAC Addres                    | 88:DC:96:06:18:95 |   |                 |
| Primary DNS                   | 168.95.1.1        |   |                 |
| Secondary DNS                 | 168.95.192.1      |   |                 |
| LAN Settings                  |                   |   |                 |
| IP Addres                     | s 192.168.0.1     |   |                 |
| Subnet Mas                    | 255.255.255.0     |   |                 |
| DHCP Serve                    | r Enabled         |   |                 |
| MAC Addres                    | 88:DC:96:06:18:BA |   |                 |

#### **VPN Profile & Users Setting**

#### **Profile Setting**

A VPN setting is stored as a profile. That is, a profile is a representation of VPN tunnel configuration.

VPN profile can be viewed under **Profile Setting. You won't be needed to create profile here if using VPN Wizard.** 

| 🔩 VPN           |
|-----------------|
| Status          |
| Profile Setting |
| User Setting    |
| Wizard          |

If this is the first time your configure VPN on this Gateway, the profile list should be empty as shown below. User is allowed to **Add**, **Edit** and **Delete** the selected profiles. Please refers to **VPN manual Setup** chapter for more detail.

| No. | Enable | Name | Туре | Local Address | Remote Address | Crypto-suite | Gateway | Select |
|-----|--------|------|------|---------------|----------------|--------------|---------|--------|
| A   | bb     | Edit | De   | lete Selected | Delete All     |              |         |        |
|     |        |      |      |               |                |              | Apply   | Cancel |

The VPN profiles can be enabled or disabled dynamically. Click on the checkboxes under **Enable** column to set enable or disable the profile.

Then, most importantly, click **Apply** button to apply the settings.

| No. | Enable                              | Name    | Туре            | Local Address  | Remote Address    | Crypto-<br>suite | Gateway      | Select |  |
|-----|-------------------------------------|---------|-----------------|----------------|-------------------|------------------|--------------|--------|--|
| 1   |                                     | home∨PN | L2TP over IPSec | 192.168.0.0/24 | 192.168.2.100-200 | N/A              | 192.168.2.10 |        |  |
| Ad  | Add Edit Delete Selected Delete All |         |                 |                |                   |                  |              |        |  |
|     |                                     |         |                 |                |                   |                  | Apply        | Cancel |  |

#### **User Setting**

EPG600 (VPN server) is responsible for user authentication. A list of users must be created before creating VPN profile. For each profile, users must be assigned to the profile.

| 🔩 VPN           |  |  |  |
|-----------------|--|--|--|
| Status          |  |  |  |
| Profile Setting |  |  |  |
| User Setting    |  |  |  |
| Wizard          |  |  |  |

The following example shows how to add a user named "**peter"** with a password **"ax123456"**. Click on **User Setting** under VPN section. Type in **peter** for Name Type in password **ax123456** 

Click **Add** to add the user to the user table.

| Name                                | peter      |        |              |  |
|-------------------------------------|------------|--------|--------------|--|
| Password                            | ••••••     |        |              |  |
| Confirm                             | ••••••     |        |              |  |
| Add Reset<br>Current VPN User Table |            |        |              |  |
| No.                                 | User Name  | Select |              |  |
| Delete Selected                     | Delete All | Reset  | Apply Cancel |  |

In this example, two users are added. Now select all the users by clicking on the **check boxes** beside **User Name**. Click **Apply** to make is user table active for VPN profiles. This list of users will become available for selection when creating VPN profiles.

| Name     |                         |        |              |
|----------|-------------------------|--------|--------------|
| Password | 1                       |        |              |
| Confirm  |                         |        |              |
| Add      | Reset<br>/PN User Table |        |              |
|          | User Name               | Colort |              |
| No.      | Oser Name               | Select |              |
| 1        | peter                   |        |              |
| 2        | john                    |        |              |
| Delete   | Selected Delete All     | Reset  | Apply Cancel |

# VPN Wizard: IPSec Site-to-Site

IPSec Site-to-Site VPN tunnels are used for connecting two remote sites (LANs). Under each site, there may be multiple devices that need to exchange confidential data while direct connection is not possible because of the fact that they are under different domain. By establishing an IPSec Site-to-Site VPN tunnel the data is encapsulated and handled by the VPN servers on each site so that the communication becomes possible.

**Two** EnGenius VPN compatible Gateways are **required** to establish a Site-to-Site VPN tunnel. You can set up the VPN profile by either using a friendly, point-and-click Wizard or entering profile settings manually. To set up your VPN profile in the quickest way possible, use the Wizard. If you are a technical user and prefer to set up your VPN profile manually.

The following diagram illustrates the example given in this section. This example consists of two VPN Gateways (servers) with unique DDNS 0f9e76**a** and 0f9e76**b**. IPSec site-to-site VPN tunnel will enable the PCs under these two sites to communicate despite of the different LANs (192.168.**1**.X and 192.168.**2**.X) they are under.

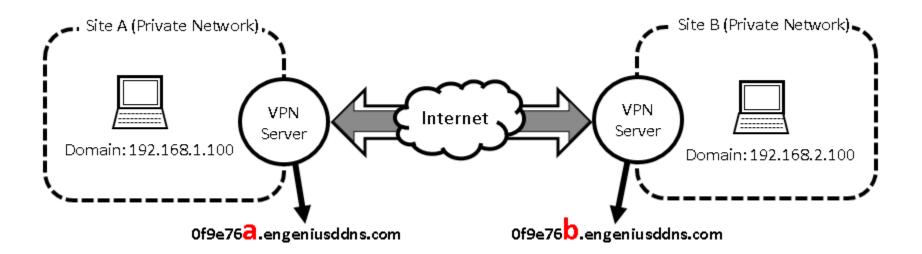

# Site A Configuration

Login into Gateway Of9e76**a**.engeniusddns.com and use VPN Wizard. Click **Next** to start.

| Ģ               | System           |  |
|-----------------|------------------|--|
| •               | Internet         |  |
| (°I))           | Wireless 2.4GHz  |  |
| (°I))           | Wireless 5GHz    |  |
| ě:              | Parental Control |  |
| *               | Guest Network    |  |
| *               | IPv6             |  |
| ۲               | Firewall         |  |
| •               | VPN              |  |
| Status          |                  |  |
| Profile Setting |                  |  |
| User Setting    |                  |  |
| Wizard          |                  |  |

VPN Wizard will guide you through the setup process for building a simple VPN connection.

Next

Enter a name for VPN policy name; for this example we enter SiteB (meaning that it is used to connect to SiteB). Click **Next** to continue.

(eg:OfficeVPN)

Back

Step1: VPN Policy Name

Please enter the policy name

VPN policy name

Name

### Select **Site to Site** and click **Next** to continue.

Step3: VPN IPSec Mode

Please choose the IPSec Mode

Client to Site

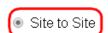

Choose this if you are setting up for Telwork or home to office connection

Choose this if you are setting up a VPN connection between two dedicated VPN servers

|      | $\frown$ |        |
|------|----------|--------|
| Back | Next     | Cancel |

### Select IPSec and click Next to continue.

SiteB

Step2: VPN Connection Type

Please choose VPN connection type

| IPSec           | Choose this if you are using other 3 <sup>rd</sup><br>party VPN client software,or gateway |
|-----------------|--------------------------------------------------------------------------------------------|
| L2TP over IPSec | Choose this if you are using Windows<br>VPN client for connection                          |
| O L2TP          | Choose this if you are using L2TP client for connection                                    |
| O PPTP          | Choose this if you are using PPTP client for connection                                    |

Next C

Back

Next

Cancel

Cancel

220

### Security Gateway Type: Select Domain Name

**Security Gateway:** enter the counter-site DDNS. In this case we enter **Of9e76b.engeniusddns.com** which is the remote site VPN server that SiteA needs to communicate with.

**Enter Remote Address:** enter the counter-site domain. In this case we enter **192.168.2.0** which is the SiteB LAN domain.

**Remote Netmask:** enter the netmask of the counter-site netmask. In this case we enter **255.255.255.0**.

Once completed, click **Next** to continue.

Step4: VPN Network

Please enter the IPSec gateway or the destination network for this VPN tunnel

| Security Gateway Type | Domain Name 🔻            |                       |  |
|-----------------------|--------------------------|-----------------------|--|
| Security Gateway      | 019e76b.engeniusddns.com |                       |  |
|                       | (eg:69.100.100.100 d     | or www.google.com.tw) |  |
| Remote Network        |                          |                       |  |
| Remote Address        | 192.168.2.0              | (eg: 192.168.2.0)     |  |
| Remote Netmask        | 255.255.255.0            | (eg: 255.255.255.0)   |  |
|                       |                          |                       |  |

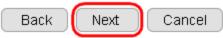

Enter the Shared Key (note: both sites MUST have the exact same key password). In this case, we enter "**11112222**". This key will be used when configuring the VPN client for authentication purpose. Note: You should use more sophisticated key to enhance security.

Click **Next** to continue.

Step5: Shared Key

Please enter the shared key for the VPN

 SA
 ESP-3DES-SHA1

 Shared Key
 11112222

 (eg:apple123)
 (eg:apple123)

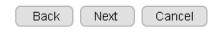

Make sure the checkbox "**Enable this policy immediately**" is selected. Click **Apply** to create and enable this policy.

Setup Successfully

Enable this policy immediately.

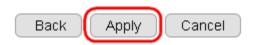

# Site B Configuration

Login into Gateway Of9e76**b**.engeniusddns.com and use VPN Wizard. Click **Next** to start.

| Ţ            | System           |
|--------------|------------------|
| 3            | Internet         |
| (°1))        | Wireless 2.4GHz  |
| (1)          | Wireless 5GHz    |
| ě:           | Parental Control |
| *            | Guest Network    |
| ℀            | IPv6             |
| ۲            | Firewall         |
| •            | VPN              |
| St           | atus             |
| Pr           | ofile Setting    |
| User Setting |                  |
| Wizard       |                  |
|              |                  |

VPN Wizard will guide you through the setup process for building a simple VPN connection.

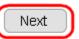

Enter a name for VPN policy name; for this example we enter **SiteA** (meaning that it is used to connect to Site A). Click **Next** to continue.

Step1: VPN Policy Name

Please enter the policy name

VPN policy name
Name
SiteA
(siteA)
(siteA)
(siteA)
(siteA)
(siteA)
(siteA)
(siteA)
(siteA)
(siteA)
(siteA)
(siteA)
(siteA)
(siteA)
(siteA)
(siteA)
(siteA)
(siteA)
(siteA)
(siteA)
(siteA)
(siteA)
(siteA)
(siteA)
(siteA)
(siteA)
(siteA)
(siteA)
(siteA)
(siteA)
(siteA)
(siteA)
(siteA)
(siteA)
(siteA)
(siteA)
(siteA)
(siteA)
(siteA)
(siteA)
(siteA)
(siteA)
(siteA)
(siteA)
(siteA)
(siteA)
(siteA)
(siteA)
(siteA)
(siteA)
(siteA)
(siteA)
(siteA)
(siteA)
(siteA)
(siteA)
(siteA)
(siteA)
(siteA)
(siteA)
(siteA)
(siteA)
(siteA)
(siteA)
(siteA)
(siteA)
(siteA)
(siteA)
(siteA)
(siteA)
(siteA)
(siteA)
(siteA)
(siteA)
(siteA)
(siteA)
(siteA)
(siteA)
(siteA)
(siteA)
(siteA)
(siteA)
(siteA)
(siteA)
(siteA)
(siteA)
(siteA)
(siteA)
(siteA)
(siteA)
(siteA)
(siteA)
(siteA)
(siteA)
(siteA)
(siteA)
(siteA)
(siteA)
(siteA)
(siteA)
(siteA)
(siteA)
(siteA)
(siteA)
(siteA)
(siteA)
(siteA)
(siteA)
(siteA)
(siteA)
(siteA)
(siteA)
(siteA)
(siteA)
(siteA)
(siteA)
(siteA)
(siteA)
(siteA)
(siteA)
(siteA)
(siteA)
(siteA)
(siteA)
(siteA)
(siteA)
(siteA)
(siteA)
(siteA)
(siteA)
(siteA)
(siteA)
(siteA)
(siteA)
(siteA)
(siteA)
(siteA)
(siteA)
(siteA)
(siteA)
(siteA)
(siteA)
(siteA)
(siteA)
(siteA)
(siteA)
(siteA)
(siteA)
(siteA)
(siteA)
(siteA)
(siteA)
(siteA)
(siteA)
(siteA)
(siteA)
(siteA)
(siteA)
(siteA)
(siteA)
(siteA)
(siteA)
(siteA)
(siteA)
(siteA)
(siteA)
(siteA)
(siteA)
(siteA)
(siteA)
(siteA)
(siteA)
(siteA)
(siteA)
(siteA)
(siteA)
(siteA)
(siteA)
(siteA)
(siteA)
(siteA)
(siteA)
(siteA)
(siteA)
(siteA)
(siteA)
(siteA)
(siteA)
(siteA)
(siteA)
(siteA)
(siteA)
(siteA)
(siteA)
(siteA)
(siteA)
(siteA)
(siteA)
(siteA)
(siteA)
(siteA)
(siteA)
(siteA)
(siteA)
(siteA)
(siteA)
(siteA)
(siteA)
(siteA)
(siteA)
(siteA)
(siteA)
(siteA)
(siteA)
(siteA)
(siteA)
(siteA)
(siteA)
(siteA)
(siteA)
(siteA)
(siteA)
(siteA)
(siteA)
(siteA)
(siteA)
(siteA)
(siteA)
(siteA)
(siteA)
(siteA)
(siteA)
(siteA)
(siteA)
(siteA)
(siteA)
(siteA)
(siteA)
(siteA)
(siteA)
(siteA)
(siteA)
(siteA)
(siteA)
(siteA)
(siteA)
(siteA)
(siteA)
(siteA)
(siteA)
(siteA)
(siteA)
(siteA)
(si

|      | $\frown$ |        |
|------|----------|--------|
| Back | Next     | Cancel |

### Select **IPSec** and click **Next** to continue.

Step2: VPN Connection Type

Please choose VPN connection type

| IPSec           | Choose this if you are using other 3 <sup>rd</sup><br>party VPN client software,or gateway |
|-----------------|--------------------------------------------------------------------------------------------|
| L2TP over IPSec | Choose this if you are using Windows<br>VPN client for connection                          |
| ● L2TP          | Choose this if you are using L2TP client for connection                                    |
| PPTP            | Choose this if you are using PPTP client<br>for connection                                 |

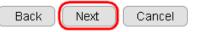

### Select **Site to Site** and click **Next** to continue.

Step3: VPN IPSec Mode

Please choose the IPSec Mode

Client to Site

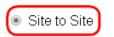

Choose this if you are setting up for Telwork or home to office connection

Choose this if you are setting up a VPN connection between two dedicated VPN servers

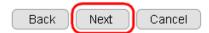

### Security Gateway Type: Select Domain Name

**Security Gateway:** enter the counter-site DDNS. In this case we enter **Of9e76a.engeniusddns.com** which is the remote site VPN server that Site B needs to communicate with.

**Enter Remote Address:** enter the counter-site domain. In this case we enter **192.168.1.0** which is the Site A LAN domain.

**Remote Netmask:** enter the netmask of the counter-site netmask. In this case we enter **255.255.255.0**.

Next

Back

Once completed, click **Next** to continue.

Step4: VPN Network

Please enter the IPSec gateway or the destination network for this VPN tunnel

| Security Gateway Type | Domain Name 🔻            |                       |  |
|-----------------------|--------------------------|-----------------------|--|
| Security Gateway      | 019e76a.engeniusddns.com |                       |  |
|                       | (eg:69.100.100.100 d     | or www.google.com.tw) |  |
| Remote Network        |                          |                       |  |
| Remote Address        | 192.168.1.0              | (eg: 192.168.2.0)     |  |
| Remote Netmask        | 255.255.255.0            | (eg: 255.255.255.0)   |  |
|                       |                          |                       |  |

Cancel

Enter the Shared Key (note: both sites MUST have the exact same key password). In this case, we enter "**12345678**". This key will be used when configuring the VPN client for authentication purpose. Note: You should use more sophisticated key to enhance security.

Click Next to continue.

Step5: Shared Key

Please enter the shared key for the VPN

SA

Shared Key

| ESP-3DES-SHA1 |
|---------------|
| 12345678      |
| (eg:apple123) |

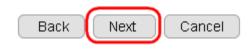

# Make sure the checkbox "**Enable this policy immediately**" is selected.

Click **Apply** to create and enable this policy.

Setup Successfully

Enable this policy immediately.

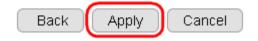

# **VPN Wizard: IPSec Client to Site**

The following diagram illustrates the example given in this section. This example consists of a VPN Gateway (servers) with unique DDNS 0f9e76**a**. A client device (PC or laptop) with the VPN-client software TheGreenBow installed.

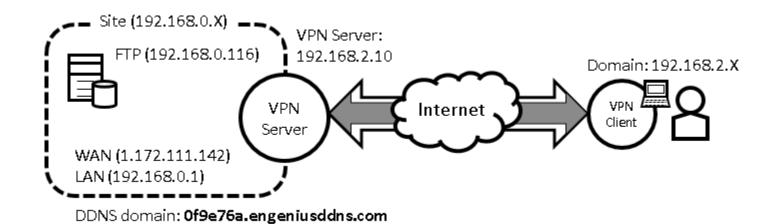

230

# Site Configuration

Under VPN section, choose Wizard.

| 🔩 VPN           |  |
|-----------------|--|
| Status          |  |
| Profile Setting |  |
| User Setting    |  |
| Wizard          |  |

Assign a VPN profile name by typing **homeVPN (or any other preferable name).** 

## **Click Next to proceed.**

Step1: VPN Policy Name

Please enter the policy name

VPN policy name

Name

homeVPN (eg:OfficeVPN)

| Back | Next      | Cancel |
|------|-----------|--------|
|      | $\square$ |        |

### Select IPSec and click Next

## Select **Client to Site** and click Next

Cancel

| Step2: VPN Connection | on Type                                                                                    | Step3: VPN IPSec Mode              |                                                                                            |  |  |
|-----------------------|--------------------------------------------------------------------------------------------|------------------------------------|--------------------------------------------------------------------------------------------|--|--|
| Please choose VPN o   | connection type                                                                            | Please choose the I                | PSec Mode                                                                                  |  |  |
| ● IPSec               | Choose this if you are using other 3 <sup>rd</sup><br>party VPN client software,or gateway |                                    |                                                                                            |  |  |
| L2TP over IPSec       | Choose this if you are using Windows<br>VPN client for connection                          | <ul> <li>Client to Site</li> </ul> | Choose this if you are setting up for<br>Telwork or home to office connection              |  |  |
| L2TP                  | Choose this if you are using L2TP client for connection                                    | Site to Site                       | Choose this if you are setting up a VPN<br>connection between two dedicated VPN<br>servers |  |  |
| PPTP                  | Choose this if you are using PPTP client<br>for connection                                 |                                    |                                                                                            |  |  |
|                       | Back Next Cancel                                                                           |                                    | Back Next                                                                                  |  |  |

Enter the shared key for your profile; for this example, enter "**11112222**" This key will be used when configuring the VPN client for authentication purpose.

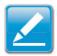

**Note:** You should use more sophisticated key to enhance security.

Step4: Shared Key

Please enter the shared key for the VPN

SA

Shared Key

ESP-3DES-SHA1

11112222

(eg:apple123)

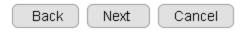

# Click Apply to complete the server side configuration.

Setup Successfully

Enable this policy immediately.

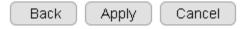

# **Client Configuration**

IPSec Client-to-Site VPN tunnel requires additional 3rd-party VPN client (TheGreenBow) with EnGenius VPN Gateway. This is one of the most popular IPSec VPN client software downloadable on the Internet. Please download the software from TheGreenBow official web site **https://www.thegreenbow.com/**. Please note that you will have to purchase a license after the trial period.

Start the application. First, we need to create a new tunnel.

| 🕤 TheGreenBow IPs                 |              |                  |                          |        |
|-----------------------------------|--------------|------------------|--------------------------|--------|
| <u>Configuration</u> <u>Tools</u> | 2            |                  |                          |        |
| THEGREE                           | пвош         |                  |                          |        |
|                                   |              |                  | IPSec VPN                | Client |
|                                   |              |                  |                          | onone  |
| Save                              | Apply Gatewa | y: Authentica    | ation                    |        |
| Global Parame                     |              | Advanced Certifi | icate                    |        |
| Gateway                           | Addre        | sses             |                          | - 1    |
| - S Tunnel                        |              | Interface        | Any                      |        |
|                                   |              | Remote Gateway   | Of9e76a.engeniusddns.com |        |
|                                   |              |                  |                          |        |
|                                   | Authe        | ntication —      |                          | - 1    |
|                                   |              | Preshared Key    | •••••                    |        |
|                                   |              | Confirm          | •••••                    |        |
|                                   |              | C Certificate    |                          |        |
|                                   | ІКЕ —        |                  |                          | - 1    |
|                                   |              | Encryption       | 3DES 💌                   |        |
|                                   |              | Authentication   | SHA-1                    |        |
|                                   |              | Key Group        | DH2 (1024)               |        |
|                                   |              |                  |                          |        |
| L                                 |              | 1                |                          |        |
| VPN Client ready                  |              |                  |                          |        |
|                                   |              |                  |                          |        |

# **Right-Click** on **VPN Configuration** to get the pop-up menu.

# Select New Phase 1 to create.

| Save             | Apply                                          | VPN Config        |
|------------------|------------------------------------------------|-------------------|
| VPN Configuratio | -                                              | VPN Configuration |
|                  | Save                                           | Ctrl+S c          |
|                  | Wizard<br>Reload Test<br>Reset<br>Close all Tu | Del               |
|                  | New Phase 1                                    |                   |

The new item **Gateway** is now created.

## Right Click on Gateway and click on New Phase 2 to create Phase 2.

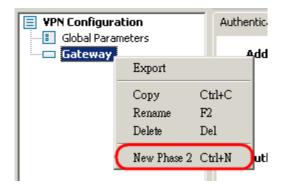

Once completed, you should see something like the following. We will now start configuring the newly created items.

| Save          | Apply    |
|---------------|----------|
| 📃 VPN Configu | iration  |
| 🛛 🗄 Global Pa | rameters |
| 🗄 📼 Gateway   | 4        |
| 🔍 🔾 Tunne     | el       |
|               |          |
|               |          |
|               |          |

Click on **Gateway** on the left and then click on Authentication tab.

Select the network interface you will use to connect to the Internet. Then, enter the **VPN Gateway DDNS**. In this example we enter **0f9e76a.engeniusddns.com.** 

As for the pre-shared Key we enter **11112222** (you may have a different shared-key, please type yours accordingly).

By default, the IKE setting does not require any modification; however, you should check if you have the same setting. Please change it if it's not the same as shown below.

Encryption: 3DES Authentication: SHA-1 Key Group: DH2 (1024)

Click on **Save** button when done.

| Save Apply        | Gateway: Authentication                 |  |  |  |  |
|-------------------|-----------------------------------------|--|--|--|--|
| VPN Configuration | Authentication Advanced Certificate     |  |  |  |  |
| Global Parameters | Addresses                               |  |  |  |  |
|                   | Interface Any                           |  |  |  |  |
|                   | Remote Gateway Of9e76a.engeniusddns.com |  |  |  |  |
|                   | Authentication                          |  |  |  |  |
|                   | Preshared Key                           |  |  |  |  |
|                   |                                         |  |  |  |  |
|                   | C Certificate                           |  |  |  |  |
|                   | IKE                                     |  |  |  |  |
|                   | Encryption 3DES                         |  |  |  |  |
|                   | Authentication SHA-1                    |  |  |  |  |
|                   | Key Group DH2 (1024)                    |  |  |  |  |

Click on **Gateway** on the left and then click on **IPSec** tab. VPN Client address: **0.0.0.0**. Address type: **select Subnet address** Remote LAN address: **192.168.0.0** Subnet mask: **255.255.255.0** Encryption: **3DES** Authentication: **SHA-1** Model: **Tunnel** Make sure PFS is **un-checked**. Click **Save** when done.

| Save Apply        | Tunnel: IPSec                           |
|-------------------|-----------------------------------------|
| VPN Configuration | (IPSec) Advanced Scripts Remote Sharing |
| Gateway           | Addresses                               |
|                   | VPN Client address 0 . 0 . 0 . 0        |
|                   | Address type Subnet address             |
|                   | Remote LAN address 192 . 168 . 0 . 0    |
|                   | Subnet mask 255 . 255 . 255 . 0         |
|                   | ESP                                     |
|                   | Encryption 3DES                         |
|                   | Authentication SHA-1                    |
|                   | Mode Tunnel 💌                           |
|                   | PF5                                     |
|                   | Group                                   |

We have now completed the IPSec VPN-client setup. To establish the tunnel, right-click on **Tunnel.** 

# Click Open tunnel to start.

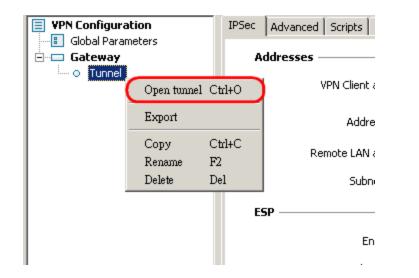

Please pay attention to your system tray on the bottom right corner of your screen. It may take a few seconds for the connection.

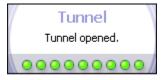

When successfully connected, the message "**Tunnel opened**" will appear.

# VPN Wizard: L2TP over IPSec

The following diagram illustrates the example given in this section. A user, "**peter**", has already been created in the User Setting.

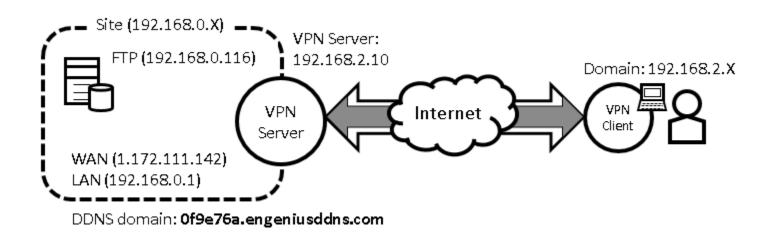

# **VPN Server Side Information:**

Private Network domain: **192.168.0.X** Domain net mask: **255.255.255.0** DDNS domain: **0f9e76a.engeniusddns.com** LAN IP: **192.168.0.1** Pre-shared key: **11112222** User Name: **peter** Password: **ax123456** VPN Server Address: **192.168.2.10** 

### **Client Side:**

VPN Client will be assigned with an IP address **192.168.2.X** address when the tunnel is established.

# VPN Server (Gateway Side)

Under VPN section, choose Wizard.

| 🔩 VPN           |
|-----------------|
| Status          |
| Profile Setting |
| User Setting    |
| Wizard          |

Assign a VPN profile name by typing **homeVPN (or any other preferable name).** 

| Click Next to p         | roceed. |                  | Select <b>L2TP ove</b>    | er IPSec and click Next to proceed.                                                                       |
|-------------------------|---------|------------------|---------------------------|----------------------------------------------------------------------------------------------------|
| Step1: VPN Policy Na    |         |                  | Step2: VPN Connection     |                                                                                                    |
| Please enter the polic  | y name  |                  | <ul> <li>IPSec</li> </ul> | Choose this if you are using other 3 <sup>rd</sup>                                                        |
|                         |         |                  | ● L2TP over IPSec         | party VPN client software,or gateway<br>Choose this if you are using Windows<br>VPN client for connection |
| VPN policy name<br>Name | home∨PN | (eg:OfficeVPN)   | O L2TP                    | Choose this if you are using L2TP client<br>for connection                                                |
|                         |         |                  | PPTP                      | Choose this if you are using PPTP client for connection                                                   |
|                         |         | Back Next Cancel |                           | Back Next Cancel                                                                                          |

Select a user (which created earlier in **User Setting** section) from the user list. In this example "**peter**" is selected. VPN Server IP is given to the VPN server on EPG600. In this case, please type in **192.168.2.10.** Type in **192.168.2.100** and 200 into the Remote IP range fields.

Click Next to continue.

Step3: VPN L2TP Setting Please enter the setting of L2TP L2TP Settings MSCHAP V2 V Authentication 🖉 User List 🛛 peter 🔻 User Name peter peter (eg: guest) iohn password ..... (eg: nk9543) VPN Server IP Setting 192.168.2.10 (eg: 10.0.174.45) Server IP - 200 Remote IP range 192.168.2.100 (eg: 10.0.174.66 -100) Back Next. Cancel

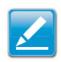

**Note1:** Server IP and Remote IP Range should be under the same domain. The server will be listening to the traffic for from 192.168.2.X.

**Note2:** Remote IP range is the range of IP addresses space reserved for VPN the connecting VPN clients.

Enter **11112222** for the Shared Key.

This key will be used when configuring the VPN client for authentication purpose.

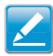

**Note:** You should use more sophisticated key to enhance security.

Click **Next** to continue.

Step4: Shared Key

Please enter the shared key for the VPN

SA

ESP-3DES-SHA1

Shared Key

| 11112222 |
|----------|
|----------|

(eg:apple123)

| Back | Next | Cancel |
|------|------|--------|
|      |      |        |

At this very last page, click **Apply to enable the policy immediately.** 

Setup Successfully

Enable this policy immediately.

It takes about 15 seconds for the Gateway to activate the VPN profile.

Module is reloading, please wait 13 seconds

Once the Gateway is ready, the page will be redirected to **Profile Setting** section where the new profile homeVPN is shown.

| No. | Enable | Name    | Туре            | Local Address  | Remote Address    | Crypto-<br>suite | Gateway      | Select |  |
|-----|--------|---------|-----------------|----------------|-------------------|------------------|--------------|--------|--|
| 1   |        | homeVPN | L2TP over IPSec | 192.168.0.0/24 | 192.168.2.100-200 | N/A              | 192.168.2.10 |        |  |
| Ad  | ld     | Edit    | Delete Selecte  | d Delete       | e All             |                  |              |        |  |
|     |        |         |                 |                |                   |                  | Apply        | Cancel |  |

# **VPN** Client

You will need a PC or Laptop running VPN enabled operating system. The following sections demonstrate how to use built-in VPN client to establish a VPN tunnel with the VPN server.

### Windows XP

Please ensure you have updated your Windows XP with latest service pack.

Before adding a new VPN connection to your XP system, we have to add a new registry to your system.

On the Start Menu, click Run...

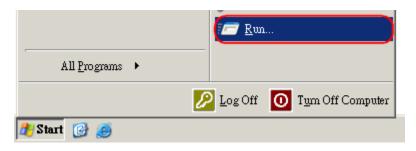

Type in **regedit** to start the Registry Editor

Press **Enter** or click on **OK** 

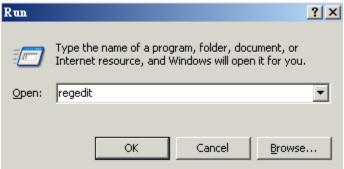

You have to add a new registry value to your XP system to enable L2TP over IPSec.

Locate the registry HKEY\_LOCAL\_MACHINE\System\CurrentControlSet\Services\Rasman\Parameters and add the following registry value to this key:

Value Name: ProhibitIpSec

Data Type: **REG\_DWORD** 

Value: 1

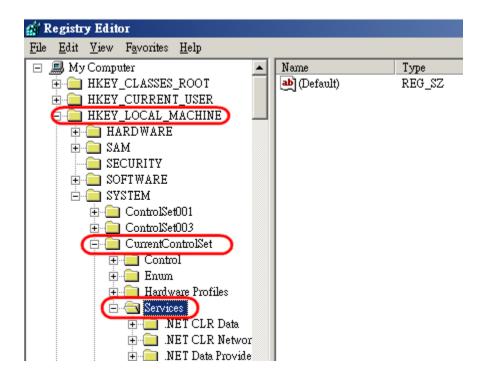

### Right-click on the last node, "Parameters".

On the pop-up menu, select **New** and then **DWORD Value**.

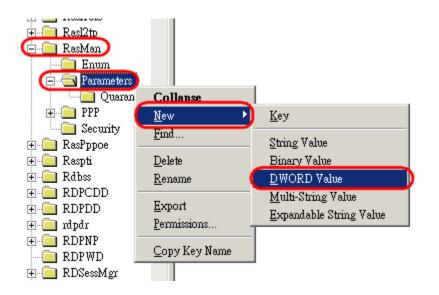

# Type in **ProhibitIpSec** and press **Enter**

| F <u>a</u> vorites <u>H</u> elp |                  |               |                                   |
|---------------------------------|------------------|---------------|-----------------------------------|
| 主 📄 ql1280 🔺                    | Name             | Туре          | Data                              |
| 🗄 💼 RasAcd                      | 👜 (Default)      | REG_SZ        | (value not set)                   |
| 🗄 📄 RasAuto                     | IpOutHighWaterm  | REG_DWORD     | 0x00000005 (5)                    |
| 🕂 📄 Rasl2tp                     | IpOutLow Waterm  | REG_DWORD     | 0x00000001 (1)                    |
| 🖻 📄 RasMan                      | ablMedias        | REG_MULTI_SZ  | rastapi                           |
| Enum                            | BB ProhibitIpSec | REG_DWORD     | 0x00000000 (0)                    |
| 🖻 🔄 Parameters                  | au ServiceDii    | REG_EXPAND_SZ | %SystemRoot%\System32\rasmans.dll |
| Quarantine                      | ∽                |               |                                   |
| 🕀 💼 PPP                         |                  |               |                                   |
| 🛁 Security                      |                  |               |                                   |

# Double click on ProhibitIpSec.

In the pop-up window, enter **1** for Value data. Click **OK** to complete.

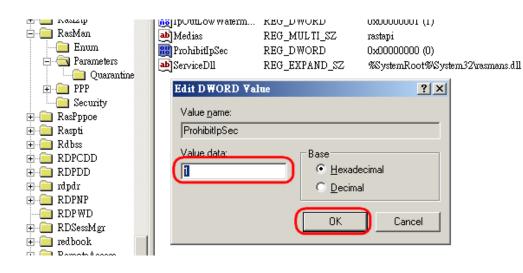

# Your new registry should look like this.

| 😭 Registry Editor |              |      |            |              |   |                    |               |                                   |
|-------------------|--------------|------|------------|--------------|---|--------------------|---------------|-----------------------------------|
| File              | <u>E</u> dit | ⊻iew | Favorites  | <u>H</u> elp |   |                    |               |                                   |
|                   |              |      | 🗄 🚞 Ra     | asl2tp       |   | Name               | Туре          | Data                              |
|                   |              |      | 🔁 💼 RasMan |              |   | 💩 (Default)        | REG_SZ        | (value not set)                   |
|                   |              |      |            | Enum         |   | 👪 IpOutHigh Waterm | REG_DWORD     | 0x00000005 (5)                    |
|                   |              |      |            | Parameters   |   | 👸 IpOutLow Waterm  | REG_DWORD     | 0x00000001 (1)                    |
|                   |              |      |            | Quarantine   | • | ab Medias          | REG_MULTI_SZ  | rastapi                           |
|                   |              |      | ÷          | ] PPP        |   | ReprohibitIpSec    | REG_DWORD     | 0x00000001 (1)                    |
|                   |              |      | Security   |              |   | ab ServiceDll      | REG_EXPAND_SZ | %SystemRoot%\System32\rasmans.dll |
|                   |              |      |            | ] RasPppoe   |   |                    |               |                                   |
|                   |              |      | 🕂 🛄 Ra     | aspti        |   |                    |               |                                   |

Close the Registry Editor.

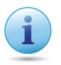

IMPORTANT: Please Reboot your system now, to make the new setting affective.

Once we have added the registry, we can create the VPN connection for L2TP over IPSec now.

Start Menu → Control Panel → Network Connections → Net Connection Wizard

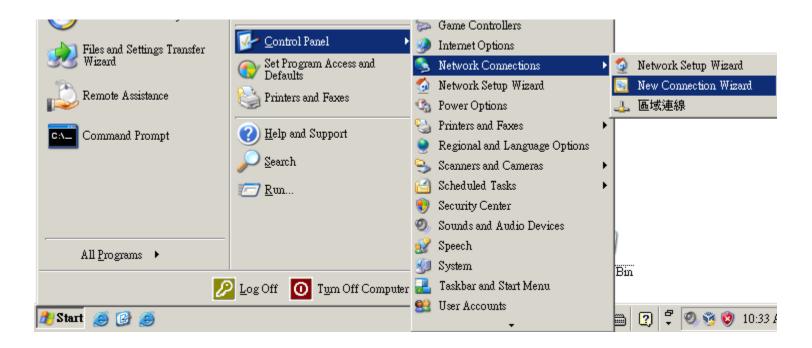

#### Click Next to proceed.

Select **Connect** to the network at my workplace.

### Click **Next** to proceed.

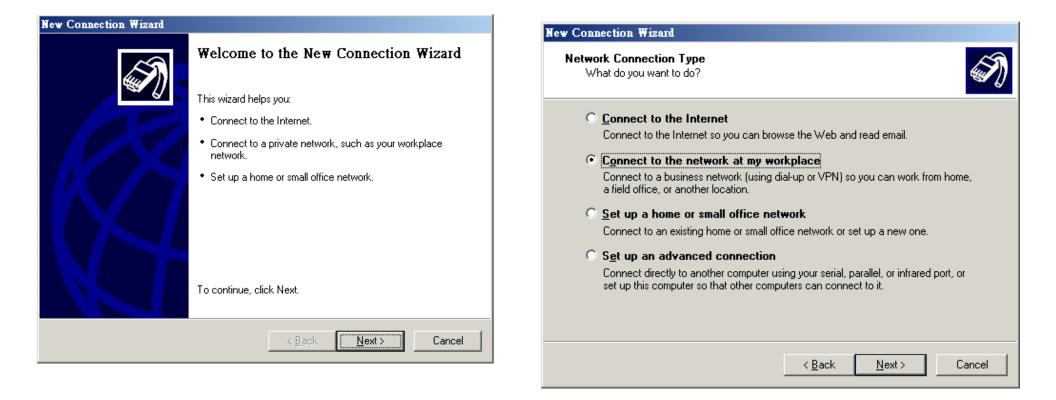

## Select **Virtual Private Network connection.** Click **Next** to proceed.

Enter a meaningful name; for instance, **homeVPN** is used for the example. This name will be used as the description of the new network interface you are about to create.

#### Click Next to proceed.

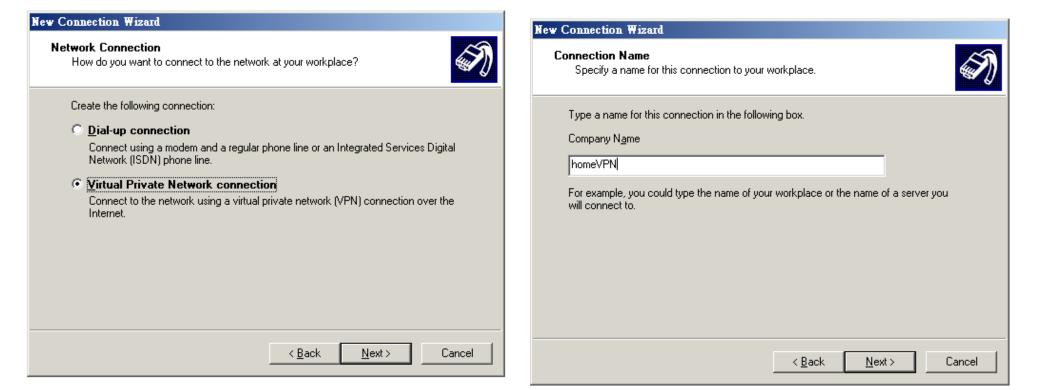

#### Choose **Do not dial the initial connection.**

Click **Next** to proceed.

Please enter the DDNS name of your VPN Gateway. In this example, we enter **0f9e76a.engeniusddns.com.** 

# Click **Next** to proceed.

| New Connection Wizard                                                                                                    | New Connection Wizard                                                                                                    |
|----------------------------------------------------------------------------------------------------|----------------------------------------------------------------------------------------------------|
| Public Network<br>Windows can make sure the public network is connected first.                                                                                                    | VPN Server Selection<br>What is the name or address of the VPN server?                                                                                                    |
| Windows can automatically dial the initial connection to the Internet or other public<br>network, before establishing the virtual connection.<br>Do not dial the initial connection.<br>Automatically dial this initial connection: | Type the host name or Internet Protocol (IP) address of the computer to which you are connecting.<br>Host name or IP address (for example, microsoft.com or 157.54.0.1 ):<br>Of9e76a.engeniusddns.com |
| < <u>B</u> ack <u>N</u> ext > Cancel                                                                                                    | < <u>B</u> ack <u>N</u> ext > Cancel                                                                                                    |

Select Add a shortcut to this connection to my desk-

**top** for easy access to establish a connection.

#### Click on **Properties**.

Click **Finish** to complete the setup.

| New Connection Wizard |                                                                                                    | Connect home¥PN                                                                                      | ? ×         |
|-----------------------|----------------------------------------------------------------------------------------------------|----------------------------------------------------------------------------------------------------|-------------|
|                       | Completing the New Connection Wizard<br>You have successfully completed the steps needed to<br>create the following connection:<br>homeVPN<br>• Share with all users of this computer |                                                                                                    |             |
|                       | The connection will be saved in the Network<br>Connections folder.<br>Important to this connection to my desktop<br>To create the connection and close this wizard, click Finish.     | User name:<br>Password:<br>Save this user name and password for the following user<br>Me only        | <br><br>rs: |
|                       | < <u>B</u> ack Finish Cancel                                                                                                    | C <u>Anyone</u> who uses this computer<br><u>Connect</u> <u>Cancel</u> <u>Properties</u> <u>H</u> el | lp          |

#### Under **Networking** tab, select **L2TP IPSec VPN.**

Click **OK** to close the window.

| nome¥PN Properties                                                                                                    | ? ×    |
|----------------------------------------------------------------------------------------------------|--------|
| General Options Security Networking Advanced                                                                                                    |        |
| Type of VPN:                                                                                                    |        |
| L2TP IPSec VPN                                                                                                    |        |
| <u>S</u> etti                                                                                                    | ngs    |
| This connection uses the following items:                                                                                                    |        |
| ✓                                                                                                    |        |
| <ul> <li>QoS Packet Scheduler</li> <li>File and Printer Sharing for Microsoft Networks</li> <li>Client for Microsoft Networks</li> </ul>                       |        |
| Install Uninstall Properti                                                                                                    | es     |
| Description                                                                                                    |        |
| Transmission Control Protocol/Internet Protocol. The defa<br>wide area network protocol that provides communication<br>across diverse interconnected networks. | ult    |
|                                                                                                    |        |
| OK 0                                                                                                    | Cancel |

#### Select Advanced (custom settings)

#### Click on **Settings**

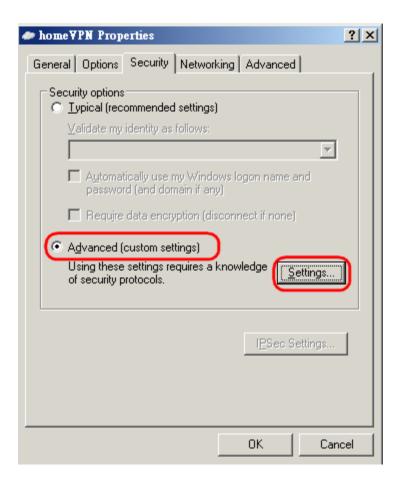

# Select Required encruption (disconnect if sever declines) Select Allow these protocols Select Microsoft CHAP Version 2 (MS-CHAP v2)

#### Click OK to finish.

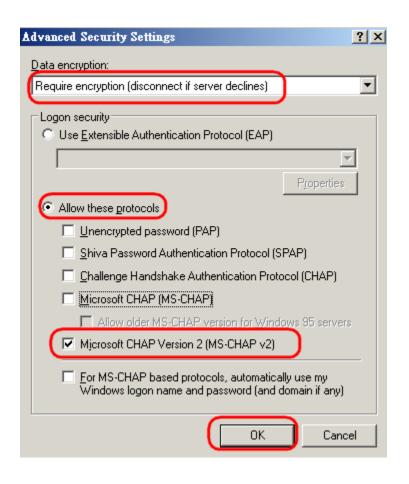

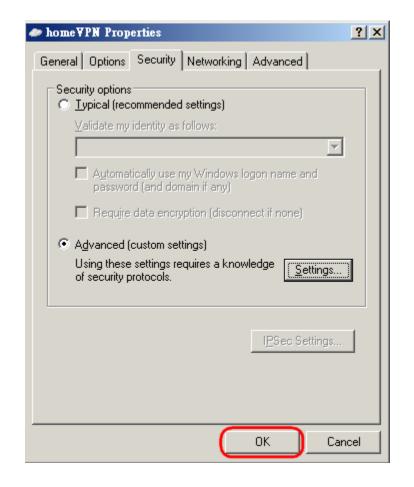

# Click OK to complete

# Enter **peter** for user name and **ax123456** for the password.

Click on **Connect** to start connection.

| Connect home       | YPN                                                |                     | <u>?</u> ×  |
|--------------------|----------------------------------------------------|---------------------|-------------|
|                    |                                                    |                     |             |
| <u>U</u> ser name: | peter                                              |                     |             |
| Password:          | •••••                                              |                     |             |
| Me onl             | user name and passwo<br>v<br>e who uses this compu |                     | wing users: |
| <u>C</u> onnect    | Cancel                                             | Pr <u>o</u> perties | Help        |

The client device can now access to the internal FTP server **192.168.0.116** over the Internet.

## Windows Vista

Currently connected to: Network Access: Local and Internet Connect to a network Network and Sharing Center On the Task Bar Connect to a network Network and Sharing Center , right click on the network interface icon Left-Click on Network and Sharing Center

#### Click on Set up a connection or network

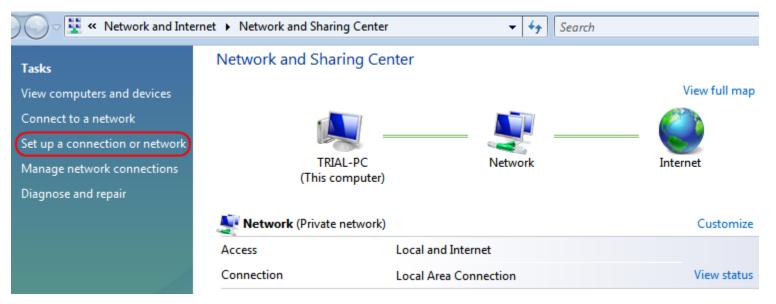

Choose **Connect** to a workplace from the option menu.

#### Click on **Next** to proceed.

Choose **Use my Internet connection (VPN)** from the option menu.

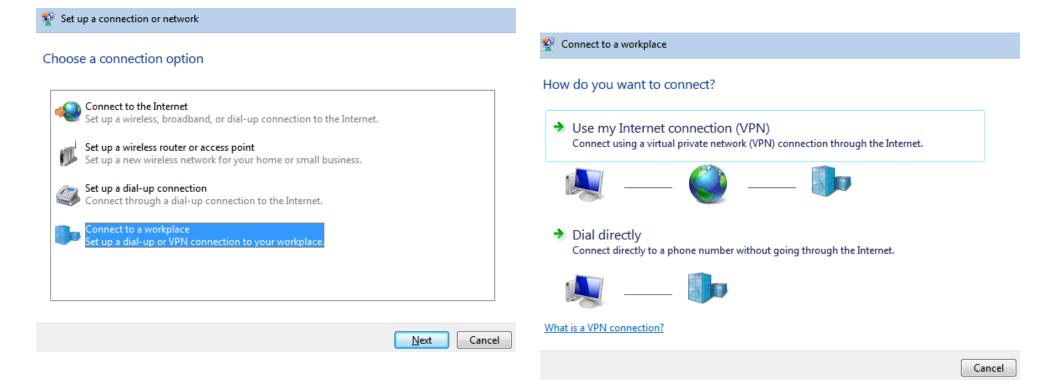

Internet address: type in the Gateway DDNS domain, in this example, **Of9e76a.engeniusddns.com**. **Destination name:** enter a meaningful name; for instance, **homeVPN** is used for the example. This name will be used as the description of the new network interface you are about to create. Select checkbox **Don't connect now; just set it up so I can connect later** 

Click on **Next** to proceed.

|            |                                                |                                                                                   | - • •    |
|------------|------------------------------------------------|-----------------------------------------------------------------------------------|----------|
| $\bigcirc$ | Connect to a workplace                         |                                                                                   |          |
|            | Type the Internet addr                         | ess to connect to                                                                 |          |
|            | Your network administrator of                  | an give you this address.                                                         |          |
|            | Internet address:                              | 0f9e76a.engeniusddns.com                                                          |          |
|            | Destination name:                              | homeVPN                                                                           |          |
|            | Use a smart card                               |                                                                                   |          |
|            |                                                |                                                                                   |          |
|            | Allow other people to<br>This option allows an | ouse this connection<br>yone with access to this computer to use this connection. |          |
|            |                                                | ust set it up so I can connect later                                              |          |
|            | Don't connect now, j                           | ust set it up so I can connect later                                              |          |
|            |                                                |                                                                                   |          |
|            |                                                | Nex                                                                               | t Cancel |

Enter **peter** for user name and **ax123456** for the password.

Now the profile has been created. Click **Close to complete.** 

| Click on <b>Connect</b> to start connection. |                        | Connect to a workplace         |  |
|----------------------------------------------|------------------------|--------------------------------|--|
| 😰 Connect to a workpla                       | ce                     | The connection is ready to use |  |
| Type your user nam                           | ne and password        |                                |  |
| User name:                                   | peter                  |                                |  |
| Password:                                    | •••••                  |                                |  |
|                                              | Show characters        |                                |  |
|                                              | Remember this password | Connect now                    |  |
| Domain (optional):                           |                        |                                |  |
|                                              |                        |                                |  |

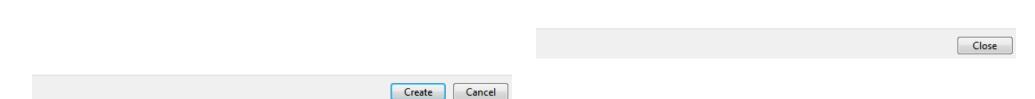

## Back to Network and Sharing Center, Click on Manage network connections.

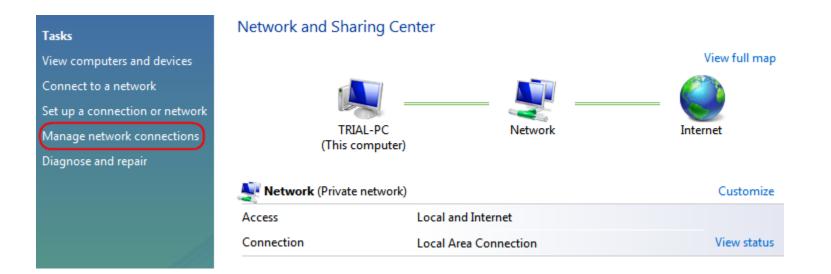

In the **Network Connections** window, find **homeVPN** (the new created VPN interface).

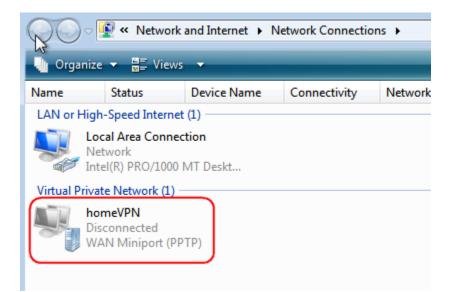

#### Right-click on **homeVPN**, and choose **Properties**.

Click **Security** tab in the Properties window. Choose **Advanced (custom settings)** 

#### Click Settings...

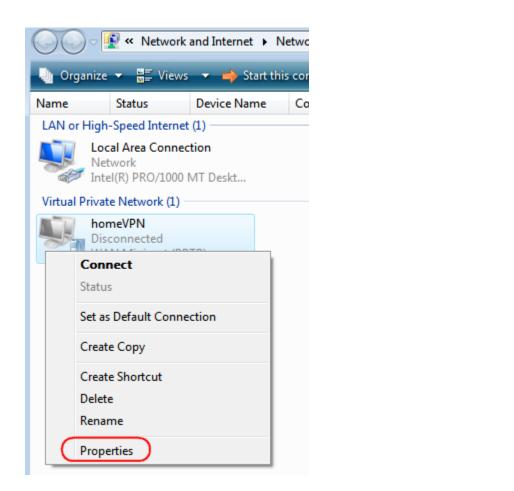

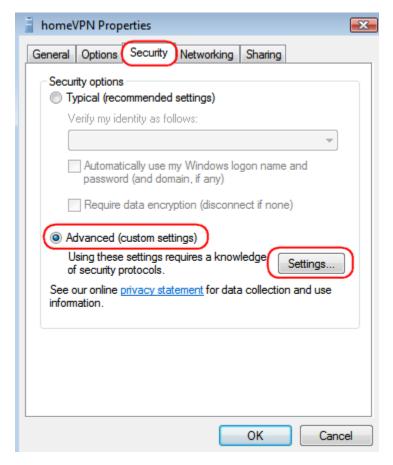

In Advanced Security Settings window, check if the setting is the same the default shown below.

If yours is different, please adjust the settings accordingly.

#### Click OK when done.

| Advanced Security Settings                                                   |  |  |  |  |
|------------------------------------------------------------------------------|--|--|--|--|
| Data encryption:                                                             |  |  |  |  |
| Require encryption (disconnect if server declines)                           |  |  |  |  |
| Logon security                                                               |  |  |  |  |
| O Use Extensible Authentication Protocol (EAP)                               |  |  |  |  |
| · · · · · · · · · · · · · · · · · · ·                                        |  |  |  |  |
| Properties                                                                   |  |  |  |  |
| Allow these protocols                                                        |  |  |  |  |
| Unencrypted password (PAP)                                                   |  |  |  |  |
| Challenge Handshake Authentication Protocol (CHAP)                           |  |  |  |  |
| Microsoft CHAP Version 2 (MS-CHAP v2)                                        |  |  |  |  |
| Automatically use my Windows logon name and<br>password (and domain, if any) |  |  |  |  |
|                                                                              |  |  |  |  |
|                                                                              |  |  |  |  |
| OK Cancel                                                                    |  |  |  |  |
|                                                                              |  |  |  |  |

Back to **Properties** window, click on **Networking** tab. For VPN type, choose **L2TP IPsec VPN.** 

| 🔋 homeVPN Properties 💽                                                                                                    |
|----------------------------------------------------------------------------------------------------|
| General Options Security Networking Sharing                                                                                                    |
| Type of VPN:                                                                                                    |
| L2TP IPsec VPN                                                                                                    |
| IPsec Settings                                                                                                    |
| This connection uses the following items:                                                                                                    |
| ✓ ▲ Internet Protocol Version 6 (TCP/IPv6)                                                                                                    |
| <ul> <li>Internet Protocol Version 4 (TCP/IPv4)</li> <li>File and Printer Sharing for Microsoft Networks</li> <li>QoS Packet Scheduler</li> <li>Client for Microsoft Networks</li> </ul> |
| Install Install Properties                                                                                                    |
| Description                                                                                                    |
| TCP/IP version 6. The latest version of the internet protocol<br>that provides communication across diverse interconnected<br>networks.                                                  |
| OK Cancel                                                                                                    |

Then, click on **IPsec Settings.** 

Choose Use preshared key for authentication and enter the Key **11112222.** 

# Back to **Properties** window, click on **OK** to complete.

Click **OK** when done.

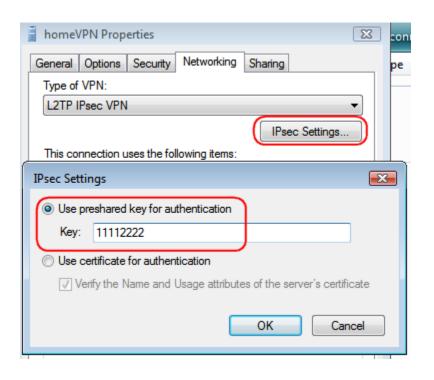

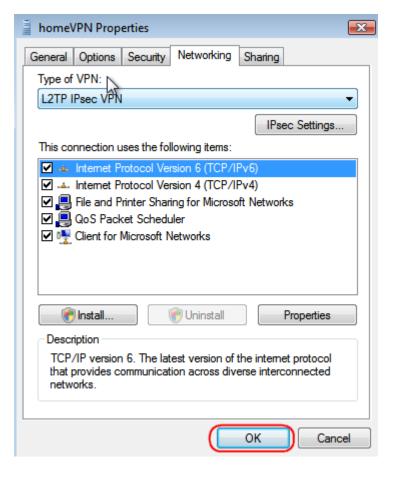

Back to **Network** Connections, find **homeVPN** and **right**-**click** on the icon.

Click **Connect** to establish the VPN tunnel.

| Vetwork and Internet   Network Connections |                                       |                |                 |        |
|--------------------------------------------|---------------------------------------|----------------|-----------------|--------|
| 🌗 Organize                                 | ▼ New                                 | s 🔻 🔶 Start th | is connection 🗖 | į Rena |
| Name                                       | Status                                | Device Name    | Connectivity    | Netv   |
| LAN or High                                | -Speed Interne                        | et (1)         |                 |        |
| Net ante                                   | twork<br>(R) PRO/1000<br>(R) PRO/1000 |                |                 |        |
| hor                                        | meVPN                                 |                |                 |        |
| Dis<br>WA                                  | Conne<br>Status                       | ect            |                 |        |
| Set as Default Connection                  |                                       |                |                 |        |
|                                            | Create                                | Сору           |                 |        |
|                                            | Create S<br>Delete                    | Shortcut       |                 |        |

A window prompts for user verification, enter **peter f**or user name and **ax123456** for the password.

Click on **Connect** to start connection.

| Connect homeV | PN 💌                                                                    |
|---------------|-------------------------------------------------------------------------|
|               |                                                                         |
| User name:    | peter                                                                   |
| Password:     | •••••                                                                   |
| Domain:       |                                                                         |
| Me only       | er name and password for the following users:<br>who uses this computer |
| Connect       | Cancel Properties Help                                                  |

The client device can now access to the internal FTP server **192.168.0.116 over the Internet**.

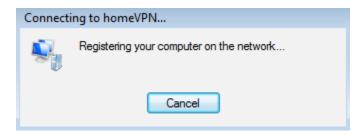

To verify the connection, please follow the instructions below.

Press keyboard 😰 + 🖾 to run File Explorer. Type in cmd then press Enter key to run Command Prompt

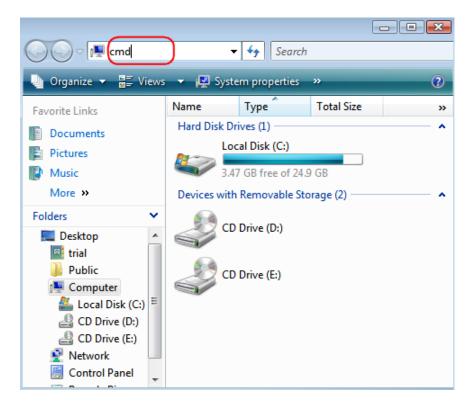

Under **Command Prompt** type in ping **192.168.0.116.** Replies should be received as shown below.

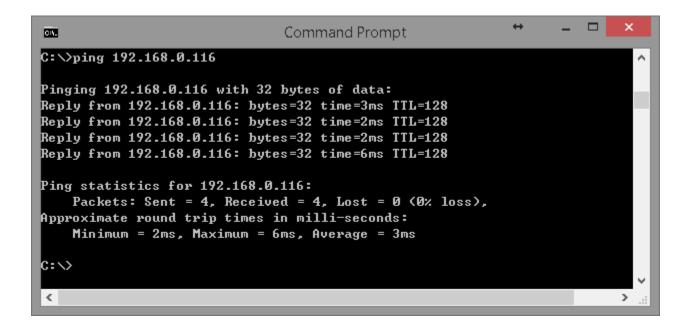

## Windows 7

Under **Network and Sharing Center**, click on S**et up** a new connection or network.

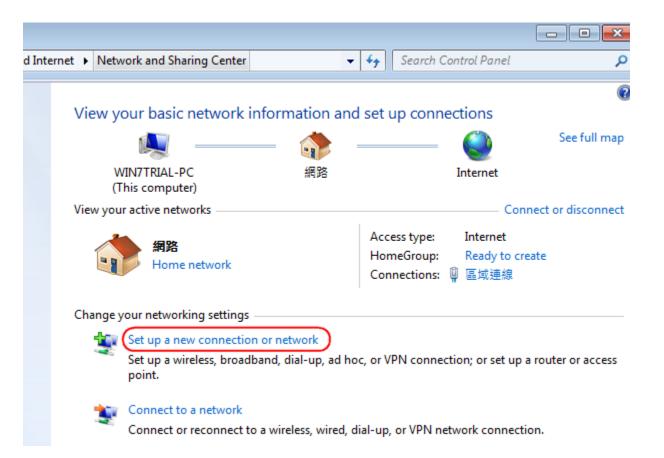

#### Choose **Connect to a workplace** from the option menu.

#### Click Use my Internet connection (VPN)

#### Click on **Next** to proceed.

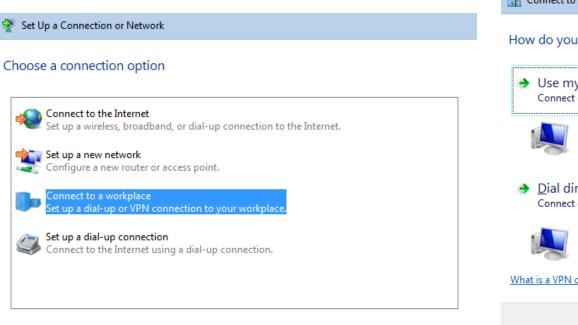

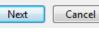

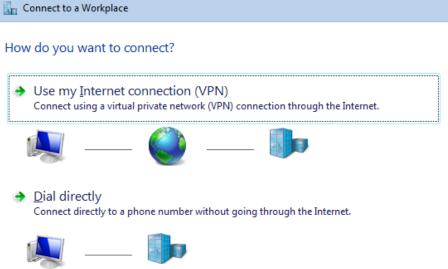

What is a VPN connection?

Cancel

**Internet address:** type in the Gateway DDNS domain, in this example, 0f9e76a.engeniusddns.com. **Destination name:** enter a meaningful name; for instance, homeVPN is used for the example. This name will be used as the description of the new network interface you are about to create. Select checkbox Don't connect now; just set it up so I can connect later

Click on **Next** to proceed.

|                            |                                                                                     | - • •    |
|----------------------------|-------------------------------------------------------------------------------------|----------|
| 🚱 🗽 Connect to a Workplace |                                                                                     |          |
| Type the Internet add      | ress to connect to                                                                  |          |
| Your network administrator | can give you this address.                                                          |          |
| Internet address:          | 0f9e76a.engeniusddns.com                                                            |          |
| Destination name:          | homeVPN                                                                             |          |
| Use a smart card           |                                                                                     |          |
|                            | o use this connection<br>nyone with access to this computer to use this connection. |          |
| Don't connect now;         | just set it up so I can connect later                                               |          |
|                            |                                                                                     |          |
|                            | Nex                                                                                 | t Cancel |

## Click **Close** to finish.

#### Go back to Network and Sharing Center

The connection is ready to use adapters. Connect now Control Panel Home Change adapter settings Change advanced sharing settings Close

Click on **Change adapter settings** to view all network

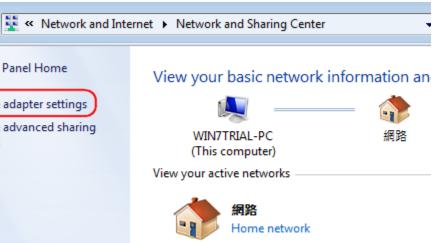

In the Network Connections window, find **homeVPN** (the new created VPN interface) and **right-click** on it. In the pop-up menu, click on **Properties.** 

In the **Properties** window, click on **Security** tab. Change **Type of VPN** to **Layer 2 Tunneling Protocol** with **IPSec** (L2TP/IPSec)

| $\Theta$ | -   | « Network and Internet )  | Network Connections          |
|----------|-----|---------------------------|------------------------------|
| Organiz  | e 🔻 | Start this connection     | Rename this connection Delet |
|          |     | meVPN<br>connected        | 區域連線 網路                      |
| Titla    |     | Connect                   | Intel(R) PRO/1000 M          |
|          |     | Status                    |                              |
|          |     | Set as Default Connection |                              |
|          |     | Create Copy               |                              |
|          |     | Create Shortcut<br>Delete |                              |
|          | 0   | Rename                    |                              |
|          | 0   | Properties                |                              |

| homeVPN Properties                                 |  |  |  |  |
|----------------------------------------------------|--|--|--|--|
| General Options Security Networking Sharing        |  |  |  |  |
| Type of VPN:                                       |  |  |  |  |
| Layer 2 Tunneling Protocol with IPsec (L2TP/IPSec) |  |  |  |  |
| Advanced settings                                  |  |  |  |  |
| Data encryption:                                   |  |  |  |  |
| Require encryption (disconnect if server declines) |  |  |  |  |
| Authentication                                     |  |  |  |  |
| O Use Extensible Authentication Protocol (EAP)     |  |  |  |  |
|                                                    |  |  |  |  |
| Duration                                           |  |  |  |  |
| Properties                                         |  |  |  |  |
| Allow these protocols                              |  |  |  |  |
|                                                    |  |  |  |  |
|                                                    |  |  |  |  |
| Unencrypted password (PAP)                         |  |  |  |  |
| Challenge Handshake Authentication Protocol (CHAP) |  |  |  |  |
| Microsoft CHAP Version 2 (MS-CHAP v2)              |  |  |  |  |
| Automatically use my Windows logon name and        |  |  |  |  |
| password (and domain, if any)                      |  |  |  |  |
|                                                    |  |  |  |  |
| OK Cancel                                          |  |  |  |  |
|                                                    |  |  |  |  |

#### Click on **Advanced settings**

In the Advanced Properties, choose Use preshared key for authentication.

Enter the Key **11112222** and click **OK** to close the window.

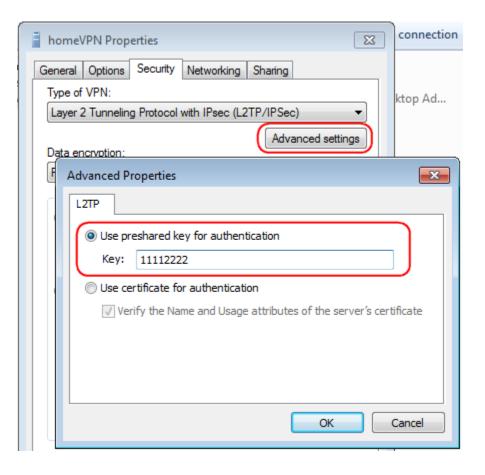

Once completed all changes, click on **OK to complete the setting.** 

| homeVPN Properties                                                           |
|------------------------------------------------------------------------------|
| General Options Security Networking Sharing                                  |
| Type of VPN:                                                                 |
| Layer 2 Tunneling Protocol with IPsec (L2TP/IPSec)                           |
| Data encryption:                                                             |
| Require encryption (disconnect if server declines)                           |
| Authentication                                                               |
| Use Extensible Authentication Protocol (EAP)                                 |
| · · · · · · · · · · · · · · · · · · ·                                        |
| Properties                                                                   |
| Allow these protocols                                                        |
| Unencrypted password (PAP)                                                   |
| Challenge Handshake Authentication Protocol (CHAP)                           |
| Microsoft CHAP Version 2 (MS-CHAP v2)                                        |
| Automatically use my Windows logon name and<br>password (and domain, if any) |
|                                                                              |
| OK Cancel                                                                    |

# Back to **Network Connections,** find **homeVPN** and right-click on the icon.

Click **Connect** to establish the VPN tunnel.

|         | Wetwork and Internet                                                                                                    | ۲ | Netwo |
|---------|----------------------------------------------------------------------------------------------------|---|-------|
| Organiz | e      Start this connection                                                                                                    |   | Renar |
|         | homeVPN<br>Disconnected<br>WAN Miniport (I 2TP)<br>Connect<br>Status<br>Set as Default Connection<br>Create Copy<br>Create Shortcut<br>Delete |   |       |
| ۲       | Rename                                                                                                    |   |       |
| ۲       | Properties                                                                                                    |   |       |

A window prompts for user verification, simply enter peter for user name and **ax123456** for the password.

Click **Connect** to start connection.

| 🐓 Connect hor                     | neVPN                                         |  |  |  |
|-----------------------------------|-----------------------------------------------|--|--|--|
|                                   |                                               |  |  |  |
| User name:                        | peter                                         |  |  |  |
| Password:                         | ••••••                                        |  |  |  |
| Domain:                           |                                               |  |  |  |
| Save this us                      | er name and password for the following users: |  |  |  |
| Me only                           |                                               |  |  |  |
| 🛞 🔿 Anyone who uses this computer |                                               |  |  |  |
| Connect                           | Cancel Properties Help                        |  |  |  |

Depends on the location and network traffic of your region this may take a while.

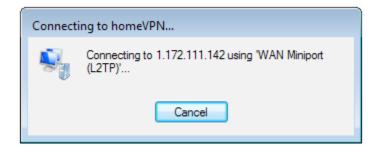

Once VPN tunnel is established successfully **homeVPN** will be marked Connected.

The client device can now access to the internal FTP server **192.168.0.116** over the Internet.

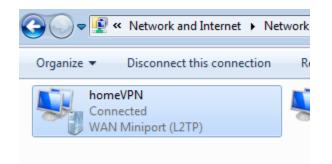

To verify the connection, please follow the instructions below.

Press keyboard 🛃 + 🔚 to run **File Explorer.** 

Type in **cmd** then press Enter key to run **Command Prompt** 

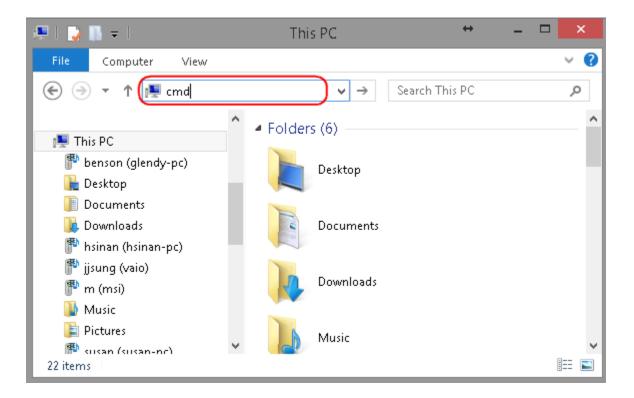

#### Under Command Prompt type in ping 192.168.0.116.

Replies should be received as shown below.

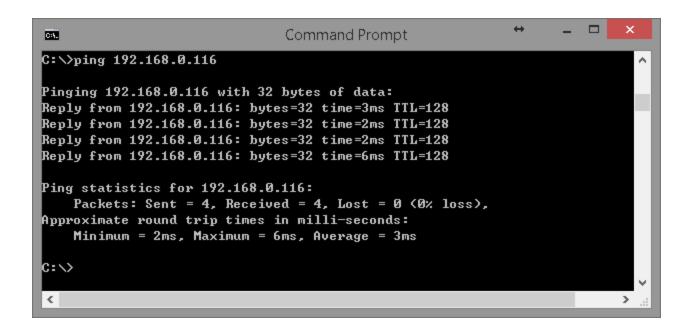

## Windows 8

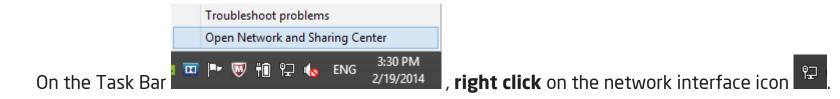

Left-Click on Open Network and Sharing Center.

#### Under Network and Sharing Center, click on Set up a new connection or network.

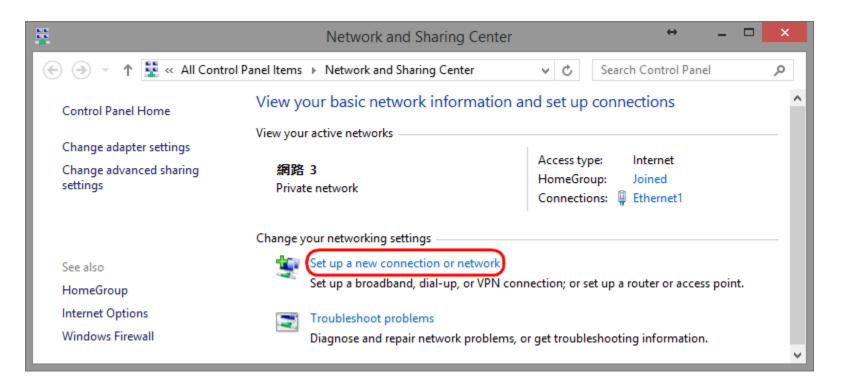

#### Click on **Next** to proceed.

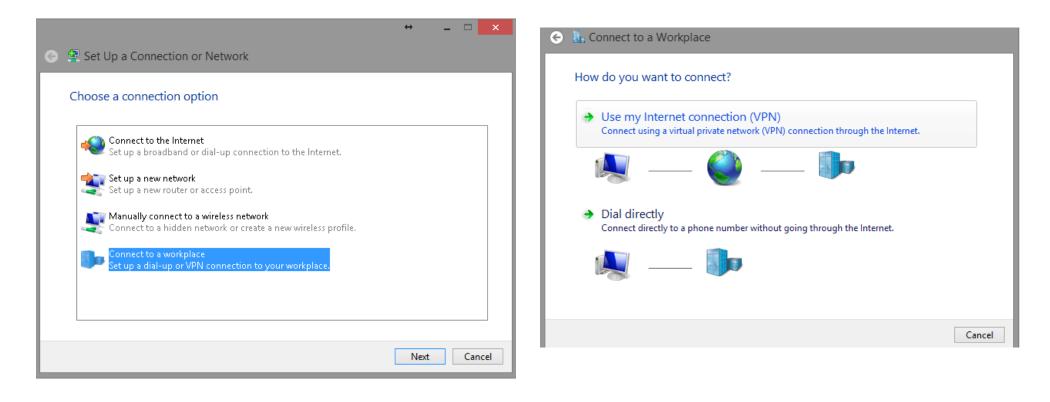

**Internet address: t**ype in the Gateway DDNS domain, in this example, **Of9e76a.engeniusddns.com. Destination name:** enter a meaningful name; for instance, **homeVPN** is used for the example. This name will be used as the description of the new network interface you are about to create.

Click on **Create** to proceed.

|                                                                                                    |                                                       | ↔            | -  |     | ×   |  |
|----------------------------------------------------------------------------------------------------|-------------------------------------------------------|--------------|----|-----|-----|--|
| 📀 🗽 Connect to a Workp                                                                                                    | lace                                                  |              |    |     |     |  |
| Type the Internet add                                                                                                    | ress to connect to                                    |              |    |     |     |  |
| Your network administrator                                                                                                    | Your network administrator can give you this address. |              |    |     |     |  |
| Internet address:                                                                                                    | 0f9e76a.engeniusddns.com                              |              |    |     |     |  |
| D <u>e</u> stination name:                                                                                                    | homeVPN                                               |              |    |     |     |  |
| <ul> <li>Use a <u>s</u>mart card</li> <li>Remember my credentials</li> <li>Allow other people to use this connection<br/>This option allows anyone with access to this computer to use this connection.</li> </ul> |                                                       |              |    |     |     |  |
|                                                                                                    |                                                       | <u>C</u> rea | te | Can | cel |  |

Please wait for a few seconds. The creation process will be completed once the following window disappear.

| G | 🔚 Connect to a Workplac  | e |  |
|---|--------------------------|---|--|
|   | Creating the connection. |   |  |
|   |                          |   |  |
|   |                          | _ |  |
|   |                          |   |  |

# Go back to **Network and Sharing Center** and click on **Change adapter settings**.

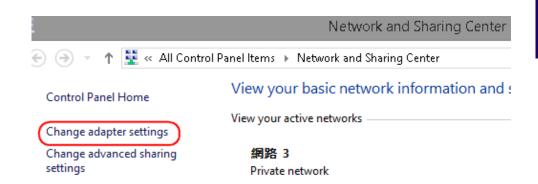

**Left click** on the network interface icon on the task bar. The new interface **homeVPN** should be found as shown below.

| Networks                          |   |
|-----------------------------------|---|
| Airplane mode<br>o <del>r</del> f | - |
| Connections                       |   |
| 위 網路 3<br>Connected               |   |
| homeVPN                           |   |
| Wi-Fi                             |   |
| On                                |   |

In the Network Connections window, find **homeVPN icon** and **right-click.** 

Choose Properties to continue setting.

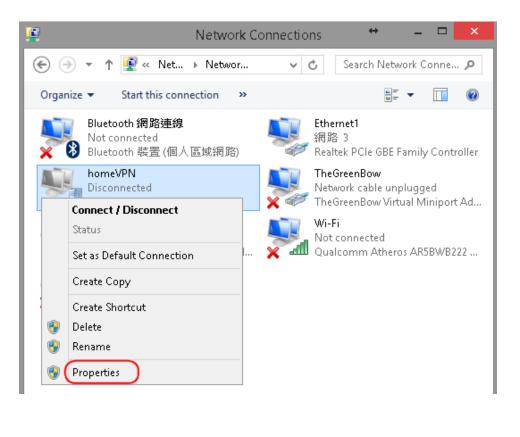

In the **Properties** window, click on **Security** tab. Change Type of VPN to **Layer 2 Tunneling Protocol** with **IPsec** (L2TP/IPsec)

#### Click on Advanced settings

In the pop-up window, enter **11112222** for the preshared key used for this example. Click **OK** to close the window.

| homeVPN Properties                                                 |         |
|--------------------------------------------------------------------|---------|
| General Options Security Networking Sharing                        | Netv    |
| Type of VPN:                                                       | et ⊩ N  |
| Layer 2 Tunneling Protocol with IPsec (L2TP/IPsec)                 |         |
| Data encryption:                                                   | s conne |
| A dyperced Dreportion (discussed Dreportion                        | Emeti   |
| Advanced Properties                                                |         |
| L2TP                                                               |         |
| Se preshared key for authentication                                | - 1     |
| Key: (11112222)                                                    |         |
| O Use certificate for authentication                               | - 11    |
| Verify the Name and Usage attributes of the server's certification | ate     |
|                                                                    |         |
|                                                                    |         |
|                                                                    |         |
|                                                                    |         |
| OK Car                                                             | ncel    |

Change **Require encryption (**disconnect if server declines) Click **Allow these protocols** and check **Microsoft CHAP Version 2** (MS-CHAP v2)

Click **OK** when completed.

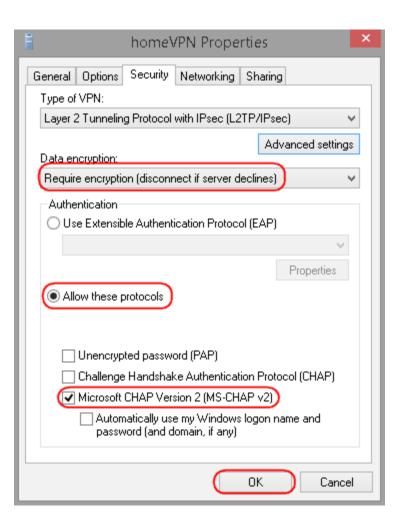

To connect to the VPN, click on **homeVPN**. When the Connect button appears, click on **Connect** to initiate the link.

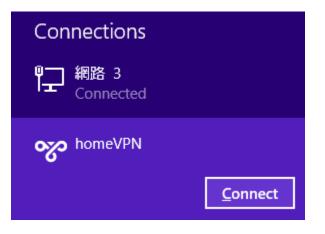

Now type in the username and password. In this example our user name is **peter** and password is **ax123456**. If you don't know the user name and password, please go back to **User Setting** under VPN section for detail.

Click **Ok** to start continue.

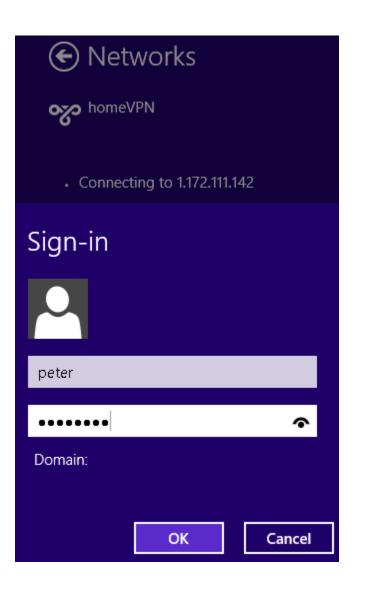

Depends on the location and network traffic of your region this may take a while.

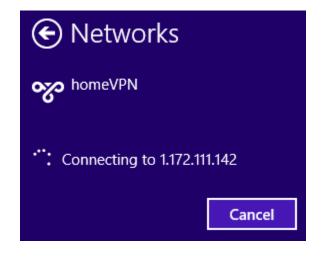

Once the VPN tunnel is established successfully, you should see your VPN interface labeled **Connected.** The client device can now access to the internal FTP server **192.168.0.116** over the Internet.

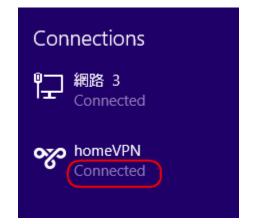

To verify the connection, please follow the instructions below.

Press keyboard 🛃 + 🔚 to run **File Explorer.** 

Type in **cmd** then press **Enter** key to run **Command Prompt** 

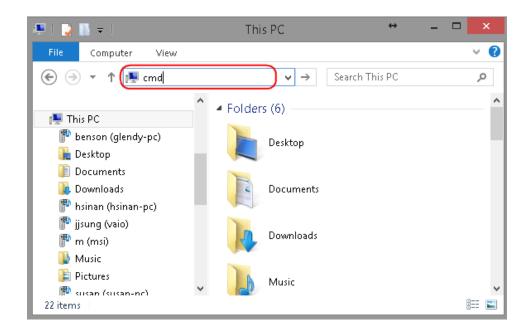

# Under **Command Prompt** type in ping **192.168.0.116**. Replies should be

received as shown below.

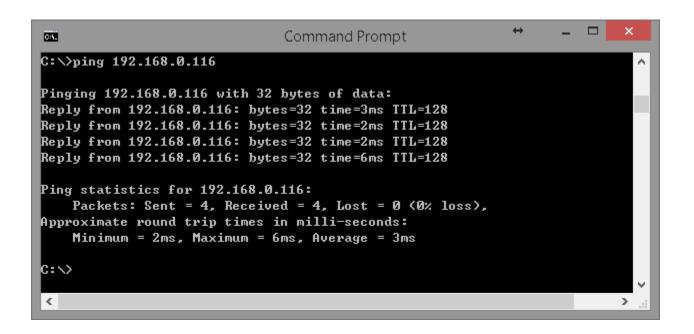

# VPN Wizard: L2TP

The following diagram illustrates the example given in this section. A user, **peter**, has already been created in the User Setting.

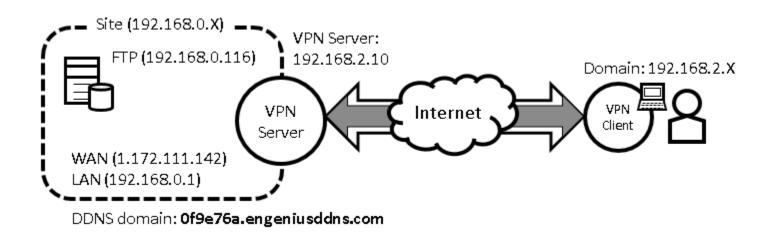

#### **VPN Server Side Information:**

Private Network domain: **192.168.0.X** Domain net mask: **255.255.255.0** DDNS domain: **0f9e76a.engeniusddns.com** LAN IP: **192.168.0.1** User Name: **peter** Password: **ax123456** VPN Server Address: **192.168.2.10** 

#### **Client Side:**

VPN Client will be assigned with an IP address **192.168.2.X** address when the tunnel is established.

# VPN Server (Gateway Side)

Under **VPN** section, choose **Wizard**.

| 🔩 VPN           |  |
|-----------------|--|
| Status          |  |
| Profile Setting |  |
| User Setting    |  |
| Wizard          |  |

Assign a VPN policy name by typing **homeVPN** (or any other preferable name).

## Click **Next** to proceed.

Step1: VPN Policy Name

Please enter the policy name

VPN policy name

Name

(eg:OfficeVPN)

home∨PN

| Back | Next | Cancel |
|------|------|--------|
|------|------|--------|

#### Select **L2TP** and click **Next** to proceed.

Step2: VPN Connection Type

Please choose VPN connection type

IPSec
 Choose this if you are using other 3<sup>rd</sup> party VPN client software,or gateway
 L2TP over IPSec
 Choose this if you are using Windows VPN client for connection
 L2TP
 Choose this if you are using L2TP client for connection
 PPTP
 Choose this if you are using PPTP client for connection

Back Next Cancel

292

Select a user (which created earlier in **User Setting section**) from the user list. In this example "**peter**" is selected. VPN Server IP is given to the VPN server on EPG600. In this case, please type in **192.168.2.10.** Type in **192.168.2.100** and **200** into the Remote IP range fields.

Click **Next** to continue.

| Step3: VPN L2TP Setting |                                   |                              |  |  |  |  |
|-------------------------|-----------------------------------|------------------------------|--|--|--|--|
| Please enter the sett   | ing of L2TP                       |                              |  |  |  |  |
| L2TP Settings           |                                   |                              |  |  |  |  |
| Authentication          | MSCHAP_V2 V                       |                              |  |  |  |  |
| User Name               | ✓ User List peter v<br>peter john | (eg: guest)                  |  |  |  |  |
| password                |                                   | (eg: nk9543)                 |  |  |  |  |
| VPN Server IP Settir    | ıg                                |                              |  |  |  |  |
| Server IP               | 192.168.2.10                      | (eg: 10.0.174.45)            |  |  |  |  |
| Remote IP range         | 192.168.2.100                     | - 200 (eg: 10.0.174.66 -100) |  |  |  |  |
|                         |                                   | Back Next Cancel             |  |  |  |  |

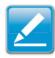

**Note1:** Server IP and Remote IP Range should be under the same domain. The server will be listening to the traffic for from 192.168.2.X.

**Note2:** Remote IP range is the range of IP addresses space reserved for VPN the connecting VPN clients.

At this very last page, click **Apply** to enable the policy immediately.

Setup Successfully

Enable this policy immediately.

| Back | Apply | Cancel |
|------|-------|--------|
|------|-------|--------|

It takes about **15 seconds** for the Gateway to activate the VPN profile.

Module is reloading, please wait 13 seconds

Once the Gateway is ready, the page will be redirected to **Profile Setting** section where the new profile **homeVPN** is shown.

| No. | Enable | Name    | Туре  | Local Address  | Remote Address    | Crypto-suite | Gateway      | Select |   |
|-----|--------|---------|-------|----------------|-------------------|--------------|--------------|--------|---|
| 1   |        | homeVPN | L2TP  | 192.168.0.0/24 | 192.168.2.100-200 | N/A          | 192.168.2.10 |        |   |
| Ad  | ld     | Edit    | Delet | e Selected     | Delete All        |              |              |        |   |
|     |        |         |       |                |                   |              | Apply        | Cance  | ! |

# **VPN** Client

You will need a PC or Laptop running VPN enabled operating system. The following sections demonstrate how to use built-in VPN client to establish a VPN tunnel with the VPN server.

#### Windows XP

Please ensure you have updated your Windows XP with latest service pack.

Before adding a new VPN connection to your XP system, we have to add a new registry to your system.

On the Start Menu, click **Run...** 

|                | <u> </u>                       |
|----------------|--------------------------------|
| All Programs 🔸 |                                |
| 2              | 🔁 Log Off 🛛 💽 Tum Off Computer |
| 🏄 Start 🕑 🥌    |                                |

Type in **regedit** to start the Registry Editor

Press **Enter** or click on **OK** 

| Run   | <u>? ×</u>                                                                                               |
|-------|----------------------------------------------------------------------------------------------------|
|       | Type the name of a program, folder, document, or<br>Internet resource, and Windows will open it for you. |
| Open: | regedit                                                                                                  |
|       | OK Cancel <u>B</u> rowse                                                                                 |

You have to add a new registry value to your XP system to enable L2TP.

Locate the registry **HKEY\_LOCAL\_MACHINE\System\CurrentControlSet\Services\Rasman\Parameters** and add the following registry value to this key:

Value Name: **ProhibitIpSec** Data Type: **REG\_DWORD** Value: **1** 

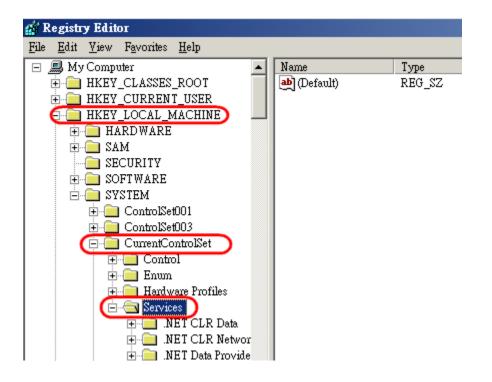

Right-click on the last node, "Parameters".

On the pop-up menu, select **New and then DWORD Value.** 

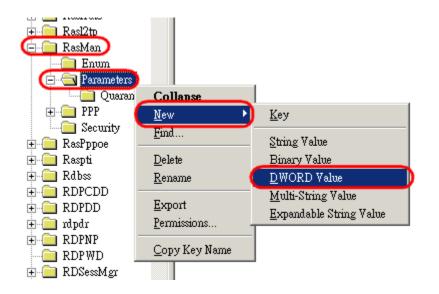

# Type in **ProhibitIpSec** and press **Enter**

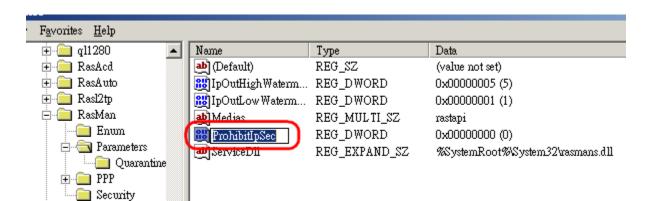

## Double click on ProhibitIpSec.

# In the pop-up window, enter **1** for Value data. Click **OK** to complete.

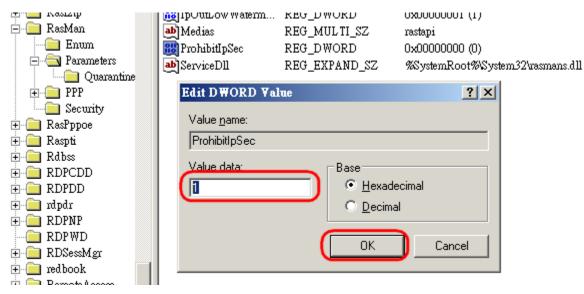

Your new registry should look like this.

| 🕵 Registry Editor |              |               |                    |              |   |                 |               |                                  |
|-------------------|--------------|---------------|--------------------|--------------|---|-----------------|---------------|----------------------------------|
| File              | <u>E</u> dit | <u> </u> view | F <u>a</u> vorites | <u>H</u> elp |   |                 |               |                                  |
|                   |              |               | 🗄 🧰 Ra             | asl2tp       |   | Name            | Туре          | Data                             |
|                   |              |               | 🤁 🛅 Re             | asMan        |   | (Default)       | REG_SZ        | (value not set)                  |
|                   |              |               |                    | Enum         |   | IpOutHighWaterm | REG_DWORD     | 0x00000005 (5)                   |
|                   |              |               | 0                  | Parameters   |   | IpOutLow Waterm | REG_DWORD     | 0x00000001 (1)                   |
|                   |              |               |                    | Quarantin    | e | ab Medias       | REG_MULTI_SZ  | rastapi                          |
|                   |              |               | ÷                  | ] PPP        |   | ProhibitIpSec   | REG_DWORD     | 0x00000001 (1)                   |
|                   |              |               |                    | Security     |   | ab ServiceDll   | REG_EXPAND_SZ | %SystemRoot%System32\rasmans.dll |
|                   |              |               |                    | asPppoe      |   |                 |               |                                  |
|                   |              |               | 🕀 📃 Ra             | aspti        |   |                 |               |                                  |

Close the Registry Editor.

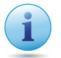

IMPORTANT: Please Reboot your system now, to make the new setting affective.

Then, we have to turn off **IPSec service**.

In the Control Panel, find Administrative Tools and **double-click** on **Services.** 

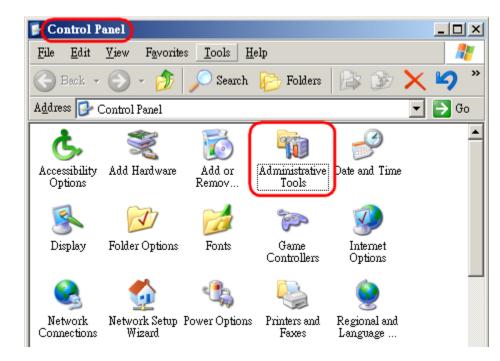

#### In the Services window, please find **IPSEC Services.**

## Right-click on IPSEC Services.

On the pop-up menu, click on **Stop** (note that this service will start again if you reboot).

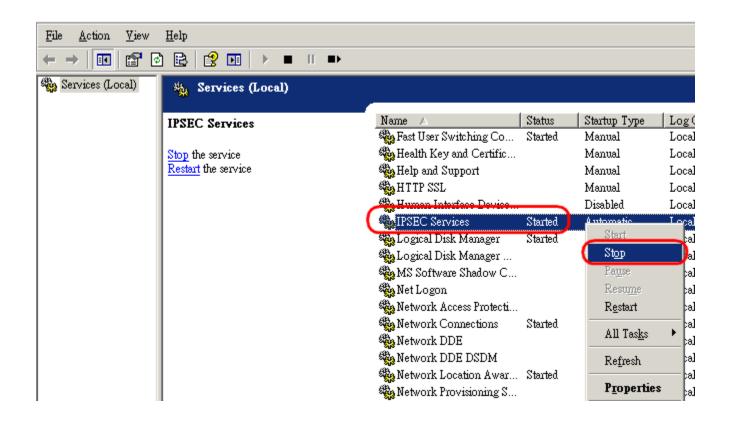

Once we have added the **ProhibitIpSec registry** and stop **IPSEC Services**, we can create the VPN connection for L2TP over IPSec now.

Start Menu → Control Panel → Network Connections → Net Connection Wizard

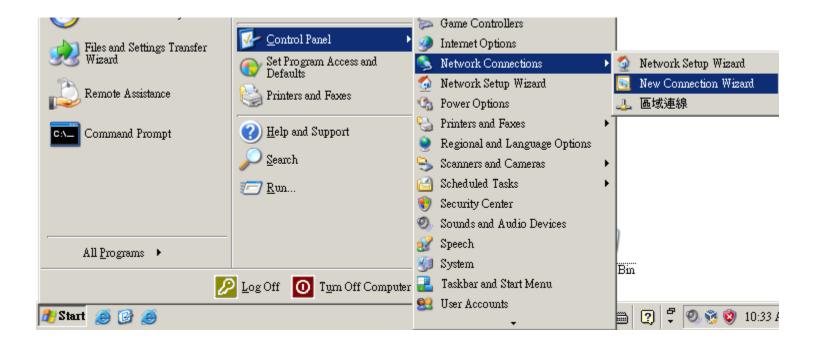

# Click **Next** to proceed.

# Click **Next** to proceed.

| New Connection Wizard |                                                                                                  | New Connection Wizard                                                                                                    |
|-----------------------|--------------------------------------------------------------------------------------------------|----------------------------------------------------------------------------------------------------|
| (I)                   | come to the New Connection Wizard                                                                | Network Connection Type         What do you want to do?                                                                                                    |
| This wiz              | zard helps you:                                                                                  |                                                                                                    |
| • Con                 | nect to the Internet.                                                                            | C Connect to the Internet                                                                                                    |
| netw                  | nect to a private network, such as your workplace<br>work.<br>up a home or small office network. | Connect to the Internet so you can browse the Web and read email.  Connect to the network at my workplace Connect to a business network (using dial-up or VPN) so you can work from home, a field office, or another location.  Context a basis as a set of the set of the set of t |
|                       |                                                                                                  | Set up a home or small office network<br>Connect to an existing home or small office network or set up a new one.                                                                                                    |
|                       |                                                                                                  | Connect to an existing nome of small once network of set up a new one. Set up an advanced connection Connect directly to another computer using your serial, parallel, or infrared port, or set up this computer so that other computers can connect to it.                                                                                                    |
| To con                | tinue, click Next.                                                                               |                                                                                                    |
|                       |                                                                                                  |                                                                                                    |
|                       | < Back Next > Cancel                                                                             | < <u>B</u> ack <u>N</u> ext > Cancel                                                                                                    |

#### Select Virtual Private Network connection.

Click **Next** to proceed.

| New Connection Wizard                                                                                                    |                                                                                                    |
|----------------------------------------------------------------------------------------------------|----------------------------------------------------------------------------------------------------|
| Network Connection       Image: Connect to the network at your workplace?         Create the following connection:       Image: Connect using a modem and a regular phone line or an Integrated Services Digital Network (ISDN) phone line. | New Connection Wizard           Connection Name         Specify a name for this connection to your workplace.           Type a name for this connection in the following box.         Company Name |
| <u>Virtual Private Network connection</u> Connect to the network using a virtual private network (VPN) connection over the Internet.                                                                                                    | Company Name<br>homeVPN<br>For example, you could type the name of your workplace or the name of a server you<br>will connect to.                                                                  |
| < <u>B</u> ack <u>N</u> ext > Cancel                                                                                                    |                                                                                                    |
|                                                                                                    | < <u>B</u> ack <u>N</u> ext> Cance                                                                                                    |

Click **Next** to proceed.

Enter a meaningful name; for instance, **homeVPN** is used

for the example. This name will be used as the description

of the new network interface you are about to create.

#### Choose **Do not dial the initial connection.**

Click **Next** to proceed.

Please enter the DDNS name of your VPN Gateway. In this example, we enter **0f9e76a.engeniusddns.com.** 

## Click **Next** to proceed.

| lew Connection Wizard                                                                                                    |                                                                                                    |
|----------------------------------------------------------------------------------------------------|----------------------------------------------------------------------------------------------------|
|                                                                                                    | New Connection Wizard                                                                                                    |
| Public Network<br>Windows can make sure the public network is connected first.                                                                                                    | VPN Server Selection           What is the name or address of the VPN server?                                                                                                    |
| Windows can automatically dial the initial connection to the Internet or other public<br>network, before establishing the virtual connection.<br>© Do not dial the initial connection:<br>Automatically dial this initial connection: | Type the host name or Internet Protocol (IP) address of the computer to which you are connecting.<br><u>H</u> ost name or IP address (for example, microsoft.com or 157.54.0.1 ):<br>0f9e76a.engeniusddns.com |
| < <u>B</u> ack <u>N</u> ext > Cancel                                                                                                    | < <u>B</u> ack <u>N</u> ext > Cancel                                                                                                    |

Select Add a shortcut to this connection to my desktop for Click on **Properties.** easy access to establish a connection.

## Click **Finish** to complete the setup.

| lew Connection Wizard |                                                                                         |                     |
|-----------------------|-----------------------------------------------------------------------------------------|---------------------|
| S                     | Completing the New Connection Wizard                                                    |                     |
|                       | You have successfully completed the steps needed to<br>create the following connection: | <u>U</u> ser name:  |
| T Ø Å                 | <ul> <li>homeVPN</li> <li>Share with all users of this computer</li> </ul>              | Password:           |
|                       |                                                                                         | □ <u>S</u> ave this |
|                       |                                                                                         | 🖲 Melo              |
|                       | The connection will be saved in the Network<br>Connections folder.                      | C <u>A</u> nyo      |
|                       | Add a shortcut to this connection to my desktop                                         | Connect             |
|                       | To create the connection and close this wizard, click Finish.                           |                     |
|                       | < <u>B</u> ack Finish Cancel                                                            |                     |

 Connect home YPN
 ? X

 Image: Second second second

## Under **Networking** tab, select **L2TP IPSec VPN**.

Please note that since XP does not support pure L2TP, we have to choose **L2TP IPSec VPN**.

This is the reason why we need to turn off **IPSEC Service** at the beginning of this chapter.

Click **OK** to close the window.

| home¥PN Properties                                                                                                    |
|----------------------------------------------------------------------------------------------------|
| General Options Security Networking Advanced                                                                                                    |
| Type of VPN:                                                                                                    |
| L2TP IPSec VPN                                                                                                    |
| <u>S</u> ettings                                                                                                    |
| This connection uses the following items:                                                                                                    |
| <ul> <li>Internet Protocol (TCP/IP)</li> <li>QoS Packet Scheduler</li> <li>File and Printer Sharing for Microsoft Networks</li> <li>Client for Microsoft Networks</li> </ul> |
| Install Uninstall Properties                                                                                                    |
| Description                                                                                                    |
| Transmission Control Protocol/Internet Protocol. The default<br>wide area network protocol that provides communication<br>across diverse interconnected networks.            |
| OK Cancel                                                                                                    |

Under **Security tab.** Select **Typcial** (recommended settings) Uncheck **Require data encryption**.

#### Click **OK** when done.

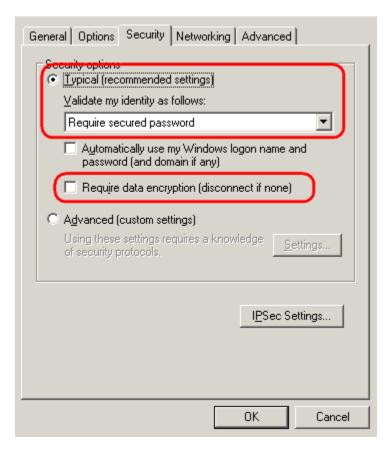

## Click $\ensuremath{\textbf{OK}}$ to complete

| 🗢 home¥PN Properties                                                        | ? × |
|-----------------------------------------------------------------------------|-----|
| General Options Security Networking Advanced                                |     |
| Security options<br>C <u>Typical (recommended settings)</u>                 |     |
| ∐alidate my identity as follows:                                            |     |
|                                                                             |     |
| Automatically use my Windows logon name and<br>password (and domain if any) |     |
| Require data encryption (disconnect if none)                                |     |
| <ul> <li>Advanced (custom settings)</li> </ul>                              |     |
| Using these settings requires a knowledge <u>Settings</u>                   |     |
| I <u>P</u> Sec Settings                                                     |     |
| OK Cance                                                                    | !   |

Enter **peter for user name** and **ax123456** for the password.

Click on **Connect** to start connection.

| Connect home¥               | PN               |                      | <u>? ×</u>   |
|-----------------------------|------------------|----------------------|--------------|
|                             |                  | 2                    |              |
| <u>U</u> ser name:          | peter            |                      |              |
| Password:                   | •••••            |                      |              |
| ✓ Save this u               | ser name and pa  | ssword for the follo | wing users:  |
| <ul> <li>Me only</li> </ul> |                  |                      |              |
| C <u>A</u> nyone            | who uses this co | omputer              |              |
| <u>C</u> onnect             | Cancel           | Pr <u>o</u> perties  | <u>H</u> elp |

The client device can now access to the internal FTP server **192.168.0.116** over the Internet.

## Windows Vista

As part of Windows 7 limitation, using L2TP requires extra setting. To be able to use L2TP VPN tunnel, IKE AuthIP **IP**-**sec service** on the client device must be **disabled**. Please note that disabling this service may affect other IEK/IPsec dependent applications.

Click on Windows **Start** icon, type in services and press enter to open **services** window.

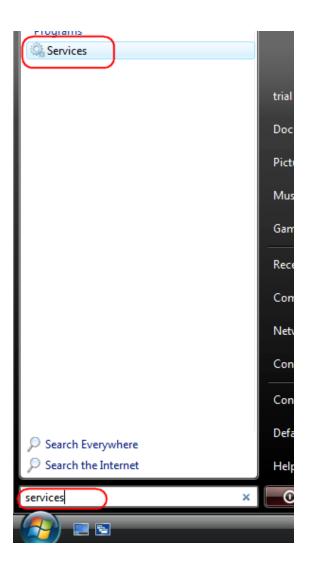

# Right-click on IKE AuthIP IPsec Keying Modules and choose Properties.

| Services                      |                                                                |   |                                                                                                    |      |           |          | C          |
|-------------------------------|----------------------------------------------------------------|---|----------------------------------------------------------------------------------------------------|------|-----------|----------|------------|
| File Action View              | Help                                                           |   |                                                                                                    |      |           |          |            |
| ♦ ♦ 1                         | à 🛃 🛛 🖬 🕨 🔲 II 🕪                                               |   |                                                                                                    |      |           |          |            |
| Services (Local)              | Services (Local)                                               |   |                                                                                                    |      |           |          |            |
|                               | IKE and AuthIP IPsec Keying                                    |   | Name                                                                                                    | Des  | cription  | Status   | Startup Ty |
|                               | Modules                                                        |   | 🍓 Human Interface Device Access                                                                                                    | Enal | bles gen  |          | Manual     |
|                               | Stop the service                                               | ^ | 🔅 IKE and AuthIP IPsec Keying Modules                                                                                                    | The  | IVCEVT    | Charlend | Automatic  |
|                               | Restart the service                                            |   | 🕼 Interactive Services Detection                                                                                                    |      | Start     |          | Manual     |
|                               |                                                                |   | 🔍 Internet Connection Sharing (ICS)                                                                                                    |      | Stop      |          | Manual     |
|                               |                                                                | Ξ | 🔍 Internet Explorer ETW Collector Servi                                                                                                    |      | Pause     |          | Manual     |
|                               | Description:<br>The IKEEXT service hosts the                   |   | 🔍 IP Helper                                                                                                    |      | Resume    |          | Automatic  |
|                               | Internet Key Exchange (IKE) and                                |   | 🔍 IPsec Policy Agent                                                                                                    |      | Restart   |          | Manual     |
|                               | Authenticated Internet Protocol                                |   | 🤹 KtmRm for Distributed Transaction                                                                                                    |      | restore   |          | Manual     |
|                               | (AuthIP) keying modules. These                                 |   | 🔍 Link-Layer Topology Discovery Map                                                                                                    |      | All Tasks | •        | Manual     |
|                               | keying modules are used for<br>authentication and key exchange |   | 🔍 Media Center Extender Service                                                                                                    |      | Refresh   |          | Disabled   |
| in Internet Protocol security |                                                                |   | Generation State And America Stress And America Stress And America Str |      | Kerresh   |          | Disabled   |
|                               | (IPsec). Stopping or disabling the                             | - |                                                                                                    | (    | Properti  | es       |            |
|                               | Extended Standard                                              |   |                                                                                                    |      |           |          |            |

For Startup type choose **Disabled**. Then click on **Stop** to stop the service immediately. Click **Apply** to apply the changes.

Finally, click **OK** to complete.

| IKE and AuthIP IPse                          | ec Keying Modules Properties (Local Computer) 🛛 💽                                            |
|----------------------------------------------|----------------------------------------------------------------------------------------------|
| General Log On                               | Recovery Dependencies                                                                        |
| Service name:                                | IKEEXT                                                                                       |
| Display <u>n</u> ame:                        | IKE and AuthIP IPsec Keying Modules                                                          |
| Description:                                 | The IKEEXT service hosts the Internet Key Exchange (IKE) and Authenticated Internet Protocol |
| Pat <u>h</u> to executabl<br>C:\Windows\syst | le:<br>em32\svchost.exe -k netsvcs                                                           |
| Startup typ <u>e</u> :                       | Disabled                                                                                     |
| Help me configure                            | e service startup options.                                                                   |
| Service status:                              | Started                                                                                      |
| <u>S</u> tart                                | Stop Pause Resume                                                                            |
| You can specify t<br>from here.              | he start parameters that apply when you start the service                                    |
| Start parameters:                            |                                                                                              |
|                                              |                                                                                              |
|                                              | OK Cancel Apply                                                                              |

| _                 | Curren   | tly connected to:                               |                    |                     |
|-------------------|----------|-------------------------------------------------|--------------------|---------------------|
|                   | <u>.</u> | Network<br>Access: Local and Inte               | rnet               |                     |
|                   |          | Connect to a network<br>work and Sharing Center | <u></u>            |                     |
| On the Task Bar   | 22 🗄 🖻   | 9 👘 🔂 🌒 10:21                                   | <sup>AM</sup> , ri | <b>ght click</b> on |
| the network inter | face i   | icon 🗳 Left-C                                   | lick on            | Network             |
| and Sharing Cen   | ter      |                                                 |                    |                     |

# Click on Set up a connection or network

| 🗸 🗸 🐺 « Network and Inter                                                                                                    | net      Network and Sharing Center                      | r 🗸 🐓 Search                                |                          |
|----------------------------------------------------------------------------------------------------|----------------------------------------------------------|---------------------------------------------|--------------------------|
| Tasks<br>View computers and devices<br>Connect to a network<br>Set up a connection or network<br>Manage network connections<br>Diagnose and repair | Network and Sharing Ce                                   | Network                                     | View full map            |
|                                                                                                    | <b>Vetwork</b> (Private network)<br>Access<br>Connection | Local and Internet<br>Local Area Connection | Customize<br>View status |

#### Choose **Connect to a workplace** from the option menu.

Click on Next to proceed.

#### 👰 Connect to a workplace Set up a connection or network How do you want to connect? Choose a connection option Use my Internet connection (VPN) Connect to the Internet Connect using a virtual private network (VPN) connection through the Internet. Set up a wireless, broadband, or dial-up connection to the Internet. Set up a wireless router or access point Set up a new wireless network for your home or small business. Set up a dial-up connection Connect through a dial-up connection to the Internet. Dial directly Connect directly to a phone number without going through the Internet. onnect to a workplace et up a dial-up or VPN connection to your workplac What is a VPN connection? Cancel

option menu.

Choose Use my Internet connection (VPN) from the

Cancel

Next

Internet address: type in the Gateway DDNS domain, in this example, **Of9e76a.engeniusddns.com**. **Destination name:** enter a meaningful name; for instance, **homeVPN** is used for the example. This name will be used as the description of the new network interface you are about to create. Select checkbox **Don't connect now; just set it up so I can connect later** 

Click on **Next** to proceed.

|                                         |                                                                                                    | - • •    |  |  |  |
|-----------------------------------------|----------------------------------------------------------------------------------------------------|----------|--|--|--|
| 🚱 🝨 Connect to a workpla                | ce                                                                                                    |          |  |  |  |
| Type the Internet address to connect to |                                                                                                    |          |  |  |  |
| Your network administrat                | or can give you this address.                                                                                                    |          |  |  |  |
| Internet address:                       | 0f9e76a.engeniusddns.com                                                                                                    |          |  |  |  |
| Destination name:                       | homeVPN                                                                                                    |          |  |  |  |
| This option allows                      | e to use this connection<br>s anyone with access to this computer to use this connection.<br>w; just set it up so I can connect later |          |  |  |  |
|                                         |                                                                                                    |          |  |  |  |
|                                         | Nex                                                                                                    | t Cancel |  |  |  |

Now the profile has been created. Click **Close to complete.** 

| 👰 Connect to a workp | lace                   | 🕎 Connect to a workplace       |
|----------------------|------------------------|--------------------------------|
| Type your user na    | me and password        | The connection is ready to use |
| User name:           | peter                  |                                |
| Password:            | •••••                  | 🔍 🛛 💷                          |
|                      | Show characters        |                                |
|                      | Remember this password |                                |
| Domain (optional):   |                        |                                |
|                      |                        | Connect now                    |
|                      |                        |                                |
|                      |                        |                                |
|                      |                        |                                |

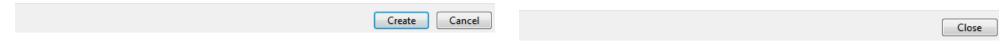

## Back to Network and Sharing Center, Click on Manage network connections.

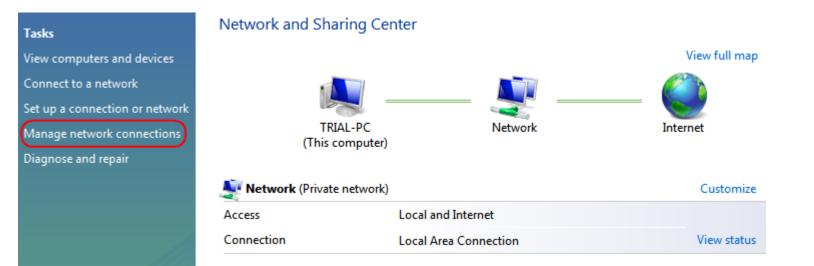

## In the Network Connections window, find homeVPN

(the new created VPN interface).

| Name     | Status                                                           | Device Name | Connectivity | Network |
|----------|------------------------------------------------------------------|-------------|--------------|---------|
| LAN or H | igh-Speed Inter                                                  | net (1)     |              |         |
|          | Local Area Con<br>Network<br>Intel(R) PRO/10<br>ivate Network (: | 00 MT Deskt |              |         |
|          | <b>homeVPN</b><br>Disconnected<br>WAN Miniport                   |             |              |         |

## Right-click on homeVPN, and choose Properties.

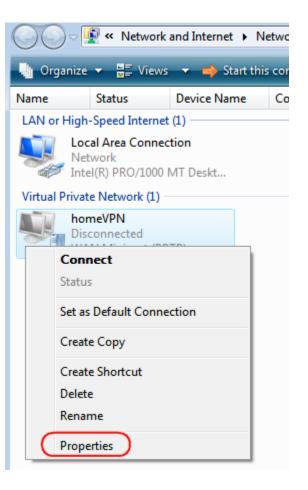

# Click **Security** tab in the Properties window. Uncheck **Require data encryption** (disconnect if none)

| 🖥 homeVPN Properties                                                                 |
|--------------------------------------------------------------------------------------|
| General Options Security Networking Sharing                                          |
| Security options<br>Typical (recommended settings)<br>Verify my identity as follows: |
| Require secured password                                                             |
| Automatically use my Windows logon name and<br>password (and domain, if any)         |
| Require data encryption (disconnect if none)                                         |
| Advanced (custom settings)                                                           |
| Using these settings requires a knowledge <b>Settings</b>                            |
| See our online <u>privacy statement</u> for data collection and use information.     |
|                                                                                      |
|                                                                                      |
|                                                                                      |
| OK Cancel                                                                            |

Back to **Properties window**, click on **Networking** tab. For VPN type, choose **L2TP IPsec VPN**.

| 🔋 homeVPN Properties 💽                                                                                                    |
|----------------------------------------------------------------------------------------------------|
| General Options Security Networking Sharing                                                                                                    |
| Type of VPN:                                                                                                    |
| L2TP IPsec VPN                                                                                                    |
| IPsec Settings                                                                                                    |
| This connection uses the following items:                                                                                                    |
| ✓ 🗻 Internet Protocol Version 6 (TCP/IPv6)                                                                                                    |
| <ul> <li>✓ Internet Protocol Version 4 (TCP/IPv4)</li> <li>✓ ➡ File and Printer Sharing for Microsoft Networks</li> <li>✓ ➡ QoS Packet Scheduler</li> <li>✓ ➡ Client for Microsoft Networks</li> </ul> |
|                                                                                                    |
| Description<br>TCP/IP version 6. The latest version of the internet protocol<br>that provides communication across diverse interconnected<br>networks.                                                 |
| OK Cancel                                                                                                    |

Back to **Properties window**, click on **OK** to complete.

| homeVPN Properties                                                                                                    |
|----------------------------------------------------------------------------------------------------|
| General Options Security Networking Sharing                                                                                                    |
| Type of VPN:                                                                                                    |
| IPsec Settings This connection uses the following items:                                                                                                    |
| ✓ → Internet Protocol Version 6 (TCP/IPv6)                                                                                                    |
| <ul> <li>✓ Internet Protocol Version 4 (TCP/IPv4)</li> <li>✓ ➡ File and Printer Sharing for Microsoft Networks</li> <li>✓ ➡ QoS Packet Scheduler</li> <li>✓ ➡ Client for Microsoft Networks</li> </ul> |
| Install Install Properties                                                                                                    |
| Description<br>TCP/IP version 6. The latest version of the internet protocol<br>that provides communication across diverse interconnected<br>networks.                                                 |
| OK Cancel                                                                                                    |

Back to **Network Connections**, find **homeVPN** and **rightclick** on the icon.

Click **Connect** to establish the VPN tunnel.

| 00                    | v 🔮 « Networ                                   | rk and Internet 🔸  | Network Connectio | ns 🕨   |
|-----------------------|------------------------------------------------|--------------------|-------------------|--------|
| 🎍 Organ               | nize 👻 📲 Viev                                  | vs 🔻 📫 Start tl    | his connection 🗖  | i Rena |
| Name                  | Status                                         | Device Name        | Connectivity      | Netv   |
| LAN or H              | igh-Speed Intern                               | et (1)             |                   |        |
|                       | Local Area Conn<br>Network<br>Intel(R) PRO/100 |                    |                   |        |
| Virtual Pr            | ivate Network (1)                              | )                  |                   |        |
| and the second second | homeVPN<br>Disconnected                        |                    |                   |        |
|                       | WA Conn<br>Status                              | ect                |                   |        |
|                       | Set as                                         | Default Connectior | ı                 |        |
|                       | Create                                         | Сору               |                   |        |
|                       | Create                                         | Shortcut           |                   |        |
|                       | Delete                                         |                    |                   |        |

A window prompts for user verification, simply enter **peter** for user name and **ax123456** for the password.

Click on **Connect** to start connection.

| Connect homeV | PN 💌                                                                    |
|---------------|-------------------------------------------------------------------------|
|               |                                                                         |
| User name:    | peter                                                                   |
| Password:     | •••••                                                                   |
| Domain:       |                                                                         |
| Me only       | er name and password for the following users:<br>who uses this computer |
| Connect       | Cancel Properties Help                                                  |

The client device can now access to the internal FTP server **192.168.0.116** over the Internet.

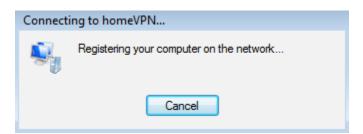

To verify the connection, please follow the instructions below.

Press keyboard 🖅 + 🔚 to run **File Explorer**.

Type in **cmd** then press Enter key to run **Command Prompt** 

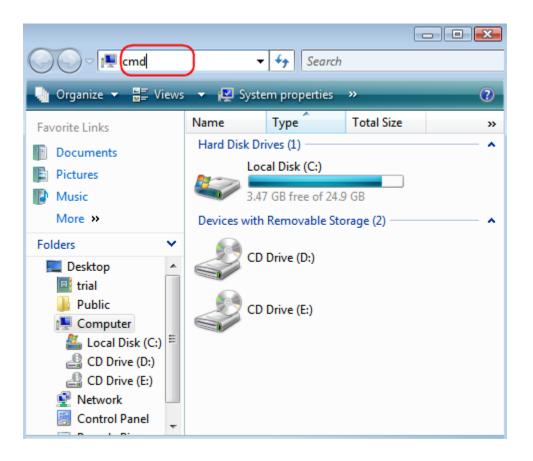

Under **Command Prompt** type in ping **192.168.0.116**. Replies should be received as shown below.

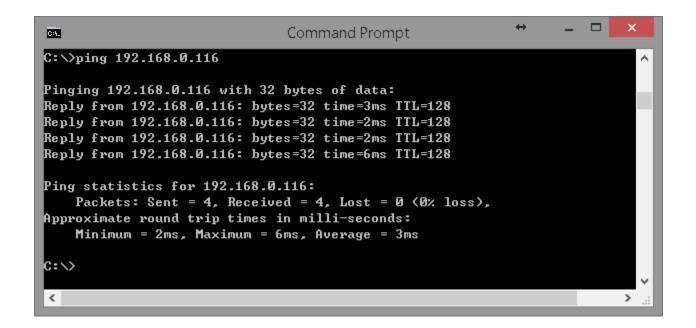

## Windows 7

As part of Windows 7 limitation, using L2TP requires extra setting. To be able to use L2TP VPN tunnel, **IKE AuthIP IPsec service** on the client device must be **disabled**. Please note that disabling this service may affect other IEK/IPsec dependent applications.

Click on **Windows Start** icon, type in **services** and press **enter** to open services window.

| riogians (o)                                                     |
|------------------------------------------------------------------|
| Services                                                         |
| Component Services                                               |
| services                                                         |
| Control Panel (6)                                                |
| 🔁 View local services                                            |
| 📑 Manage Information Cards that are used to log on to online ser |
| 📑 Windows CardSpace                                              |
| 🕎 Allow remote access to your computer                           |
| Allow Remote Assistance invitations to be sent from this comp    |
| Network Select users who can use remote desktop                  |
|                                                                  |
|                                                                  |
|                                                                  |
|                                                                  |
|                                                                  |
|                                                                  |
| ₽ See more results                                               |
| services                                                         |
| services × Shut down >                                           |
|                                                                  |
|                                                                  |

# In the Services window, right click on the service name IEK and AuthIP IPsec Keying Modules

## Click on **Properties**.

| File Action View | / Help<br>🝳 🚘   🔽 🎫   🕨 🔳 II ID                                                                                                    |    |                                                                                                    |     |                                         |         |                                         |  |  |  |
|------------------|----------------------------------------------------------------------------------------------------|----|----------------------------------------------------------------------------------------------------|-----|-----------------------------------------|---------|-----------------------------------------|--|--|--|
| Services (Local) | Services (Local)                                                                                                    |    |                                                                                                    |     |                                         |         |                                         |  |  |  |
|                  | IKE and AuthIP IPsec Keying<br>Modules                                                                                                    |    | Name                                                                                                    |     | cription<br>bles gen                    | Status  | Startup T<br>Manual                     |  |  |  |
|                  | Stop the service<br>Restart the service                                                                                                    |    | IKE and AuthIP IPsec Keying Modules<br>Interactive Services Detection<br>Internet Connection Sharing (ICS)                                                                                                    | The | Start<br>Stop                           | Ctoutod | Automat<br>Manual<br>Manual             |  |  |  |
|                  | Description:<br>The IKEEXT service hosts the<br>Internet Key Exchange (IKE) and<br>Authenticated Internet Protocol<br>(AuthIP) keying modules. These<br>keying modules are used for<br>authentication and key exchange<br>in Internet Protocol security<br>(IPsec). Stopping or disabling the | II | <ul> <li>Internet Explorer ETW Collector Servi</li> <li>IP Helper</li> <li>IPsec Policy Agent</li> <li>KtmRm for Distributed Transaction</li> <li>Link-Layer Topology Discovery Map</li> <li>Media Center Extender Service</li> <li>Microsoft .NET Framework NGEN v2</li> </ul> |     | Pause<br>Resume<br>Restart              |         | Manual<br>Automatic<br>Manual<br>Manual |  |  |  |
|                  |                                                                                                    |    |                                                                                                    |     | All Tasks<br>Refresh<br><b>Properti</b> | _       | Manual<br>Disabled<br>Disabled          |  |  |  |

## At **Startup type**, set to **Disabled** and press **OK** or **Apply** to apply the change.

The **IKE AuthIP IPsec** service is now disabled.

| IKE a           | and Au             | thIP IPse | ec Keying N    | Iodules Prop                     | erties (Loca | l Computer)              | ×      |
|-----------------|--------------------|-----------|----------------|----------------------------------|--------------|--------------------------|--------|
| Ge              | neral              | Log On    | Recovery       | Dependencie                      | es           |                          |        |
| s               | ervice i           | name:     | IKEEXT         |                                  |              |                          |        |
| D               | )isplay r          | name:     | IKE and Au     | uthIP IPsec Ke                   | eying Module | 8                        |        |
| D               | )escripti          | ion:      |                | (T service hos<br>(IKE) and Auth |              | t Key<br>ternet Protocol | A<br>T |
|                 |                    | executabl |                | st.exe + nets                    | VCS          |                          |        |
| s               | itartup t          | ype:      | Disabled       |                                  |              |                          | •      |
| Е               | lelp me            | configure | e service star | tup options.                     |              |                          | _      |
| s               | ervice :           | status:   | Started        |                                  |              |                          |        |
|                 | St                 | art       | Stop           |                                  | Pause        | Resume                   |        |
|                 | 'ou can<br>om here |           | he start para  | meters that ap                   | ply when you | ı start the servic       | æ      |
| S               | itart par          | ameters:  |                |                                  |              |                          |        |
| OK Cancel Apply |                    |           |                |                                  |              |                          |        |

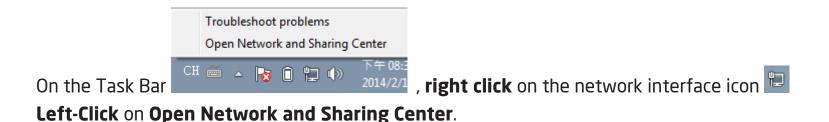

Under Network and Sharing Center, click on Set up a new connection or network.

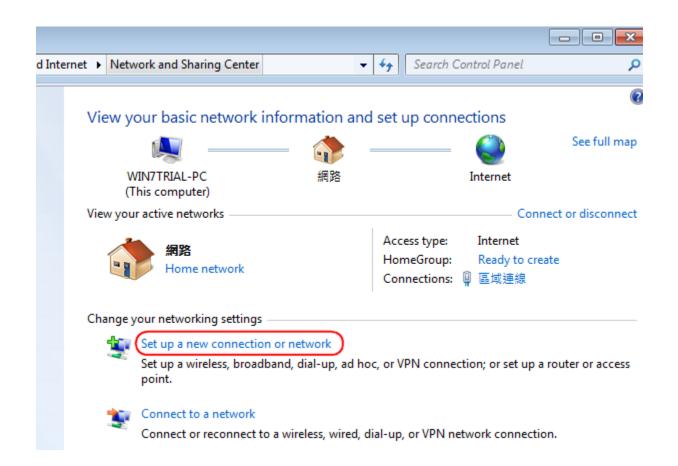

#### Choose Connect to a workplace from the option menu.

Click on Next to proceed.

#### Click Use my Internet connection (VPN)

Connect to a Workplace Set Up a Connection or Network How do you want to connect? Choose a connection option Use my Internet connection (VPN) Connect using a virtual private network (VPN) connection through the Internet. Connect to the Internet Set up a wireless, broadband, or dial-up connection to the Internet. Set up a new network Configure a new router or access point. Dial directly Connect directly to a phone number without going through the Internet. onnect to a workplace et up a dial-up or VPN connection to your workplace Set up a dial-up connection Connect to the Internet using a dial-up connection. Set up a dial-up connection What is a VPN connection? Cancel Next Cancel

Internet address: type in the Gateway DDNS domain, in this example, **Of9e76a.engeniusddns.com**. **Destination name:** enter a meaningful name; for instance, **homeVPN** is used for the example. This name will be used as the description of the new network interface you are about to create. Select checkbox **Don't connect now; just set it up so I can connect later** 

Click on **Next** to proceed.

| 🚱 🜆 Connect to a Workplac               | ie                                                                                    |          |  |  |  |
|-----------------------------------------|---------------------------------------------------------------------------------------|----------|--|--|--|
| Type the Internet address to connect to |                                                                                       |          |  |  |  |
| Your network administrate               | or can give you this address.                                                         |          |  |  |  |
| Internet address:                       | 0f9e76a.engeniusddns.com                                                              |          |  |  |  |
| Destination name:                       | homeVPN                                                                               |          |  |  |  |
|                                         |                                                                                       |          |  |  |  |
| Use a smart card                        |                                                                                       |          |  |  |  |
| - · · ·                                 | to use this connection<br>anyone with access to this computer to use this connection. |          |  |  |  |
| 📝 Don't connect now                     | ; just set it up so I can connect later                                               |          |  |  |  |
|                                         |                                                                                       |          |  |  |  |
|                                         |                                                                                       |          |  |  |  |
|                                         | Nex                                                                                   | t Cancel |  |  |  |

Click **Close** to finish.

The connection is ready to use

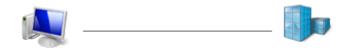

Connect now

Close

#### Go back to Network and Sharing Center

Click on **Change adapter settings** to view all network adapters.

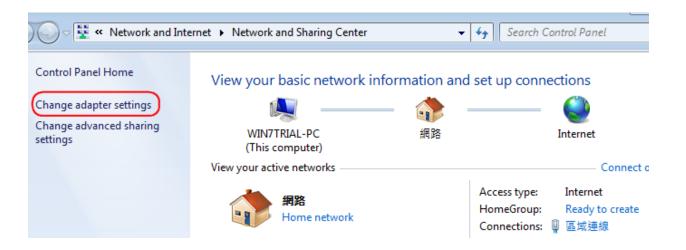

In the **Network Connections window**, find **homeVPN** (the new created VPN interface) and **right-click** on it. In the pop-up menu, click on **Properties**.

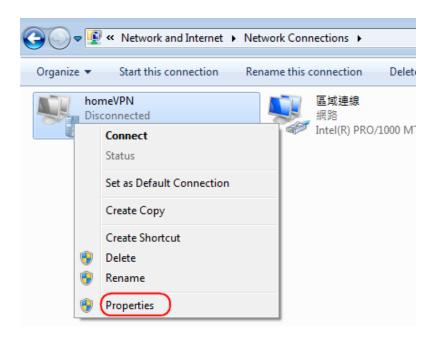

In the **Properties window**, click on **Security** tab. Change Type of VPN to **Layer 2 Tunneling Protocol with IPSec** (L2TP/IPSec) Change **Data encryption to No encryption allowed** (server will disconnect if it requires encryption)

Click **OK** to apply the change

| homeVPN Properties                                                           |  |  |  |  |
|------------------------------------------------------------------------------|--|--|--|--|
| General Options Security Networking Sharing                                  |  |  |  |  |
| Type of VPN:                                                                 |  |  |  |  |
| Layer 2 Tunneling Protocol with IPsec (L2TP/IPSec)                           |  |  |  |  |
| Data encryption:                                                             |  |  |  |  |
| No encryption allowed (server will disconnect if it requires encry 🔻         |  |  |  |  |
| Authentication                                                               |  |  |  |  |
| Use Extensible Authentication Protocol (EAP)                                 |  |  |  |  |
| · · · · · · · · · · · · · · · · · · ·                                        |  |  |  |  |
| Properties                                                                   |  |  |  |  |
| <ul> <li>Allow these protocols</li> </ul>                                    |  |  |  |  |
|                                                                              |  |  |  |  |
| Unencrypted password (PAP)                                                   |  |  |  |  |
|                                                                              |  |  |  |  |
| Challenge Handshake Authentication Protocol (CHAP)                           |  |  |  |  |
| Microsoft CHAP Version 2 (MS-CHAP v2)                                        |  |  |  |  |
| Automatically use my Windows logon name and<br>password (and domain, if any) |  |  |  |  |
|                                                                              |  |  |  |  |
| OK Cancel                                                                    |  |  |  |  |

Back to **Network Connections**, find **homeVPN** and **rightclick** on the icon.

Click **Connect** to establish the VPN tunnel.

|          | 🗢 💶 « Network and I                            | nternet 🕨 | Netwo |
|----------|------------------------------------------------|-----------|-------|
| Organiz  | e 🔻 Start this conn                            | ection    | Renar |
| <b>U</b> | homeVPN<br>Disconnected<br>WAN Miniport (L2TP) |           | ļ     |
|          | Connect<br>Status                              |           |       |
|          | Set as Default Connecti<br>Create Copy         | on        |       |
| •        | Create Shortcut<br>Delete                      |           | L     |
| •        | Rename                                         |           | L     |
| <b>9</b> | Properties                                     |           |       |

A window prompts for user verification, simply enter **peter** for user name and **ax123456** for the password.

Click **Connect** to start connection.

| 🐓 Connect hor                     | neVPN                                         |  |  |  |
|-----------------------------------|-----------------------------------------------|--|--|--|
|                                   |                                               |  |  |  |
| User name:                        | peter                                         |  |  |  |
| Password:                         | ••••••                                        |  |  |  |
| Domain:                           |                                               |  |  |  |
| Save this us                      | er name and password for the following users: |  |  |  |
| Me only                           |                                               |  |  |  |
| 🚱 🔿 Anyone who uses this computer |                                               |  |  |  |
| Connect Cancel Properties Help    |                                               |  |  |  |

Depends on the location and network traffic of your region this may take a while.

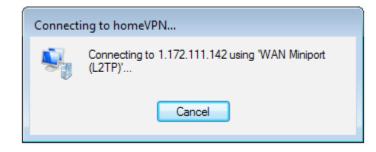

Once VPN tunnel is established successfully **homeVPN** will be marked **Connected**. The client device can now access to the internal FTP server **192.168.0.116** over the Internet.

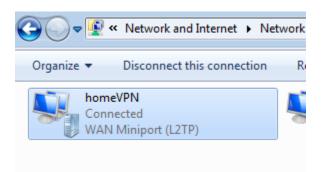

To verify the connection, please follow the instructions below.

Press keyboard 🛃 + 🔚 to run **File Explorer**.

Type in **cmd** then press Enter key to run **Command Prompt** 

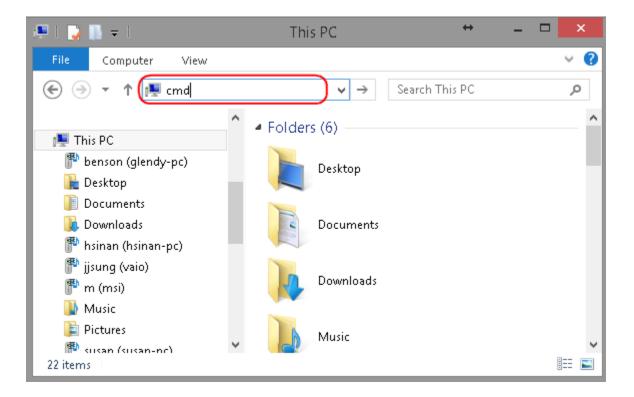

Under **Command Prompt type** in ping **192.168.0.116**. Replies should be received as shown below.

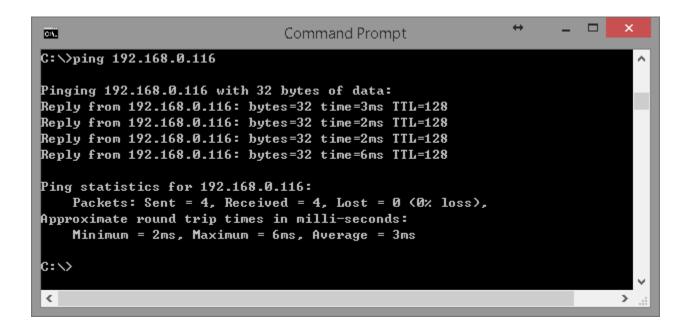

#### Windows 8

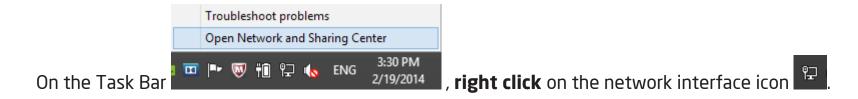

#### Left-Click on Open Network and Sharing Center.

#### Under Network and Sharing Center, click on Set up a new connection or network.

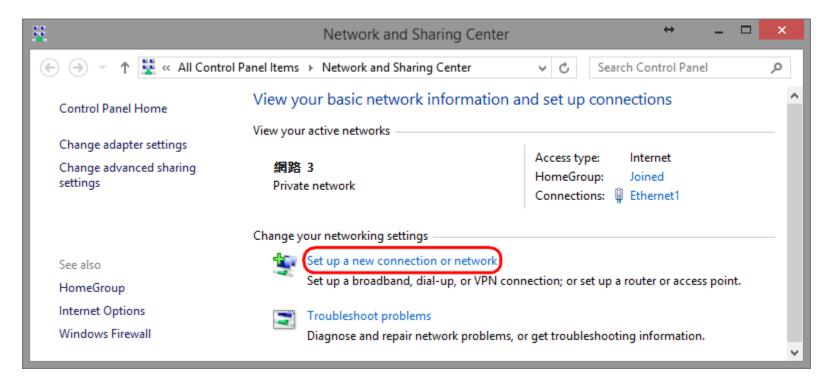

#### Choose **Connect to a workplace** from the option menu.

#### Click on **Next** to proceed.

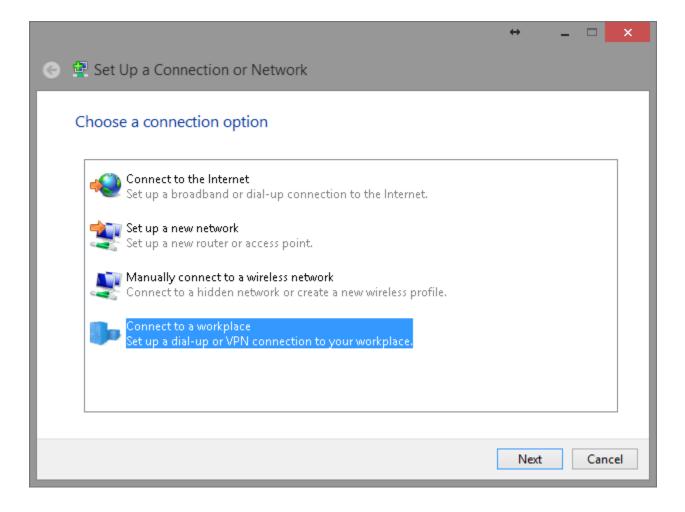

#### Click on Use my Internet connection (VPN).

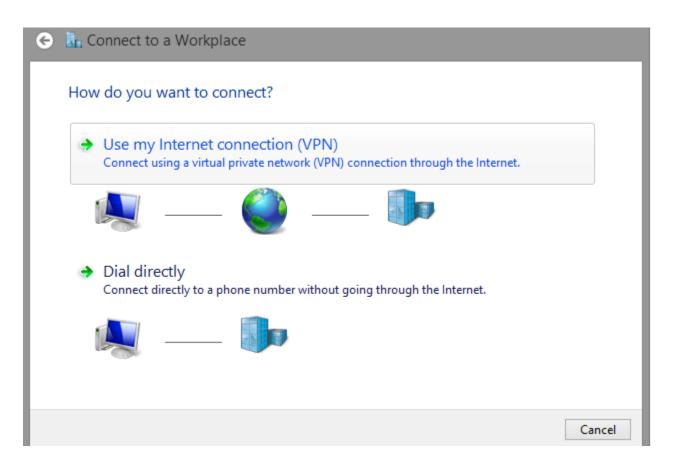

**Internet address:** type in the Gateway DDNS domain, in this example, **Of9e76a.engeniusddns.com. Destination name:** enter a meaningful name; for instance, **homeVPN** is used for the example. This name will be used as the description of the new network interface you are about to create.

Click on **Create** to proceed.

|   |                                                                                                    |                           | ↔             | -  |     | ×    |
|---|----------------------------------------------------------------------------------------------------|---------------------------|---------------|----|-----|------|
| 0 | Connect to a Workpl                                                                                              | ace                       |               |    |     |      |
|   | Type the Internet address to connect to                                                                          |                           |               |    |     |      |
|   | Your network administrator o                                                                                     | an give you this address. |               |    |     |      |
|   | Internet address:                                                                                                | 0f9e76a.engeniusddns.com  |               |    |     |      |
|   | D <u>e</u> stination name:                                                                                       | homeVPN                   |               |    |     |      |
|   | Use a <u>s</u> mart card<br><b>R</b> emember my crede<br><b>N</b> Allow other people to<br>This option allows an |                           | nection.      |    |     |      |
|   |                                                                                                    |                           | <u>C</u> reat | te | Car | ncel |

Please wait for a few seconds. The creation process will be completed once the following window disappear.

📀 🜆 Connect to a Workplace

Creating the connection...

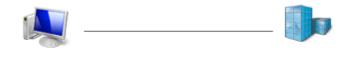

**Left click** on the network interface icon on the task bar. The new interface **homeVPN** should be found as shown below.

| Networks                         |  |
|----------------------------------|--|
| Airplane mode<br><del>of</del> f |  |
| Connections                      |  |
| ¶_ 網路 3<br>Connected             |  |
| homeVPN                          |  |
| Wi-Fi                            |  |
| On                               |  |

#### Go back to Network and Sharing Center and click on Change adapter settings.

| Network and Sharing Center                    |
|-----------------------------------------------|
| trol Panel Items 🕨 Network and Sharing Center |
| View your basic network information and :     |
| View your active networks                     |
| 網路 3<br>Private network                       |
|                                               |

In the Network Connections window, find **homeVPN icon and right-click.** Choose **Properties** to continue setting.

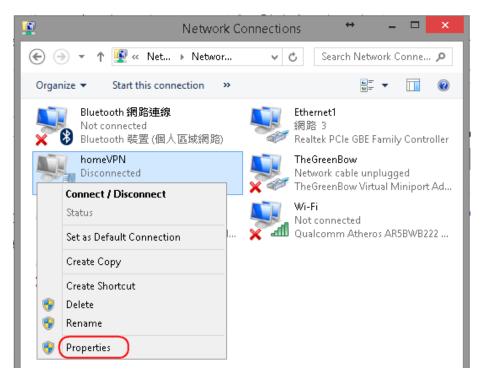

In the **Properties** window, click on **Security** tab. Change Type of VPN to **Point to Point Tunneling Protocol (PPTP)** Change **Require encryption (disconnect if server declines)** Click **Allow these protocols** Click **OK** to apply the change To connect to the VPN, click on **homeVPN**.

When the Connect button appears, click on **Connect** to initiate the link.

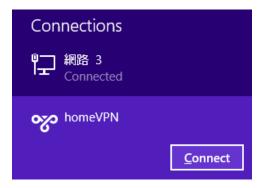

Now type in the username and password. In this example our user name is **peter** and password is **ax123456**. If you don't know the user name and password, please go back to **User Setting** under VPN section for detail. Click **Ok** to start continue.

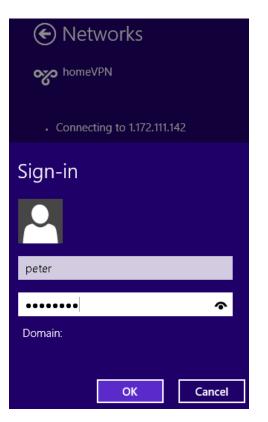

Depends on the location and network traffic of your region this may take a while.

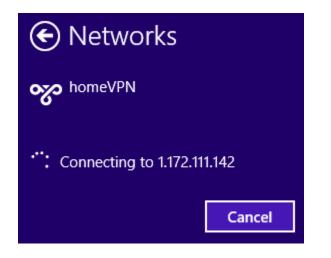

Once the VPN tunnel is established successfully, you should see your VPN interface labeled **Connected**. The client device can now access to the internal FTP server **192.168.0.116** over the Internet.

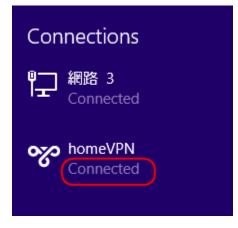

To verify the connection, please follow the instructions below.

Press keyboard + E to run **File Explorer**.

Type in **cmd** then press Enter key to run **Command Prompt** 

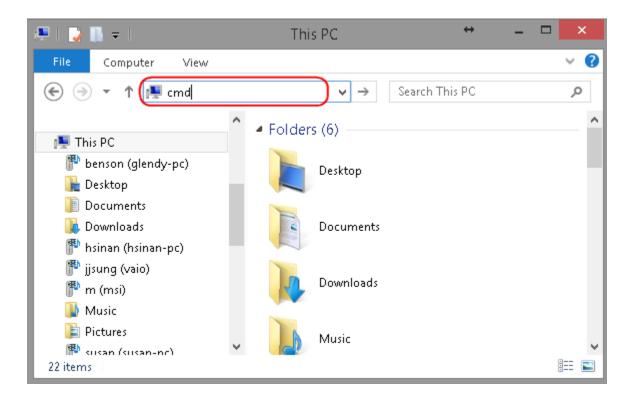

Under **Command Prompt** type in **ping 192.168.0.116**. Replies should be received as shown below.

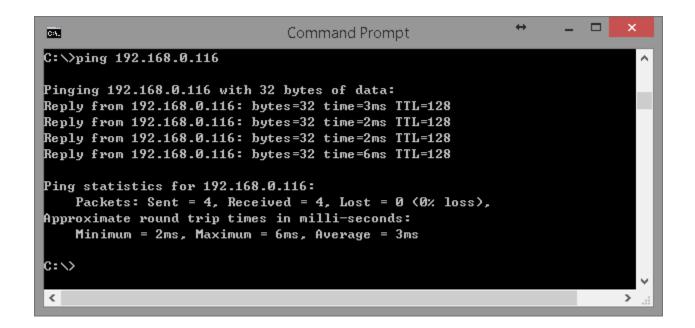

# PPTP

The following diagram illustrates the example given in this section. A user, **peter**, has already been created in the User Setting.

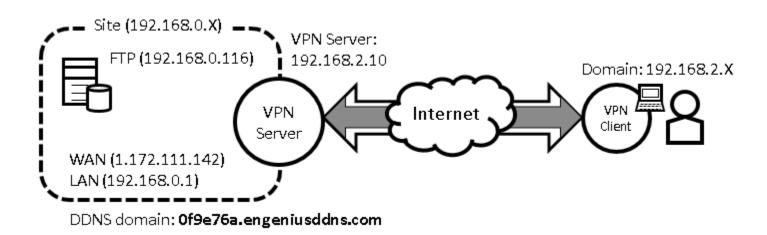

VPN Server Side Information: Private Network domain: 192.168.0.X Domain net mask: 255.255.255.0 DDNS domain: 0f9e76a.engeniusddns.com LAN IP: 192.168.0.1 User Name: peter Password: ax123456 VPN Server Address: 192.168.2.10

#### **Client Side:**

VPN Client will be assigned with an IP address **192.168.2.X** address when the tunnel is established.

# VPN Server (Gateway Side)

Under **VPN** section, choose **Wizard**.

| 🔩 VPN           |  |  |
|-----------------|--|--|
| Status          |  |  |
| Profile Setting |  |  |
| User Setting    |  |  |
| Wizard          |  |  |

Assign a VPN policy name by typing **homeVPN (or any other preferable name).** 

#### Click **Next** to proceed.

Step1: VPN Policy Name

Please enter the policy name

VPN policy name

Name

homeVPN (eg:OfficeVPN)

| Back | Next | Cancel |
|------|------|--------|
|      |      |        |

### Select **PPTP** and click **Next** to proceed.

Step2: VPN Connection Type

Please choose VPN connection type

| IPSec           | Choose this if you are using other 3 <sup>rd</sup><br>party VPN client software,or gateway |
|-----------------|--------------------------------------------------------------------------------------------|
| L2TP over IPSec | Choose this if you are using Windows<br>VPN client for connection                          |
| L2TP            | Choose this if you are using L2TP client for connection                                    |
| PPTP            | Choose this if you are using PPTP client for connection                                    |

Back Next Cancel

Select a user (which created earlier in **User Setting** section) from the user list. In this example "**peter**" is selected. VPN Server IP is given to the VPN server on EPG600. In this case, please type in **192.168.2.10**. Type in **192.168.2.100** and **200** into the Remote IP range fields.

Click **Next** to continue.

| Step3: VPN PPTP Setting        |                     |                          |
|--------------------------------|---------------------|--------------------------|
| Please enter the setting of PP | ſP                  |                          |
| PPTP Settings                  |                     |                          |
| Authentication                 | MSCHAP_V2 V         |                          |
| Encryption:                    | 128-bit 🔻           |                          |
| User Name                      | ✓ User List peter ▼ | (eg: guest)              |
| Password                       |                     | (eg: nk9543)             |
| VPN Server IP Setting          |                     |                          |
| Server IP                      | 192.168.2.1         | (eg: 10.0.174.45)        |
| Remote IP range                | 192.168.2.101       | - (eg: 10.0.174.66 -100) |
|                                |                     | Back Next Cancel         |

**Note1:** Server IP and Remote IP Range should be under the same domain. The server will be listening to the traffic for from 192.168.2.X.

Note2: Remote IP range is the range of IP addresses space reserved for VPN the connecting VPN clients.

At this very last page, click **Apply** to enable the policy immediately.

Setup Successfully

Enable this policy immediately.

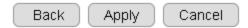

It takes about 15 seconds for the Gateway to activate the VPN profile.

Module is reloading, please wait **13** seconds

Once the Gateway is ready, the page will be redirected to **Profile Setting** section where the new profile **homeVPN** is shown.

| 1         Image: Market Market Ma | No.                                 | Enable | Name    | Туре | Local Address  | Remote Address    | Crypto-suite | Gateway     | Select |
|----------------------------------------------------------------------------------------------------|-------------------------------------|--------|---------|------|----------------|-------------------|--------------|-------------|--------|
| Add Edit Delete Selected Delete All                                                                                                    | 1                                   |        | home∨PN | PPTP | 192.168.0.0/24 | 192.168.2.101-200 | N/A          | 192.168.2.1 |        |
| Apply Cancel                                                                                                    | Add Edit Delete Selected Delete All |        |         |      |                |                   |              |             | Ormal  |

# **VPN Clients**

You will need a PC or Laptop running VPN enabled operating system. The following sections demonstrate how to use built-in VPN client to establish a VPN tunnel with the VPN server.

#### Windows XP

Please ensure you have updated your Windows XP with latest service pack.

Before adding a new VPN connection to your XP system, we have to add a new registry to your system.

On the Start Menu, click Run...

|                        | <u> </u>                       |
|------------------------|--------------------------------|
| All <u>P</u> rograms 🔸 |                                |
| 2                      | 🔁 Log Off 🛛 💽 Tum Off Computer |
| 🏄 Start 🚱 🥭            |                                |

Type in **regedit** to start the Registry Editor Press **Enter** or click on **OK** 

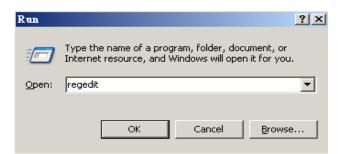

You have to add a new registry value to your XP system to enable L2TP over IPSec.

Locate the registry **HKEY\_LOCAL\_MACHINE\System\CurrentControlSet\Services\Rasman\Parameters** and add the following registry value to this key:

Value Name: ProhibitIpSec

Data Type: **REG\_DWORD** 

Value: 1

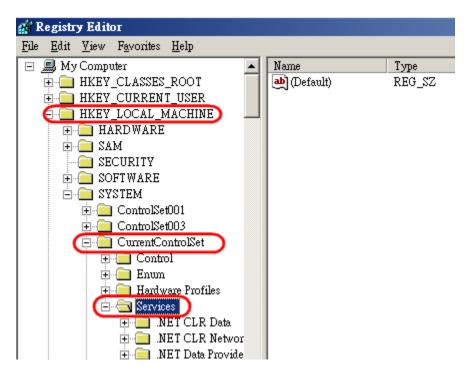

#### Right-click on the last node, "Parameters".

On the pop-up menu, select **New** and then **DWORD Value**.

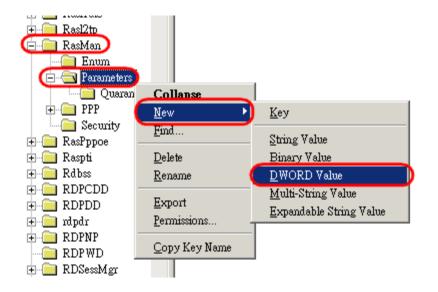

#### Type in **ProhibitIpSec** and press **Enter**

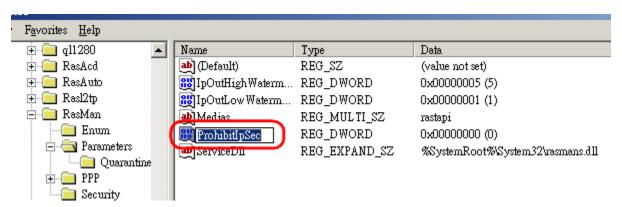

#### Double click on ProhibitIpSec.

In the pop-up window, enter **1** for Value data. Click **OK** to complete.

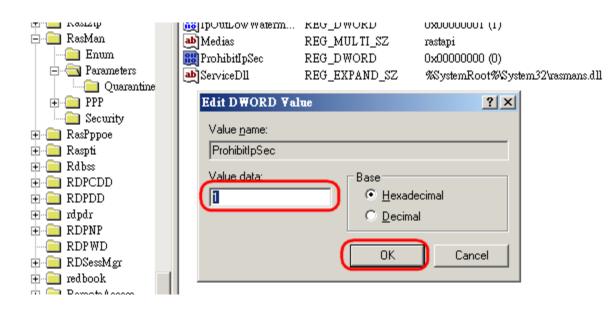

### Your new registry should look like this.

| 🙀 Registry Editor |              |                                                           |                  |            |                        |                 |                                  |  |  |  |
|-------------------|--------------|-----------------------------------------------------------|------------------|------------|------------------------|-----------------|----------------------------------|--|--|--|
| File              | <u>E</u> dit | <u>E</u> dit <u>V</u> iew F <u>a</u> vorites <u>H</u> elp |                  |            |                        |                 |                                  |  |  |  |
|                   |              |                                                           | 🗄 🚞 Rasl2tp      | <b></b>    | Name                   | Туре            | Data                             |  |  |  |
|                   | E RasMan     |                                                           |                  | (Default)  | REG_SZ                 | (value not set) |                                  |  |  |  |
|                   |              |                                                           | Enum             |            | IpOutHighWaterm        | REG_DWORD       | 0x00000005 (5)                   |  |  |  |
|                   |              |                                                           | 🔁 🔄 Parameters ) | ers        | IpOutLow Waterm        | REG_DWORD       | 0x00000001 (1)                   |  |  |  |
|                   |              |                                                           | Qua              | Quarantine | ab Medias              | REG_MULTI_SZ    | rastapi                          |  |  |  |
|                   |              |                                                           | 🕀 🧰 PPP          |            | Regional ProhibitIpSec | REG_DWORD       | 0x00000001 (1)                   |  |  |  |
|                   |              |                                                           | Security         |            | ab ServiceDll          | REG_EXPAND_SZ   | %SystemRoot%System32\rasmans.dll |  |  |  |
|                   |              |                                                           | 🗄 🚞 RasPppoe     |            |                        |                 |                                  |  |  |  |
|                   |              |                                                           | 🕂 🧰 Raspti       |            |                        |                 |                                  |  |  |  |

Close the Registry Editor.

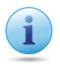

IMPORTANT: Please Reboot your system now, to make the new setting affective.

Once we have added the registry, we can create the VPN connection for **PPTP** now.

Start Menu → Control Panel → Network Connections → Net Connection Wizard

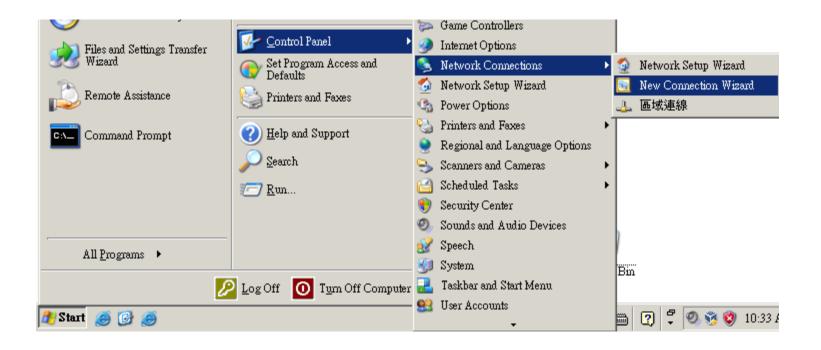

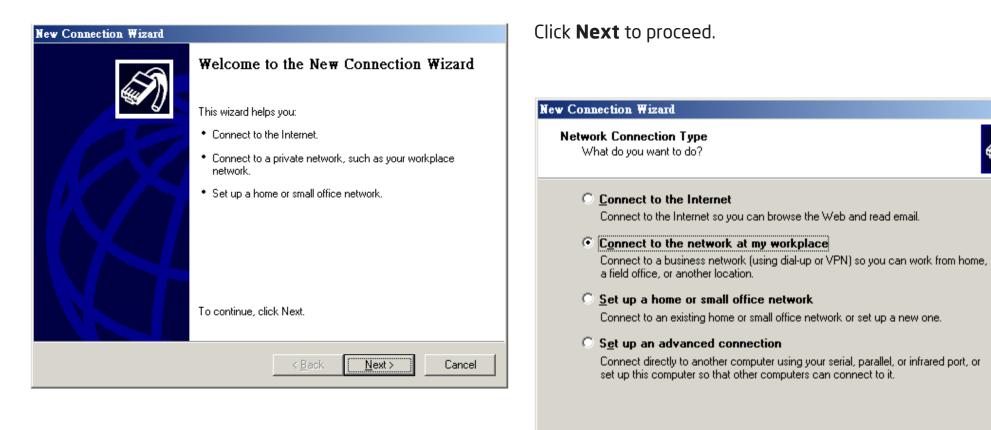

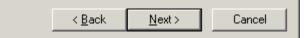

#### Select Virtual Private Network connection.

Click **Next** to proceed.

#### Click **Next** to proceed. **New Connection Wizard** Network Connection How do you want to connect to the network at your workplace? **New Connection Wizard Connection Name** Create the following connection: Specify a name for this connection to your workplace. Dial-up connection Connect using a modem and a regular phone line or an Integrated Services Digital Type a name for this connection in the following box. Network (ISDN) phone line. Company Name Virtual Private Network connection Connect to the network using a virtual private network (VPN) connection over the homeVPN Internet. For example, you could type the name of your workplace or the name of a server you will connect to. <u>N</u>ext > Cancel < <u>B</u>ack

Enter a meaningful name; for instance, **homeVPN** is used

for the example. This name will be used as the description

Next >

Cancel

< <u>B</u>ack

of the new network interface you are about to create.

#### Choose **Do not dial the initial connection.**

Click **Next** to proceed.

Please enter the DDNS name of your VPN Gateway. In this example, we enter **0f9e76a.engeniusddns.com.** 

## Click **Next** to proceed.

| New Connection Wizard                                                                                                    |                                                                                                    |
|----------------------------------------------------------------------------------------------------|----------------------------------------------------------------------------------------------------|
| Public Network<br>Windows can make sure the public network is connected first.                                                                | New Connection Wizard<br>VPN Server Selection                                                        |
| Windows can automatically dial the initial connection to the Internet or other public<br>network, before establishing the virtual connection. | What is the name or address of the VPN server?                                                       |
| Do not dial the initial connection.                                                                                                    | Type the host name or Internet Protocol (IP) address of the computer to which you are<br>connecting. |
| C Automatically dial this initial connection:                                                                                                 | Host name or IP address (for example, microsoft.com or 157.54.0.1 ): 0f9e76a.engeniusddns.com        |
|                                                                                                    |                                                                                                    |
|                                                                                                    |                                                                                                    |
|                                                                                                    |                                                                                                    |
|                                                                                                    |                                                                                                    |
| < <u>B</u> ack <u>N</u> ext > Cancel                                                                                                    |                                                                                                    |
|                                                                                                    | < <u>B</u> ack <u>N</u> ext > Cancel                                                                 |

Select Add a shortcut to this connection to my desk-

**top** for easy access to establish a connection.

## Click **Finish** to complete the setup.

#### New Connection Wizard Completing the New Connection Wizard You have successfully completed the steps needed to User name: create the following connection: Password: homeVPN · Share with all users of this computer Save this user name and password for the following users: Me only C Anyone who uses this computer The connection will be saved in the Network Connections folder. Properties Connect Cancel <u>H</u>elp Add a shortcut to this connection to my desktop To create the connection and close this wizard, click Finish. Finish < <u>B</u>ack Cancel

#### 363

Click on **Properties.** 

? ×

Connect home¥PN

#### Under **Networking** tab, select **PPTP VPN**.

Click **OK** to close the window.

| nome¥PN Properties                                                                                                    | ? ×   |
|----------------------------------------------------------------------------------------------------|-------|
| General Options Security Networking Advanced                                                                                                    |       |
| Typ <u>e</u> of VPN:                                                                                                    |       |
| PPTP VPN                                                                                                    |       |
| Setti                                                                                                    | ngs   |
| This connection uses the following items:                                                                                                    |       |
| <ul> <li>✓ Thernet Protocol (TCP/IP)</li> <li>✓ QoS Packet Scheduler</li> <li>✓ QoS Packet Scheduler</li> <li>✓ QoS File and Printer Sharing for Microsoft Networks</li> <li>✓ Glient for Microsoft Networks</li> </ul> |       |
| Install Uninstall Propertie                                                                                                    | ×5    |
| Description<br>Transmission Control Protocol/Internet Protocol. The defa<br>wide area network protocol that provides communication<br>across diverse interconnected networks.                                           | ult   |
| ОК С                                                                                                    | ancel |
|                                                                                                    |       |

#### Select **Advanced** (custom settings)

#### Click on **Settings**

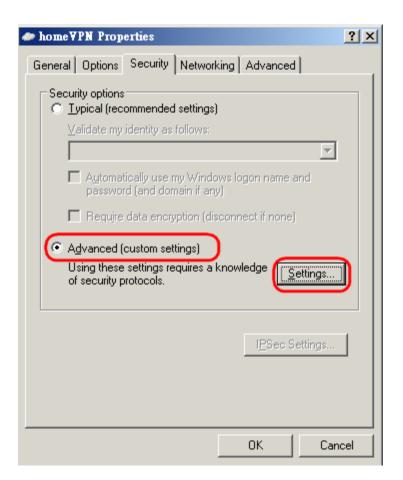

Select Required encruption (disconnect if sever de-

clines)

Select Allow these protocols Select Microsoft CHAP Version 2 (MS-CHAP v2)

Click **OK** to finish.

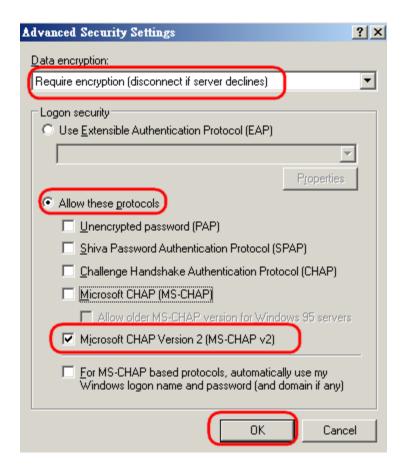

## Click **OK** to complete

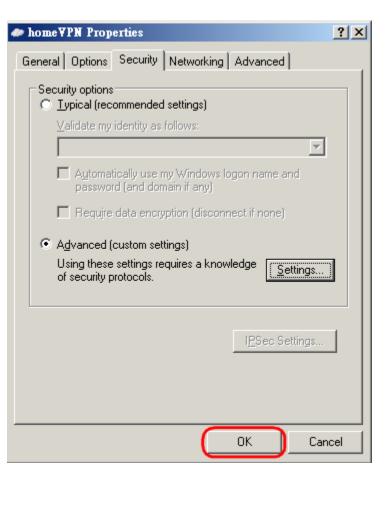

## Enter **peter** for user name and **ax123456** for the password.

Click on **Connect** to start connection.

| Connect home       | YPN ?                                           | × |
|--------------------|-------------------------------------------------|---|
|                    |                                                 |   |
| <u>U</u> ser name: | peter                                           |   |
| <u>P</u> assword:  | •••••                                           |   |
| ✓ Save this u      | user name and password for the following users: | _ |
| Me only            | y                                               |   |
| C <u>A</u> nyone   | e who uses this computer                        |   |
| <u>C</u> onnect    | Cancel Properties <u>H</u> elp                  |   |

The client device can now access to the internal FTP server **192.168.0.116** over the Internet.

## Windows Vista

Currently connected to: Network Access: Local and Internet Connect to a network Network and Sharing Center On the Task Bar Task Bar T

#### Click on Set up a connection or network

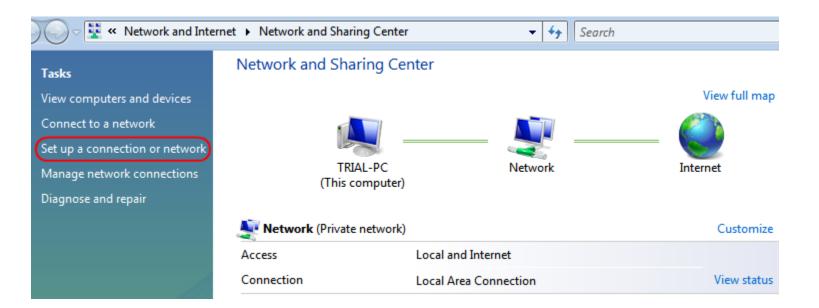

### Choose **Connect to a workplace** from the option menu.

#### Click on **Next** to proceed.

#### 😨 Connect to a workplace Set up a connection or network How do you want to connect? Choose a connection option Use my Internet connection (VPN) Connect using a virtual private network (VPN) connection through the Internet. Connect to the Internet Set up a wireless, broadband, or dial-up connection to the Internet. Set up a wireless router or access point Set up a new wireless network for your home or small business. 1J Dial directly Set up a dial-up connection Connect directly to a phone number without going through the Internet. Connect through a dial-up connection to the Internet. onnect to a workplace t up a dial-up or VPN connection to your workplace What is a VPN connection? Cancel Next Cancel

option menu.

#### Choose Use my Internet connection (VPN) from the

Internet address: type in the Gateway DDNS domain, in this example, **Of9e76a.engeniusddns.com**. **Destination name:** enter a meaningful name; for instance, **homeVPN** is used for the example. This name will be used as the description of the new network interface you are about to create. Select checkbox **Don't connect now; just set it up so I can connect later** 

Click on **Next** to proceed.

|            |                               |                                                                                                    | - • •    |
|------------|-------------------------------|----------------------------------------------------------------------------------------------------|----------|
| $\bigcirc$ | 🕎 Connect to a workplace      |                                                                                                    |          |
|            | Type the Internet addr        | ess to connect to                                                                                                    |          |
|            | Your network administrator of | an give you this address.                                                                                                  |          |
|            | Internet address:             | 0f9e76a.engeniusddns.com                                                                                                   |          |
|            | Destination name:             | homeVPN                                                                                                    |          |
|            |                               | o use this connection<br>yone with access to this computer to use this connection.<br>ust set it up so I can connect later |          |
|            |                               | Next                                                                                                    | t Cancel |

#### Type your user name and password

| User name:         | peter                  |
|--------------------|------------------------|
| Password:          | ••••••                 |
|                    | Show characters        |
|                    | Remember this password |
| Domain (optional): |                        |

Now the profile has been created. Click **Close to com**plete.

| 😰 Connect to a workplace       |  |
|--------------------------------|--|
| The connection is ready to use |  |
|                                |  |
| Connect now                    |  |
|                                |  |

Close

ġ

## Back to Network and Sharing Center, Click on Manage network connections.

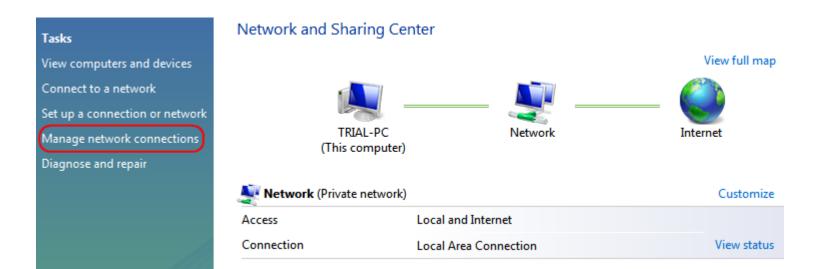

In the Network Connections window, find **homeVPN** (the new created VPN interface).

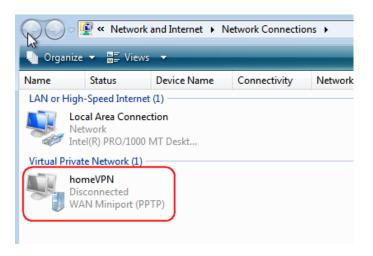

Right-click on homeVPN, and choose Properties.

| 00              | )- 😰            | « Network                       | and Internet | <ul> <li>Netwo</li> </ul> |
|-----------------|-----------------|---------------------------------|--------------|---------------------------|
| U Or            | ganize 👻        | Views                           | 🔹 🔶 Sta      | art this cor              |
| Name            | St              | atus                            | Device Nan   | ne Co                     |
| LAN o           | r High-Sp       | eed Internet                    | (1)          |                           |
|                 | Netwo           | Area Connec<br>rk<br>) PRO/1000 |              |                           |
| Virtua          | l Private N     | etwork (1)                      |              |                           |
|                 | homeV<br>Discon | /PN<br>nected                   | 7.03         |                           |
|                 | Connec          | t                               |              |                           |
|                 | Status          |                                 |              |                           |
|                 | Set as De       | fault Conne                     | ction        |                           |
|                 | Create Co       | ору                             |              |                           |
| Create Shortcut |                 |                                 |              |                           |
|                 | Delete          |                                 |              |                           |
|                 | Rename          |                                 |              |                           |
| C               | Propertie       | es                              |              |                           |

Click **Security** tab in the Properties window. Click on **Advanced (custom settings)** then **Settings** button

| General          | Options                                     | Security                 | Networking                     | Sharing      |       |
|------------------|---------------------------------------------|--------------------------|--------------------------------|--------------|-------|
| Secu             | rity options                                |                          |                                |              |       |
| © Tj             | ypical (reco                                | ommended                 | settings)                      |              |       |
| V                | erify my ide                                | entity as fo             | llows:                         |              |       |
|                  |                                             |                          |                                |              | -     |
| E                |                                             |                          | ny Windows Io<br>nain, if any) | gon name and | đ     |
| 1.1              | Require                                     | data encry               | ption (disconr                 | ect if none) |       |
|                  |                                             |                          |                                |              |       |
|                  |                                             |                          |                                |              |       |
|                  | -                                           | custom sett              |                                |              |       |
|                  | lsing these                                 | settings re              | tings)<br>equires a knov       | vledge Sett  | tings |
| U                | lsing these<br>f security p                 | settings re<br>rotocols. | equires a know                 | Jei          |       |
| U<br>of<br>See o | lsing these<br>f security p                 | settings re<br>rotocols. | equires a know                 | vledge Sett  |       |
| U<br>of<br>See o | lsing these<br>f security p<br>our online p | settings re<br>rotocols. | equires a know                 | Jei          |       |
| U<br>of<br>See o | lsing these<br>f security p<br>our online p | settings re<br>rotocols. | equires a know                 | Jei          |       |
| U<br>of<br>See o | lsing these<br>f security p<br>our online p | settings re<br>rotocols. | equires a know                 | Jei          |       |
| U<br>of<br>See o | lsing these<br>f security p<br>our online p | settings re<br>rotocols. | equires a know                 | Jei          |       |
| U<br>of<br>See o | lsing these<br>f security p<br>our online p | settings re<br>rotocols. | equires a know                 | Jei          |       |
| U<br>of<br>See o | lsing these<br>f security p<br>our online p | settings re<br>rotocols. | equires a know                 | Jei          |       |

In the Advanced Security Settings, ensure you have the same settings below.

Set Data encryption to Require encryption (disconnect if server declines)

Set Allow these protocols and check on Microsft Chap Version 2 (MS-CHAP v2)

| Advanced Security Settings                                                   | - |
|------------------------------------------------------------------------------|---|
| Data encryption:                                                             |   |
| Require encryption (disconnect if server declines)                           | ] |
| Logon security                                                               |   |
| Use Extensible Authentication Protocol (EAP)                                 |   |
|                                                                              |   |
| Properties                                                                   |   |
| Allow these protocols                                                        |   |
| Unencrypted password (PAP)                                                   |   |
| Challenge Handshake Authentication Protocol (CHAP)                           |   |
| Microsoft CHAP Version 2 (MS-CHAP v2)                                        |   |
| Automatically use my Windows logon name and<br>password (and domain, if any) |   |
| password (and domain, it any)                                                |   |
|                                                                              |   |
|                                                                              |   |
| OK Cancel                                                                    |   |

## Click on **Networking tab.** For VPN type, choose **PPTP VPN**

#### Click on **OK** to complete.

| 🔋 homeVPN Properties 🛛 💌                                                                                                    |
|----------------------------------------------------------------------------------------------------|
| General Options Security Networking Sharing                                                                                                    |
| Type of VPN:<br>PPTP VPN                                                                                                    |
| IPsec Settings                                                                                                    |
| This connection uses the following items:                                                                                                    |
| <ul> <li>Internet Protocol Version 6 (TCP/IPv6)</li> <li>Internet Protocol Version 4 (TCP/IPv4)</li> <li>File and Printer Sharing for Microsoft Networks</li> <li>QoS Packet Scheduler</li> <li>Client for Microsoft Networks</li> </ul> |
| Properties                                                                                                    |
| Description<br>TCP/IP version 6. The latest version of the internet protocol<br>that provides communication across diverse interconnected<br>networks.                                                                                   |
| OK Cancel                                                                                                    |

Back to **Network Connections**, find homeVPN and **rightclick** on the icon.

Click **Connect** to establish the VPN tunnel.

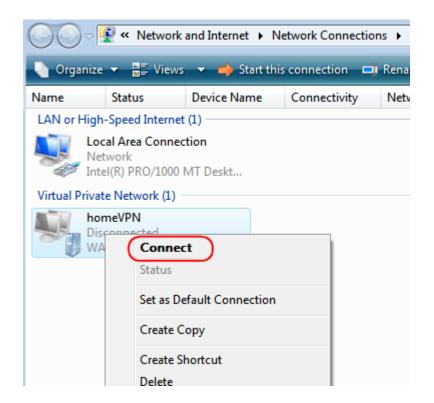

A window prompts for user verification, simply enter **peter** for user name and **ax123456** for the password.

Click on **Connect** to start connection.

| Connect homeV                                                                                                    | PN 💌                   |  |
|----------------------------------------------------------------------------------------------------|------------------------|--|
|                                                                                                    |                        |  |
| User name:                                                                                                    | peter                  |  |
| Password:                                                                                                    | •••••                  |  |
| Domain:                                                                                                    |                        |  |
| <ul> <li>Save this user name and password for the following users:</li> <li>Me only</li> <li>Anyone who uses this computer</li> </ul> |                        |  |
| Connect                                                                                                    | Cancel Properties Help |  |

The client device can now access to the internal FTP server **192.168.0.116** over the Internet.

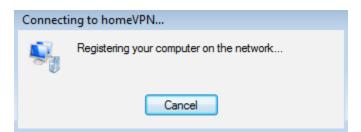

To verify the connection, please follow the instructions below.

Press keyboard + E to run **File Explorer**.

Type in **cmd** then press Enter key to run **Command Prompt** 

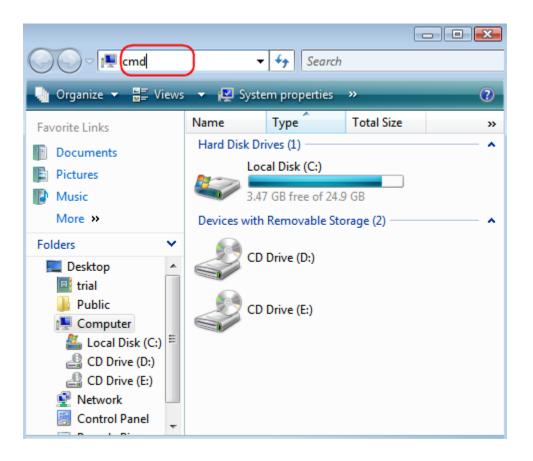

Under **Command Prompt type** in **ping 192.168.0.116**. Replies should be received as shown below.

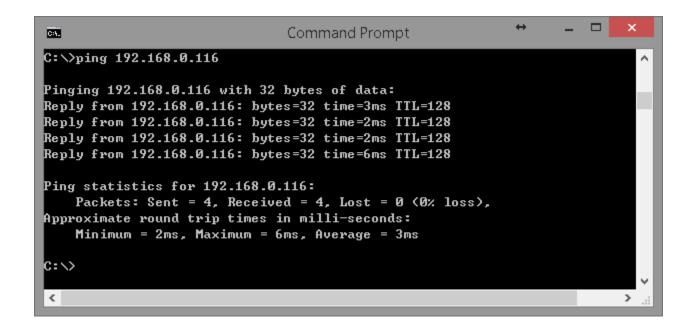

## Windows 7

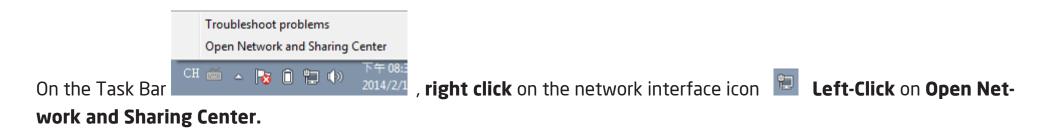

#### Under Network and Sharing Center, click on Set up a new connection or network.

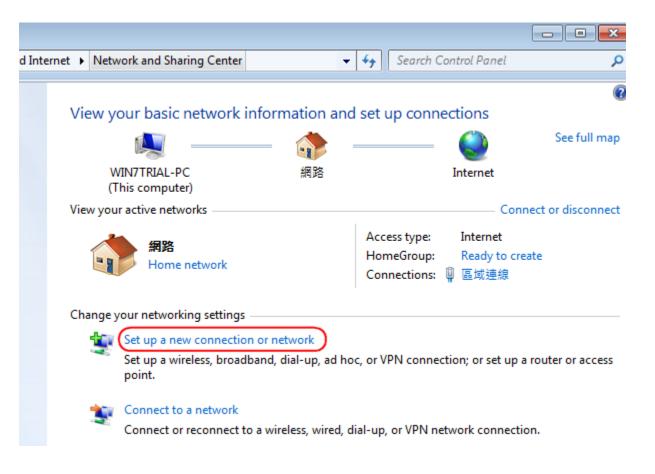

## Choose **Connect to a workplace** from the option menu.

## Click Use my Internet connection (VPN)

# Click on **Next** to proceed.

|                                                                                                 | Connect to a Workplace                                                                                             |
|-------------------------------------------------------------------------------------------------|----------------------------------------------------------------------------------------------------|
| Set Up a Connection or Network                                                                  | How do you want to connect?                                                                                        |
| Choose a connection option                                                                      | Use my Internet connection (VPN)<br>Connect using a virtual private network (VPN) connection through the Internet. |
| Connect to the Internet<br>Set up a wireless, broadband, or dial-up connection to the Internet. | ing ing ing ing ing ing ing ing ing ing ing ing ing ing ing ing ing ing ing ing ing                                |
| Set up a new network<br>Configure a new router or access point.                                 | Dial directly<br>Connect directly to a phone number without going through the Internet.                            |
| Connect to a workplace<br>Set up a dial-up or VPN connection to your workplace.                 |                                                                                                    |
| Set up a dial-up connection<br>Connect to the Internet using a dial-up connection.              | What is a VPN connection?                                                                                          |
|                                                                                                 | Cancel                                                                                                    |
|                                                                                                 |                                                                                                    |

Next

Cancel

**Internet address:** type in the Gateway DDNS domain, in this example, **Of9e76a.engeniusddns.com. Destination name:** enter a meaningful name; for instance, **homeVPN** is used for the example. This name will be used as the description of the new network interface you are about to create.

## Select checkbox **Don't connect now; just set it up so I can connect later**

Click on **Next** to proceed.

| 0                | 🔚 Connect to a Workplace                                                                                                    |                          |          |  |  |  |  |
|------------------|----------------------------------------------------------------------------------------------------|--------------------------|----------|--|--|--|--|
|                  | Type the Internet addr                                                                                                    |                          |          |  |  |  |  |
|                  | Your network administrator                                                                                                  |                          |          |  |  |  |  |
|                  | Internet address:                                                                                                    | 0f9e76a.engeniusddns.com |          |  |  |  |  |
|                  | Destination name:                                                                                                    | homeVPN                  |          |  |  |  |  |
|                  |                                                                                                    |                          |          |  |  |  |  |
| Use a smart card |                                                                                                    |                          |          |  |  |  |  |
|                  | Allow other people to use this connection<br>This option allows anyone with access to this computer to use this connection. |                          |          |  |  |  |  |
|                  | Don't connect now; just set it up so I can connect later                                                                    |                          |          |  |  |  |  |
|                  |                                                                                                    |                          |          |  |  |  |  |
|                  |                                                                                                    | Nex                      | d Cancel |  |  |  |  |
|                  |                                                                                                    | IND.                     |          |  |  |  |  |

## Click Close to finish.

The connection is ready to use

## Go back to Network and Sharing Center

Click on **Change adapter settings** to view all network adapters.

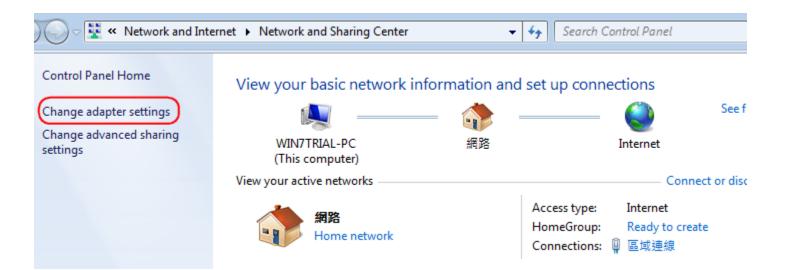

In the Network Connections window, find **homeVPN** (the new created VPN interface) and **right-click** on it. In the pop-up menu, click on **Properties**.

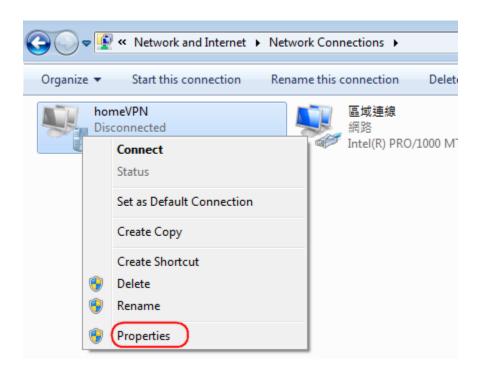

In the **Properties** window, click on **Security** tab. Change Type of VPN to **Point to Point Tunneling Protocol (PPTP)** 

Change **Require encryption** (disconnect if server declines)

Click **OK** to apply the change

| homeVPN Properties                                                           |
|------------------------------------------------------------------------------|
| General Options Security Networking Sharing                                  |
| Type of VPN:                                                                 |
| Point to Point Tunneling Protocol (PPTP)                                     |
| Data encryption:                                                             |
| Require encryption (disconnect if server declines)                           |
| Authentication                                                               |
| Use Extensible Authentication Protocol (EAP)                                 |
| <b></b>                                                                      |
| Properties                                                                   |
| Allow these protocols                                                        |
| Unencrypted password (PAP)                                                   |
| Challenge Handshake Authentication Protocol (CHAP)                           |
| Microsoft CHAP Version 2 (MS-CHAP v2)                                        |
| Automatically use my Windows logon name and<br>password (and domain, if any) |
| OK Cancel                                                                    |

Back to **Network** Connections, find **homeVPN** and **right**-**click** on the icon.

Click **Connect** to establish the VPN tunnel.

|         | Wetwork and Internet                           | Netwo |
|---------|------------------------------------------------|-------|
| Organiz | e      Start this connection                   | Renar |
| ý,      | homeVPN<br>Disconnected<br>WAN Miniport (L2TP) |       |
|         | Connect<br>Status                              | ſ     |
|         | Set as Default Connection                      |       |
|         | Create Copy<br>Create Shortcut                 |       |
| ۰       | Delete                                         |       |
| 0       | Rename                                         |       |
| ۲       | Properties                                     |       |

A window prompts for user verification, simply enter **peter** for user name and **ax123456** for the password.

Click **Connect** to start connection.

| 🐓 Connect homeVPN                                         | ×    |  |  |  |  |  |
|-----------------------------------------------------------|------|--|--|--|--|--|
|                                                           |      |  |  |  |  |  |
| User name: peter                                          |      |  |  |  |  |  |
| Password:                                                 |      |  |  |  |  |  |
| Domain:                                                   |      |  |  |  |  |  |
| Save this user name and password for the following users: |      |  |  |  |  |  |
| Me only                                                   |      |  |  |  |  |  |
| 🚱 🔿 Anyone who uses this computer                         |      |  |  |  |  |  |
| Connect Cancel Properties                                 | Help |  |  |  |  |  |

Depends on the location and network traffic of your region this may take a while.

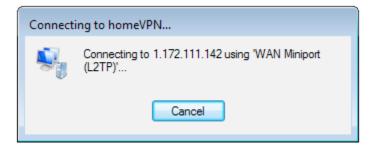

Once VPN tunnel is established successfully **homeVPN** will be marked **Connected**. The client device can now access to the internal FTP server **192.168.0.116** over the Internet.

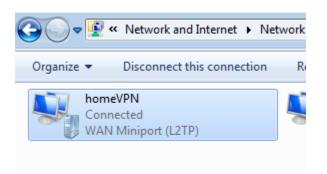

To verify the connection, please follow the instructions below.

Press keyboard + E to run **File Explorer**.

Type in **cmd** then press Enter key to run **Command Prompt** 

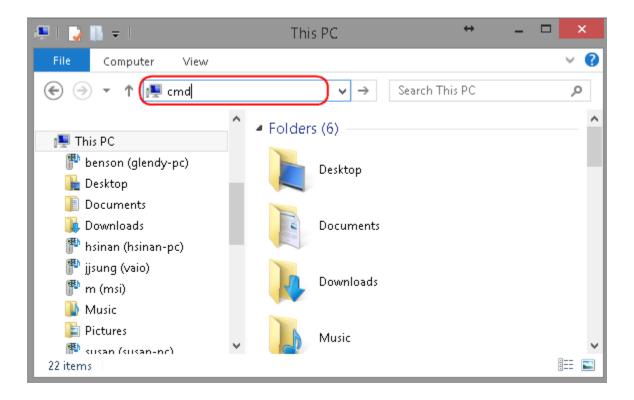

Under **Command Prompt** type in **ping 192.168.0.116**. Replies should be received as shown below.

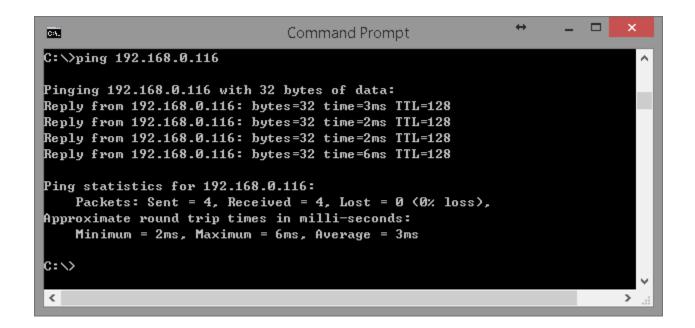

## Windows 8

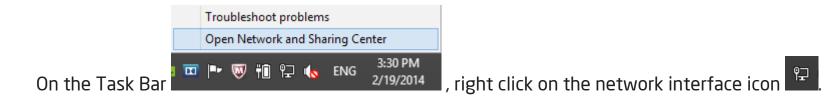

#### Left-Click on Open Network and Sharing Center.

## Under Network and Sharing Center, click on Set up a new connection or network.

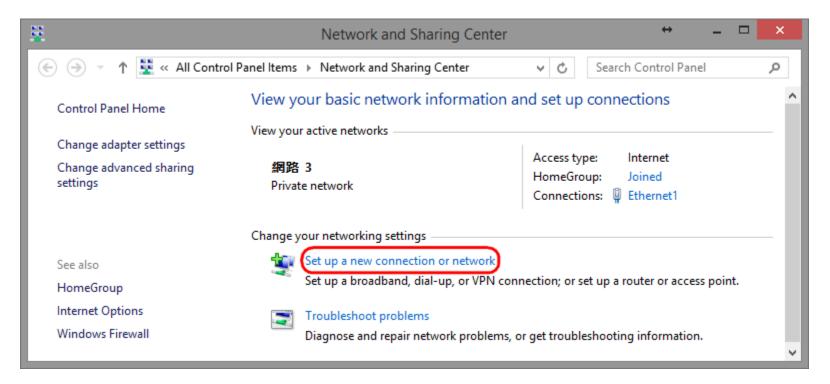

#### Choose **Connect to a workplace** from the option menu.

#### Click on Use my Internet connection (VPN).

#### Click on **Next** to proceed.

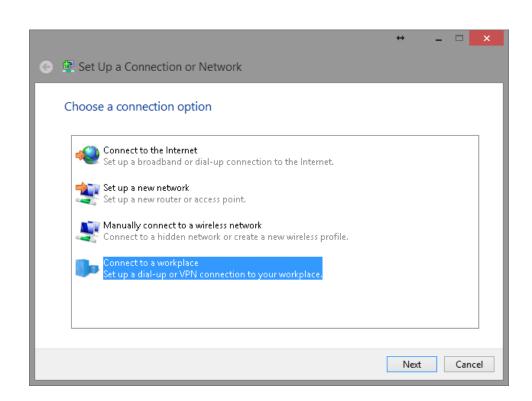

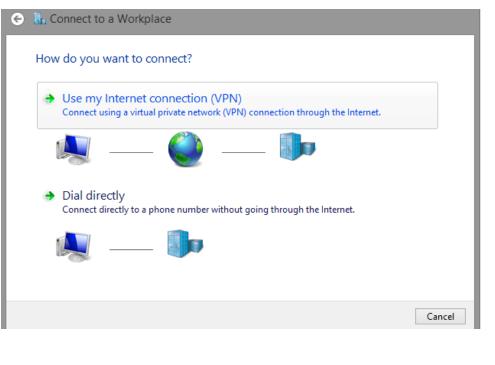

**Internet address:** type in the Gateway DDNS domain, in this example, **Of9e76a.engeniusddns.com. Destination name:** enter a meaningful name; for instance, **homeVPN** is used for the example. This name will be used as the description of the new network interface you are about to create.

Click on **Create** to proceed.

|                                                                                                    |                                                       | ↔            | _ □  | ×     |  |
|----------------------------------------------------------------------------------------------------|-------------------------------------------------------|--------------|------|-------|--|
| 📀 🔚 Connect to a Workp                                                                                               | lace                                                  |              |      |       |  |
| Type the Internet add                                                                                                | Type the Internet address to connect to               |              |      |       |  |
| Your network administrator                                                                                           | Your network administrator can give you this address. |              |      |       |  |
| Internet address:                                                                                                    | 0f9e76a.engeniusddns.com                              |              |      |       |  |
| Destination name:                                                                                                    | homeVPN                                               |              |      |       |  |
| ☐ Use a <u>s</u> mart card<br>✔ <u>R</u> emember my crede<br>☞ <u>A</u> llow other people t<br>This option allows ar |                                                       |              |      |       |  |
|                                                                                                    |                                                       | <u>C</u> rea | te ( | ancel |  |

Please wait for a few seconds. The creation process will be completed once the following window disappear.

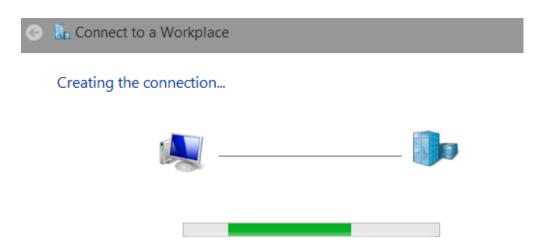

#### Go back to **Network and Sharing Center** and click on **Change adapter settings.**

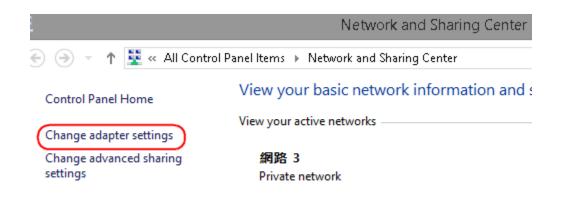

In the Network Connections window, find **homeVPN** icon and **right-click**.

Choose **Properties** to continue setting.

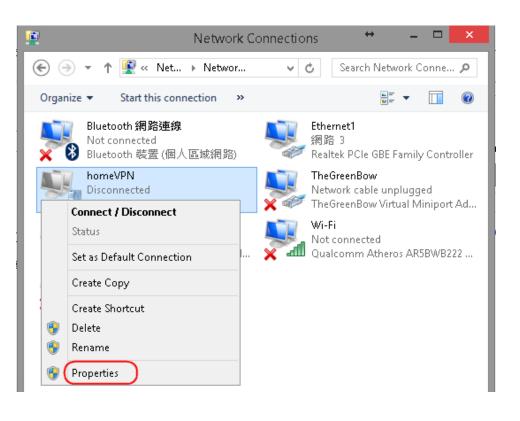

# In the **Properties window**, click on **Security tab**. Change Type of VPN to **Point to Point Tunneling Protocol (PPTP)**

Change **Require encryption** (disconnect if server declines) Click **Allow these protocols** Click **OK** to apply the change

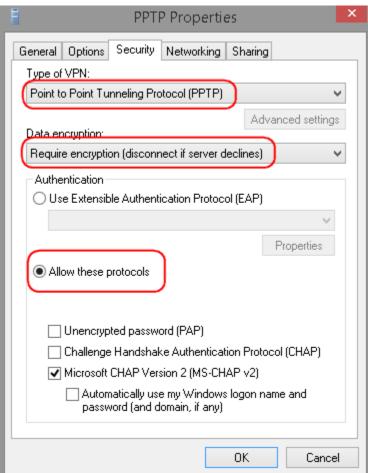

**Left click** on the network interface icon <sup>P</sup> on the task bar. The new interface **homeVPN** should be found as shown below.

To connect to the VPN, click on **homeVPN**.

When the Connect button appears, click on Connect to initiate the link.

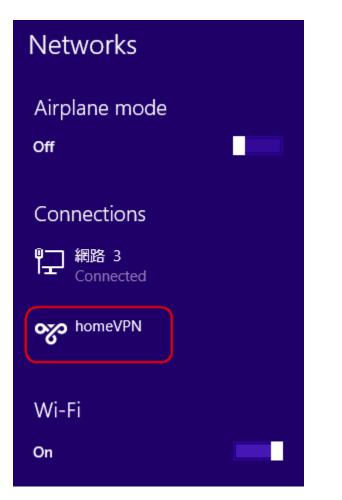

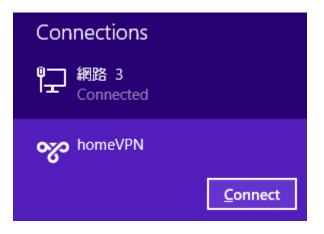

Now type in the username and password. In this example our user name is **peter** and password is **ax123456**. If you don't know the user name and password, please go back to **User Setting** under VPN section for detail.

Click **Ok** to start continue.

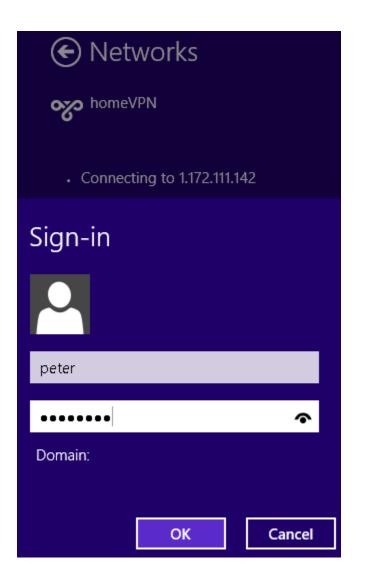

Depends on the location and network traffic of your region this may take a while.

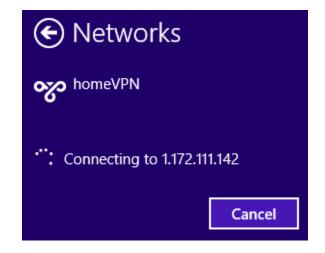

Once the VPN tunnel is established successfully, you should see your VPN interface labeled **Connected**. The client device can now access to the internal FTP server **192.168.0.116** over the Internet.

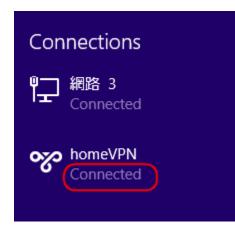

To verify the connection, please follow the instructions below.

Press keyboard + E to run **File Explorer**. Type in **cmd** then press Enter key to run **Command Prompt** 

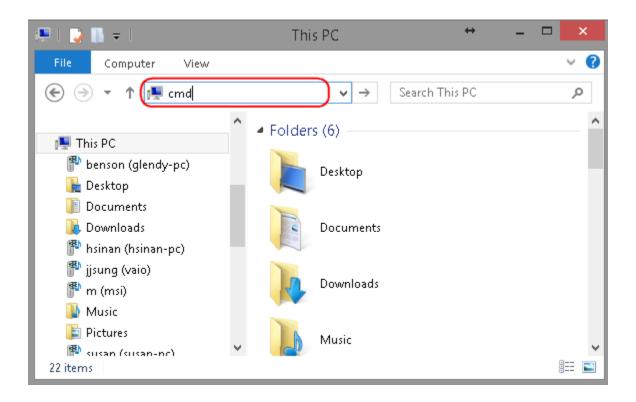

Under **Command Prompt type** in **ping 192.168.0.116**. Replies should be received as shown below.

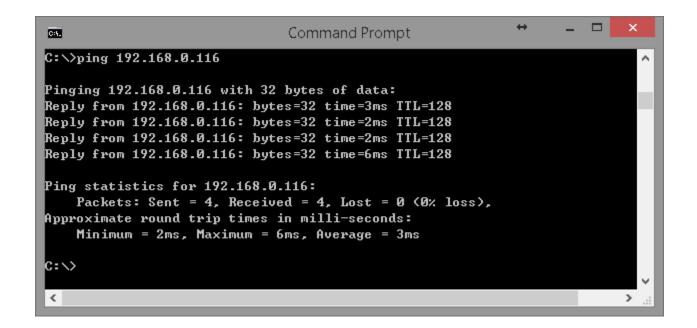

# VPN Manual Setup (Server Side Only)

| 🔩 VPN           |  |  |  |  |
|-----------------|--|--|--|--|
| Status          |  |  |  |  |
| Profile Setting |  |  |  |  |
| User Setting    |  |  |  |  |
| Wizard          |  |  |  |  |

This chapter demonstrates VPN manual setup on the server side using **Profile Setting** under VPN section. For VPN Client setup, please refers to VPN Wizard chapter for instructions.

If this is the first time you setup this VPN Gateway, the profile list should be empty as shown below. User is allowed to **Add**, **Edit** and **Delete** the selected profiles.

| No. | Enable | Name | Туре | Local Address | Remote Address | Crypto-suite | Gateway | Select |
|-----|--------|------|------|---------------|----------------|--------------|---------|--------|
| A   | bb     | Edit | De   | lete Selected | Delete All     |              |         |        |
|     |        |      |      |               |                |              | Apply   | Cancel |

#### **Enable/Disable Profile**

The VPN profiles can be enabled or disabled dynamically.

Click on the checkboxes under **Enable** column to set enable or disable the profile. Then, most importantly, click **Apply** button to apply the settings.

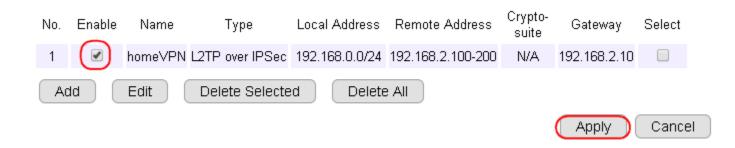

## Add Profile

| No. Enable Name Type Loo           | al Address Remote Address | Crypto-suite | Gateway | Select |
|------------------------------------|---------------------------|--------------|---------|--------|
| Add Edit Delete                    | Selected Delete All       |              |         |        |
|                                    |                           |              | Apply   | Cancel |
| Click <b>Add</b> to create a new \ | /PN profile.              |              |         |        |
| General SA Netwo                   | k Advanced                |              |         |        |
| Name                               | office∀PN                 |              |         |        |
| Connection Type                    | IPSec •                   |              |         |        |
| Authentication Type                | pre-shared key 🔻          |              |         |        |
| Shared Key                         | 11112222                  |              |         |        |
| Confirm                            | 11112222                  |              |         |        |
| Local ID Type                      | Domain Name 🔻             |              |         |        |
| Local ID                           | 0f9e76a.engeniusddns.com  |              |         |        |
| Peer ID Type                       | IP Address                |              |         |        |
| Peer ID                            | 1.172.111.222             |              |         |        |

Apply Cancel

On the Add page, user can switch between functional **tabs** (General, SA, Network, Advanced) to modify the profile setting. Please note that the page content will be slightly different depends on the profile VPN type (the diagram shows the content type **IPsec**).

After modifying the page content, click on **Apply** to create the profile.

### Edit Profile

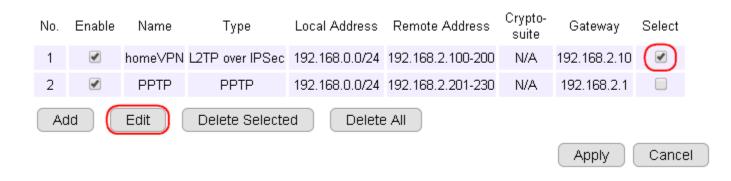

To modify a profile, **select** the profile to be edited. Click on **Edit** button.

| General                       | Network                   |       |        |
|-------------------------------|---------------------------|-------|--------|
| Name                          | homeVPN                   |       |        |
| Connection Type<br>Shared Key | L2TP over IPSec  11112222 |       |        |
| Confirm                       | 11112222                  |       |        |
|                               |                           | Apply | Cancel |

On the Edit page, user can switch between functional tabs (General, L2TP & Network) to modify the profile setting. Please note that the page content will be slightly different depends on the profile VPN type (the diagram shows the content of type L2TP over IPsec).

After modifying the page content, click on **Apply** to update the change.

### **Delete Profile(s)**

To delete a single profile, **select** the profile to be deleted.

#### Click on **Delete Selected** button.

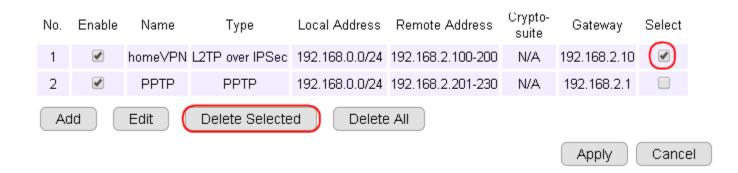

#### Click **OK** to confirm.

| Message from webpage                             |
|--------------------------------------------------|
| Do you really want to delete the selected entry? |
| OK Cancel                                        |

#### To delete all VPN profiles, click on **Delete All** button.

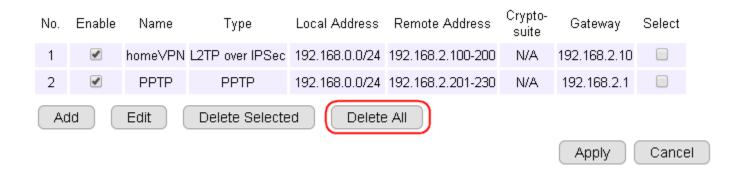

Click **OK** to confirm.

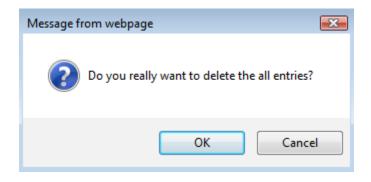

# IPsec

The following diagram illustrates the example given in this section. This example consists of two VPN Gateways (servers) with unique DDNS 0f9e76**a** and 0f9e76**b**. IPSec site-to-site VPN tunnel will enable the PCs under these two sites to communicate despite of the different LANs (192.168.**1**.X and 192.168.**2**.X) they are under.

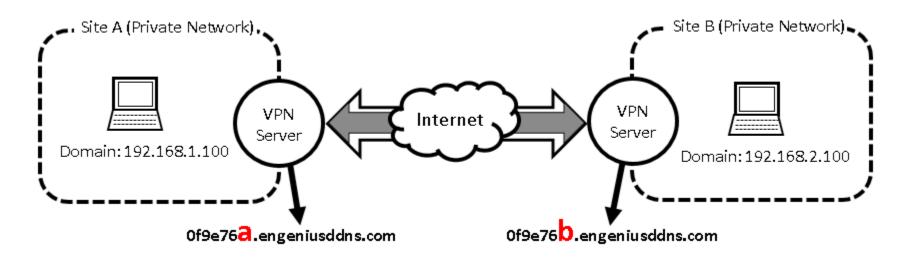

# Site A Configuration

| 🔩 VPN           |  |
|-----------------|--|
| Status          |  |
| Profile Setting |  |
| User Setting    |  |
| Wizard          |  |

Click on **Profile Setting** under VPN section.

| No. | Enable | Name | Туре | Local Address | Remote Address | Crypto-suite | Gateway | Select |
|-----|--------|------|------|---------------|----------------|--------------|---------|--------|
| Ac  | ld     | Edit | De   | lete Selected | Delete All     |              |         |        |
|     |        |      |      |               |                |              | Apply   | Cancel |

Click on **Add** button to create a new VPN profile.

### **General Tab**

| General  | SA          | Network | Advanced              |       |        |
|----------|-------------|---------|-----------------------|-------|--------|
|          |             |         |                       |       |        |
| Name     |             | site    | B                     |       |        |
| Connect  | ion Type    | IPS     | Sec 🔻                 |       |        |
| Authenti | cation Type | pre     | e-shared key 🔻        |       |        |
| Shared k | Key         | 111     | 12222                 | ]     |        |
| Confirm  |             | 111     | 12222                 | ]     |        |
| Local ID | Туре        | Do      | main Name 🔻           |       |        |
| Local ID |             | 0f9     | e76a.engeniusddns.com | ]     |        |
| Peer ID  | Туре        | Do      | main Name 🔻           |       |        |
| Peer ID  |             | 019     | e76b.engeniusddns.com | ]     |        |
|          |             |         |                       | Apply | Cancel |

Name Enter a name for the profile; for this example we enter Site B (meaning that it is used to connect to SiteB).

#### **Connection Type: IPSec**

**Shared Key** Create a shared key **11112222** for the profile and **Confirm** the shared key.

Local ID Type Select Domain Name.

Local ID: Type in the local DDNS 0f9e76a.engeniusddns.com

#### Peer ID Type: Select Domain Name.

Peer ID: Type in 0f9e76b.engeniusddns.com

## SA

Unless otherwise defined by other vendor, please leave the default setting for this example.

| General   | SA              | Network | Advanced              |
|-----------|-----------------|---------|-----------------------|
|           |                 |         |                       |
| IKE(Pha   | ase 1)Propos    | al      |                       |
| Exchang   | je              | M       | ain Mode 🔹 🔻          |
| DH Grou   | р               | Gr      | oup 2 🔻               |
| Encrypti  | on              | 30      | ES 🔻                  |
| Authenti  | cation          | Sł      | IA1 🔻                 |
| Life Time | )               | 288     | 300 (1080-86400 Secs) |
| IPSec(F   | hase 2)Prop     | osal    |                       |
| Protocol  |                 | ES      | SP 🔻                  |
| Encrypti  | on              | 30      | ES 🔻                  |
| Authenti  | cation          | SH      | IA1 🔻                 |
| Perfect F | Forward Secrecy | r 🔍 E   | Enable 💿 Disable      |
| DH Grou   | р               | Gr      | oup 2 🔻               |
| Life Time | )               | 288     | 300 (1080-86400 Secs) |
|           |                 |         | Apply                 |

Cancel

#### Network

Security Gateway Type: select Domain Name Security Gateway: enter 0f9e76b.engeniusddns.com (the peer DDNS). Local Address: enter 192.168.1.100 (the address of this Gateway) Local Netmask: enter 255.255.255.0 Remote Address: enter 192.168.2.0 (remote network domain) Remote Netmask: enter 255.255.255.0

| General    | SA           | Network | Advanced      |         |  |
|------------|--------------|---------|---------------|---------|--|
|            |              |         |               |         |  |
| Security ( | Gateway Type | e Do    | main Name 🔻   | ]       |  |
| Security ( | Gateway      | 019     | e76b.engenius | dns.com |  |
| Local Ne   | twork        |         |               |         |  |
| Local Add  | lress        | 192     | 2.168.1.100   |         |  |
| Local Net  | mask         | 255     | 5.255.255.0   |         |  |
| Remote I   | Network      |         |               |         |  |
| Remote A   | ddress       | 192     | 2.168.2.0     |         |  |
| Remote N   | letmask      | 255     | 5.255.255.0   |         |  |
|            |              |         |               |         |  |

Apply

Cancel

## Advanced

Unless otherwise defined by other vendor, please leave the default setting for this example.

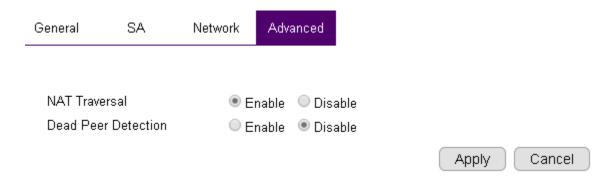

Click **Apply** to finish the creation process.

# L2TP over IPsec

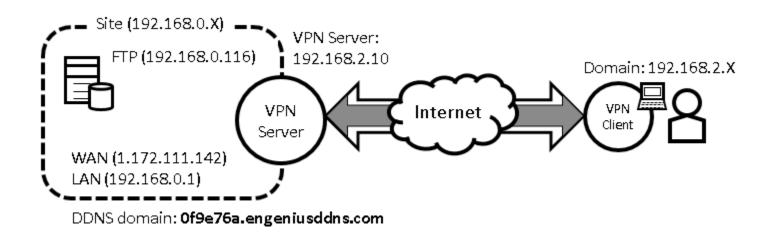

VPN Server Side Information: Private Network domain: 192.168.0.X Domain net mask: 255.255.255.0 DDNS domain: 0f9e76a.engeniusddns.com LAN IP: 192.168.0.1 Pre-shared key: 11112222 User Name: peter Password: ax123456 VPN Server Address: 192.168.2.10

#### **Client Side:**

VPN Client will be assigned with an IP address **192.168.2.X** address when the tunnel is established.

| 🔩 VPN           |  |
|-----------------|--|
| Status          |  |
| Profile Setting |  |
| User Setting    |  |
| Wizard          |  |

Click on **Profile Setting** under VPN section.

| No. | Enable | Name | Туре | Local Address | Remote Address | Crypto-suite | Gateway | Select |
|-----|--------|------|------|---------------|----------------|--------------|---------|--------|
| Ac  | bt     | Edit | De   | lete Selected | Delete All     |              |         |        |
|     |        |      |      |               |                |              | Apply   | Cancel |

Click on **Add** button to create a new VPN profile.

#### **General Tab**

Name: Assign a VPN profile name by typing homeVPN (or any other preferable name)
 Connection Type: select L2TP over IPSec
 Shared Key: enter 1111222
 Confirm: enter 11112222

### Click on **L2TP** tab to proceed.

| General  | L2TP    | Network           |
|----------|---------|-------------------|
|          |         |                   |
| Name     |         | home∨PN           |
| Connecti | on Type | L2TP over IPSec ▼ |
| Shared k | (ey     | 11112222          |
| Confirm  |         | 11112222          |

## L2TP Tab

#### Authentication: leave as default MSCHAP\_V2.

Add user peter to Member list by clicking on peter and then click >> button.

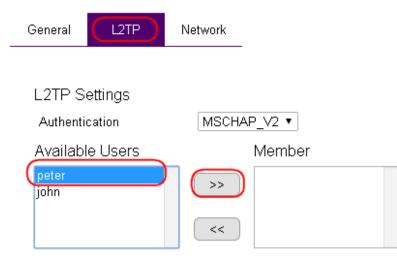

Once the user is added, the user name **peter** will appear under the Member list.

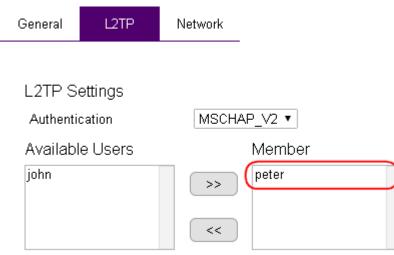

Click on **Network Tab** to proceed.

#### **Network Tab**

# **VPN Server IP Setting**: enter 192.168.2.10 **Remote IP range**: type in 192.168.2.100 and 200 into the Remote IP range fields.

Click **Apply** to finish the creation process.

| General   | L2TP               | Network       |       |              |
|-----------|--------------------|---------------|-------|--------------|
|           |                    |               |       |              |
| VPN Ser   | ver IP Se          | tting         |       |              |
| Server IP |                    | 192.168.2.10  |       |              |
| Remote IF | <sup>o</sup> range | 192.168.2.100 | - 200 |              |
|           |                    |               |       | Apply Cancel |

The created profile will be shown on the Profile Setting section. At this stage, the profile is not yet enabled. To enable the profile, click on **Enable**.

#### Finally, click on Apply.

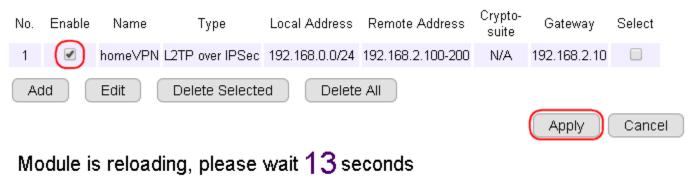

The new profile is now activated.

# Site B Configuration

| 4   | VPN           |
|-----|---------------|
| Sta | atus          |
| Pro | ofile Setting |
| Us  | er Setting    |
| Wi  | zard          |

Click on **Profile Setting** under VPN section.

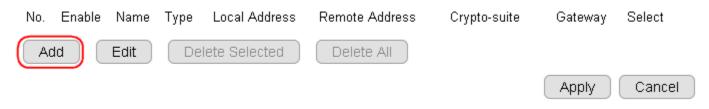

Click on **Add** button to create a new VPN profile.

# **General Tab**

| General   | SA          | Network | Advanced              |
|-----------|-------------|---------|-----------------------|
|           |             |         |                       |
| Name      |             | site    | A                     |
| Connecti  | ion Type    | IP      | Sec 🔹                 |
| Authenti  | cation Type | pre     | e-shared key 🔻        |
| Shared k  | Кеу         | 111     | 12222                 |
| Confirm   |             | 111     | 12222                 |
| Local ID  | Туре        | Do      | main Name 🔻           |
| Local ID  |             | 0f9     | e76b.engeniusddns.com |
| Peer ID 1 | Гуре        | Do      | main Name 🔻           |
| Peer ID   |             | 0f9     | e76a.engeniusddns.com |
|           |             |         |                       |

Apply Cancel

**Name** Enter a name for the profile; for this example we

enter **siteA** (meaning that it is used to connect to Site A).

#### **Connection Type: IPSec**

Shared Key: Create a shared key 11112222 for the pro-

file and **Confirm** the shared key.

#### Local ID Type Select Domain Name.

Local ID: Type in 0f9e76b.engeniusddns.com (local DDNS)

#### Peer ID Type: Select Domain Name.

Peer ID: Type in 0f9e76a.engeniusddns.com (peer DDNS)

# SA

Unless otherwise defined by other vendor, please leave the default setting for this example.

| General  | SA             | Network | Advanced               |
|----------|----------------|---------|------------------------|
|          |                |         |                        |
| IKE(Ph   | ase 1)Propos   | sal     |                        |
| Exchan   | ge             | 1       | 1ain Mode 🔹            |
| DH Gro   | ир             |         | Group 2 🔻              |
| Encrypt  | ion            | 3       | DES 🔻                  |
| Authent  | ication        | 3       | SHA1 🔻                 |
| Life Tim | e              | 2       | 8800 (1080-86400 Secs) |
| IPSec(I  | ⊃hase 2)Prop   | oosal   |                        |
| Protoco  | I              | E       | SP 🔻                   |
| Encrypt  | ion            | 3       | DES 🔻                  |
| Authent  | ication        | 3       | SHA1 🔻                 |
| Perfect  | Forward Secree | у С     | Enable 💿 Disable       |
| DH Gro   | ир             |         | Group 2 🔻              |
| Life Tim | е              | 2       | 8800 (1080-86400 Secs) |
|          |                |         |                        |

Apply

Cancel

#### Network

Security Gateway Type: select Domain Name Security Gateway: enter 0f9e76b.engeniusddns.com (if this Gateway is Site A). Local Address: enter 192.168.2.100 (the address of this Gateway) Local Netmask: enter 255.255.255.0 Remote Address: enter 192.168.1.0 (remote network domain) Remote Netmask: enter 255.255.255.0

| General       | SA           | Network | Advanced                 |  |  |  |  |
|---------------|--------------|---------|--------------------------|--|--|--|--|
|               |              |         |                          |  |  |  |  |
| Security (    | Gateway Type | e Do    | main Name 🔻              |  |  |  |  |
| Security (    | Gateway      | 0f9     | 0f9e76b.engeniusddns.com |  |  |  |  |
| Local Ne      | twork        |         |                          |  |  |  |  |
| Local Address |              |         | 192.168.1.100            |  |  |  |  |
| Local Netmask |              |         | 255.255.255.0            |  |  |  |  |
| Remote I      | Network      |         |                          |  |  |  |  |
| Remote A      | ddress       | 192     | 2.168.2.0                |  |  |  |  |
| Remote N      | letmask      | 255     | 5.255.255.0              |  |  |  |  |
|               |              |         |                          |  |  |  |  |

416

Cancel

Apply

## Advanced

Unless otherwise defined by other vendor, please leave the default setting for this example.

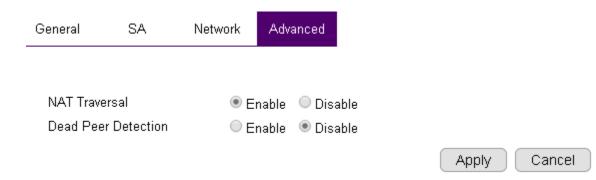

Click **Apply** to finish the creation process.

# **Client-to-Site**

The following diagram illustrates the example given in this section. This example consists of a VPN Gateway (servers) with unique DDNS 0f9e76**a**. A client device (PC or laptop) with the VPN-client software TheGreenBow installed.

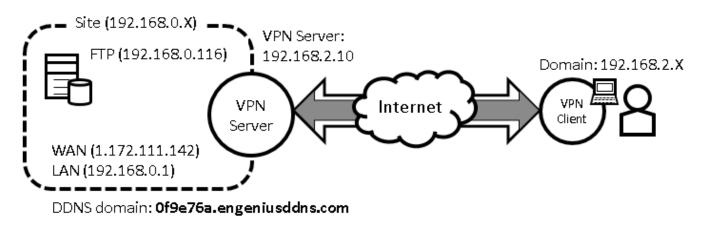

#### Click on Profile Setting under VPN section.

| 🔩 VPN           |
|-----------------|
| Status          |
| Profile Setting |
| User Setting    |
| Wizard          |

#### Click on Add button to create a new VPN profile.

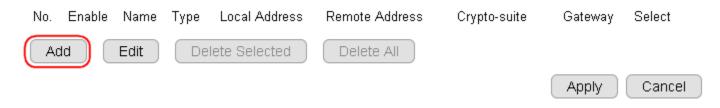

### **General Tab**

Name: Assign a VPN profile name by typing homeVPN (or any other preferable name)

Connection Type: IPSec

Shared Key: 11112222

**Confirm:** enter **11112222** again.

Local ID Type: Select Domain Name.

**Local ID:** Type in 0f9e76**a**.engeniusddns.com for this example.

Peer ID Type: Leave default

Local ID: Leave blank

| ancel |
|-------|
|       |

# SA Tab

Unless otherwise defined by other vendor, please leave the default setting for this example.

| General  | SA            | Network | Advanced              |
|----------|---------------|---------|-----------------------|
|          |               |         |                       |
| IKE(Ph   | ase 1)Propo   | sal     |                       |
| Exchan   | ge            | Μ       | ain Mode 🔹            |
| DH Gro   | up            | G       | roup 2 🔻              |
| Encrypt  | ion           | 30      | DES 🔻                 |
| Authent  | ication       | S       | HA1 🔻                 |
| Life Tim | е             | 28      | 800 (1080-86400 Secs) |
| IPSec(I  | Phase 2)Pro   | posal   |                       |
| Protoco  | I             | E       | SP 🔻                  |
| Encrypt  | ion           | 30      | DES 🔻                 |
| Authent  | ication       | S       | HA1 🔻                 |
| Perfect  | Forward Secre | су 🔍    | Enable 💿 Disable      |
| DH Gro   | up            | G       | roup 2 🔻              |
| Life Tim | e             | 28      | 800 (1080-86400 Secs) |
|          |               |         |                       |

420

Cancel

Apply

#### **Network Tab**

Security Gateway Type: select Domain Name Security Gateway: leave it blank Local Address: enter 192.168.0.1 (the address of this Gateway) Local Netmask: enter 255.255.255.0 Remote Address: leave it blank Remote Netmask: leave it blank

| General       | SA          | Networ | k Advanced    | _ |
|---------------|-------------|--------|---------------|---|
|               |             |        |               | _ |
| Security G    | ateway Type | e      | IP Address    | • |
| Security G    | ateway      |        |               |   |
| Local Ne      | twork       |        |               |   |
| Local Address |             |        | 192.168.0.1   |   |
| Local Netmask |             |        | 255.255.255.0 |   |
| Remote I      | Vetwork     |        |               |   |
| Remote A      | ddress      |        |               |   |
| Remote N      | etmask      |        |               |   |
|               |             |        |               |   |

Cancel

Apply

# Advanced Tab

Unless otherwise defined by other vendor, please leave the default setting for this example.

Click **Apply** to complete the setting.

| General   | eneral SA   |     | Adva  | anced |
|-----------|-------------|-----|-------|-------|
|           |             |     |       |       |
| NAT Trave | ersal       | • E | nable | O Dis |
| Dead Pee  | r Detection | © E | nable | Dis   |
|           |             |     |       |       |

Cancel

# L2TP

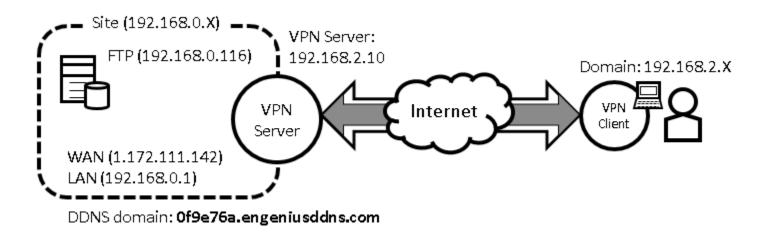

VPN Server Side Information: Private Network domain: 192.168.0.X Domain net mask: 255.255.255.0 DDNS domain: 0f9e76a.engeniusddns.com LAN IP: 192.168.0.1 User Name: peter Password: ax123456 VPN Server Address: 192.168.2.10

#### **Client Side:**

VPN Client will be assigned with an IP address 192.168.2.X address when the tunnel is established.

| 🔩 VPN           |  |
|-----------------|--|
| Status          |  |
| Profile Setting |  |
| User Setting    |  |
| Wizard          |  |

Click on **Profile Setting** under VPN section.

| No. | Enable | Name | Туре | Local Address | Remote Address | Crypto-suite | Gateway | Select |
|-----|--------|------|------|---------------|----------------|--------------|---------|--------|
| Ac  | bt     | Edit | De   | lete Selected | Delete All     |              |         |        |
|     |        |      |      |               |                |              | Apply   | Cancel |

Click on **Add** button to create a new VPN profile.

## **General Tab**

**Name:** Assign a VPN profile name by typing homeVPN (or any other preferable name) **Connection Type:** select L2TP

# Click on **L2TP** tab to proceed.

| General  | L2TP    | Network |       |   |       |        |
|----------|---------|---------|-------|---|-------|--------|
|          |         |         |       |   |       |        |
| Name     |         | hor     | neVPN |   |       |        |
| Connecti | on Type | L2      | ſP    | • |       |        |
|          |         |         |       |   |       |        |
|          |         |         |       |   | Apply | Cancel |

# L2TP Tab

#### Authentication: leave as default MSCHAP\_V2.

Add user peter to Member list by clicking on peter and then click >> button.

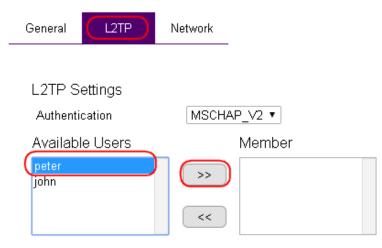

Once the user is added, the user name **peter** will appear under the Member list.

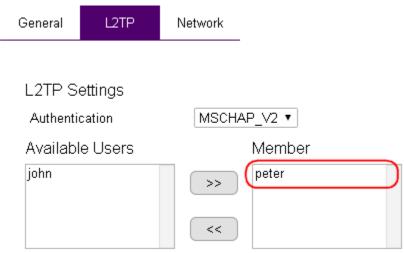

Click on **Network Tab** to proceed.

#### **Network Tab**

# **VPN Server IP Setting**: enter 192.168.2.10 **Remote IP range**: type in 192.168.2.100 and 200 into the Remote IP range fields.

Click **Apply** to finish the creation process.

| General   | L2TP        | Network |               |       |       |        |
|-----------|-------------|---------|---------------|-------|-------|--------|
|           |             |         |               |       |       |        |
| VPN Serv  | ver IP Sett | ting    |               |       |       |        |
| Server IP |             |         | 192.168.2.10  |       |       |        |
| Remote IP | range       |         | 192.168.2.100 | - 200 |       |        |
|           |             |         |               |       | Apply | Cancel |

The created profile will be shown on the Profile Setting section. At this stage, the profile is not yet enabled.

#### To enable the profile, click on **Enable**. Finally, click on **Apply**.

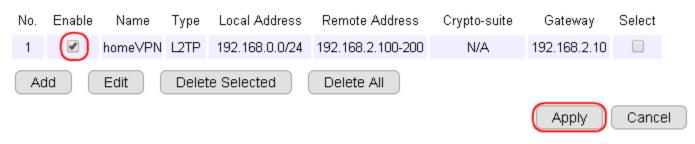

Module is reloading, please wait **13** seconds

The new profile is now activated.

# PPTP

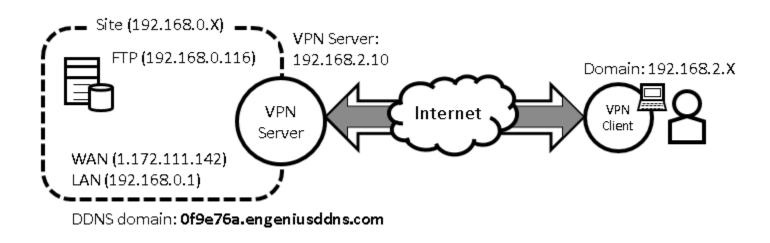

VPN Server Side Information: Private Network domain: 192.168.0.X Domain net mask: 255.255.255.0 DDNS domain: 0f9e76a.engeniusddns.com LAN IP: 192.168.0.1 User Name: peter Password: ax123456 VPN Server Address: 192.168.2.10

#### **Client Side:**

VPN Client will be assigned with an IP address 192.168.2.X address when the tunnel is established.

| 🔩 VPN           |  |  |  |  |  |  |
|-----------------|--|--|--|--|--|--|
| Status          |  |  |  |  |  |  |
| Profile Setting |  |  |  |  |  |  |
| User Setting    |  |  |  |  |  |  |
| Wizard          |  |  |  |  |  |  |

Click on **Profile Setting** under VPN section.

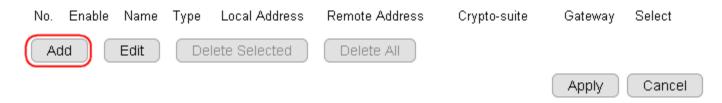

Click on **Add** button to create a new VPN profile.

## **General Tab**

**Name:** Assign a VPN profile name by typing homeVPN (or any other preferable name) **Connection Type:** select PPTP

Click on **PPTP** tab to proceed.

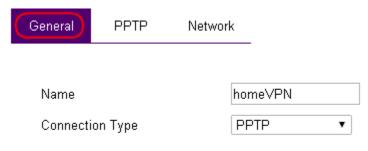

## **PPTP Tab**

#### **Authentication:** leave as default MSCHAP\_V2.

Add user peter to Member list by clicking on peter and then click >> button.

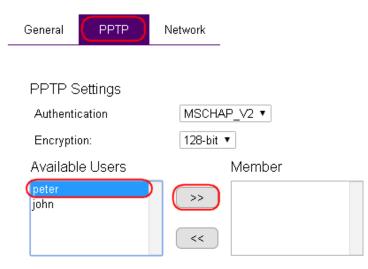

Once the user is added, the user name **peter** will appear under the Member list.

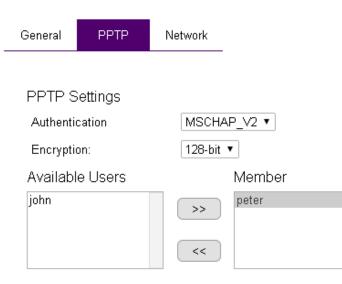

Click on **Network Tab** to proceed.

#### **Network Tab**

#### VPN Server IP Setting: enter 192.168.2.10

Remote IP range: type in **192.168.2.100** and **200** into the Remote IP range fields.

Click **Apply** to finish the creation process.

| General   | PPTP        | Network       |       |              |
|-----------|-------------|---------------|-------|--------------|
|           |             |               |       |              |
| VPN Sei   | rver IP Set |               |       |              |
| Server IP |             | 192.168.2.1   |       |              |
| Remote II | P range     | 192.168.2.100 | - 200 |              |
|           |             |               |       | Apply Cancel |

The created profile will be shown on the Profile Setting section. At this stage, the profile is not yet enabled. To enable the profile, click on **Enable.** 

Finally, click on **Apply**.

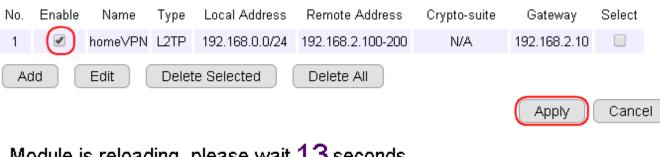

Module is reloading, please wait 13 seconds

The new profile is now activated.

# How to use EnShare function?

# EnShare

The EnShare interface allows user to connect storage devices such as USB flash-disk or portable/external harddisk. The USB configuration functions can be located under USB port section. The following guide will demonstrate how to make use of the major functions easily.

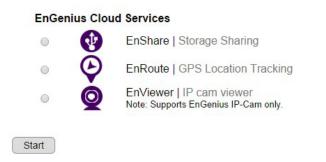

### Login into your Gateway Portal page and click on **EnShare**.

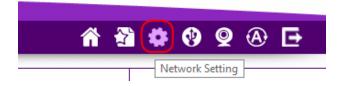

Or login into your Gateway management page and click on **Network Setting**. Click on **EnShare** to open the sub-menu.

| cl | Cloud<br>Services |
|----|-------------------|
| S  | EnShare           |
| Q  | EnRoute           |
| ۲  | EnTalk            |
| 0  | EnViewer          |

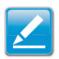

**Note:**For demonstration purpose, the following guide uses a USB flash-disk as an example. In this example, the Gateway has been pre-configured and is accessible on the Internet using DDNS domain name. Both File Sharing and File Server are enabled.

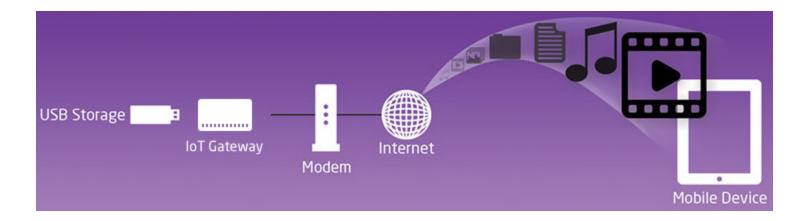

### **Guest Account**

If you are the only user (administrator) that will accesses the shared files, please skip this section.

Since files can be shared by many people, there will be times where you want to limit some users to see only specific files. The user of limited access is referred to as a **"guest"**. While you are using Administrator account, the guest should use a **Guest Account** with a different user name and password to access the files.

**Guest Account** is the place you can manage the guest account.

| 🐟 USB Port    |
|---------------|
| File Sharing  |
| File Server   |
| Guest Account |
| DLNA          |

### By default the guest account is **disabled**.

| 🔍 Enable 🛛 🖲 Disable |       |              |
|----------------------|-------|--------------|
| Login Name           | guest |              |
| Old Password         |       |              |
| New Password         |       |              |
| Repeat New Password  |       |              |
| Guest Folder Name    | Guest |              |
|                      |       | Apply Cancel |
|                      |       |              |
| 🖲 Enable 🔍 Disable   |       |              |
| Login Name           | guest |              |
| Old Password         |       |              |
| New Password         |       |              |
| Repeat New Password  |       |              |
| Guest Folder Name    | Guest |              |
|                      |       | Apply Cancel |

### File Sharing (EnShare & Samba)

| 🐟 USB Port    |  |
|---------------|--|
| File Sharing  |  |
| File Server   |  |
| Guest Account |  |
| DLNA          |  |
|               |  |

The File Sharing function supports **EnShare** and **Samba**:

**EnShare** is a proprietary feature that allows user to access the files through web browser and the free **EnShare APP** on mobile phones. EnShare allows user to convenience access the files remotely over the Internet while offering security protection.

**Samba** is a file sharing function widely used among Windows operating system users. However, Samba file sharing is limited to local access only (within homes/office).

### **Hardware Setting**

This Gateway supports any USB 2.0 compatible storage devices. If you are using a portable/external hard-disk, it is recommended to use external power source to ensure disk stability.

**Plug in the USB device** (which contains the files to be shared over the Internet) into the USB interface on the side of the Gateway.

The Gateway should recognizes and initiate the device automatically.

### **Gateway Setting**

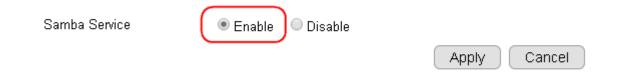

By default, you should have your **File Sharing** function enabled.

Please check your **File Sharing** setting and make sure Samba Service has been **Enabled**.

If not, please click on **Enable** and Click **Apply** to enable the service.

### Web Browser

### **Administrator Access**

On your web browser, enter in the DDNS domain name of your Gateway into the web browser. (Check the label on the back of Gateway for the unique DDNS domain. The DDNS domain name can also be found in DDNS setting under Tools on the Gateway management page.)

For this example, **0f9e76a.engeniusddns.com.** 

| 🗋 EnGeni | us Wireless Router 🗙 📃  |             |                                                                                        |
|----------|-------------------------|-------------|----------------------------------------------------------------------------------------|
| ← → (    | C 🗋 Of9e76a.engeniusdo  | dns.com     |                                                                                        |
|          |                         |             |                                                                                        |
|          | Please select a functio | on to start | EnGenius®                                                                              |
|          | •                       | <u>\</u>    | Router Management                                                                      |
|          | ۲                       | •           | Storage Sharing                                                                        |
|          | •                       | Q           | IP Cam Viewer<br>Note: The "IP Camera" function supports EnGenius IP-Cam product only. |
|          |                         |             | Start                                                                                  |

Administrator is allowed to access all the files and folders of the attached USB storage device. If the files are to be shared by users other than yourself, it is recommended to provide the user with Guest Account user name and password so that important files are secured.

Please select user role. Click **Admin** for this example.

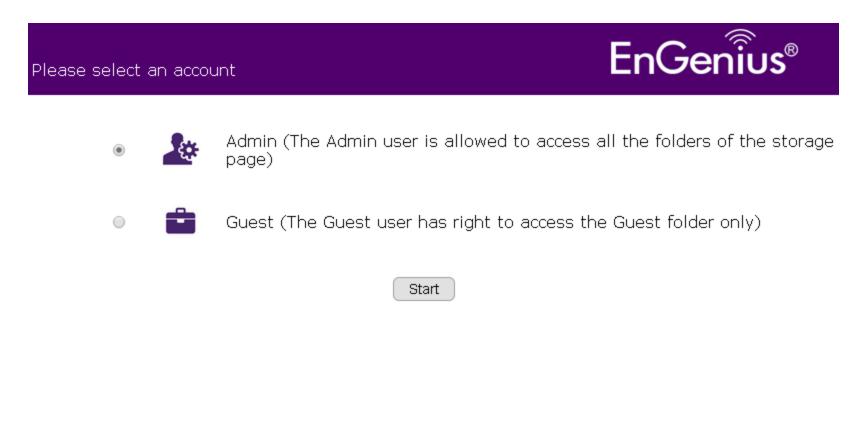

A list of available attached USB storage devices will be shown on the page.

There is only one device listed Ut165 USB Flash Disk.

You should click on the one that has the file to be accessed. In this case, we click UT165 USB Flash Disk.

#### **EnShare Web Access**

Select a target USB device to access the storage sharing

Note: Connecting single USB drive is suggested if there is no device shown on the list.

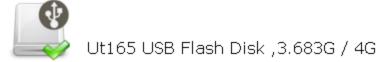

When encountering the security prompt, please enter your administrator account **user name** and **password**. It is the same user name and password your use to enter the Gateway management page.

| Windows Security | ×                                                                                                    | ] |
|------------------|----------------------------------------------------------------------------------------------------|---|
|                  | 76a.engeniusddns.com is asking for your user name and<br>server reports that it is from .                                                                                                    |   |
|                  | user name and password will be sent using basic<br>on a connection that isn't secure.                                                                                                    |   |
|                  | admin       ••••••       Image: Constraint of the second second sec |   |
|                  | OK Cancel                                                                                                    |   |

Once passed the security check, the page will be directed to file list. As shown, these are the files we placed in the USB flash disk.

To open or download the file, simply click on the file name.

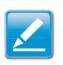

**Note1:** EnShare Web Access supports most of the web browsers available today, even on mobile phones. Please note that there are several folders created by the system automatically; **please do not delete them. Note2:** Folder **"Guest"** is used for storing files to be shared by guest users. Files placed under "video" folder is to be used by DLNA services.

| EnShare Web<br>Index of /usb_admin |                      |       |                          |        |        |   |    |          |   |
|------------------------------------|----------------------|-------|--------------------------|--------|--------|---|----|----------|---|
|                                    |                      |       |                          |        |        | Ā | E. | <b>m</b> | đ |
| Name                               | Last Modified        | Size  | Туре                     | Rename | Select |   |    |          |   |
| 😅 Parent Directory                 |                      | -     | Directory                |        |        |   |    |          |   |
| 📔 Album_Uploads                    | 2014-Feb-16 12:17:46 | -     | Directory                | A      |        |   |    |          |   |
| 🛅 Guest                            | 2014-Feb-24 07:15:56 | -     | Directory                | A      |        |   |    |          |   |
| 🛅 video                            | 2014-Feb-25 07:04:18 | -     | Directory                | A      |        |   |    |          |   |
| 📄 Manual.pdf                       | 2014-Feb-07 14:34:34 | 7.5M  | application/pdf          | A      |        |   |    |          |   |
| README.txt                         | 2014-Feb-18 10:46:19 | 2.1K  | text/plain               | A      |        |   |    |          |   |
| Work.docx                          | 2014-Feb-25 06:50:41 | 11.3K | application/octet-stream | AT     |        |   |    |          |   |
| 🎜 myMusic1.mp3                     | 2013-Nov-10 13:31:30 | 10.7M | audio/mpeg               | ATTAC  |        |   |    |          |   |
| 🎜 myMusic2.mp3                     | 2013-Nov-16 11:28:18 | 3.3M  | audio/mpeg               | ATTAL  |        |   |    |          |   |
| 🎜 myMusic3.mp3                     | 2013-Dec-13 19:38:56 | 6.0M  | audio/mpeg               | ATTAL  |        |   |    |          |   |
| 🗵 picture1.jpg                     | 2014-Feb-25 06:53:55 | 0.8K  | image/jpeg               | A      |        |   |    |          |   |
| 📕 picture2.jpg                     | 2014-Feb-25 06:55:30 | 0.7K  | image/jpeg               | 1      |        |   |    |          |   |

Users are allow to perform basic file operation including upload, move, delete and create folder.

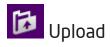

To upload a file remotely into the shared device, click on **Upload** icon. Click **Browse** to choose the file to be uploaded.

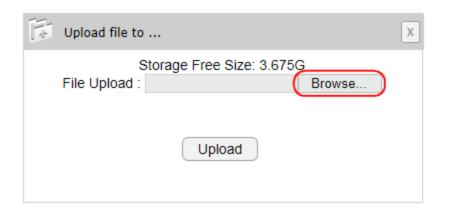

Select the file to be uploaded by selecting the file and then click **Open**. In this example, a file named "**newfile.txt**" is to be uploaded from the **Desktop**.

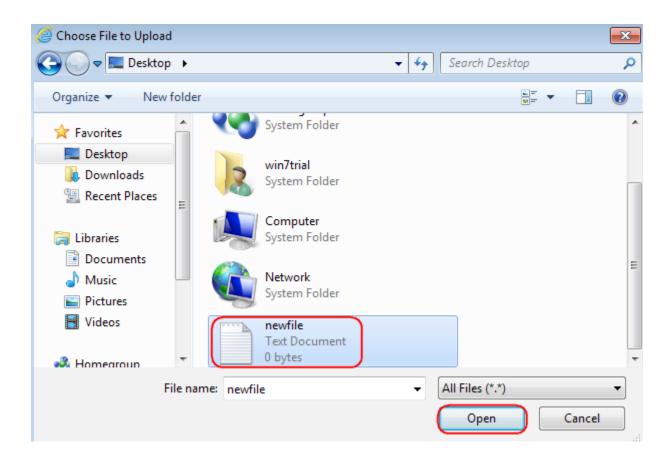

The path of the file is now inserted. Click **Upload** to start uploading the file.

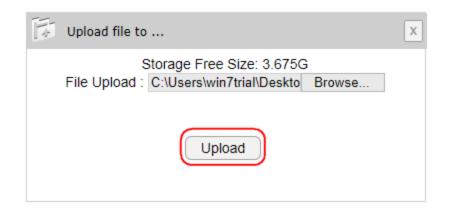

Please note that it may take a very long time to upload a large file under very slow network environment. Therefore, large files are recommended to be copied into the device before attaching to the Gateway for sharing. Once upload is complete, click on **OK** on the message box.

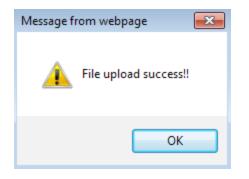

The file "**newfile.txt**" is now available for sharing over the cloud.

| EnShare Web Access        |                      |       |                          |        |        |  |  |  |  |  |
|---------------------------|----------------------|-------|--------------------------|--------|--------|--|--|--|--|--|
| Index of /usb_admin/sda1/ |                      |       |                          |        |        |  |  |  |  |  |
|                           |                      |       |                          |        |        |  |  |  |  |  |
|                           |                      |       |                          |        |        |  |  |  |  |  |
| Name                      | Last Modified        | Size  | Туре                     | Rename | Select |  |  |  |  |  |
| C Parent Directory        |                      | -     | Directory                |        |        |  |  |  |  |  |
| 📔 Album_Uploads           | 2014-Feb-16 12:17:46 | -     | Directory                | AT     |        |  |  |  |  |  |
| 🛅 Guest                   | 2014-Feb-24 07:15:56 | -     | Directory                | A      |        |  |  |  |  |  |
| 🛅 video                   | 2014-Feb-25 07:04:18 | -     | Directory                | A      |        |  |  |  |  |  |
| Manual.pdf                | 2014-Feb-07 14:34:34 | 7.5M  | application/pdf          | 1      |        |  |  |  |  |  |
| README.txt                | 2014-Feb-18 10:46:19 | 2.1K  | text/plain               | A      |        |  |  |  |  |  |
| Work.docx                 | 2014-Feb-25 06:50:41 | 11.3K | application/octet-stream | 1      |        |  |  |  |  |  |
| 🎵 myMusic1.mp3            | 2013-Nov-10 13:31:30 | 10.7M | audio/mpeg               | AT     |        |  |  |  |  |  |
| 🎵 myMusic2.mp3            | 2013-Nov-16 11:28:18 | 3.3M  | audio/mpeg               | 1      |        |  |  |  |  |  |
| 🎜 myMusic3.mp3            | 2013-Dec-13 19:38:56 | 6.0M  | audio/mpeg               | AT     |        |  |  |  |  |  |
| newfile.txt               | 2014-Feb-25 07:45:39 | 0.0K  | text/plain               | AT     |        |  |  |  |  |  |
| 🗵 picture1.jpg            | 2014-Feb-25 06:53:55 | 0.8K  | image/jpeg               | A      |        |  |  |  |  |  |
| 📕 picture2.jpg            | 2014-Feb-25 06:55:30 | 0.7K  | image/jpeg               | ALERA  |        |  |  |  |  |  |

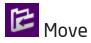

Users are allowed to move files from one folder to the other. Click on the Select boxes of the files to be moved. In this example, three MP3 files were selected. Then, click on **Move** icon.

#### **EnShare Web Access** Index of /usb\_admin/sda1/ 4 T+ Rename Select Last Modified Name Size Type C Parent Directory Directory Album Uploads 2014-Feb-16 12:17:46 Directory $\square$ -🚞 Guest 2014-Feb-24 07:15:56 - $\square$ Directory 🔲 video 2014-Feb-25 07:04:18 -Directory $\square$ application/pdf Manual.pdf 2014-Feb-07 14:34:34 7.5M README.txt 2014-Feb-18 10:46:19 2.1K text/plain Work.docx 2014-Feb-25 06:50:41 11.3K application/octet-stream myMusic1.mp3 audio/mpeg **~** 2013-Nov-10 13:31:30 10.7M myMusic2.mp3 2013-Nov-16 11:28:18 3.3M audio/mpeg ✓ myMusic3.mp3 **~** audio/mpeg 2013-Dec-13 19:38:56 6.0M newfile.txt text/plain 2014-Feb-25 07:45:39 0.0K Q. picture1.jpg 2014-Feb-25 06:53:55 0.8K image/jpeg image/jpeg picture2.jpg 2014-Feb-25 06:55:30 0.7K

Then, choose the destination folder. In this case, we choose Guest.

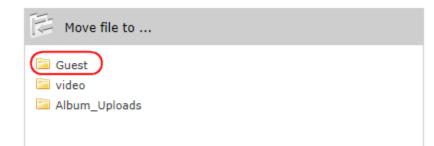

The path is now changed to the **Guest** folder. Click on **Move**.

| Move file to  |
|---------------|
| 📴             |
| Album_Uploads |
|               |
|               |
|               |
|               |
|               |
|               |
|               |
| Move Cancel   |

### When done, click on **OK**.

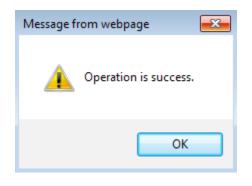

The files are now moved to the Guest folder.

| EnShare Web Access              |                      |       |            |        |        |  |  |  |  |  |
|---------------------------------|----------------------|-------|------------|--------|--------|--|--|--|--|--|
| Index of /usb_admin/sda1/Guest/ |                      |       |            |        |        |  |  |  |  |  |
|                                 |                      |       |            |        |        |  |  |  |  |  |
|                                 |                      |       |            |        |        |  |  |  |  |  |
| Name                            | Last Modified        | Size  | Туре       | Rename | Select |  |  |  |  |  |
| C Parent Directory              |                      | -     | Directory  |        |        |  |  |  |  |  |
| 🚞 Album_Uploads                 | 2014-Feb-16 12:17:46 | -     | Directory  | AT     |        |  |  |  |  |  |
| 🕼 myMusic1.mp3                  | 2013-Nov-10 13:31:30 | 10.7M | audio/mpeg | AT     |        |  |  |  |  |  |
| 🔎 myMusic2.mp3                  | 2013-Nov-16 11:28:18 | 3.3M  | audio/mpeg | AT     |        |  |  |  |  |  |
| myMusic3.mp3                    | 2013-Dec-13 19:38:56 | 6.0M  | audio/mpeg | ATTAL  |        |  |  |  |  |  |

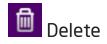

To delete the file, click on the **Select box** of the file and then click on **Delete** icon. In this example, three "README.txt" is selected.

|                    |                      |       |                          |        |        | <b>X</b> | 1 | <b>İ</b> | Þ |
|--------------------|----------------------|-------|--------------------------|--------|--------|----------|---|----------|---|
| Name               | Last Modified        | Size  | Туре                     | Rename | Select |          |   |          |   |
| C Parent Directory |                      | -     | Directory                |        |        |          |   |          |   |
| 🚞 Album_Uploads    | 2014-Feb-16 12:17:46 | -     | Directory                | ATT    |        |          |   |          |   |
| 🤤 Guest            | 2014-Feb-25 08:04:59 | -     | Directory                | A      |        |          |   |          |   |
| 🚞 video            | 2014-Feb-25 07:04:18 | -     | Directory                | ATT    |        |          |   |          |   |
| Manual.pdf         | 2014-Feb-07 14:34:34 | 7.5M  | application/pdf          | A      |        |          |   |          |   |
| README.txt         | 2014-Feb-18 10:46:19 | 2.1K  | text/plain               | ATT    |        |          |   |          |   |
| Work.docx          | 2014-Feb-25 06:50:41 | 11.3K | application/octet-stream | A      |        |          |   |          |   |
| newfile.txt        | 2014-Feb-25 07:45:39 | 0.0K  | text/plain               | ATT    |        |          |   |          |   |
| picture1.jpg       | 2014-Feb-25 06:53:55 | 0.8K  | image/jpeg               | 1      |        |          |   |          |   |
| picture2.jpg       | 2014-Feb-25 06:55:30 | 0.7K  | image/jpeg               | ATTAL  |        |          |   |          |   |

### Click on **OK** to confirm.

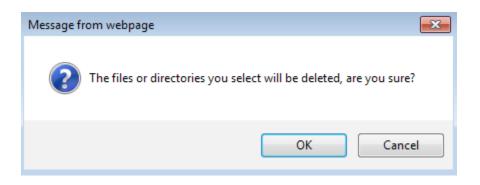

#### The file "README.txt" is now deleted.

| Name               | Last Modified        | Size  | Туре                     | Rename | Select |
|--------------------|----------------------|-------|--------------------------|--------|--------|
| Ċ Parent Directory |                      | -     | Directory                |        |        |
| 📔 Album_Uploads    | 2014-Feb-16 12:17:46 | -     | Directory                | AT     |        |
| 📔 Guest            | 2014-Feb-25 08:04:59 | -     | Directory                | 1      |        |
| 📮 video            | 2014-Feb-25 07:04:18 | -     | Directory                | 1      |        |
| Manual.pdf         | 2014-Feb-07 14:34:34 | 7.5M  | application/pdf          | 1      |        |
| Work.docx          | 2014-Feb-25 06:50:41 | 11.3K | application/octet-stream | 1      |        |
| newfile.txt        | 2014-Feb-25 07:45:39 | 0.0K  | text/plain               | 4      |        |
| 📕 picture1.jpg     | 2014-Feb-25 06:53:55 | 0.8K  | image/jpeg               | 1      |        |
| 📕 picture2.jpg     | 2014-Feb-25 06:55:30 | 0.7K  | image/jpeg               | ATTAL  |        |

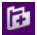

Create Directory/Folder

Directory is also known as Folder.

To delete a directory/folder, click on the **Create Directory** icon.

In the pop-up box, **enter the new directory name**. In this example, a new directory named **pictures** is to be created.

Click **OK** when done.

| EnShare Web        | Access         |               |                   |        |        |   |   |    |            |   |
|--------------------|----------------|---------------|-------------------|--------|--------|---|---|----|------------|---|
| Index of /usb_admi | in/sda1/       |               |                   |        |        |   |   |    |            |   |
|                    |                |               |                   |        |        | [ | Z | E. | <b>Ö</b> ( | Ð |
| Name               | Last Modified  | Size          | Туре              | Rename | Select |   |   |    |            |   |
| C Parent Directory |                |               |                   |        |        |   |   |    |            |   |
| Album_Uploads      | 2014-Feb       |               |                   |        |        |   |   |    |            |   |
| 🛅 Guest            | 2014-Feb       |               |                   |        |        |   |   |    |            |   |
| 🛅 video            | 2014-Feb       | Enter Directo | ry name (pictures | ×      |        |   |   |    |            |   |
| Manual.pdf         | 2014-Feb       | (             |                   |        |        |   |   |    |            |   |
| Work.docx          | 2014-Feb       |               | OK Cano           | el     |        |   |   |    |            |   |
| newfile.txt        | 2014-Feb       |               |                   |        |        |   |   |    |            |   |
| 📕 picture1.jpg     | 2014-Feb-25 06 | 5:53:55 0.8K  | image/jpeg        |        |        |   |   |    |            |   |
| 💹 picture2.jpg     | 2014-Feb-25 06 | 5:55:30 0.7K  | image/jpeg        | ALERA  |        |   |   |    |            |   |

The new directory/folder is now created.

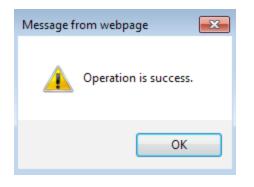

The new folder picture is now available for access.

| EnShare Web        |                      |       |                          |        |        |   |   |   |   |
|--------------------|----------------------|-------|--------------------------|--------|--------|---|---|---|---|
| Index of /usb_adm  | in/sda1/             |       |                          |        |        | - | - | - | - |
|                    |                      |       |                          |        |        |   | 5 |   | E |
| Name               | Last Modified        | Size  | Туре                     | Rename | Select |   |   |   |   |
| C Parent Directory |                      | -     | Directory                |        |        |   |   |   |   |
| 📔 Album_Uploads    | 2014-Feb-16 12:17:46 | -     | Directory                | 1      |        |   |   |   |   |
| 逼 Guest            | 2014-Feb-25 08:04:59 | -     | Directory                | ATT    |        |   |   |   |   |
| ictures            | 2014-Feb-25 08:17:07 | -     | Directory                | ATT    |        |   |   |   |   |
| 📄 video            | 2014-Feb-25 07:04:18 | -     | Directory                | A      |        |   |   |   |   |
| Manual.pdf         | 2014-Feb-07 14:34:34 | 7.5M  | application/pdf          | ATT    |        |   |   |   |   |
| Work.docx          | 2014-Feb-25 06:50:41 | 11.3K | application/octet-stream | 1      |        |   |   |   |   |
| newfile.txt        | 2014-Feb-25 07:45:39 | 0.0K  | text/plain               | A      |        |   |   |   |   |
| 📕 picture1.jpg     | 2014-Feb-25 06:53:55 | 0.8K  | image/jpeg               | 1      |        |   |   |   |   |
| 🗵 picture2.jpg     | 2014-Feb-25 06:55:30 | 0.7K  | image/jpeg               | AMAI   |        |   |   |   |   |

454

### **Guest Access**

To login as a Guest, you must first use the gust account user name and password. The default gust account user name is **guest** and the password is also **guest**. Please refer to Guest Account chapter for changing the guest account user name and password. In this example, we have changed the user name to **myguest** and password to "**12345678**". If you did not change the guest password, then your password is "**12345678**".

The guests are only allowed to access the files under the Guest folder of the attached USB storage device. Therefore, files that are not intended to share with the guests MUST NOT be placed under this folder.

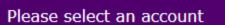

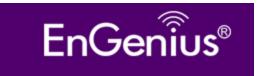

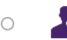

Admin (The Admin user is allowed to access all the folders of the storage page)

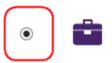

Guest (The Guest user has right to access the Guest folder only)

Start

### Enter Guest account user name myguest and password **12345678**. Click **OK** when done.

| Windows Security                                                                                                    |                                                                                       |  |  |  |  |  |  |
|----------------------------------------------------------------------------------------------------|---------------------------------------------------------------------------------------|--|--|--|--|--|--|
| The server 0f9e76a.engeniusddns.com is asking for your user name and password. The server reports that it is from . |                                                                                       |  |  |  |  |  |  |
|                                                                                                    | user name and password will be sent using basic<br>on a connection that isn't secure. |  |  |  |  |  |  |
|                                                                                                    | myguest                                                                               |  |  |  |  |  |  |
|                                                                                                    | OK Cancel                                                                             |  |  |  |  |  |  |

Once passed the security check, the guests can get access to the files as shown in the diagram.

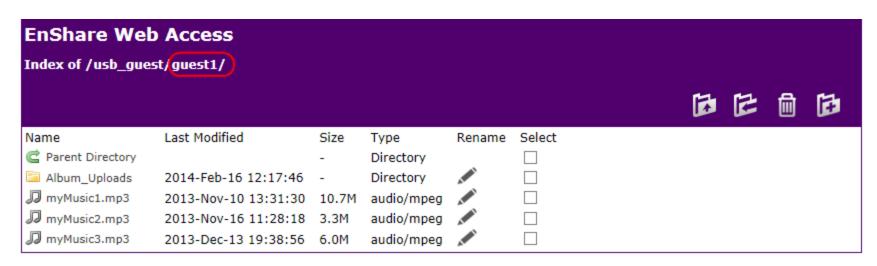

Guests are also allowed to **upload**, **move** and **delete** files just like the administrator; however, the operation is limited to operations under guest folder. For more detail on using the file operation functions, please refer to **Administrator Access** section.

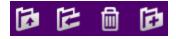

# How to use FTP function?

# File Server (FTP)

This Gateway has FTP server function embedded and allows user to share file locally and remotely. File Transfer Protocol (FTP) is a common protocol used to transfer files. Users can use FTP client software to get access to the files on the FTP server (which hosts the files of the USB storage device).

| 🐟 USB Port    |  |  |  |
|---------------|--|--|--|
| File Sharing  |  |  |  |
| File Server   |  |  |  |
| Guest Account |  |  |  |
| DLNA          |  |  |  |

### **File Server Configuration**

| Enable FTP Servic | e                  |              |
|-------------------|--------------------|--------------|
| Port Number       | 21                 |              |
| Login Timeout     | 90                 |              |
| Stay Timeout      | 90                 |              |
| Login Users       | 5 (Max Users : 20) |              |
| Share Mode        | Read/Write ▼       |              |
| Use anonymous log | jin                |              |
| FTP Remote Access | 🖲 Enable 🔍 Disable |              |
|                   |                    | Apply Cancel |

Enable FTP Service: Select this to enable the FTP service to share files on the USB device
Port Number: Define the port number (default: 21) to open for the FTP service.
Login Timeout: Define the period of inactivity (default: 90) before a user is logged out.
Stay Timeout: Define the lockout period (default: 90) before a user is allowed to attempt a login.
Login User: Define the number of concurrent users to access the service (Max: 20 users)
Share Mode: Define the type of share privilege: Read/Write, Read only.
Use Anonymous Login: Select this to allow anonymous user login.
FTP Remote Access: Select Enable if files are intended to be accessed over the Internet.

Please ensure **Enable FTP Service** box is checked and leave the other setting as default.

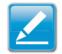

Note: If you want to open your files to all the users click on the Use Anonymous Login (not recommended).

### **Client: Windows**

File Explorer on Windows XP/Vista/7 and 8 support basic FTP protocol functions. No additional software is required.

To access the files press 🛃 + 🔚 to run **File Explorer**.

The user interface may look slightly different between these Windows platforms.

Type in the FTP server address that begins with "ftp://" followed by the DDNS domain name address. In this example the address is **ftp://0f9e76a.engeniusddns.com.** Press Enter when finish.

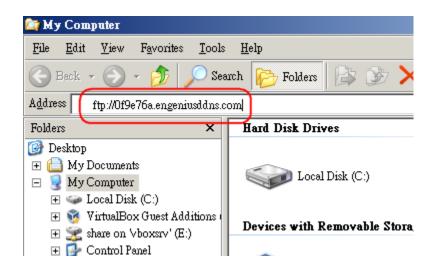

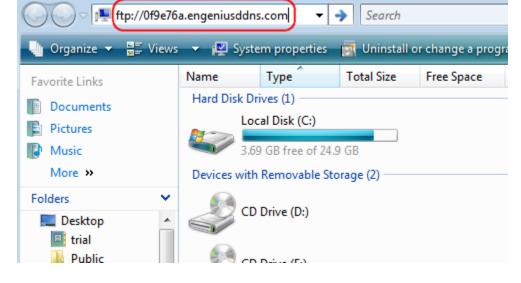

Windows XP File Explorer

Windows Vista File Explorer

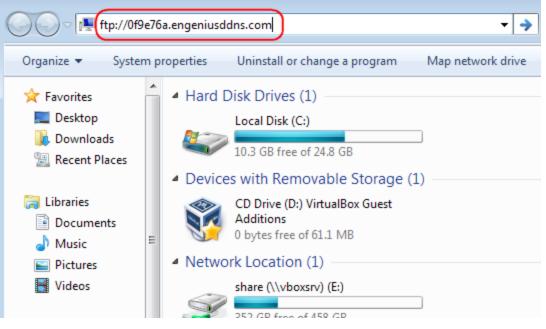

Windows 7 File Explorer

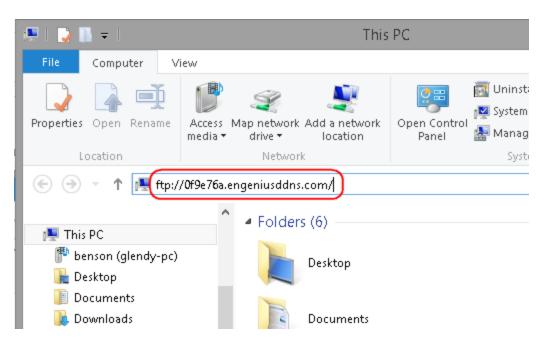

Windows 8 File Explorer

|   | Log On As                                                                                                    | Log On As                                                                                                    |
|---|----------------------------------------------------------------------------------------------------|----------------------------------------------------------------------------------------------------|
| 9 | To log on to this FTP server, type a user name and password.                                                                                                | To log on to this FTP server, type a user name and password.                                                                                                    |
|   | FTP server: 0f9e76a.engeniusddns.com                                                                                                    | FTP server: 0f9e76a.engeniusddns.com                                                                                                    |
|   | User name: admin v                                                                                                    | User name: Anonymous                                                                                                    |
|   | Password:                                                                                                    | E-mail Address:                                                                                                    |
|   | After you log on, you can add this server to your Favorites and return to it easily.                                                                        | After you log on, you can add this server to your Favorites and return to it easily.<br>The FTP server will use the e-mail address to identify anonymous users. |
|   | FTP does not encrypt or encode passwords or data before sending them to the server. To protect the security of your passwords and data, use WebDAV instead. | FTP does not encrypt or encode passwords or data before sending them to the server. To protect the security of your passwords and data, use WebDAV instead.     |
|   | Log on <u>a</u> nonymously <u>S</u> ave password                                                                                                    | Log on <u>a</u> nonymously                                                                                                    |
|   | Log On Cancel                                                                                                    | Log On Cancel                                                                                                    |

For administrator, please enter the Gateway's administrator **user name** and **password**.

If the **Anonymous Login** is set enabled on the Gateway(FTP server), then simply click on Log on anonymously and leave everything blank.

Click **Log** On button to proceed.

It may take a few seconds for the FTP server to respond.

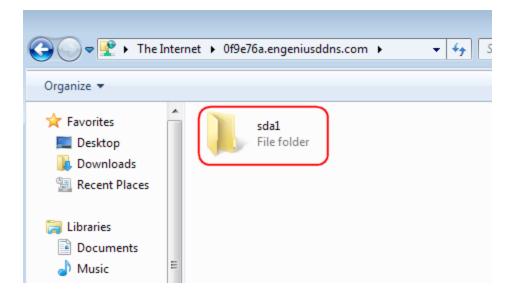

Once passed the security check, double click on **sda1 folder.** This is the place where files are stored.

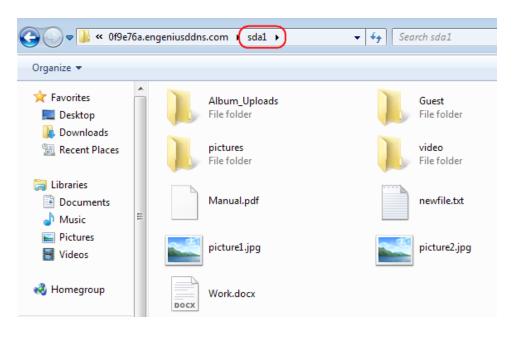

The snapshot below shows the shared files of the USB storage device plugged on the remote Gateway. The files can now be accessed exactly the same way as if they were on the local disks. Please note that since the files are stored at the remote site, therefore the file operations may take longer time to process.

If files are intend to be shared read/download only please go back to File Server section and set Share Mode to "Read-Only".

# **Client: FileZilla**

FileZilla Client is a popular and free FTP client software downloadable at its official web-site **https://filezilla-project.** org/.

It can also be used to access the FTP server on the Gateway. FileZilla offers a convenient interface for user to transfer files between local and remote site. In comparison with the Windows File Explorer, FileZilla has many advanced features and allow user to manage local and remote site concurrently.

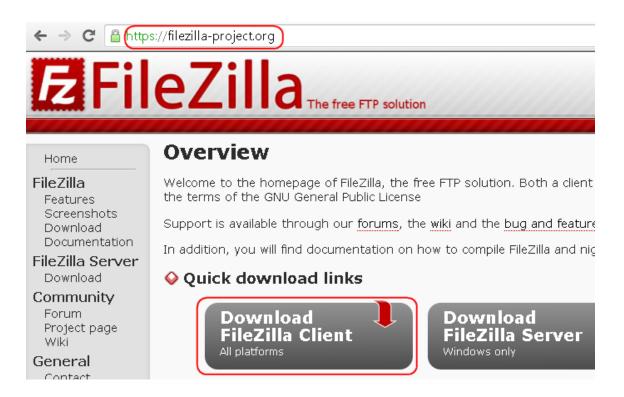

Start the FileZilla Client software.

Type in the **Host name** (which is the Gateway DDNS domain name or WAN IP address). For Instance, DDNS domain name for this example is **ftp://0f9e76a.engeniusddns.com**. Type in **Username** and **Password**.

Press **Enter** as soon as you finished typing the Password.

| admin@0f9e76a.engeniusddns.com - FileZilla                                        | ×            |
|-----------------------------------------------------------------------------------|--------------|
| File Edit View Transfer Server Bookmarks Help                                     |              |
| ½L ▼   <mark>7 ⊡ 😭 7</mark>   幕 ½ № 🍁 🛷   🗉 🕂 🤔 🐴                                 |              |
| Host: (ftp://0f9e76a.enge) Username: admin Password: ••••••• Port: Quickconnect 🔻 |              |
| Response: 100 Here comes the directory ilsung.                                    | ~            |
| Response: 226 Directory send OK.                                                  |              |
| Status: Directory listing successful                                              | $\checkmark$ |
| Level site: Cillieur) Desisten)                                                   | <br>         |
| Local site: C:\Users\ \Desktop\ Versite: /                                        | <br>         |
| 💼 📲 Desktop 🔨 🔹 🖬 👘 👘                                                             |              |
| Documents                                                                         |              |

#### Click **OK** to proceed.

| Remember passwords?                                                                                                    | x   |
|----------------------------------------------------------------------------------------------------|-----|
| Would you like FileZilla to remember passwords?<br>When allowing FileZilla to remember passwords, you<br>reconnnect without having to re-enter a password<br>after restarting FileZilla. | can |
| <ul> <li>Remember passwords</li> <li>Do not remember passwords</li> </ul>                                                                                                    |     |
| OK <u>C</u> ance                                                                                                    | 1   |

Please check the message box on the top and make sure the connection is successful.

On the left side of the window is the local file system. On the right side of the window is the remote site, which is the FTP server (Gateway) hosting the files on the USB storage device. Double click on **sda1** to see all the files under.

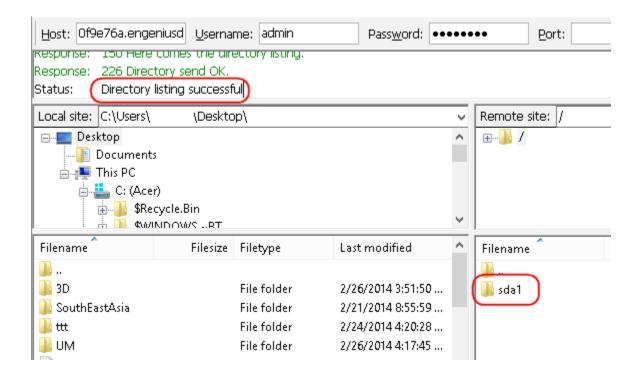

### As shown in the snapshot there are 6 files and 4 directories.

| da1           |                            |                                                                                                    |                                                                                                    | Y                                                                                                    |
|---------------|----------------------------|----------------------------------------------------------------------------------------------------|----------------------------------------------------------------------------------------------------|----------------------------------------------------------------------------------------------------|
|               |                            |                                                                                                    |                                                                                                    |                                                                                                    |
|               |                            |                                                                                                    |                                                                                                    |                                                                                                    |
|               |                            |                                                                                                    |                                                                                                    |                                                                                                    |
|               |                            |                                                                                                    |                                                                                                    |                                                                                                    |
|               |                            |                                                                                                    |                                                                                                    |                                                                                                    |
|               |                            |                                                                                                    |                                                                                                    | _                                                                                                    |
| Filesize      | Filetype                   | Last modified                                                                                                    | Permissions                                                                                                    | ^                                                                                                    |
|               |                            |                                                                                                    |                                                                                                    |                                                                                                    |
|               | File folder                | 2/16/2014 12:1                                                                                                    | dnaxnaxnax                                                                                                    |                                                                                                    |
|               | File folder                | 2/25/2014 8:04:                                                                                                    | dnaxnaxnax                                                                                                    |                                                                                                    |
|               | File folder                | 2/25/2014 8:17:                                                                                                    | dnaxnaxnax                                                                                                    |                                                                                                    |
|               | File folder                | 2/25/2014 7:04:                                                                                                    | draxnaxnax                                                                                                    |                                                                                                    |
| 7,920,262     | Adobe Acr                  | 2/7/2014 2:34:0                                                                                                    | -noxnoxnox                                                                                                    |                                                                                                    |
| 0             | TXT File                   | 2/25/2014 7:45:                                                                                                    | -naxnaxnax                                                                                                    | $\checkmark$                                                                                                    |
|               |                            |                                                                                                    | >                                                                                                    |                                                                                                    |
| tories. Total | size: 7,933,423            | bytes                                                                                                    |                                                                                                    |                                                                                                    |
|               | Filesize<br>7,920,262<br>0 | Filesize Filetype<br>File folder<br>File folder<br>File folder<br>File folder<br>7,920,262 Adobe Acr<br>0 TXT File | Filesize         Filetype         Last modified           File folder         2/16/2014 12:1           File folder         2/25/2014 8:04:           File folder         2/25/2014 8:17:           File folder         2/25/2014 8:17:           File folder         2/25/2014 7:04:           7,920,262         Adobe Acr         2/7/2014 2:34:0 | FilesizeFiletypeLast modifiedPermissionsFile folder2/16/2014 12:1drawsrawsrawsrFile folder2/25/2014 8:04:drawsrawsrawsrFile folder2/25/2014 8:17:drawsrawsrawsrFile folder2/25/2014 8:17:drawsrawsrawsrFile folder2/25/2014 7:04:drawsrawsrawsr7,920,262Adobe Acr2/7/2014 2:34:0rawsrawsrawsr0TXT File2/25/2014 7:45:rawsrawsrawsr |

### **Download File**

On the local site, click on the place where the file is going to be download to. In this case, **Desktop** is selected. On the remote site, click on the file or folder which is to be downloaded. In this case, **Manual.pdf** is to be downloaded. Once the file is selected, **right-click** on the file again.

Click on **Download** in the pop-up menu.

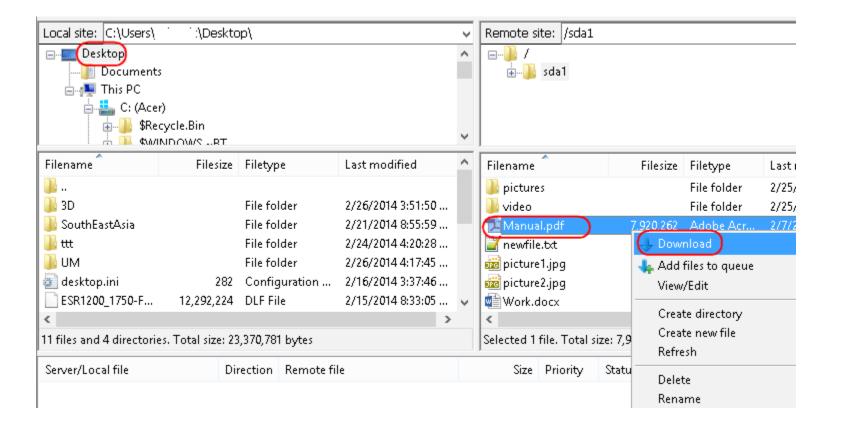

The file will transfer immediately. The download progress will be shown at the bottom.

Depends on the download and upload speed of the Internet service of both local and remote site, it may take a while for a larger file.

| Local site: C:\Users\     | \Deskto              | μp\               |                   | ~     | Remote site: /sda1       |                     |        |
|---------------------------|----------------------|-------------------|-------------------|-------|--------------------------|---------------------|--------|
| 🖃 🔤 Desktop               |                      |                   |                   | ^     | <u>}</u> /               |                     |        |
| Documents                 | \$                   |                   |                   |       | 🗄 🐌 sda1                 |                     |        |
| ៉ 👰 This PC               |                      |                   |                   |       |                          |                     |        |
| 🚊 🚢 C: (Acer              |                      |                   |                   |       |                          |                     |        |
|                           | cycle.Bin<br>NDOWSRT |                   |                   | ~     |                          |                     |        |
| Filename                  | Filesize             | Filetype          | Last modified     | ^     | Filename                 | Filesize            | Filety |
| <b>]]]</b>                |                      |                   |                   |       | ) pictures               |                     | File f |
| 퉬 3D                      |                      | File folder       | 2/26/2014 3:51:50 |       | 🌗 video                  |                     | File f |
| 퉬 SouthEastAsia           |                      | File folder       | 2/21/2014 8:55:59 |       | 🔁 Manual.pdf             | 7,920,262           | Adob   |
| 퉬 ttt                     |                      | File folder       | 2/24/2014 4:20:28 |       | 📓 newfile.txt            | 0                   | TXTT   |
| 📕 UM                      |                      | File folder       | 2/26/2014 4:17:45 |       | 🧱 picture1.jpg           | 851                 | JPG F  |
| 📰 desktop.ini             | 282                  | Configuration     | 2/16/2014 3:37:46 |       | 🧱 picture2.jpg           | 730                 | JPG F  |
| ESR1200_1750-F            | 12,292,224           | DLF File          | 2/15/2014 8:33:05 | ¥     | Work.docx                | 11,580              | Micro  |
| <                         |                      |                   | >                 |       | <                        |                     |        |
| 10 files and 4 directorie | es. Total size: 20   | ),373,853 bytes   |                   |       | Selected 1 file. Total : | size: 7,920,262 byt | es     |
| Server/Local file         | Dir                  | rection Remote fi | le                |       | Size Priority            | Status              |        |
| 里 admin@0f9e76a.en        | igeniusd             |                   |                   |       |                          |                     |        |
| C:\Users\                 | \Desktop             | << /sda1/Ma       | nual.pdf          |       | 7,920,262 Normal         | Transferring        |        |
| 00:00:24 elap             | osed 00:02:0         | 02 left 🗧 13      | .0% 1,035,27      | 6 byt | /tes (56.1 KiB/s)        |                     |        |

### Upload File

On the remote site, click on the **folder** where the file is going to be uploaded to. In this case, **Guest** folder is selected. On the local site, click on the file which is to be uploaded. In this case, **map**.html is selected.

Once the file is selected, **right-click** on the file again.

Click on **Upload** in the pop-up menu.

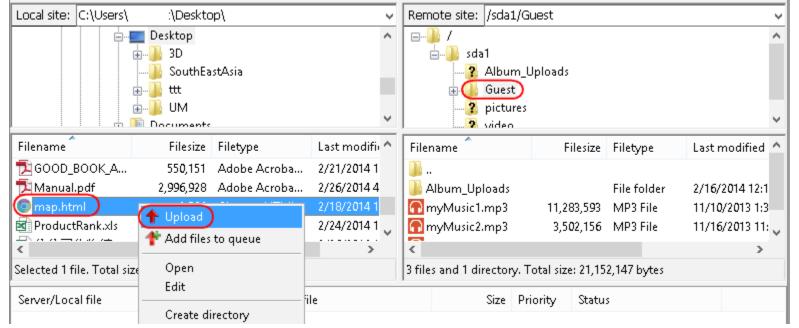

The file will transfer immediately. The download progress will be shown at the bottom.

Depends on the download and upload speed of the Internet service of both local and remote site, it may take a while for a larger file.

# How to setup DLNA function?

## DLNA

| 🐟 USB Port    |
|---------------|
| File Sharing  |
| File Server   |
| Guest Account |
| DLNA          |

To enable DLNA media support, please go to DLNA section. DLNA is enabled by default.

Share Folder Name is the folder name in your external storage device that media files are placed.

For instance, you have placed all the media files inside a folder name called "video" on your external storage device. Then, you should type in "video" here so that the Gateway knows where to locate the media files for DLNA service.

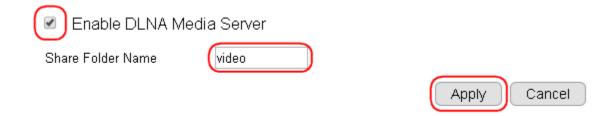

You can use Windows Media Player to view the media files you shared over DLNA. The Gateway name will be displayed on the left menu. In this example, EPG600 is shown.

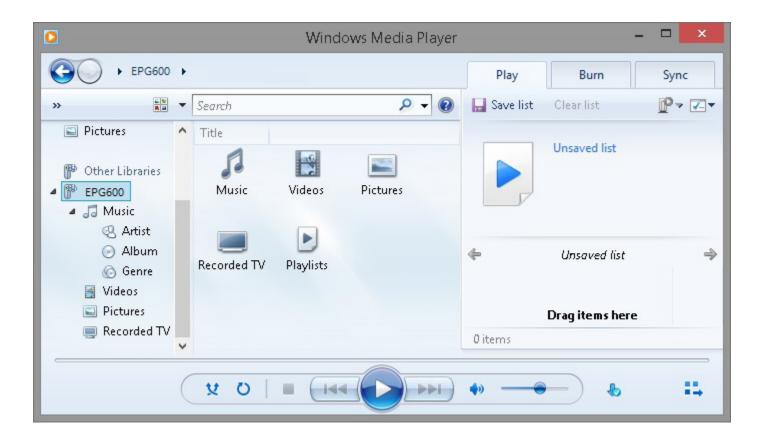

Under EPG600 there are several items.

To view the video we shared inside the "video" folder, click on **Videos**.

The files are displayed on the right; in this example, there are two files: movieClip and RGPtest. Simply **double-click** on one of the files to play the video.

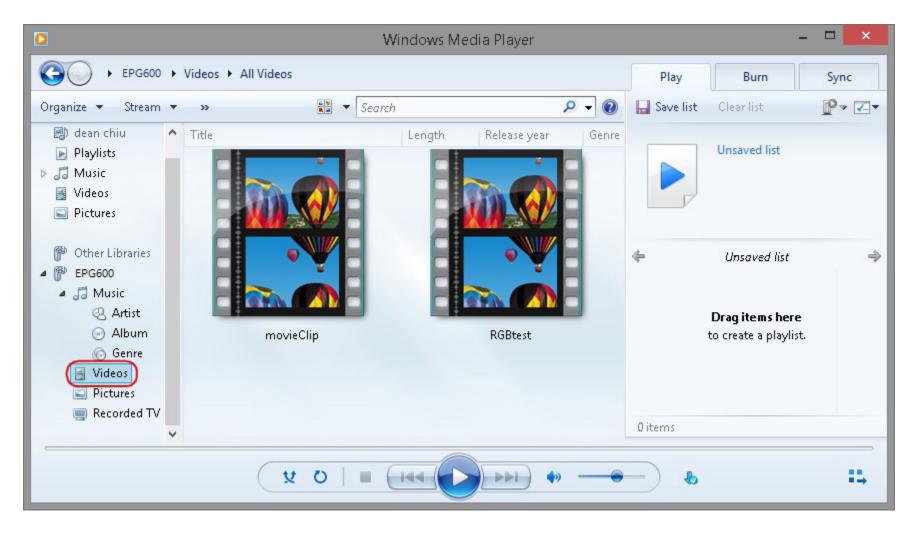

There are many DLNA enabled players and TVs available; the usage varies depends on the vendor. Please refer to the vendor's manual for detail DLNA setup.

# How to setup Port forwarding function?

## **Configuring your Gateway /Router for Port Forwarding**

When you have two or more devices on a network which connects to the internet using a broadband Gateway/Router, and if you want each device to be able to be accessed individually over the internet, you will need to configure your network Gateway/Router for Port Forwarding.

### **Setup Overview**

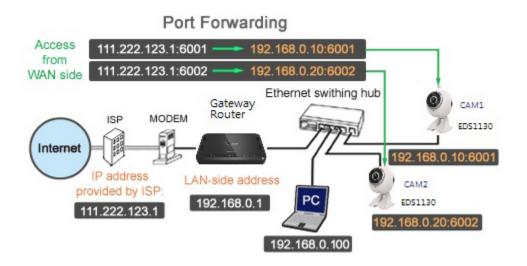

- 1. Configure your Gateway/Router that it can access the internet. (The explanation below assumes you have already done this.)
- 2. Configure each device connected to the Gateway/Router so that it can access the internet.
- 3. Configure your Gateway/Router Port Forwarding setting.

This sample configuration is for the following environment.

- Internet connection type: xDSL or cable internet
- Type of IP address provided by Internet Service Provider (ISP): static\*
- IP address provided by ISP: 111.222.123.1 (sample only)
- Network devices: 1 computer, 2 Network Cameras
- IP address of computer: 192.168.0.100
- IP address of camera 1: 192.168.0.10
- IP address of camera 2: 192.168.0.20
- LAN-side address of Gateway/Router: 192.168.0.1 (sample only)
- Assign an IP address to each device. Also make sure you have assigned a port number to your Network Cameras. For this example,
   CAM1's port number is 6001, and CAM2's port number is 6002. For information on configuring a Network Camera, refer to the operating instructions.

### **Configuring Port Forwarding**

- Access the Gateway/Router's setup page by entering its LAN-side IP address in the address field of your web browser. (192.168.0.1, in this example.) The Gateway/Router setup page should appear. You may need to enter an administrator username and password in order to access the setup page.
- Click on the link which opens the Port Forwarding setup page. This page is located within the "Advanced" -> "Port Forwarding" page.
- 3. Once you have opened the Gateway/Router's Port Forwarding setup page, you should see a number of data fields, such as "IP address", "Local Port" or "Public port", etc.

Here you will enter the **port numbers** you want to be forwarded, and the IP addresses of your network devices which you want those messages forwarded to. In this example:

Network Camera 1 IP address: 192.168.0.10 Local Port: 6001 (used to access the camera' s integrated web server) Public Port: 6001

Network Camera 2 IP address: 192.168.0.20 Local Port: 6002 (used to access the camera' s integrated web server) Public Port: 6002

- 4. Click "**Apply**" to save your Port Forwarding settings.
- 5. Test your settings.

To access the Local network device remotely, enter your Gateway/Router's static IP address followed by the port number of the device. In this example, by entering: **http://111.222.123.1:6001** in a web browser, you would see the top page of Network Camera 1.